# $O$   $G$   $Y$

# **Where Automation Connects.**

# **PLX3x Series**

Ethernet and Serial Gateways

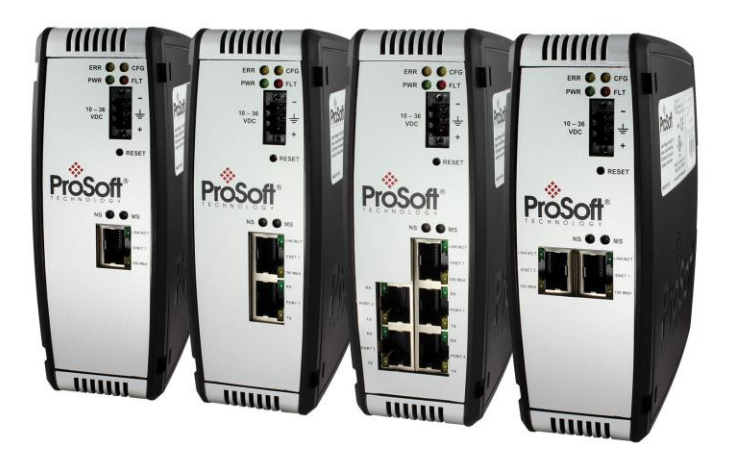

March 13, 2017

USER MANUAL

#### **Your Feedback Please**

We always want you to feel that you made the right decision to use our products. If you have suggestions, comments, compliments or complaints about our products, documentation, or support, please write or call us.

#### **How to Contact Us**

**ProSoft Technology, Inc.** 9201 Camino Media, Suite #200 Bakersfield, CA 93311 +1 (661) 716-5100 +1 (661) 716-5101 (Fax) [www.prosoft-technology.com](www.prosoft%1etechnology.com) support@prosoft-technology.com

#### **Copyright © 2017 ProSoft Technology, Inc. All rights reserved.**

PLX3x Series Ethernet and Serial Gateways User Manual

March 13, 2017

#### **ProSoft Technology® Product Documentation**

In an effort to conserve paper, ProSoft Technology no longer includes printed manuals with our product shipments. User Manuals, Datasheets, Sample Ladder Files, and Configuration Files are provided on Adobe® Acrobat Reader file format (.PDFs). These product documentation files may also be freely downloaded from our web site: <http://www.prosoft-technology.com/>

#### **Literature Content Disclaimer**

This documentation is not intended as a substitute for and is not to be used for determining suitability or reliability of these products for specific user applications. It is the duty of any such user or integrator to perform the appropriate and complete risk analysis, evaluation and testing of the products with respect to the relevant specific application or use thereof. Neither ProSoft Technology nor any of its affiliates or subsidiaries shall be responsible or liable for misuse of the information contained herein. Information in this document including illustrations, specifications and dimensions may contain technical inaccuracies or typographical errors. ProSoft Technology makes no warranty or representation as to its accuracy and assumes no liability for and reserves the right to correct such inaccuracies or errors at any time without notice. If you have any suggestions for improvements or amendments or have found errors in this publication, please notify us.

No part of this document may be reproduced in any form or by any means, electronic or mechanical, including photocopying, without express written permission of ProSoft Technology. All pertinent state, regional, and local safety regulations must be observed when installing and using this product. For reasons of safety and to help ensure compliance with documented system data, only the manufacturer should perform repairs to components. When devices are used for applications with technical safety requirements, the relevant instructions must be followed. Failure to use ProSoft Technology software or approved software with our hardware products may result in injury, harm, or improper operating results. Failure to observe this information can result in injury or equipment damage. © 2017 ProSoft Technology. All rights reserved.

#### **Important Installation Instructions**

Power, Input, and Output (I/O) wiring must be in accordance with Class I, Division 2 wiring methods, Article 501-4 (b) of the National Electrical Code, NFPA 70 for installation in the U.S., or as specified in Section 18-1J2 of the Canadian Electrical Code for installations in Canada, and in accordance with the authority having jurisdiction. The following warnings must be heeded:

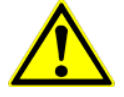

This Equipment is Suitable For Use in Class I, Division 2, Groups A, B, C, D or Non-Hazardous Locations Only

**WARNING** – Explosion Hazard – Substitution of Any Components May Impair Suitability for Class I, Division 2

**WARNING** – Explosion Hazard – Do Not Disconnect Equipment Unless Power Has Been Switched Off Or The Area is Known To Be Non-Hazardous

#### **Agency Approvals and Certifications**

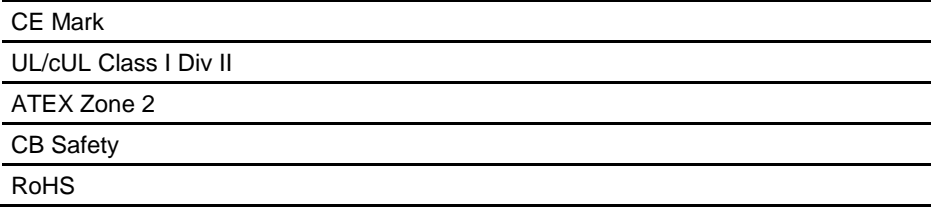

# **Contents**

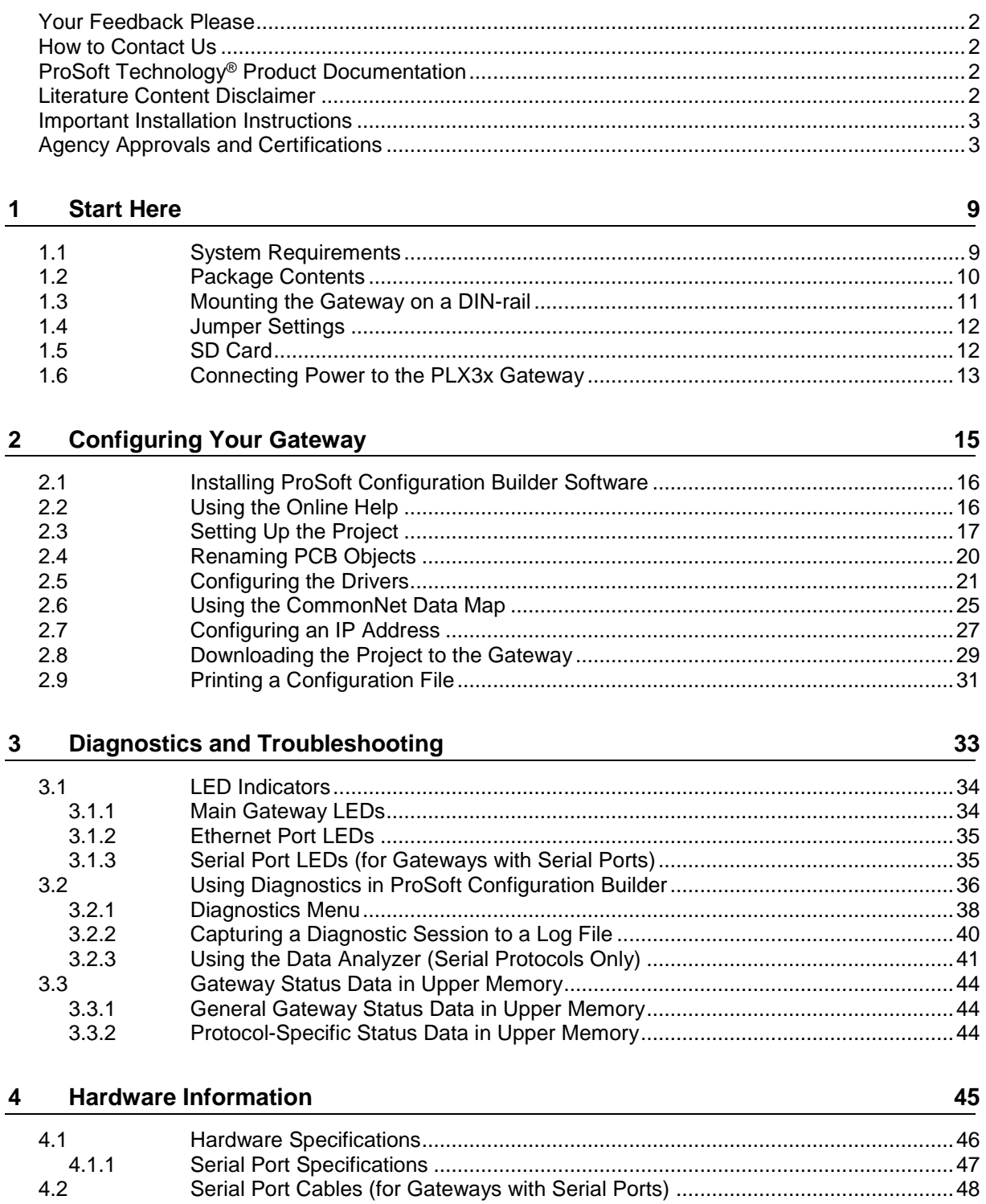

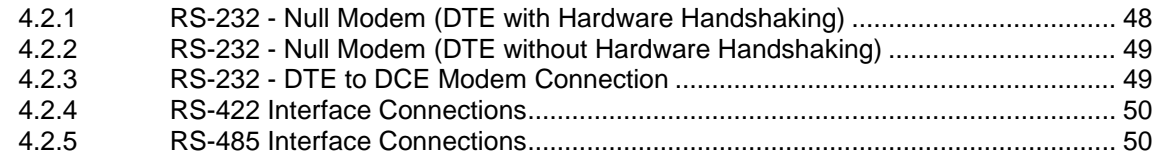

#### $5<sub>5</sub>$ **EIP Protocol**

## 51

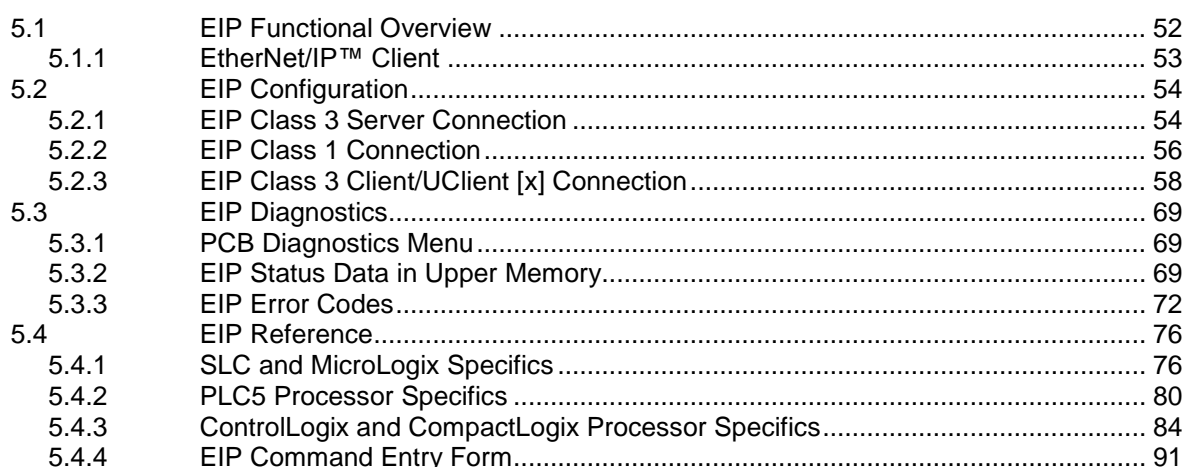

#### **MBTCP Protocol**  $6<sup>1</sup>$

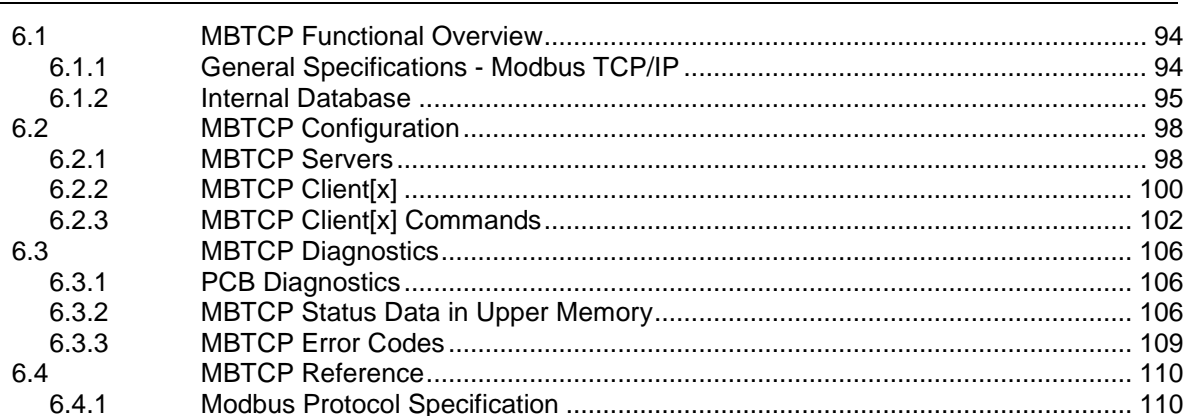

#### **MBS Protocol**  $\overline{7}$

123

93

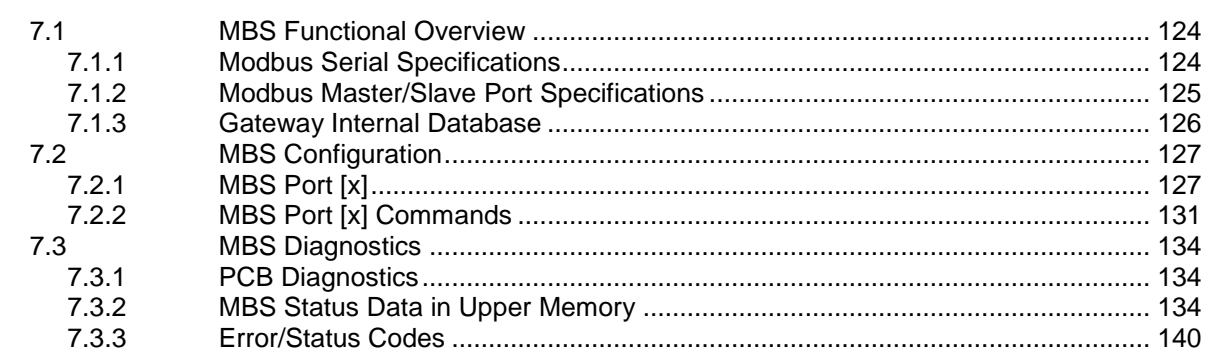

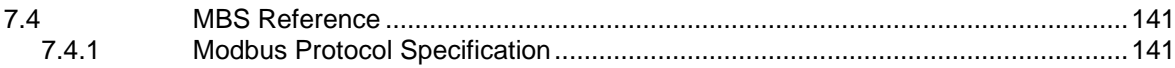

#### 8 **ASCII Protocol**

#### 153

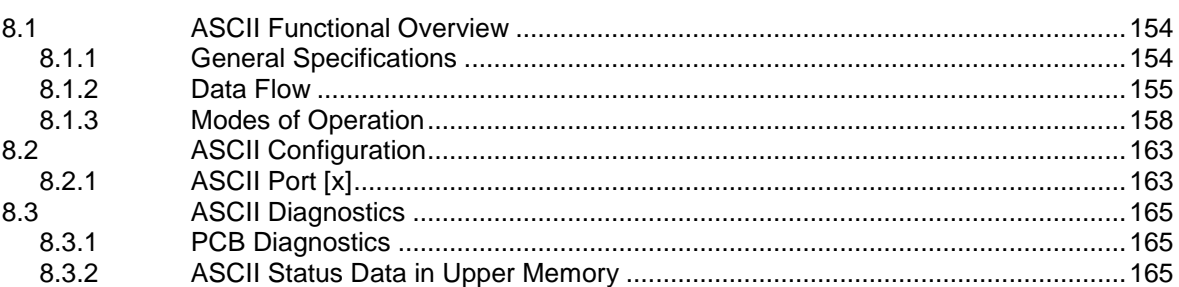

#### $9$ **SIE Protocol**

#### 167

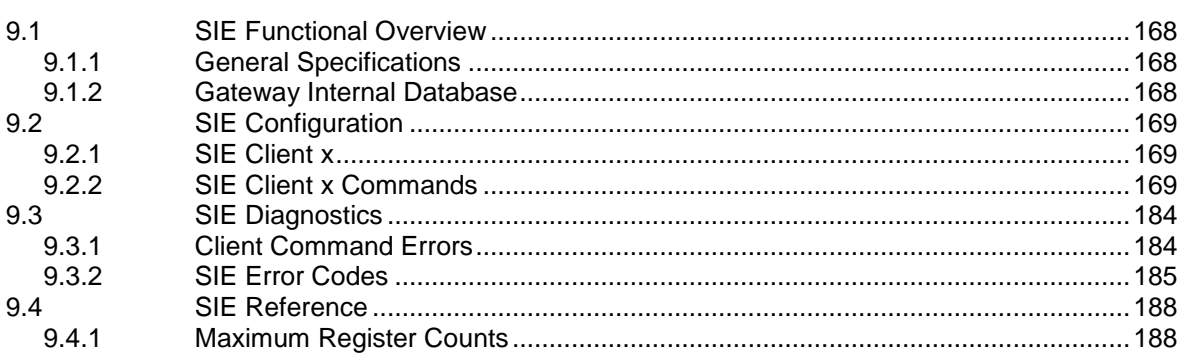

#### 10 PND Protocol

195

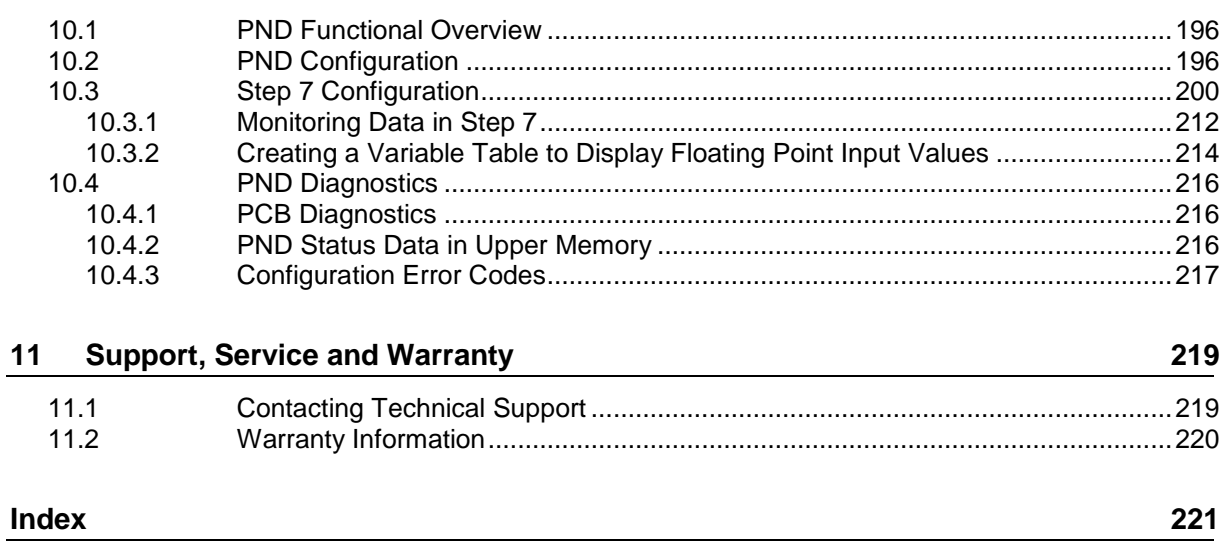

# <span id="page-8-0"></span>**1 Start Here**

#### *In This Chapter*

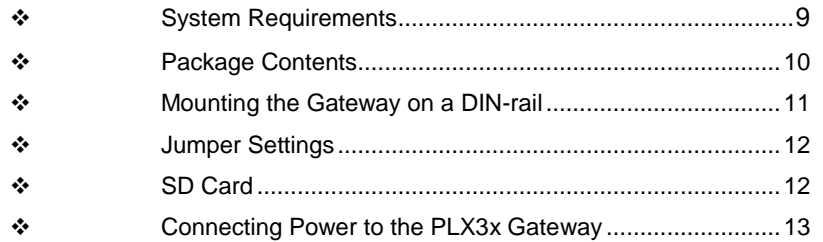

#### **1.1 System Requirements**

The ProSoft Configuration Builder configuration software for the gateway requires the following minimum hardware and software components:

- Pentium<sup>®</sup> II 450 MHz minimum. Pentium III 733 MHz (or better) recommended
- 128 Mbytes of RAM minimum, 256 Mbytes of RAM recommended
- 100 Mbytes of free hard disk space (or more based on application requirements)
- 256-color VGA graphics adapter, 800 x 600 minimum resolution (True Color  $1024 \times 768$  recommended)

Supported operating systems:

- Microsoft Windows 7 (32 bit)
- Microsoft Windows XP Professional with Service Pack 1 or 2

#### <span id="page-9-0"></span>**1.2 Package Contents**

The following components are included with your gateway, and are all required for installation and configuration. The quantity of cables provided depends on the specific protocol combination being used.

**Important:** Before beginning the installation, please verify that all of the following items are present.

#### *Gateway with Ethernet Port*

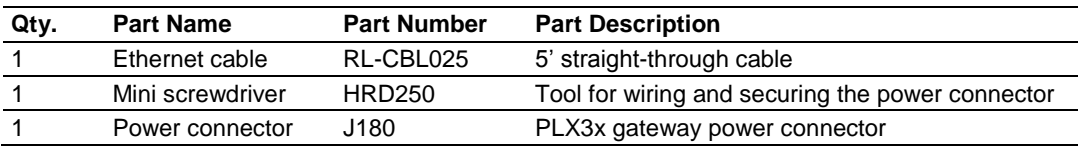

#### *Gateway with Two Ethernet Ports*

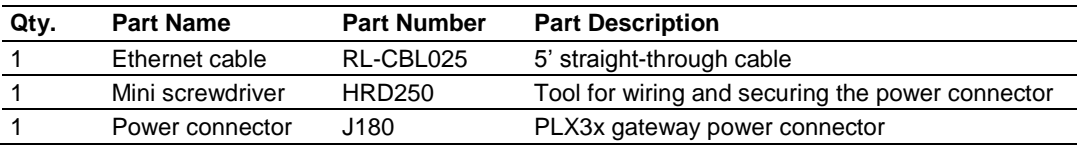

#### *Gateway with Ethernet Port and Single Serial Port*

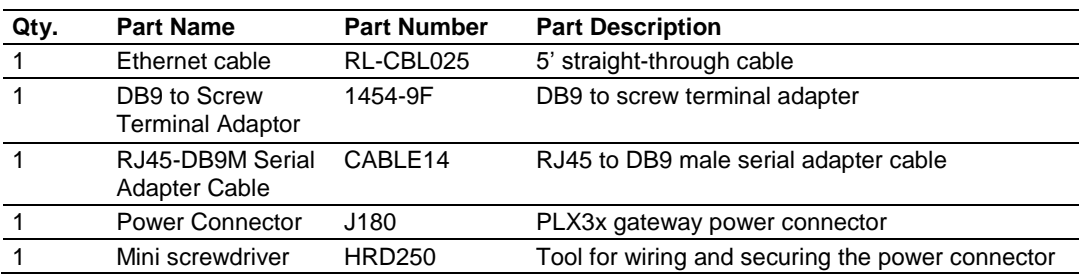

#### *Gateway with Ethernet Port and Four Serial Ports*

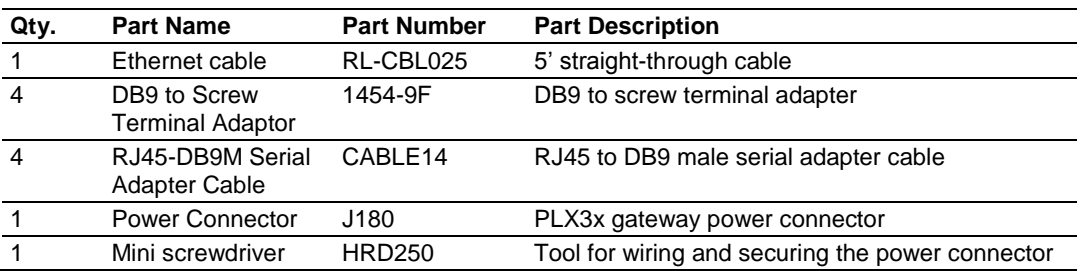

## <span id="page-10-0"></span>**1.3 Mounting the Gateway on a DIN-rail**

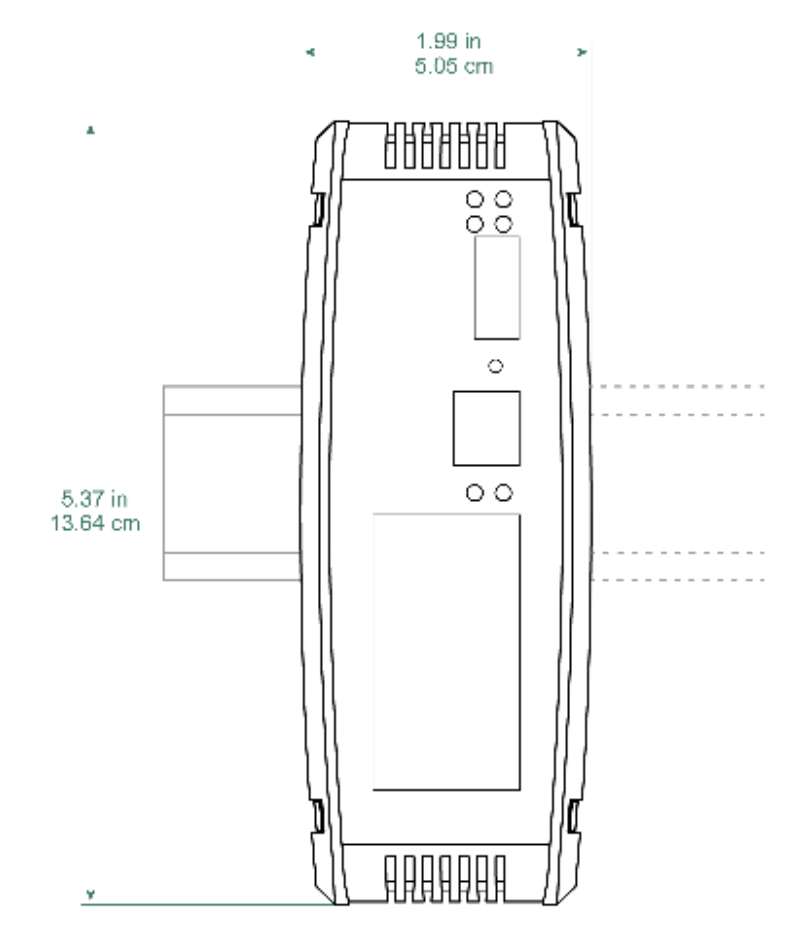

#### **1.4 Jumper Settings**

<span id="page-11-0"></span>There are three sets of jumper settings located on the back of the module.

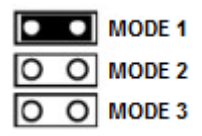

- **MODE 1 - Development Mode Jumper:** This is the top jumper, used for firmware updates only. The two pins should NOT be jumpered during normal operation.
- **MODE 2 - Default IP Jumper:** This is the middle jumper. The default IP address of the ProLinx gateway is 192.168.0.250. Set this jumper to put the gateway's IP address back to the default.
- **MODE 3 - Reserved:** This is the bottom jumper, reserved for internal ProSoft Technology use only. The firmware will not run when these pins are shorted.

#### **1.5 SD Card**

<span id="page-11-1"></span>PLX3x products can be ordered with an optional SD card (Part Number SDI-1G). In the event of a disaster, the SD card can be moved from one module to the next and resume operation. Below is a list of how the module will act - with and without an SD card.

#### **Without an SD Card**

- Configuration data is downloaded to the internal memory of the module.
- If a blank SD Card is inserted in to the module after the module has been configured, the configuration data will not be transferred to the SD card. The configuration data would need to be downloaded to the module while the SD card is in place.

#### **With an SD Card**

- Configuration data is downloaded to the SD Card
- The configuration data is not transferred from the SD card to the internal memory of the module. If the SD card is removed and power is cycled to the module, the module will load the configuration data from the module's memory. If there is no configuration data in the module's memory, it will be restored to factory default.

## <span id="page-12-0"></span>**1.6 Connecting Power to the PLX3x Gateway**

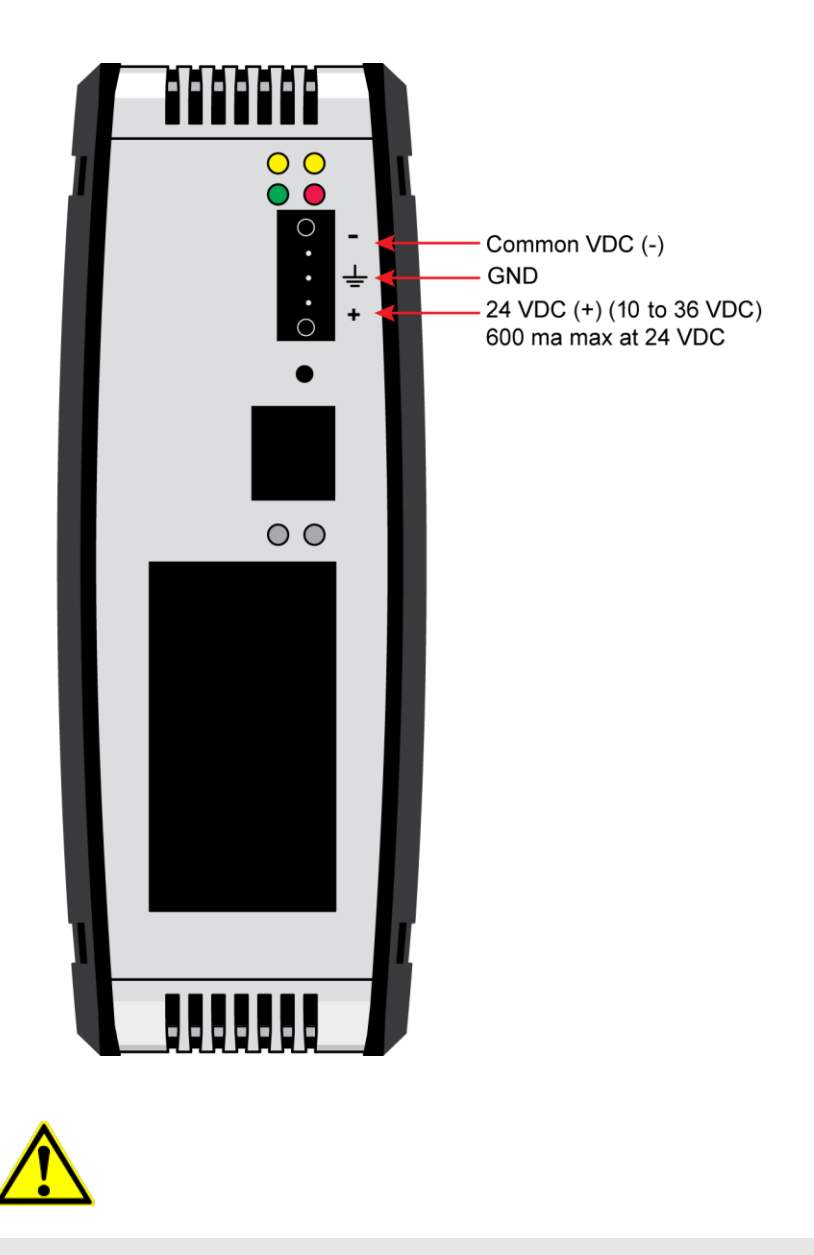

WARNING: Ensure that polarity is not reversed when applying power to the gateway. This will cause damage to the gateway's power supply.

# **2 Configuring Your Gateway**

#### *In This Chapter*

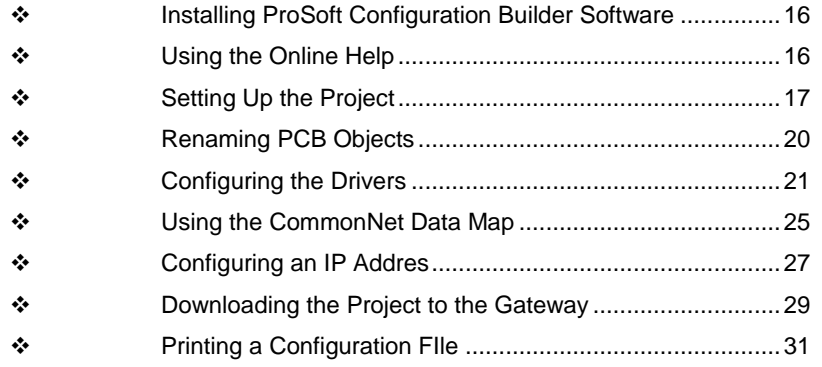

*ProSoft Configuration Builder (PCB)* is a convenient and powerful software tool for managing your gateway configuration. Use PCB to configure a new project, or to transfer an existing project to a new device. You can also to use PCB to retrieve a configuration from a working gateway by uploading the configuration from the gateway.

#### <span id="page-15-0"></span>**2.1 Installing ProSoft Configuration Builder Software**

You must install the *ProSoft Configuration Builder (PCB)* software to configure the gateway. You can always get the newest version of *ProSoft Configuration Builder* from the ProSoft Technology website.

#### *To install ProSoft Configuration Builder from the ProSoft Technology website*

- **1** Open your web browser and navigate to [http://www.prosoft](http://www.prosoft-technology.com/pcb)[technology.com/pcb](http://www.prosoft-technology.com/pcb)
- **2** Click the link at the *Current Release Version* section to download the latest version of *ProSoft Configuration Builder*.
- **3** Choose **SAVE** or **SAVE FILE** when prompted.
- **4** Save the file to your *Windows Desktop*, so that you can find it easily when you have finished downloading.
- <span id="page-15-1"></span>**5** When the download is complete, locate and open the file, and then follow the instructions on your screen to install the program.

#### **2.2 Using the Online Help**

Most of the information needed to help you use *ProSoft Configuration Builder* is provided in a Help System that is always available whenever you are running *ProSoft Configuration Builder*. The Help System does not require an Internet connection.

To view the help pages, start *ProSoft Configuration Builder*, open the **HELP**  menu, and then choose **CONTENTS.**

#### **2.3 Setting Up the Project**

<span id="page-16-0"></span>To begin, start ProSoft Configuration Builder (PCB). If you have used other Windows configuration tools before, you will find the screen layout familiar. ProSoft Configuration Builder's (PCB's) window consists of a tree view on the left, and an information pane on the upper right side, and a configuration pane on the lower right side of the window. When you first start PCB, the tree view consists of folders for Default Project and Default Location, with a Default Gateway in the Default Location folder. The following screen shows the PCB window with a new project.

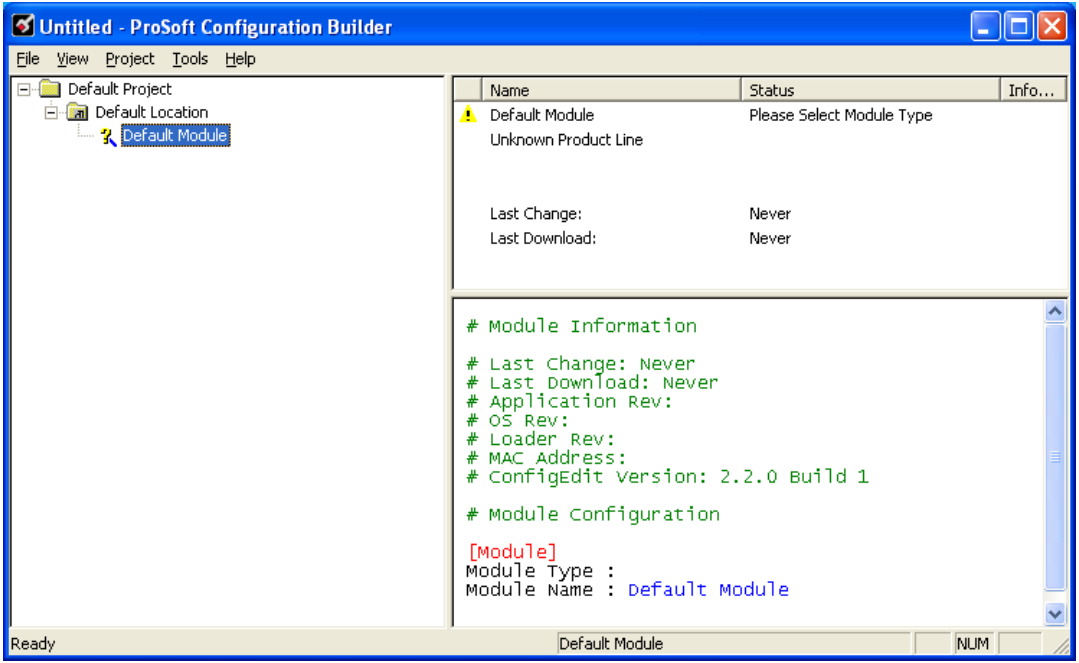

#### *To add the gateway to the project*

**1** Use the mouse to select **DEFAULT MODULE** in the tree view, and then click the right mouse button to open a shortcut menu.

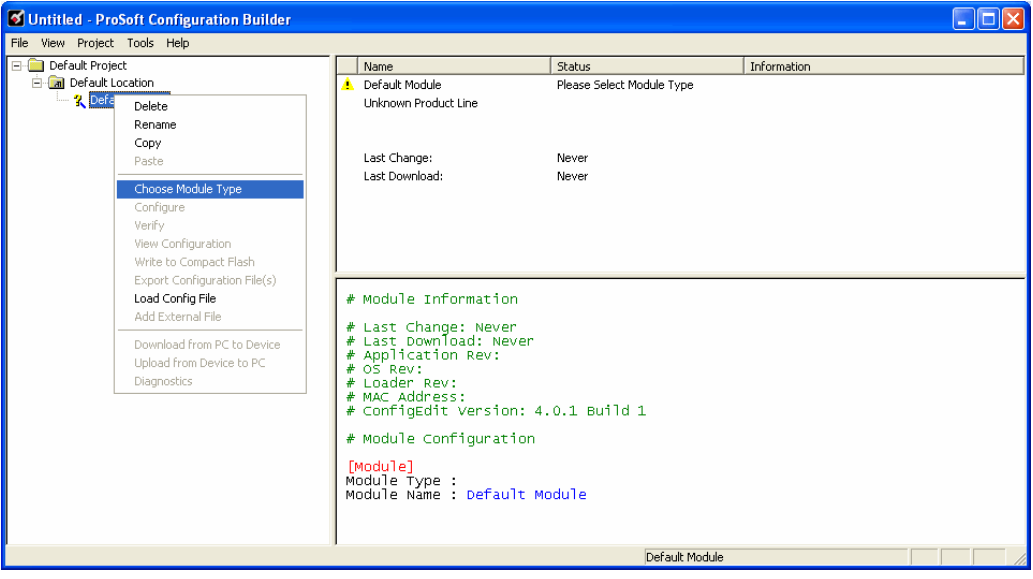

**2** On the shortcut menu, select **CHOOSE MODULE TYPE**. This action opens the *Choose Module Type* dialog box.

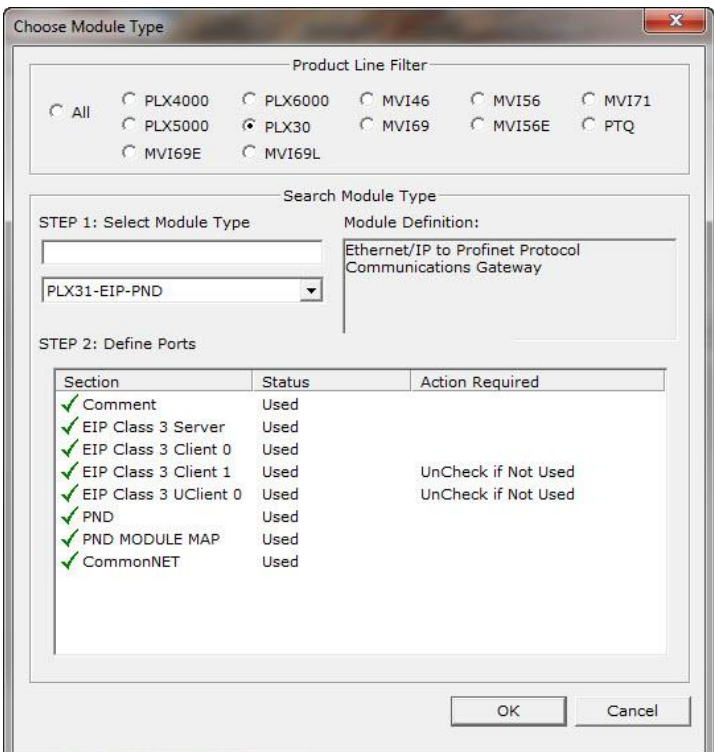

- **3** In the *Product Line Filter* area of the dialog box, select the PLX30 radio button.
- **4** In the *STEP 1: Select Module Type* drop-down list, select the model number that matches your gateway, and then click **OK** to save your settings and return to the *PCB Main* window.

#### <span id="page-19-0"></span>**2.4 Renaming PCB Objects**

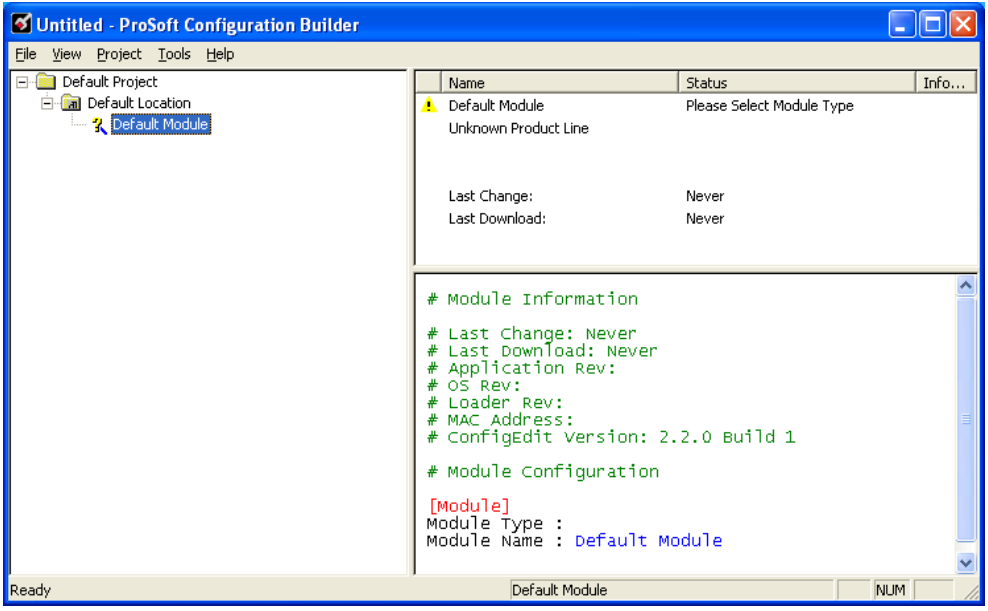

The *Default Project* and *Default Location* folders may be renamed in the tree view. Select the object, and then click the right mouse button to open a shortcut menu. From the shortcut menu, choose **RENAME.**

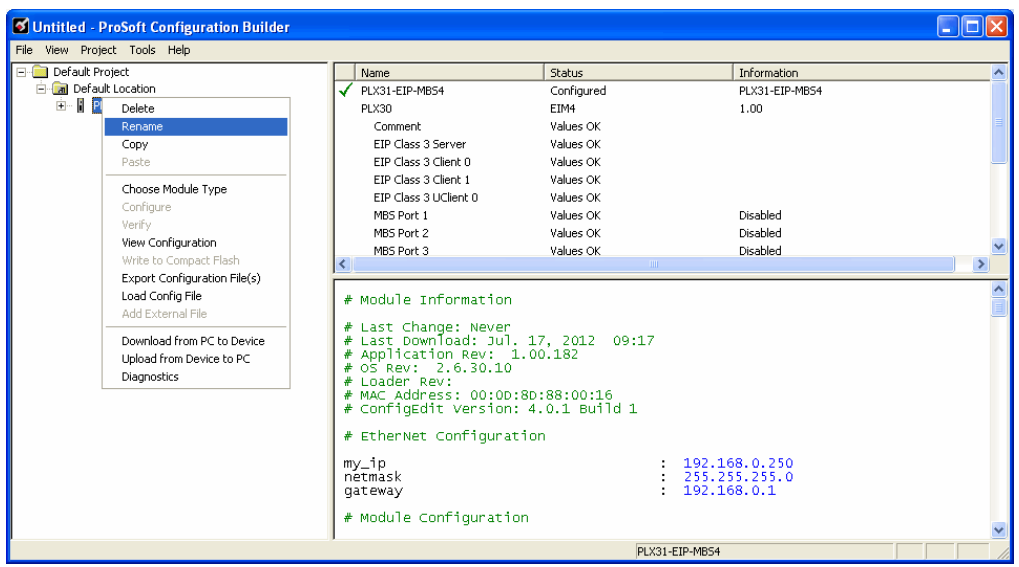

- **1** Type the name to assign to the object.
- **2** Click *away* from the object to save the new name.

#### **2.5 Configuring the Drivers**

- <span id="page-20-0"></span>**1** Click the **[+]** sign next to the Gateway icon to expand gateway information.
- **2** Click the **[+]** sign next to any  $\frac{1}{2}$  icon to view gateway information and configuration options.

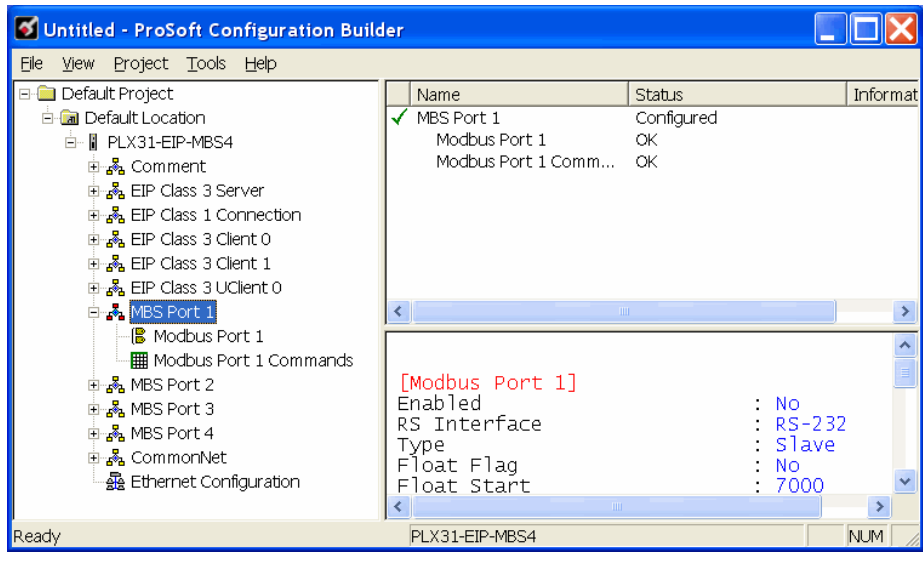

- **3** Double-click any  $\frac{18}{18}$  icon to open an *Edit* dialog box.
- **4** To edit a parameter, select the parameter name in the left hand pane, then edit its corresponding field in the right hand pane.

**Note**: Depending on the parameter, the editable field will accept typed input in the form of text or a valid numerical value, or it will have a dropdown list with options to choose from.

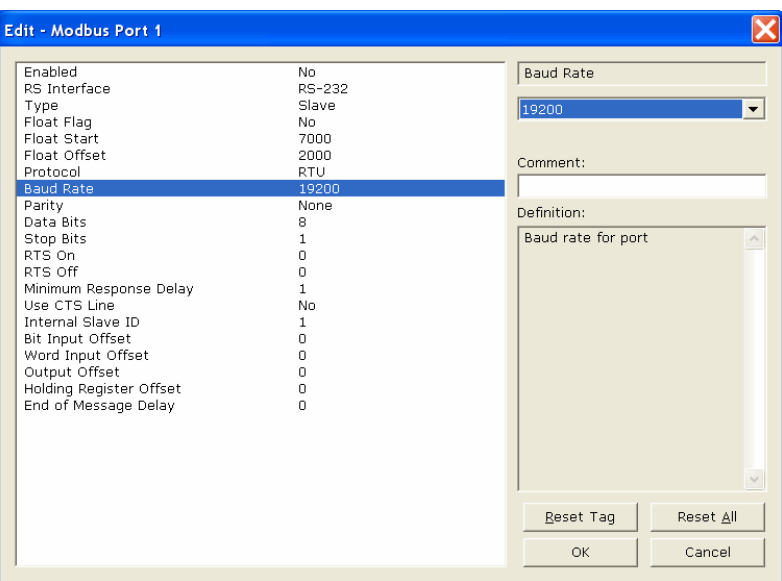

**5** Double-clicking any  $\frac{1}{100}$  icon will open an *Edit* dialog box with a table.

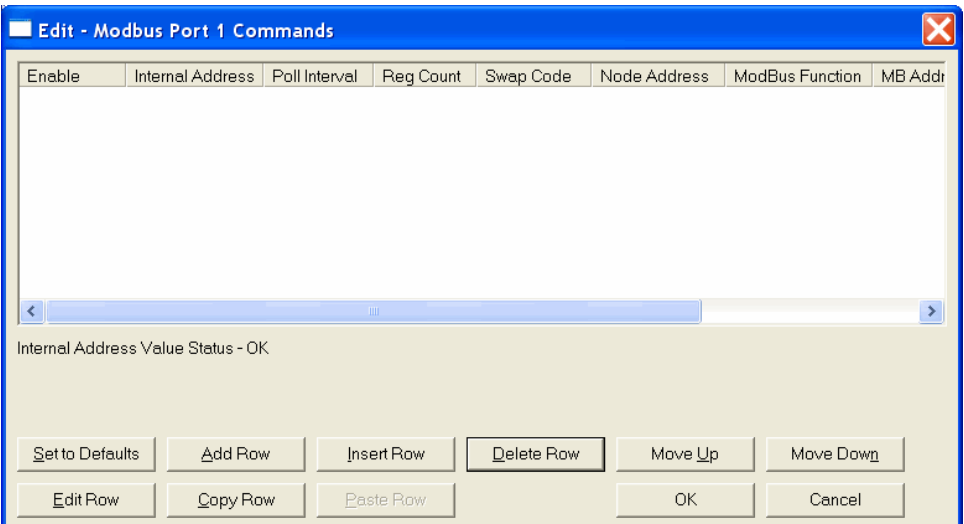

**6** To add a row to the table, click the **Add Row** button.

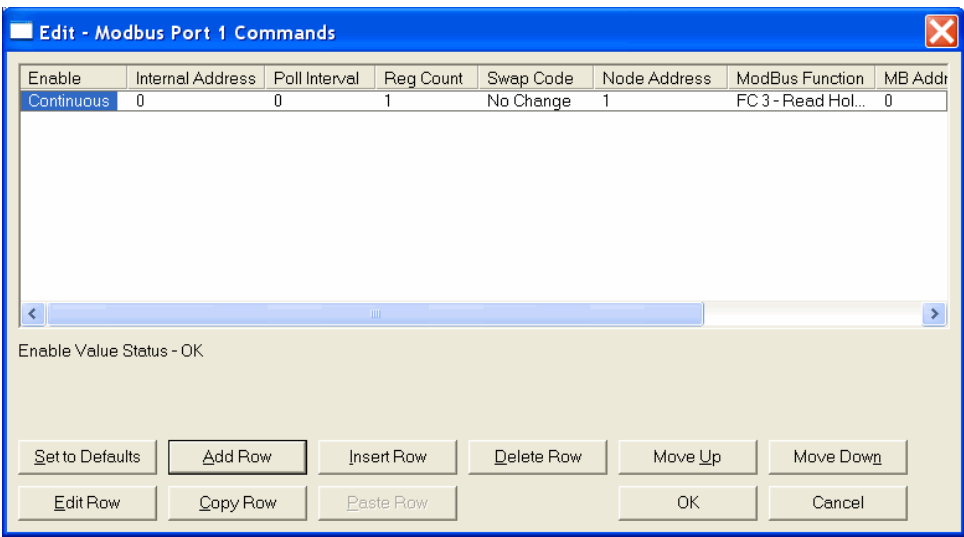

**7** To edit the row, click the **Edit Row** button. This will open an *Edit* dialog box where you can edit the row parameters.

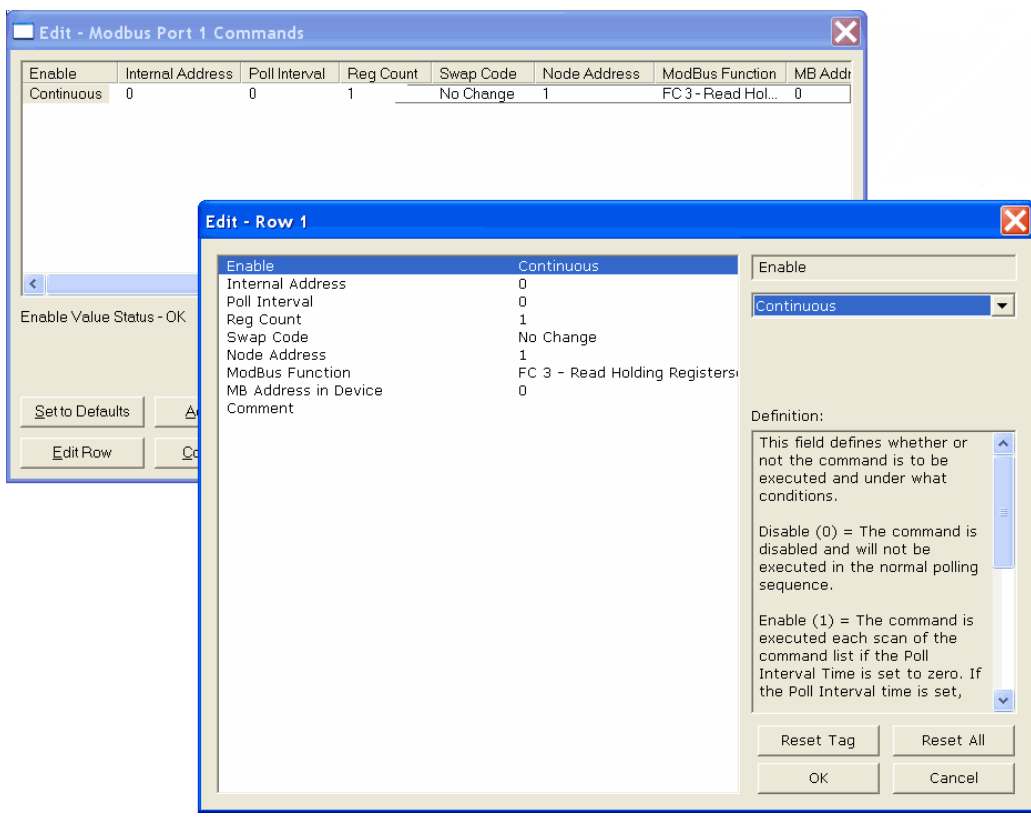

- **8** When configuration is complete, download the configuration to the gateway.
- **9** For protocol-specific configuration information, see the Configuration section in the appropriate protocol chapter of this manual:

[EIP configuration](#page-53-0) (page 54) [MBTCP configuration](#page-97-0) (page 98) [MBS configuration\(](#page-126-0)page127) [ASCII configuration](#page-162-0) (page 163) [SIE configuration](#page-168-0) (page [169\)](#page-168-0) [PND configuration](#page-195-0) (page [196\)](#page-195-0)

#### <span id="page-24-0"></span>**2.6 Using the CommonNet Data Map**

**Note:** This is an advanced configuration feature and is **not** required for the basic operation of the gateway.

The *Data Map* section allows data to be copied between areas in the gateway's internal database.

The Data Map is especially useful for copying protocol-specific error and status data from the gateway's upper memory registers (address 4000 and up) to the user-accessible memory registers (addresses 0 to 3999). The error and status data copied into the user memory area can then be accessed by a remote device, such as an HMI or processor.

Information about upper memory addresses where the gateway places protocolspecific error and status data can be found in the Diagnostics section in the appropriate protocol chapter of this manual:

[EIP diagnostics](#page-68-0) (page 69) [MBTCP diagnostics](#page-105-0) (page 106) [MBS diagnostics](#page-133-0) (page 134) [ASCII diagnostics](#page-164-0) (page 165) [SIE diagnostics](#page-183-0) (page [184\)](#page-183-0) [PND diagnostics](#page-215-0) (page [216\)](#page-215-0)

The Data Map can also be used to condense widely dispersed data into one contiguous data block, for simplified access.

A maximum of 100 registers per *Data Map* command can be copied, and a maximum of 200 separate copy commands can be configured.

The byte and/or word order can be rearranged during the copy process. For example, by rearranging byte or word order, floating-point values can be converted to the correct format for a different protocol.

The following illustration shows an example Data Map.

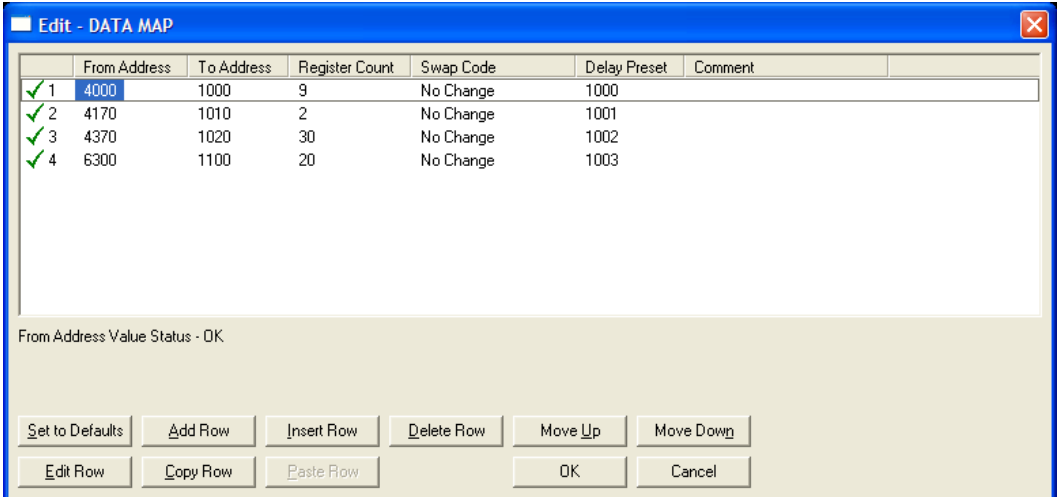

The following table describes the parameters for configuring the Data Map.

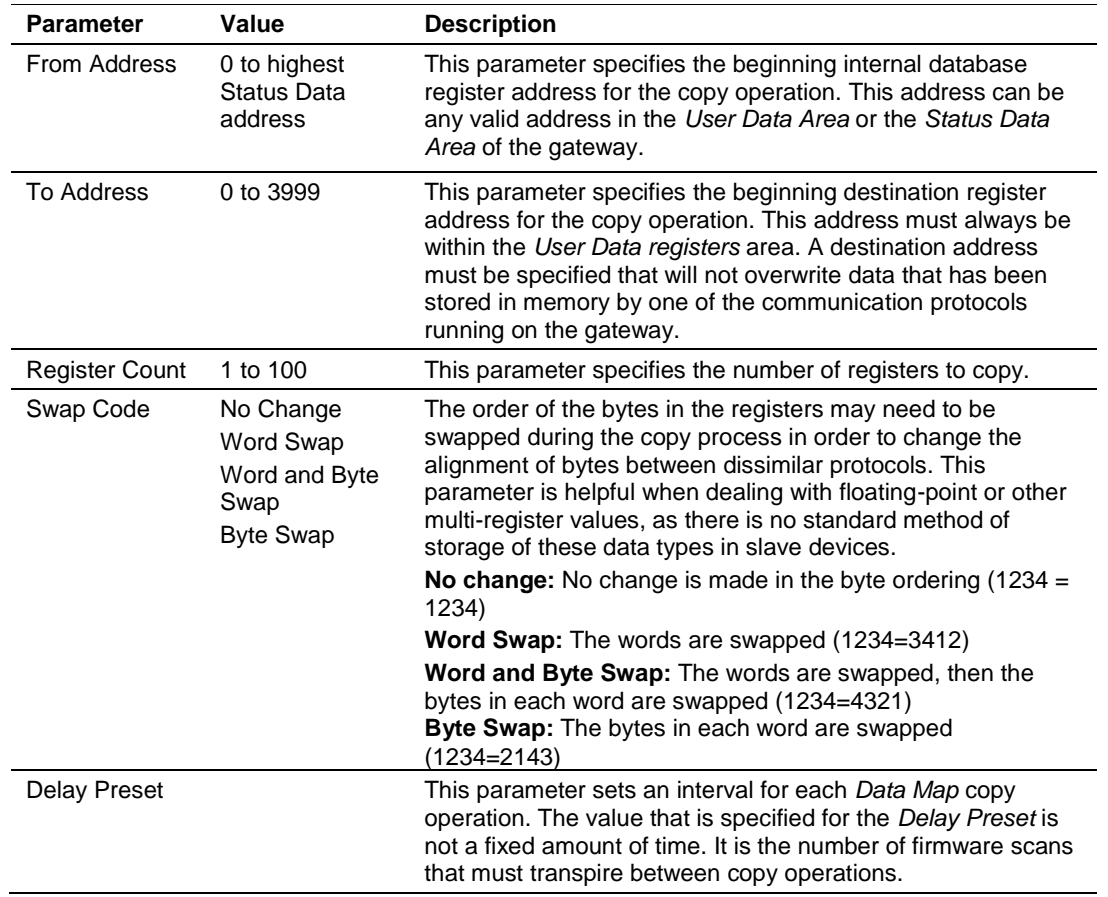

#### **2.7 Configuring an IP Address**

<span id="page-26-0"></span>Use this procedure to configure the Ethernet settings for your Gateway. You must assign an IP address, subnet mask and gateway address. After you complete this step, you can connect to the Gateway with an Ethernet cable.

**Note:** The PLX32 module contains two Ethernet ports. In this case, you would specify network settings for the first Ethernet protocol on Enet P1 and another set of settings for the second Ethernet Protocol on Enet P2.

**1** Determine the network settings for your Gateway, with the help of your network administrator if necessary. You will need the following information:

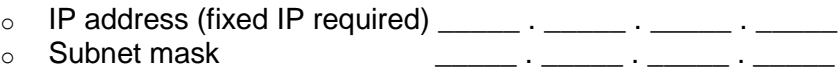

 $\circ$  Gateway address

**Note:** The gateway address is optional, and is not required for networks that do not use a default gateway.

**2** Double-click the **ETHERNET CONFIGURATION** icon. This action opens the *Edit* dialog box. The IP address shown is the gateway default IP address.

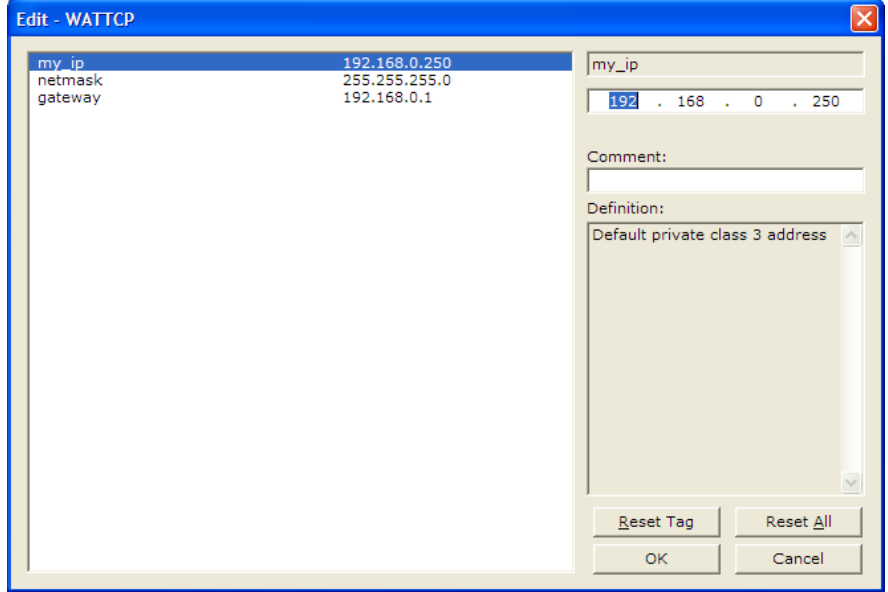

**3** Edit the values for *my\_ip*, *netmask* (subnet mask) and *gateway* (default gateway).

**Note:** If you are using a PLX32 module, you must specify values for both ports. My\_ip is used to specify values for the first protocol. For example, if you are configuring a PLX32-EIP-MBTCP, you would specify the network values for the EIP protocol first. A second set of values are available for the second protocol; in this case, MBTCP.

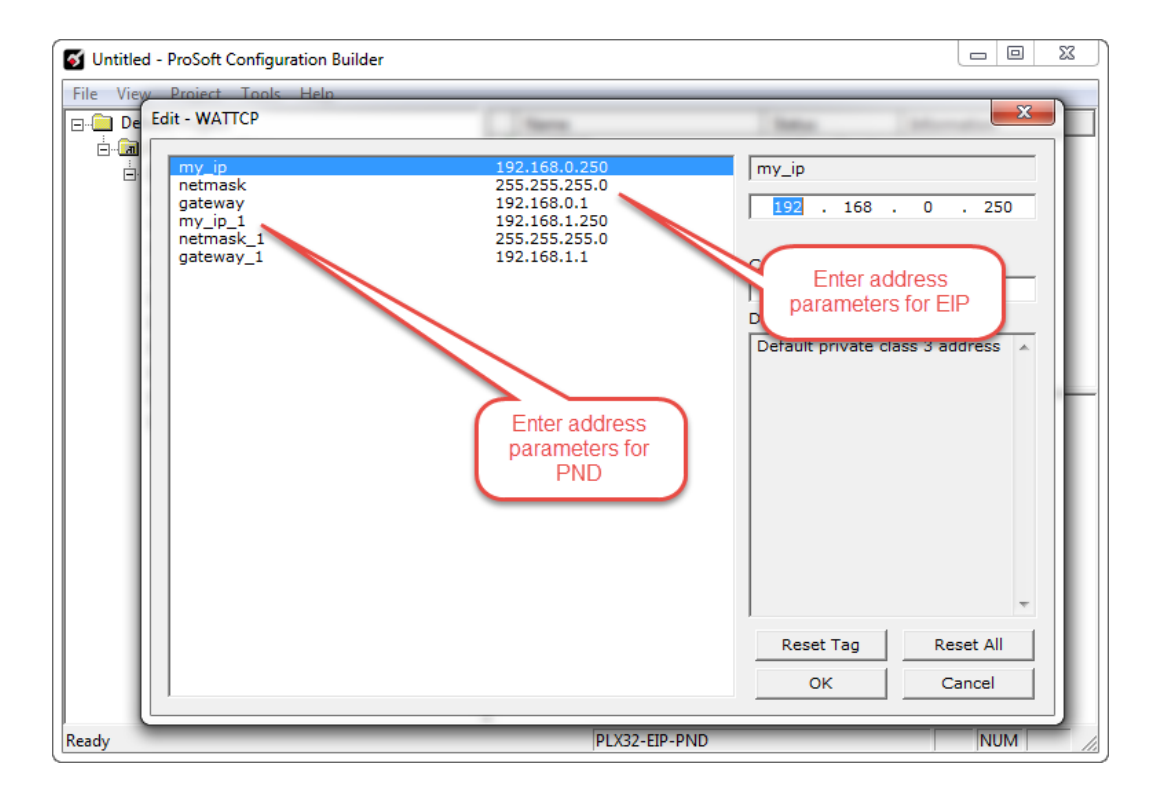

**4** When you are finished editing, click **OK** to save your changes and return to the *ProSoft Configuration Builder* window.

#### **2.8 Downloading the Project to the Gateway**

<span id="page-28-0"></span>For the gateway to use the settings you configured, you must download (copy) the updated *Project* file from your PC to the gateway.

#### *To download the project file*

- **1** In the tree view in *ProSoft Configuration Builder*, click once to select the gateway.
- **2** Right-click the Gateway icon to open a shortcut menu. From the shortcut menu, choose **DOWNLOAD FROM PC TO DEVICE**.

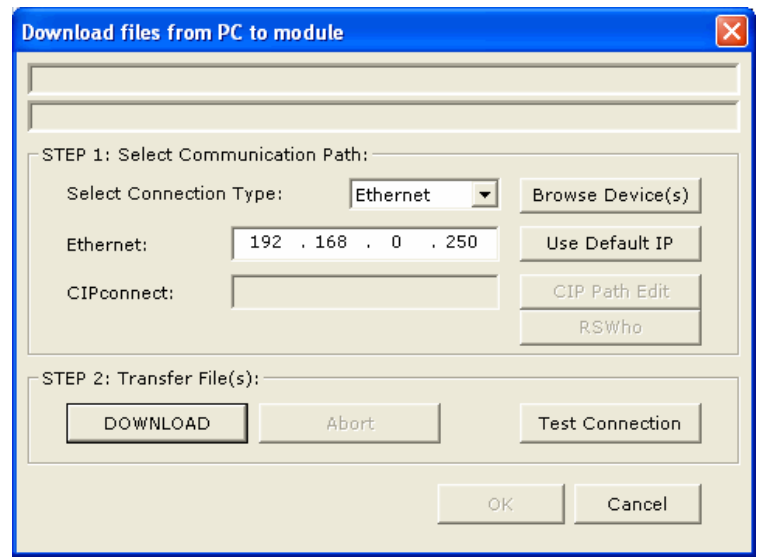

**3** Click the **BROWSE DEVICE(S)** button to launch the *ProSoft Discovery Service* window, which displays the ProSoft devices on the network and their IP addresses.

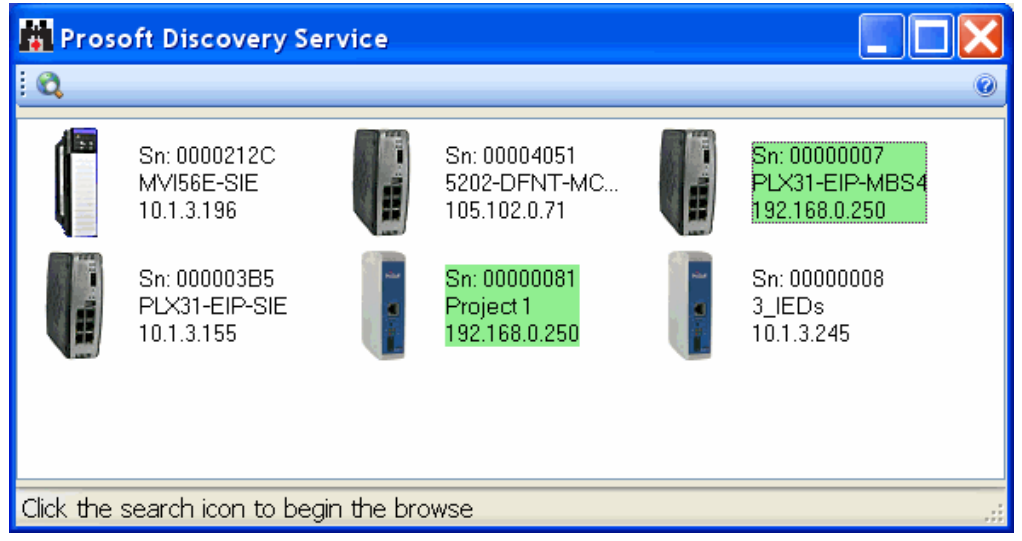

**4** Right-click your PLX3x-series gateway and select IP Configuration from the shortcut menu.

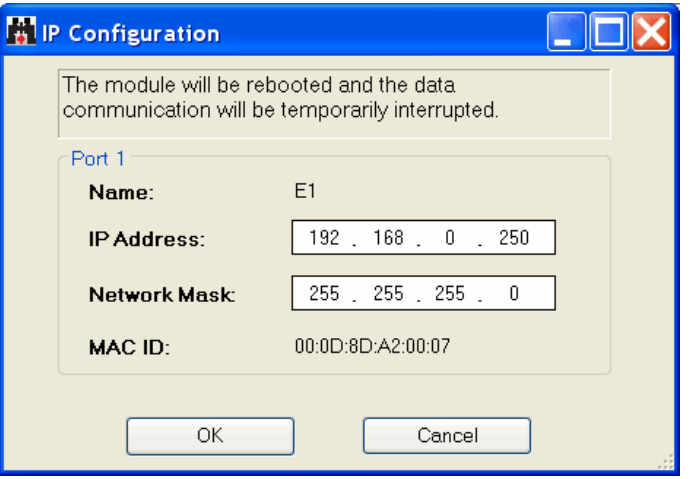

- **5** Enter the same IP address and network mask that you entered in the Ethernet configuration of the gateway. Click OK. The gateway will reboot.
- **6** Close the *ProSoft Discovery Service* window to return to the *Download* dialog box.
- **7** Click the **DOWNLOAD** button.

The gateway will perform a platform check to read and load its new settings. When the platform check is complete, the status bar in the *Download* dialog box will display the message *Module Running*.

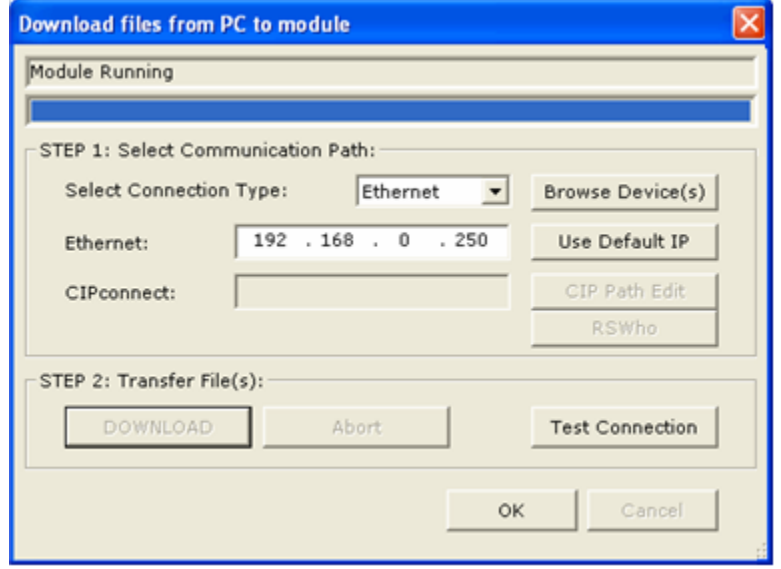

#### **2.9 Printing a Configuration File**

- <span id="page-30-0"></span>**1** Select the Gateway icon, and then click the right mouse button to open a shortcut menu.
- **2** On the shortcut menu, choose **VIEW CONFIGURATION.** This action opens the *View Configuration* window.
- **3** In the *View Configuration* window, open the **FILE** menu, and choose **PRINT**. This action opens the *Print* dialog box.
- **4** In the *Print* dialog box, choose the printer to use from the drop-down list, select printing options, and then click **OK**.

# **3 Diagnostics and Troubleshooting**

#### *In This Chapter*

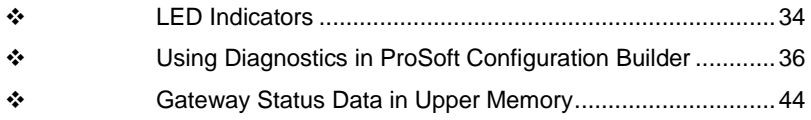

#### **3.1 LED Indicators**

<span id="page-33-0"></span>Troubleshooting can be performed using several methods.

The first and quickest is to scan the LEDs on the gateway to determine the existence and possibly the cause of a problem. The gateway's LEDs provide valuable information such as

- The state of each port
- System configuration errors
- Application errors
- Fault indications

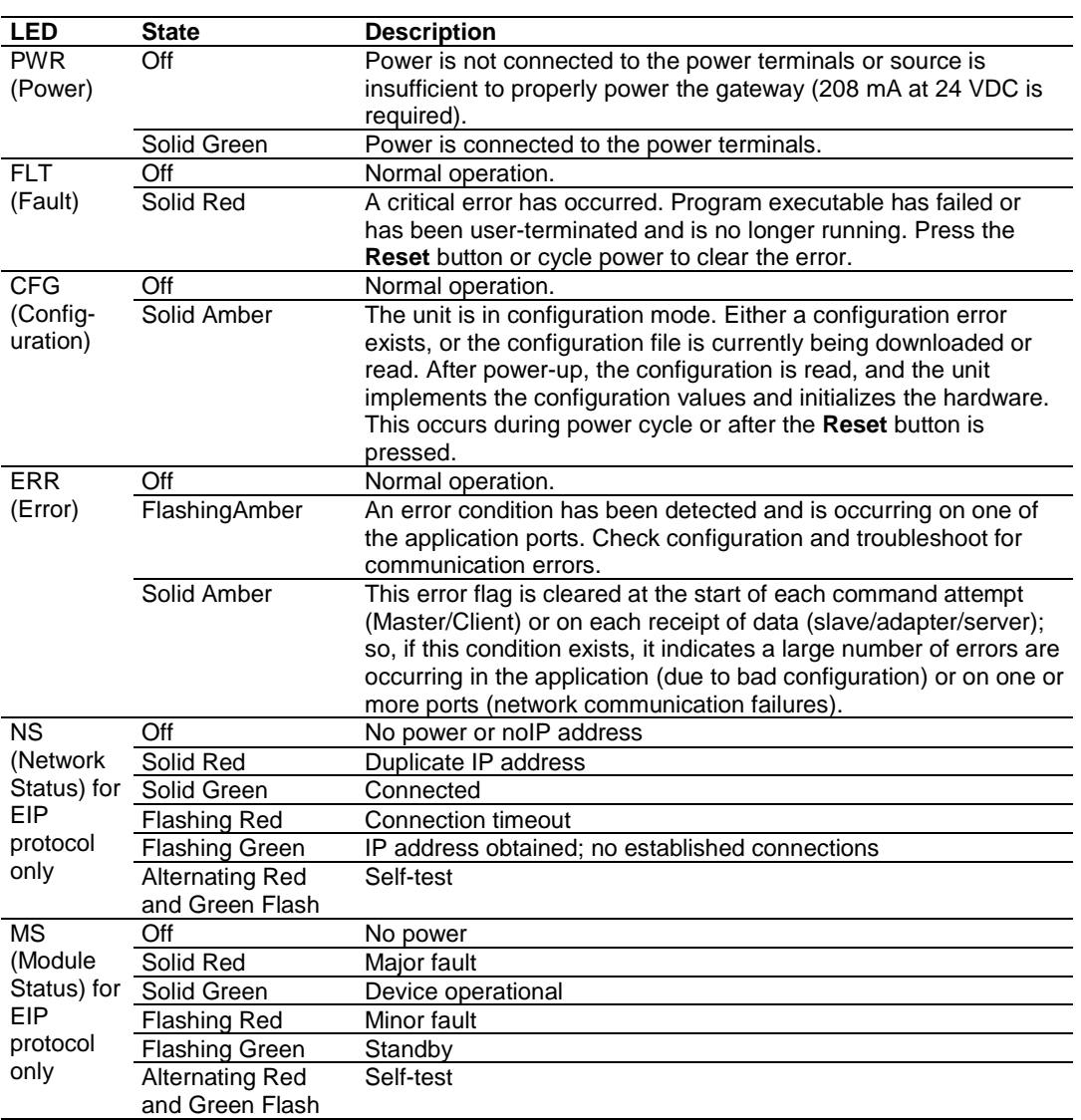

#### *3.1.1 Main Gateway LEDs*

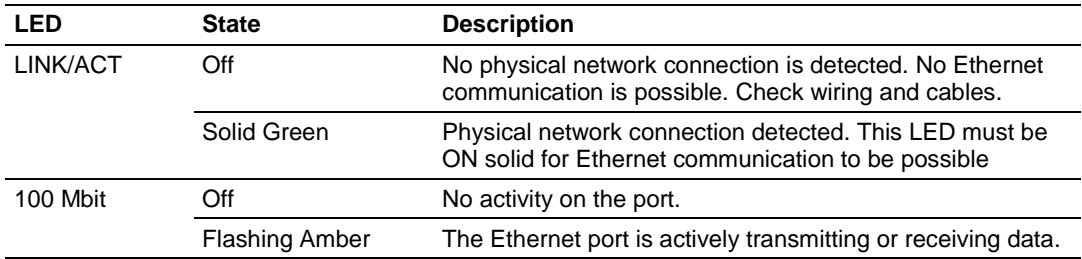

## *3.1.2 Ethernet Port LEDs*

## *3.1.3 Serial Port LEDs (for Gateways with Serial Ports)*

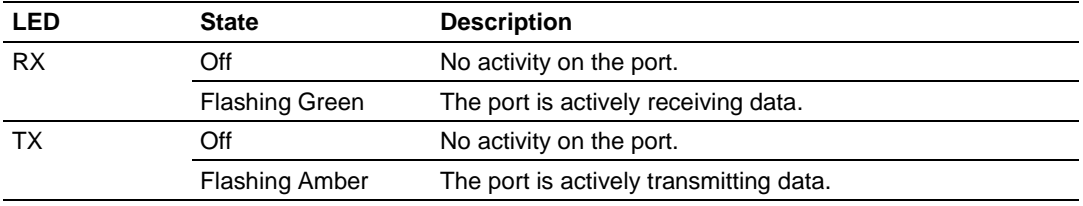

#### **3.2 Using Diagnostics in ProSoft Configuration Builder**

<span id="page-35-0"></span>ProSoft Configuration Builder (PCB) has many useful tools to help you with diagnostics and troubleshooting. You can use PCB to connect to your gateway and retrieve current status values, configuration data and other valuable information.

**Tip:** You can have a ProSoft Configuration Builder Diagnostics window open for more than one gateway at a time.

#### *To connect to the gateway's communication port*

**1** Start *PCB*, and then select the gateway. Click the right mouse button to open a shortcut menu.

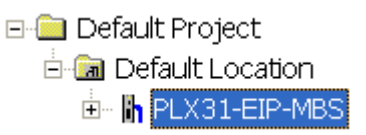

**2** On the shortcut menu, choose **DIAGNOSTICS**.

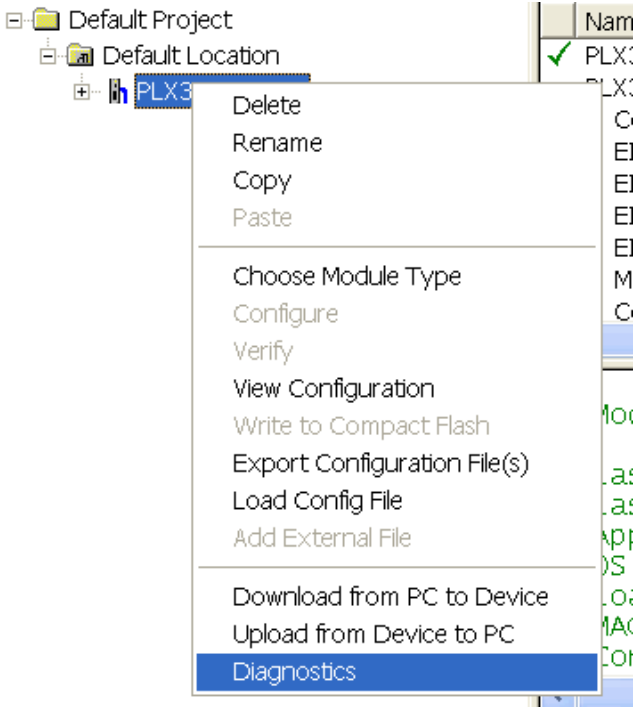
This opens the *Diagnostics* window.

Y.

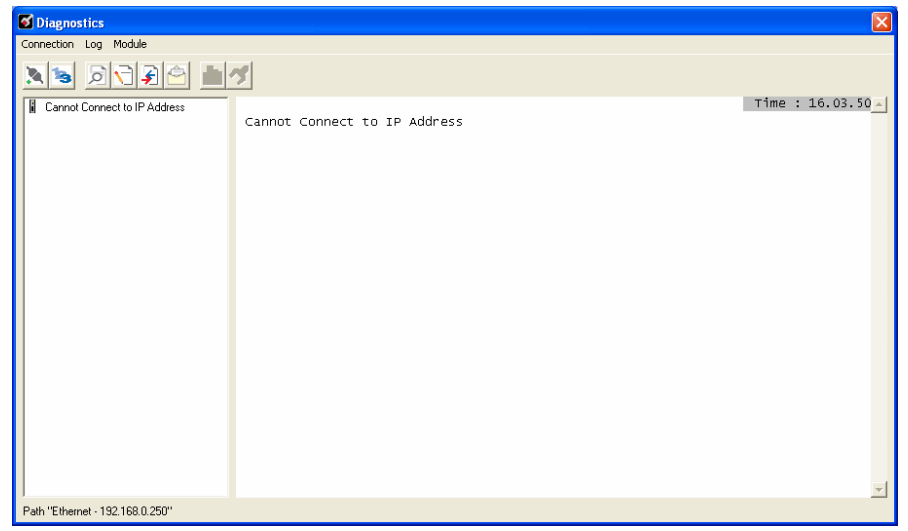

If there is no response from the gateway, as in the example above, follow these steps:

**1** Click the *Setup Connection* button. In the *Connection Setup* dialog box, select **ETHERNET** from the *Select Connection Type* dropdown menu. Type in the gateway's IP address in the *Ethernet* field.

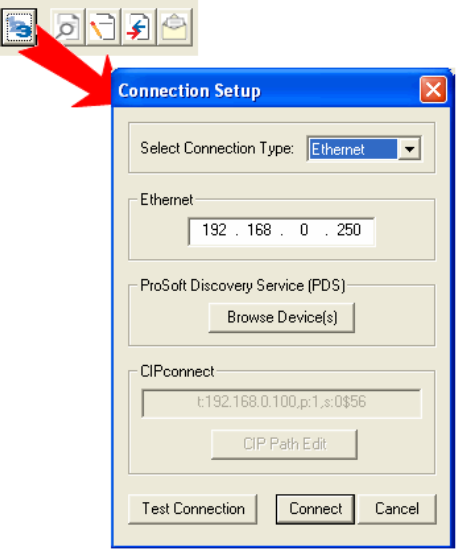

**2** Click the *Connect* button. Verify that the Ethernet is connected properly between your computer's communication port and the gateway. If you are still not able to establish a connection, contact ProSoft Technology for assistance.

# *3.2.1 Diagnostics Menu*

The *Diagnostics* menu is arranged as a tree structure, with the *Main* menu at the top of the tree, and one or more submenus for each menu command.

The menu commands available will depend on the protocol combination of your gateway.

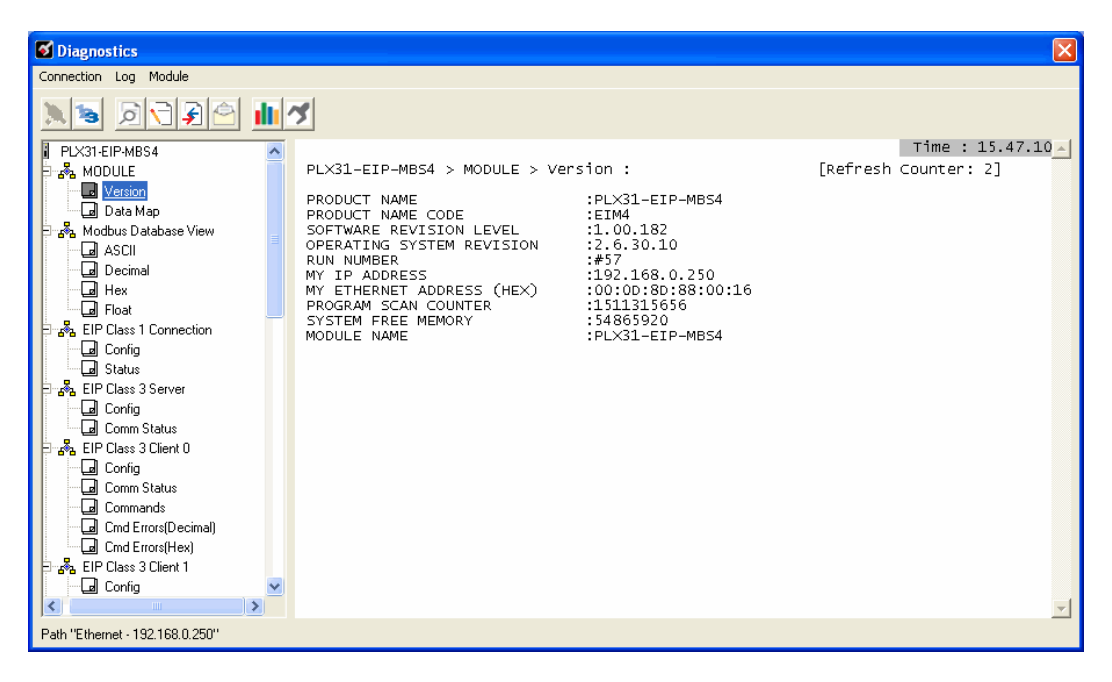

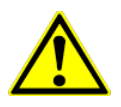

**Caution:** Some of the commands available to you from this menu are designed for advanced debugging and system testing only, and can cause the gateway to stop communicating with the processor or with other devices, resulting in potential data loss or other communication failures. Use these commands only if you fully understand their potential effects, or if you are specifically directed to do so by ProSoft Technology Technical Support Engineers.

#### The following menu commands are common to all PLX3x-series gateways:

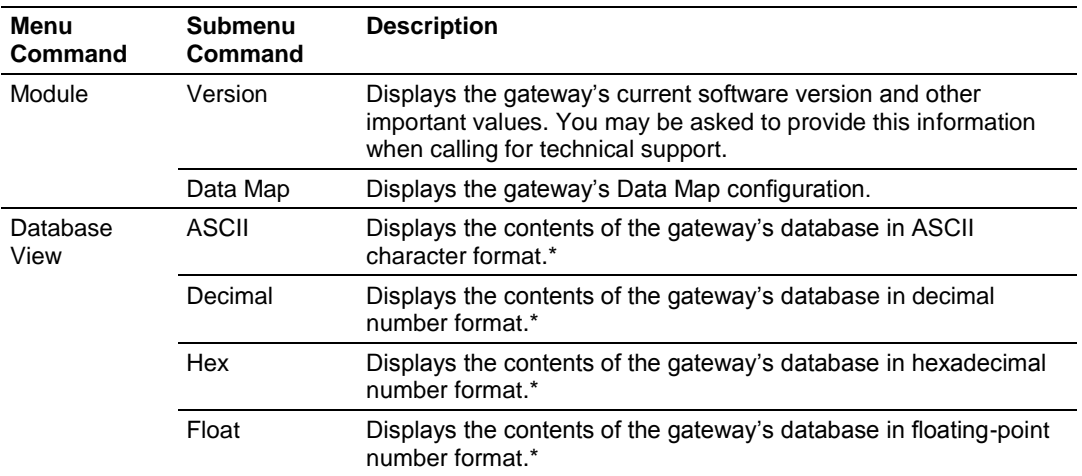

\* Use the scroll bar on the right edge of the window to navigate through the database. Each page displays 100 words of data. The total number of pages available depends on your gateway's configuration.

# *3.2.2 Capturing a Diagnostic Session to a Log File*

You can capture anything you do in a Diagnostics session to a log file. This feature can be useful for troubleshooting and record-keeping purposes, and for communication with ProSoft Technology's technical support team.

- **1** Open a *Diagnostics* window.
- **2** To log a Diagnostics session to a text file, click the **Log File** button on the toolbar at the top of the *Diagnostics* window. Click the button again to stop the capture.

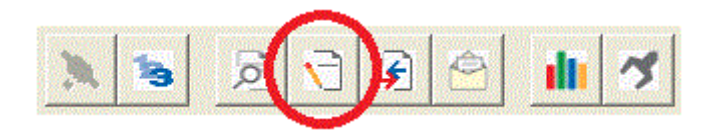

**3** To view the log file created, click the **View Log File** button. The log file will open as a text file, which can be renamed and saved to a different location.

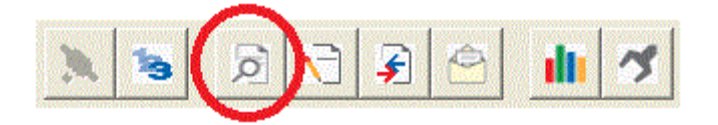

**4** To email the log file to ProSoft Technology's technical support team, click the **Email Log File** button. (For this to work, Microsoft Outlook must be installed on your PC.)

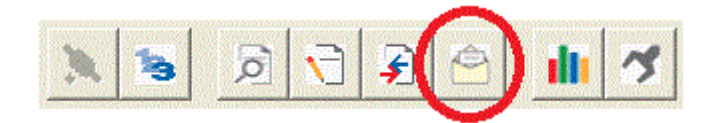

**5** If you do multiple sequential captures, PCB will append data from a new capture to the end of the previously captured data. If you want previous data to be cleared from the log file each time you start a new capture, click the **Clear Data** button.

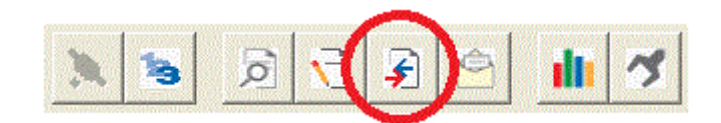

# *3.2.3 Using the Data Analyzer (Serial Protocols Only)*

The Data Analyzer is an extremely valuable troubleshooting tool available in PCB. It allows you to "see" the data packets entering and leaving the serial ports on the gateway. You can also capture this data to a log file.

**Note:** The PCB Data Analyzer is for serial ports only. To analyze data traffic on an Ethernet port, we recommend using a network protocol analyzer available on the Internet, such as Wireshark.

#### *To use the Data Analyzer*

- **1** Open the *Diagnostics* window in PCB.
- **2** On the toolbar at the top of the window, click the **Setup Data Analyzer** button.

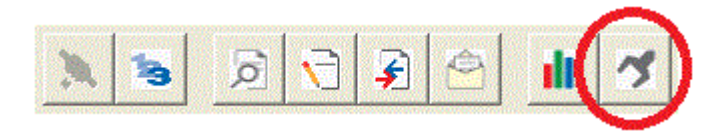

**3** In the *Data Analyzer Setup* dialog box, specify the time tick interval, the serial port number, and whether the data packet contents should be displayed in hexadecimal number or ASCII character format. Click **OK**.

**Note:** The time tick is a symbol (\_TT\_) displayed on the Data Analyzer screen that allows you to estimate time intervals during a Data Analyzer session. The time tick will print at the time interval you specify in the *Data Analyzer Setup* dialog box. For example, if you select 10 mS Ticks, it will print every 10 milliseconds.

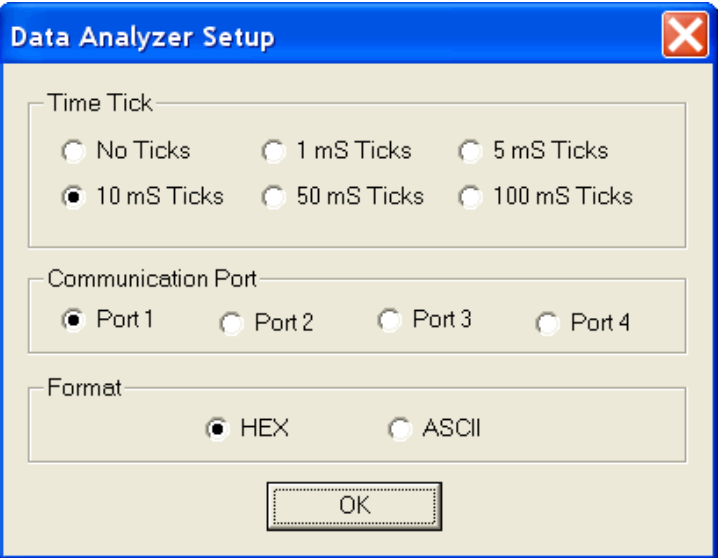

**4** If you wish to capture the Data Analyzer session to a log file, click the **Log File** button.

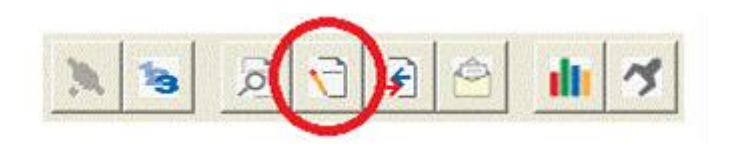

**5** Click the **Start Data Analyzer** button to start the Data Analyzer. Click it again to stop it.

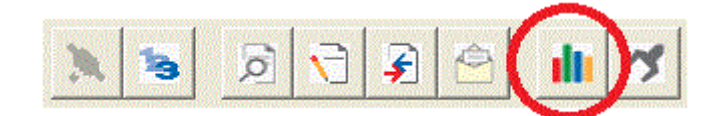

- **6** The example below is part of a capture of standard Modbus data packets. It is displayed in hexadecimal number format.
- **7** Data LEAVING the serial port is enclosed in angle brackets <>.
- **8** Data ENTERING the port is enclosed in square brackets [ ].
- **9** Each set of brackets holds one word (2 bytes) of data.

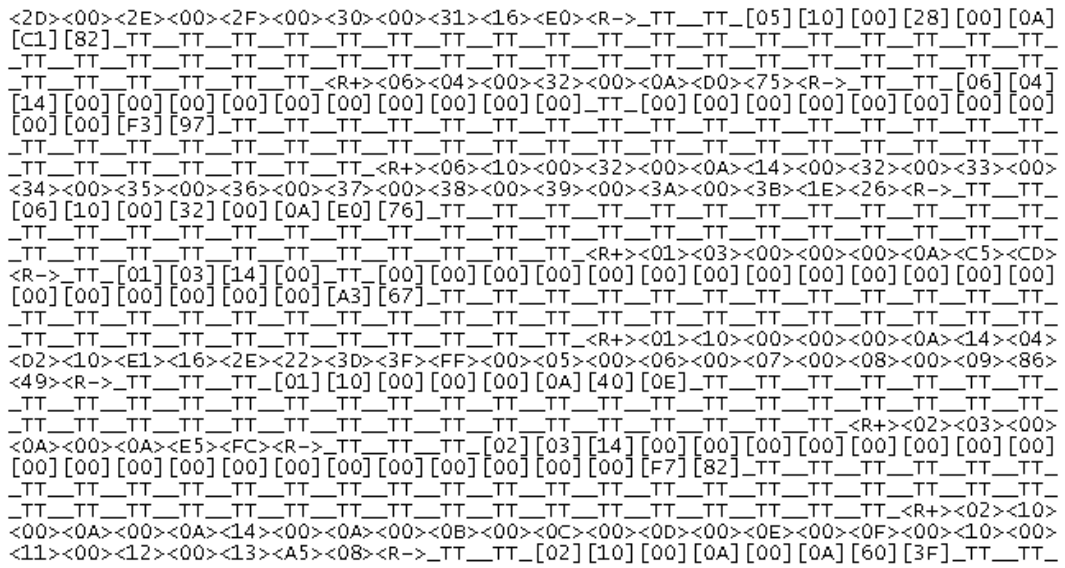

**For Modbus protocol users:** To interpret the data packets, refer to the Modbus Protocol Specification, which can be found [in this manual](#page-140-0) (page [141\)](#page-140-0) or a[t www.modbus.org.](http://www.modbus.org/)

## **3.3 Gateway Status Data in Upper Memory**

The gateway places useful status data in dedicated upper memory locations in its internal database. The Data Map functionality of the gateway can be used to map this data into the normal user data range of the gateway's database (registers 0 through 3999). It can be accessed by remote devices, such as HMIs or processors. See *Using the CommonNet Data Map* (page [25\)](#page-24-0).

## *3.3.1 General Gateway Status Data in Upper Memory*

The following table describes the contents of the gateway's general status data area.

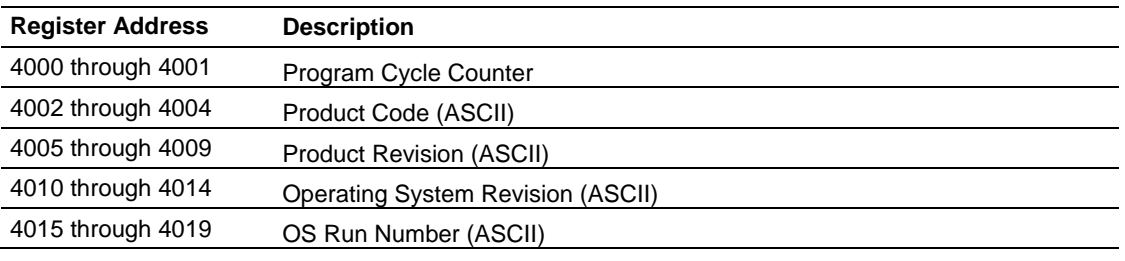

# *3.3.2 Protocol-Specific Status Data in Upper Memory*

The gateway also has upper memory locations for protocol-specific status data. Information about upper memory addresses where the gateway places status data for its protocol drivers can be found in the Diagnostics sections of the protocol chapters:

[EIP diagnostics](#page-68-0) (page 69) [MBTCP diagnostics](#page-105-0) (page 106) [MBS diagnostics](#page-133-0) (page 134) [ASCII diagnostics](#page-164-0) (page 165) [SIE diagnostics](#page-183-0) (page [184\)](#page-183-0) [PND diagnostics](#page-215-0) (page [216\)](#page-215-0)

# **4 Hardware Information**

# *In This Chapter*

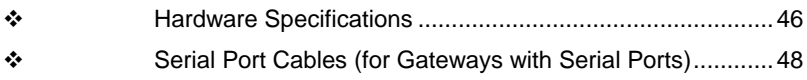

# **4.1 Hardware Specifications**

<span id="page-45-0"></span>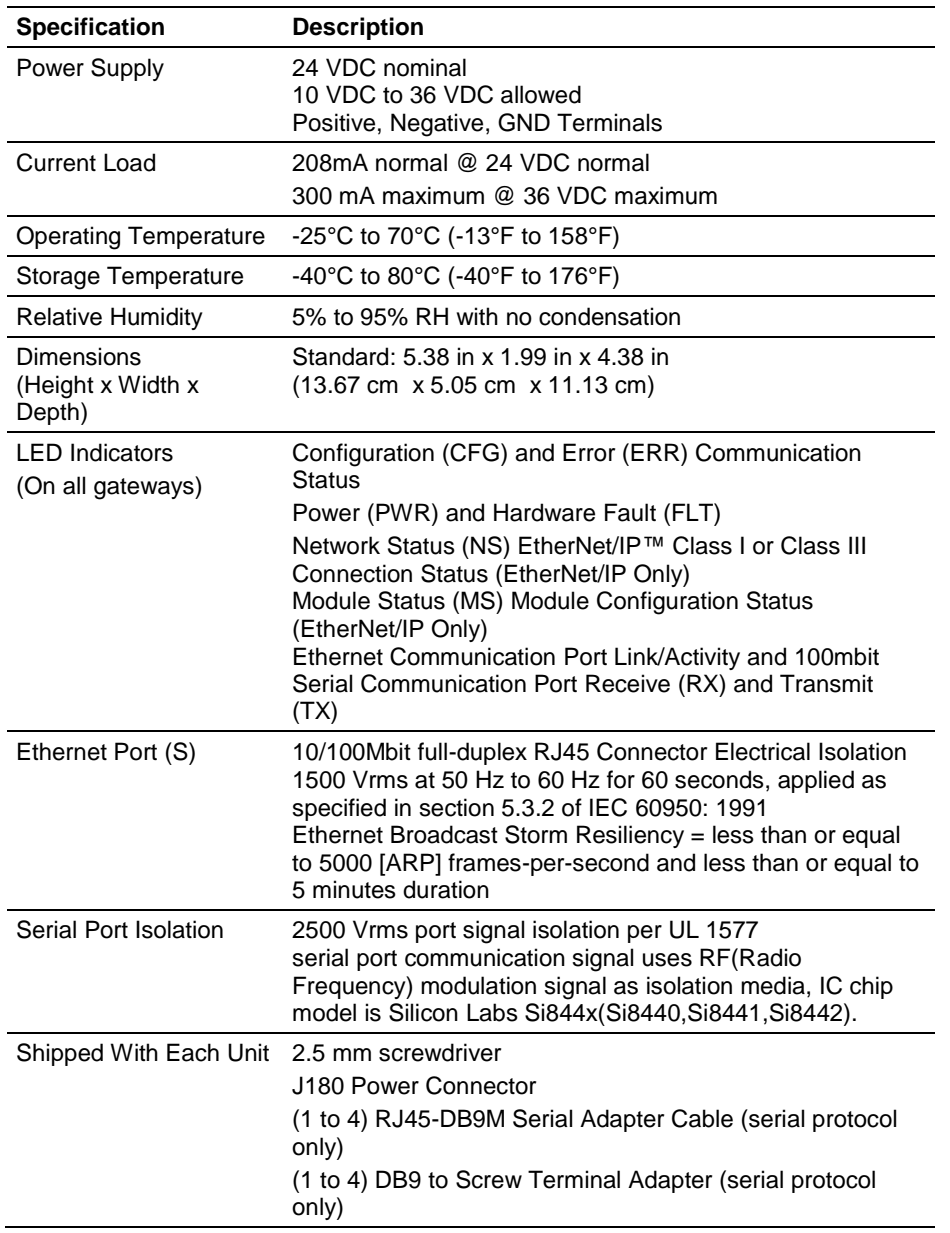

# *4.1.1 Serial Port Specifications*

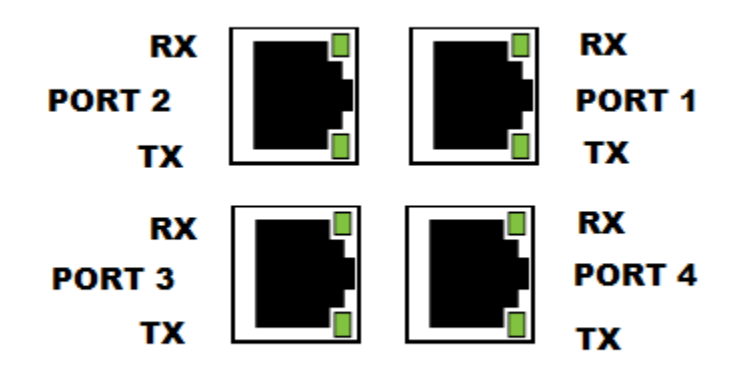

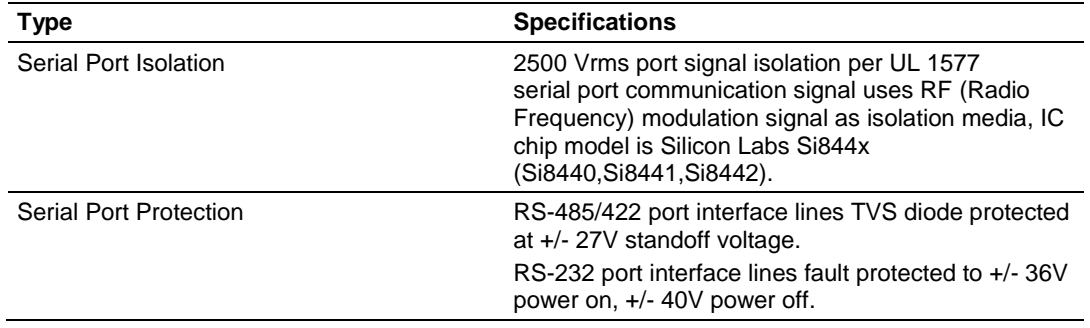

### <span id="page-47-0"></span>**4.2 Serial Port Cables (for Gateways with Serial Ports)**

This section contains information on the cable and pinout assignments for the PLX3x gateway's serial ports (RS-232/422/485). The PLX3x gateway may come with one or four serial ports, depending on the configuration purchased.

#### **Note:**

The PLX31-EIP-MBS4 gateway contains four serial communication ports.

The PLX31-EIP-MBS gateway contains one serial communication port.

Each physical serial port has a RJ45 jack connector. A six-inch RJ45 to DB9Male adapter cable is provided for each serial port. The DB9Male adapter cable provides connections for RS-232, wired as Data Terminal Equipment (DTE), RS-422 and RS-485.

## *4.2.1 RS-232 - Null Modem (DTE with Hardware Handshaking)*

This type of connection is used when the device connected to the gateway requires hardware handshaking (control and monitoring of modem signal lines). To enable hardware handshaking, set the port configuration to use RTS/CTS handshaking. (For MBS protocol, set the *Use CTS Line* parameter to **Yes**. For ASCII protocol, set the *Handshaking* parameter to **Yes**.)

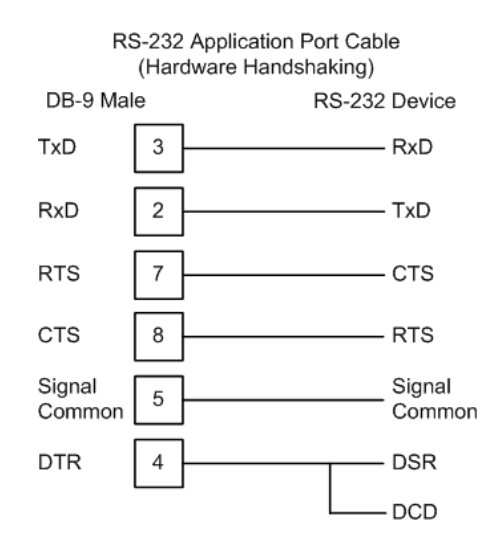

# *4.2.2 RS-232 - Null Modem (DTE without Hardware Handshaking)*

This type of connection can be used to connect the gateway to a computer or field device communication port.

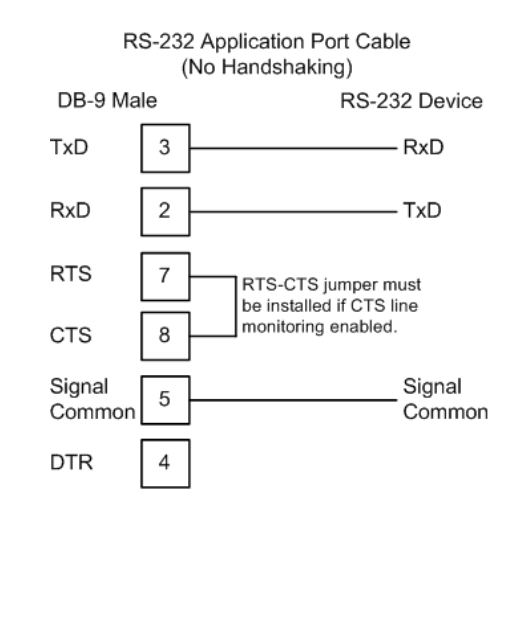

**Note:** If the port is configured to use RTS/CTS handshaking, then a jumper is required between the RTS and the CTS line on the gateway connection.

# *4.2.3 RS-232 - DTE to DCE Modem Connection*

This type of connection is required between the gateway and a modem or other communication device.

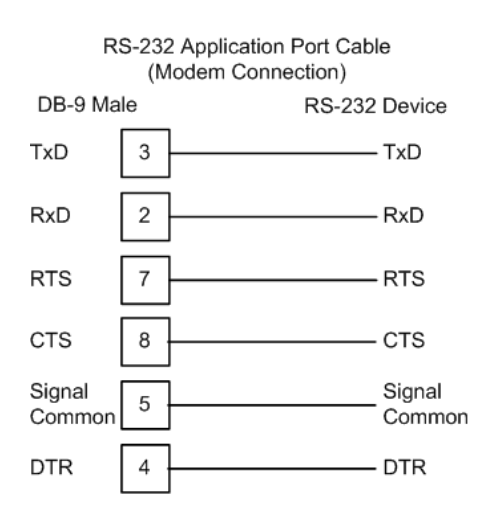

For most modem applications, RTS/CTS handshaking should be enabled in the port configuration.

## *4.2.4 RS-422 Interface Connection*

The following illustration applies when the RS-422 interface is selected.

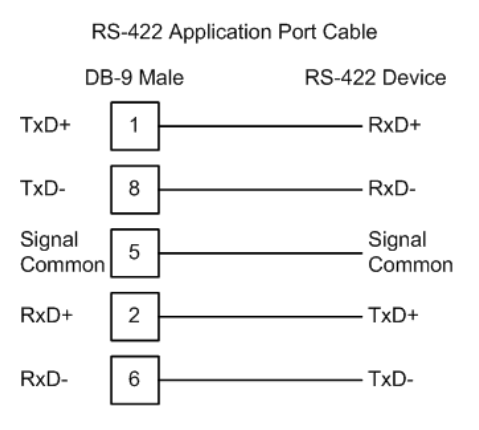

# *4.2.5 RS-485 Interface Connection*

The following illustration applies when the RS-485 interface is selected.

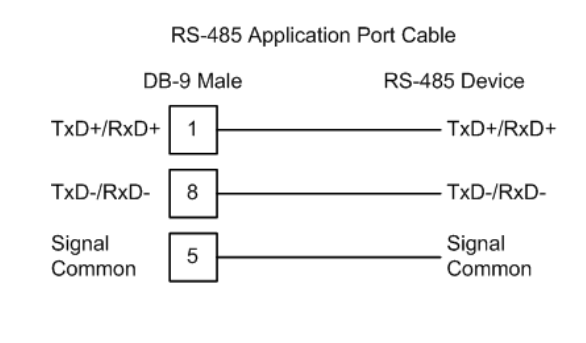

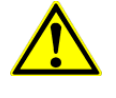

**NOTE:** This type of connection is commonly called a *RS-485 half-duplex, 2-wire* connection. If you have RS-485 4-wire, full-duplex devices, they can be connected to the gateway's serial ports by wiring together the TxD+ and RxD+ from the two pins of the full-duplex device to Pin 1 on the gateway and wiring together the TxD- and RxD- from the two pins of the full-duplex device to Pin 8 on the gateway. As an alternative, you could try setting the gateway to use the RS-422 interface and connect the full-duplex device according to the RS-422 wiring diagram. For additional assistance, please contact ProSoft Technical Support.

# **5 EIP Protocol**

### *In This Chapter*

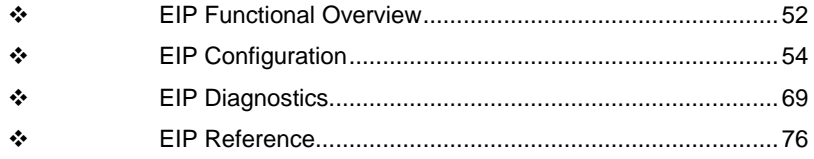

This chapter contains information specific to the PLX3x-series gateway EtherNet/IP (EIP) protocol driver.

#### **5.1 EIP Functional Overview**

<span id="page-51-0"></span>The PLX3x-series EIP gateway can be used to interface many different protocols into the Rockwell Automation family of processors as well as other software-based solutions.

The following illustration shows the functionality of the EtherNet/IP protocol.

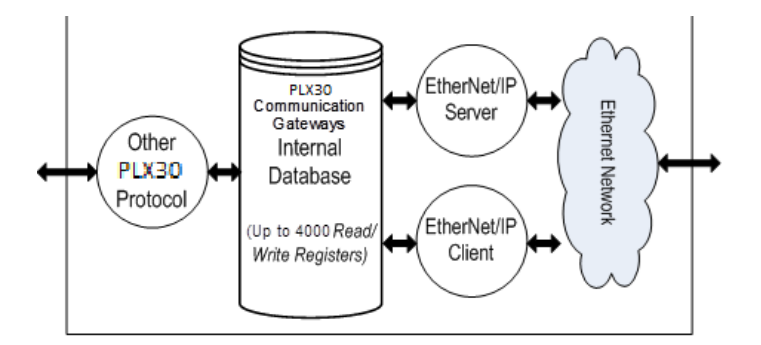

The EIP driver supports the following connections:

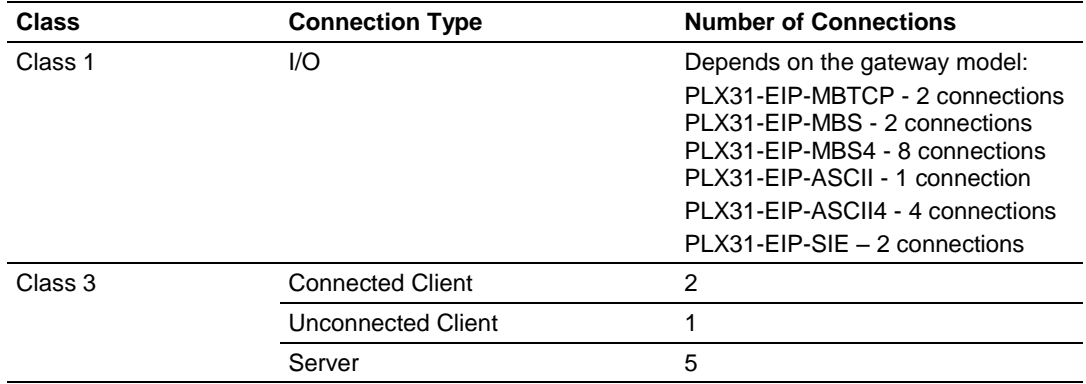

# *5.1.1 EtherNet/IP™ Client*

In Client mode, the gateway controls the read/write data transfer between the gateway and other EtherNet/IP devices.

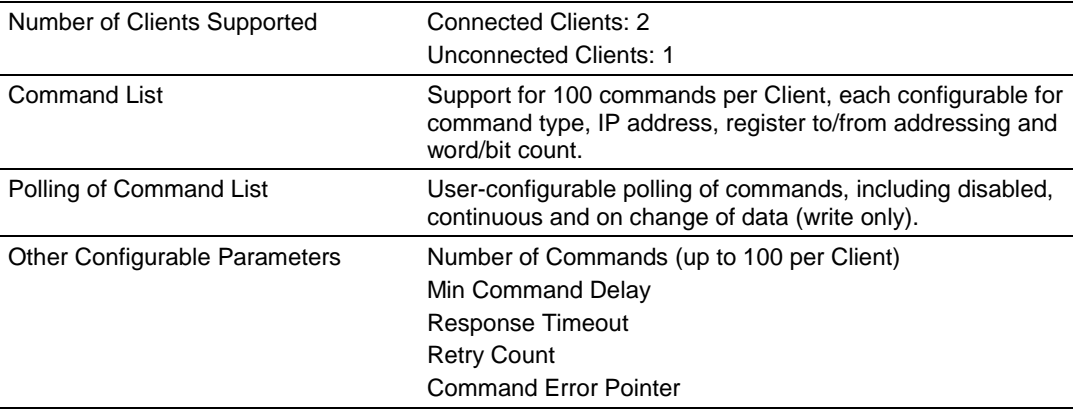

# **5.2 EIP Configuration**

#### <span id="page-53-0"></span>*5.2.1 EIP Class 3 Server Connection*

The EIP Class 3 Server Connection is used when the gateway is acting as a server (slave) device responding to message instructions initiated from a Client (Master) device such as an HMI, DCS, or PLC5.

### *Configuring EIP Class 3 Server Connections in PCB*

The PLX3x Server connection file size is user selectable for 100 or 1000 integers. If a value of 100 is selected valid registers will be from N10:0 to N10:99. If a value of 1000 is selected valid registers will be from N10:0 to N10:999.

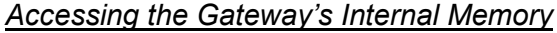

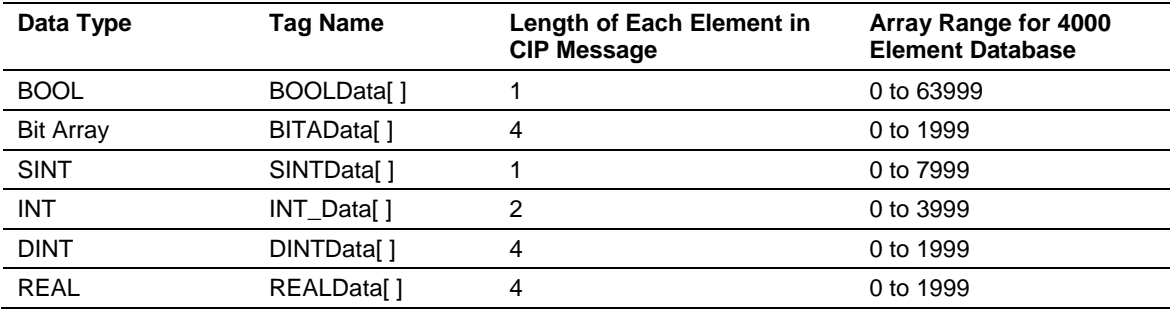

The following tables define the relationship of the gateway's internal database to the addresses required in the MSG instructions:

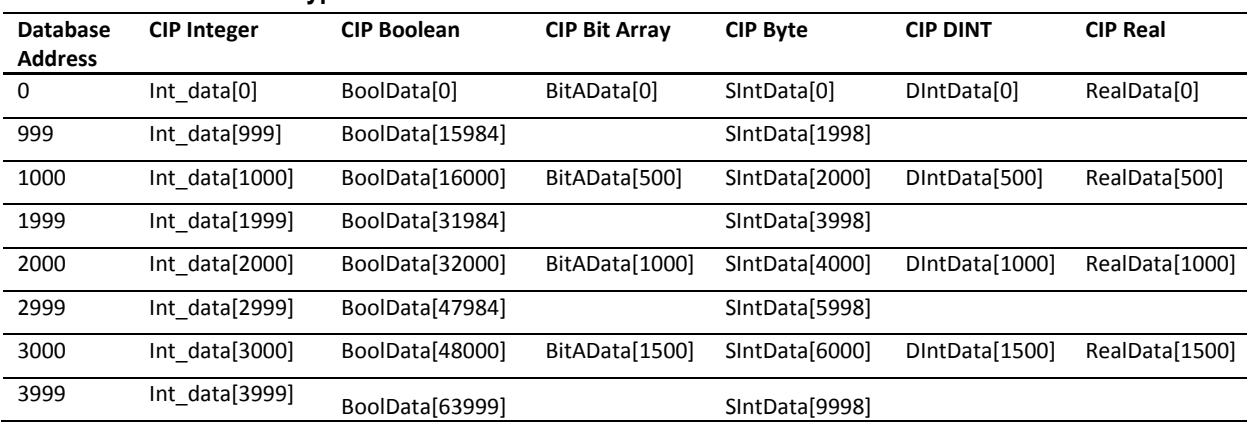

#### **MSG Instruction Type - CIP**

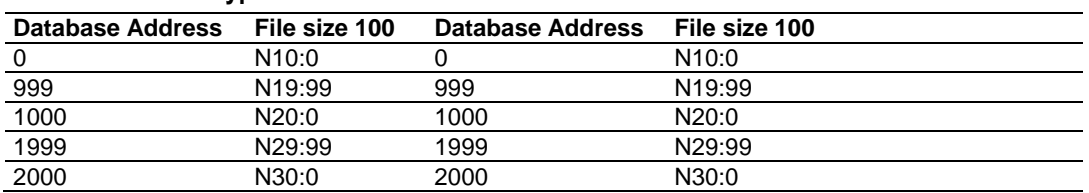

#### **MSG Instruction Type - PCCC**

# *EtherNet/IP Explicit Messaging Server Command Support*

The following commands are supported in the PLX3x gateway.

#### **Basic Command Set Functions**

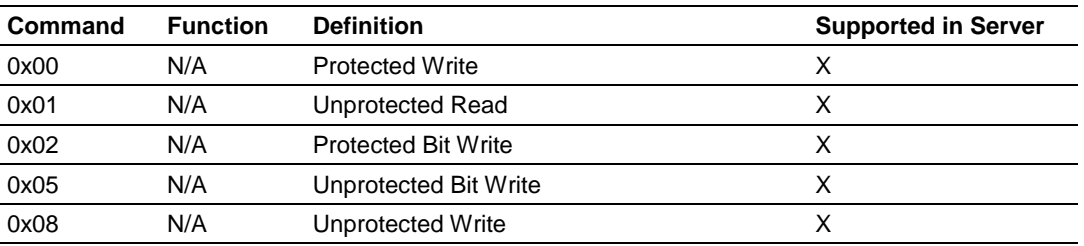

#### **PLC-5 Command Set Functions**

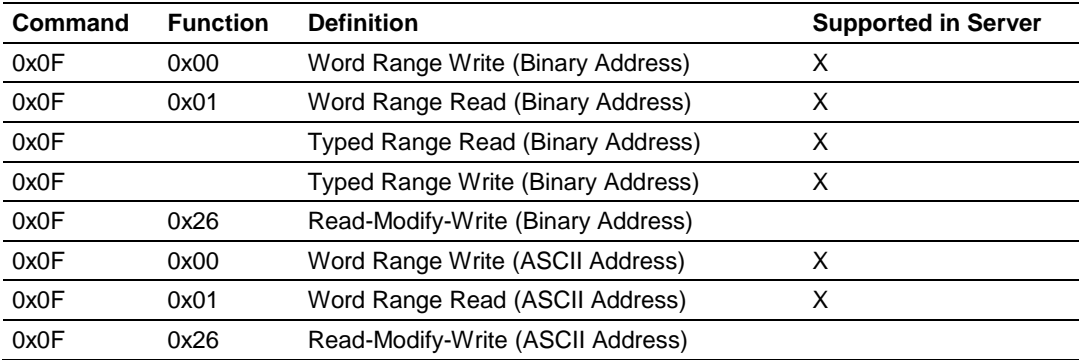

#### **SLC-500 Command Set Functions**

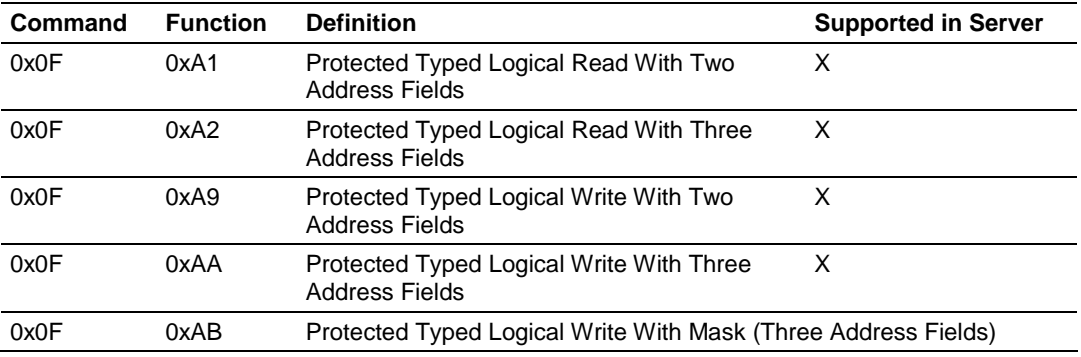

# *5.2.2 EIP Class 1 Connection*

The EIP Class 1 Connection is used when the gateway acts as an EIP adapter transferring data to and from a PLC (the EIP scanner), using a direct I/O connection. Direct I/O connections can be used to transfer large amounts of data quickly.

The PLX3x-series EIP gateway can handle up to eight I/O connections (depending on the model), each with 248 words of input data and 248 words of output data. Rockwell Automation customers running RSLogix 5000 v.20 and higher can take advantage of premier integration with an Add-on profile.

#### *Adding the Gateway to RSLogix5000 v.20*

- 1. Open up RSLinx and browse to the PLX3x gateway.
- 2. Open up a short cut window by right clicking on the gateway.
- 3. Select **Upload EDS from device.**

**Note:** RSLogix5000 may need to be restarted in order to complete the installation.

- 4. Once RSLogix5000 has been restarted, add a **New Module** under the EtherNet/IP bridge in the I/O tree.
- 5. In the *Module Type Vendor Filters* window set the filter options to ProSoft Technology.
- 6. Select the corresponding PLX3x gateway and click **Create**
- 7. In the next window set the IP address to the address of the PLX3x gateway. To add I/O connections click the **Change** button.
- 8. Here up to eight I/O connections can be added. The I/O connections have a fixed size of 496 bytes of input data and 496 bytes of output data. When finished click ok.
- 9. In the Module properties window each I/O connection can be configured with its own RPI time.

#### *Adding the Gateway to RSLogix5000 v.16 through v.19*

(Class 1 connections are not supported in v.15 and older)

- 1. Add a **New Module** under the EtherNet/IP bridge in the I/O tree.
- 2. Click **Find** and search for *Generic EtherNet Bridge* click **Create**.
- 3. Set the IP address to the gateway. This creates the communication path from the processor to the PLX3x gateway
- 4. Next add a **New Module** under the *Generic EtherNet Bridge* and add a CIP Connection. Here the parameters for the I/O connection are specified. The input and output sizes need to match the input and output sizes configured in PCB. The **Address** field value represents the connection number in PCB. By default all of the connections have 248 Input words, 248 Output words, and 0 Configuration words. The Comm format should be set to Data type INT, and the Assembly instances should be "1" for input, "2" for output, and "4" for configuration.
- 5. A CIP Connection will need to be added and configured for each I/O connection.

### *Configuring EIP Class 1 Connections in PCB*

There are four configurable parameters for each I/O connection in PCB.

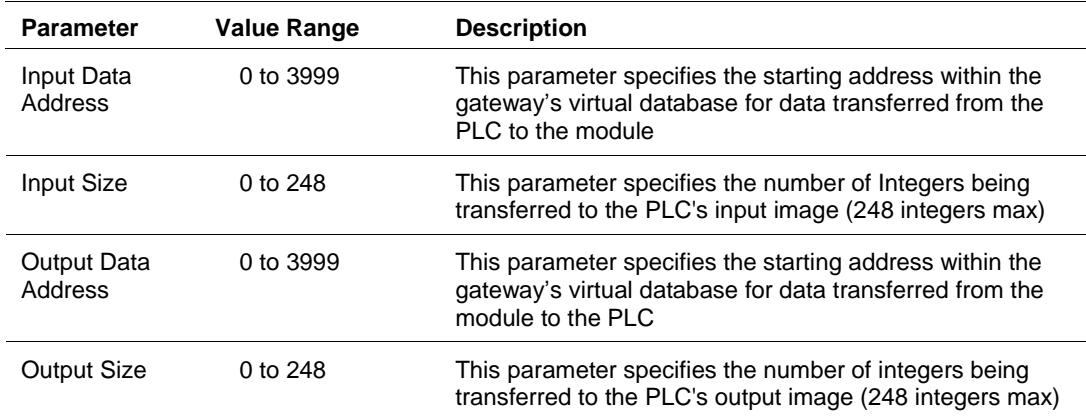

# *5.2.3 EIP Class 3 Client/UClient [x] Connection*

The PLX3x gateway supports two connected Clients and one unconnected Client (most devices use connected Clients; be sure refer to the user manual of the target device for verification).

The EIP Class 3 Client [x] Connections are used when the gateway is acting as a Client/Master initiating message instructions to the server/slave devices. The PLX3x EIP protocol supports three Connected Client Connections. Typical applications include SCADA systems, and SLC communication.

The EIP Class 3 UClient Connection is used when the gateway is acting as a Client/Master initiating message Instructions to the server/slave devices. The PLX3x EIP protocol supports one Unconnected Client Connection. Unconnected messaging is a type of Ethernet/IP explicit messaging that uses TCP/IP implementation. Certain devices, such as the AB Power Monitor 3000 series B, support unconnected messaging. Check your device documentation for further information about its Ethernet/IP implementation.

#### *Class 3 Client/UClient [x]*

This section specifies the configuration for the EIP Client (Master) device on the network port.

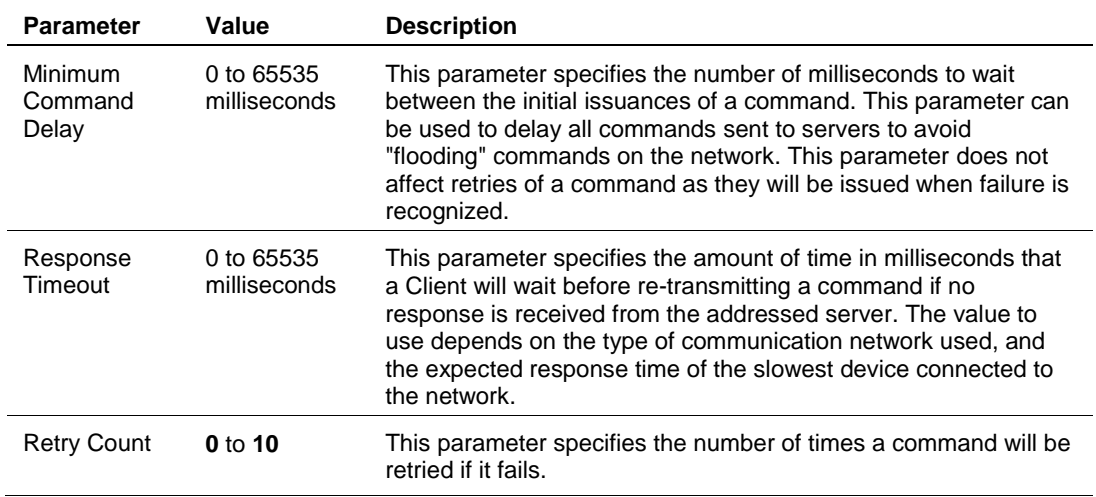

#### *Class 3 Client/UClient[x] Commands*

There is a separate command list for each of the different message types supported by the protocol. Each list is processed from top to bottom, one after the other, until all specified commands are completed, and then the polling process begins over again.

This section defines the EtherNet/IP commands to be issued from the gateway to server devices on the network. These commands can be used for data collection and/or control of devices on the TCP/IP network.

In order to interface the virtual database with Rockwell Automation Programmable Automation Controllers (PACs), Programmable Logic Controllers (PLCs), or other EtherNet/IP server devices, you must construct a command list.

The following tables describe the command list parameters for each message type.

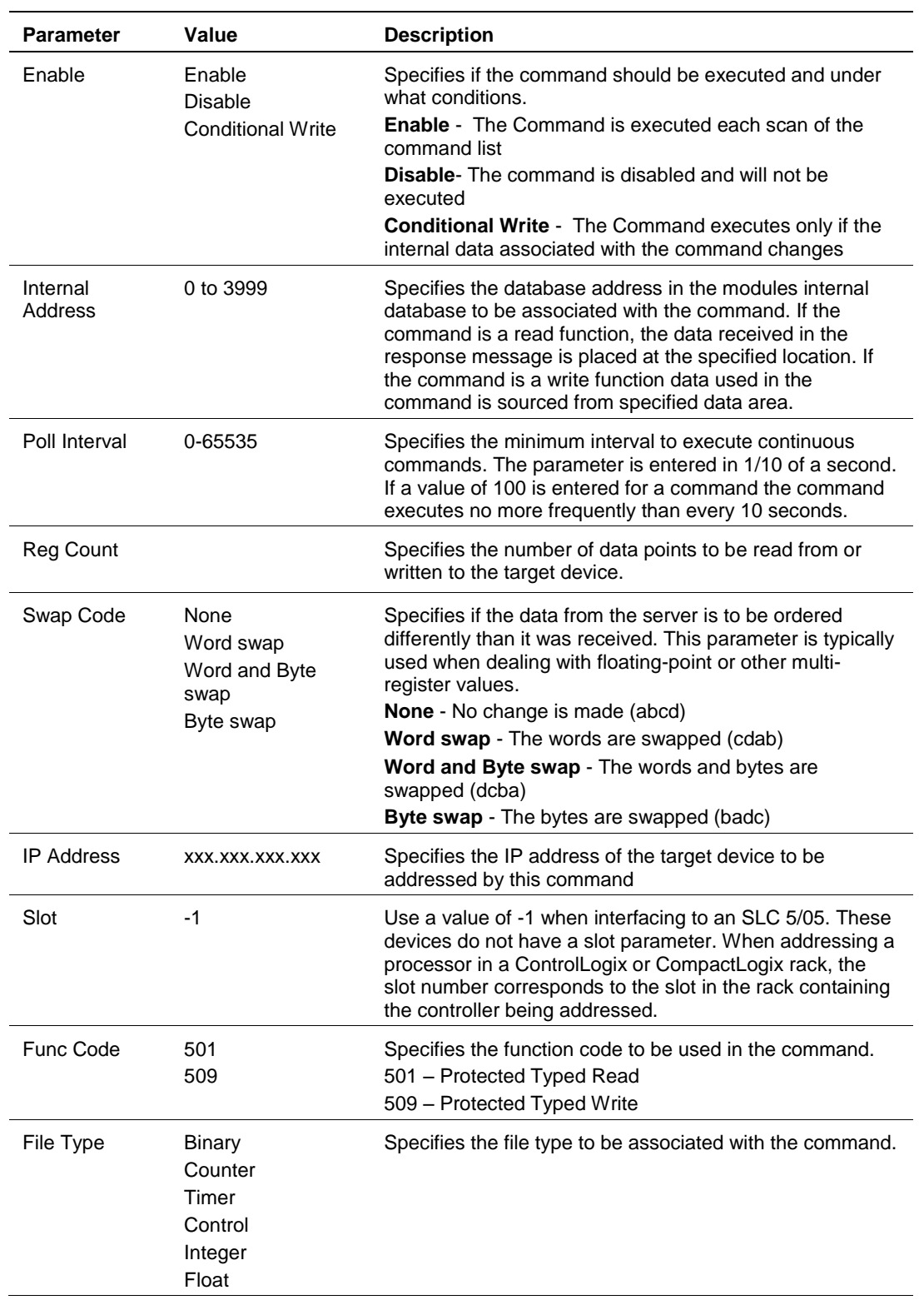

# **Class 3 Client/UClient [x] Commands SLC500 2 Address Fields**

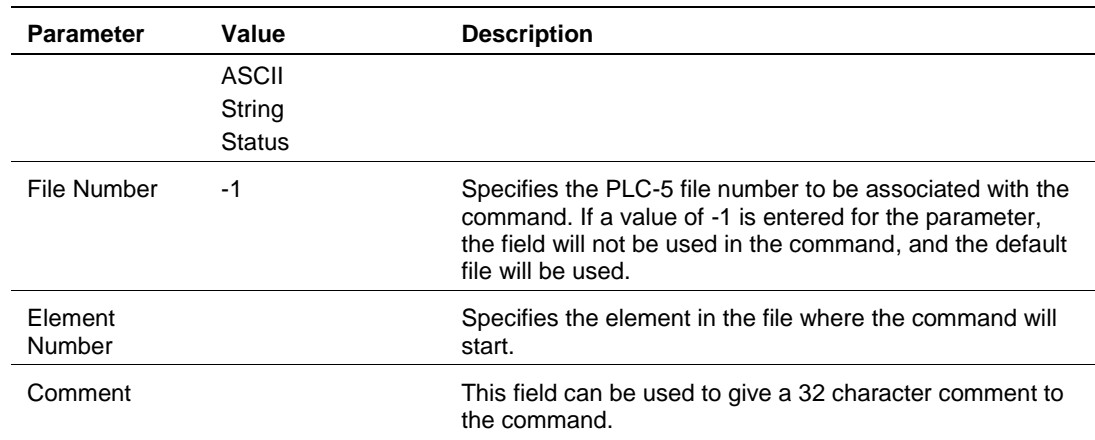

#### **Class 3 Client/UClient [x] Commands SLC500 3 Address Fields**

This command is typically used when accessing data in a Timer or Counter. I.e. T.1.1.2 is the address of the accumulator in Timer 1.

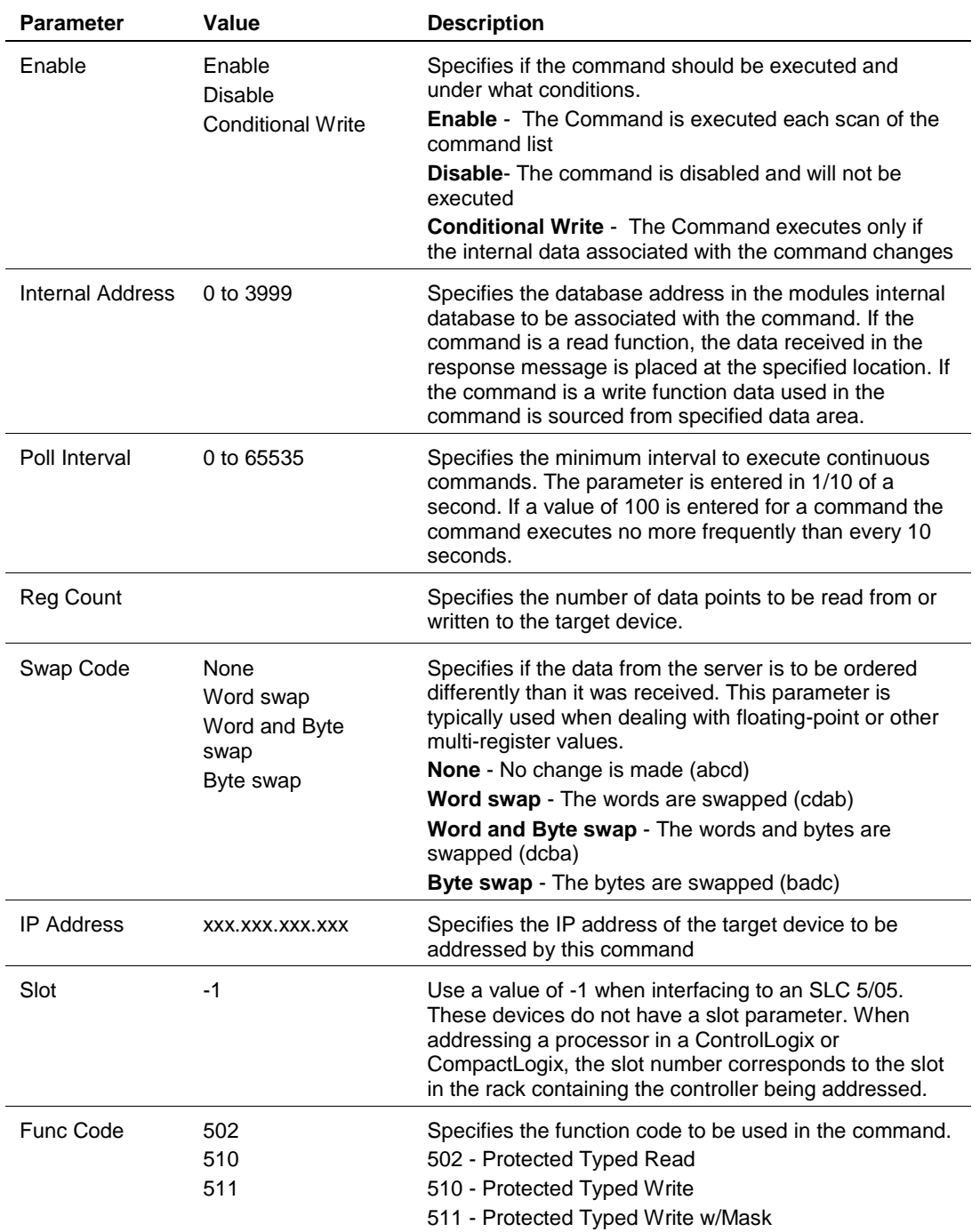

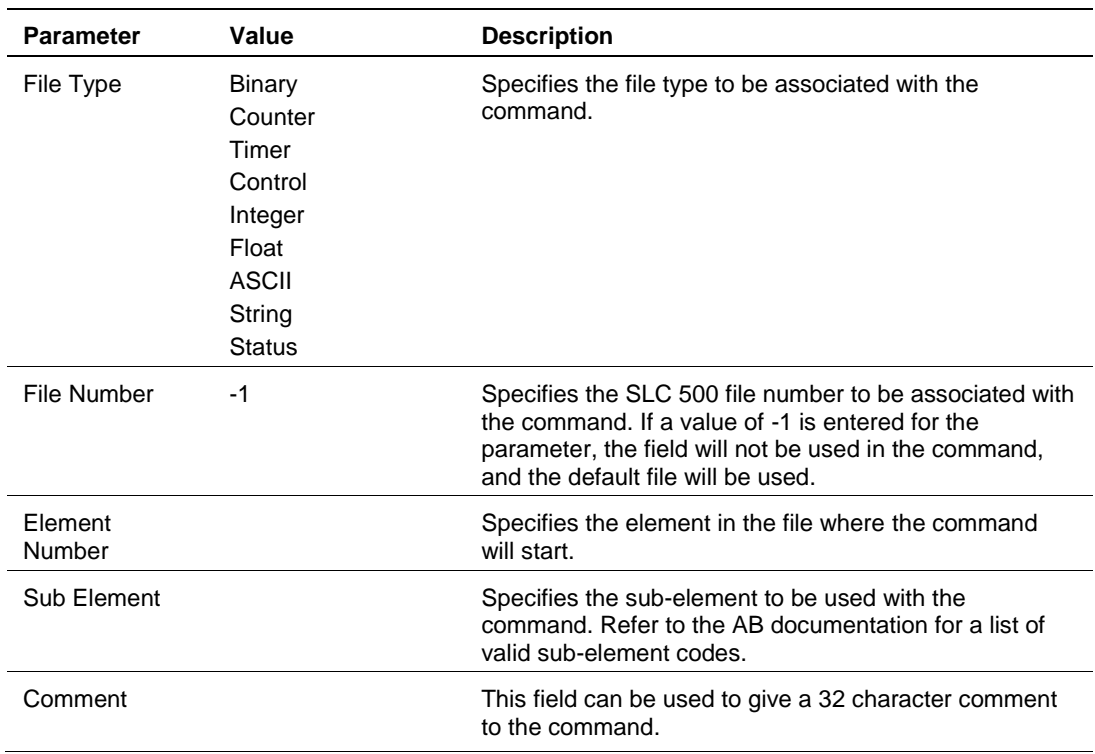

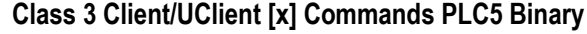

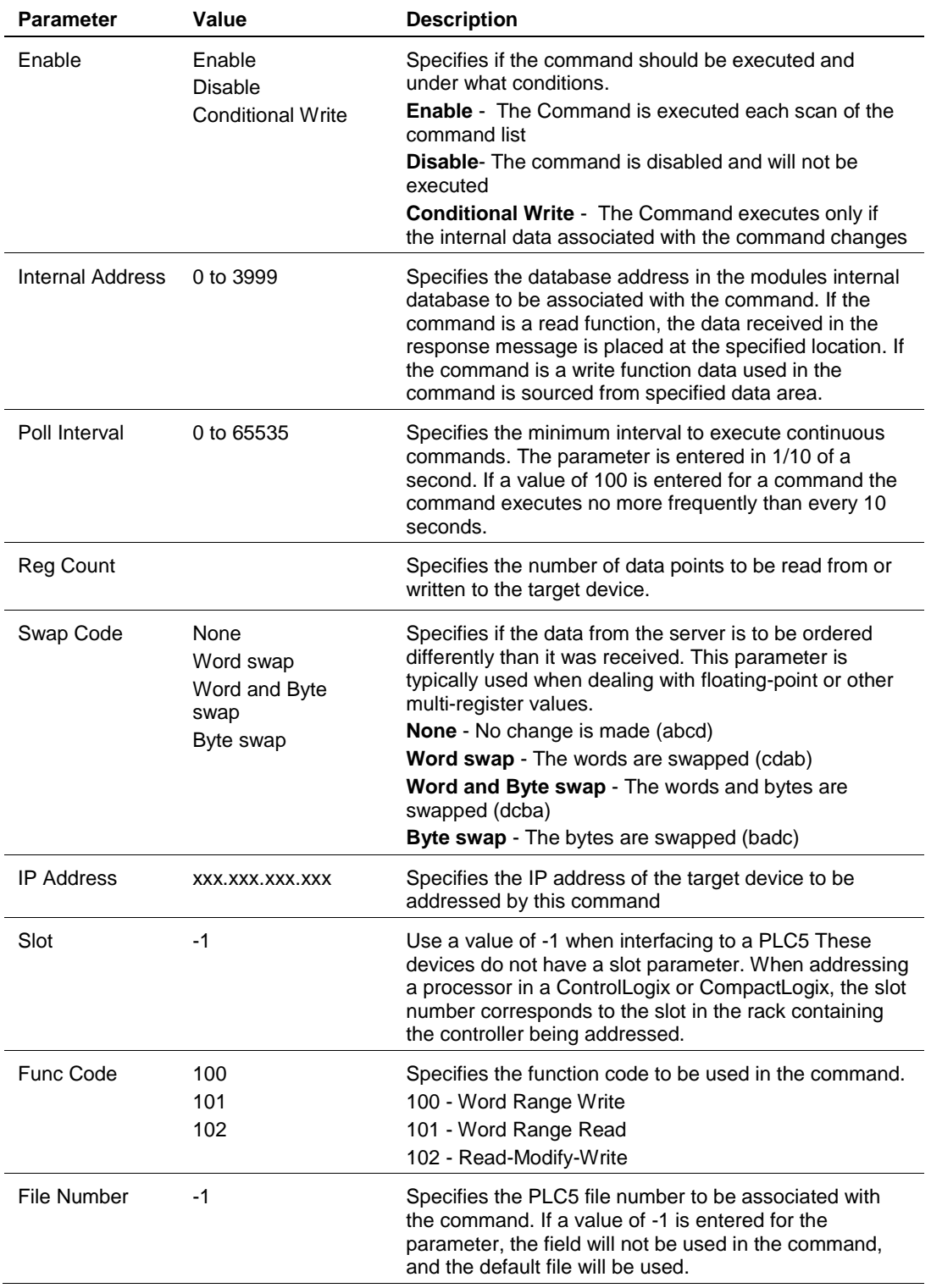

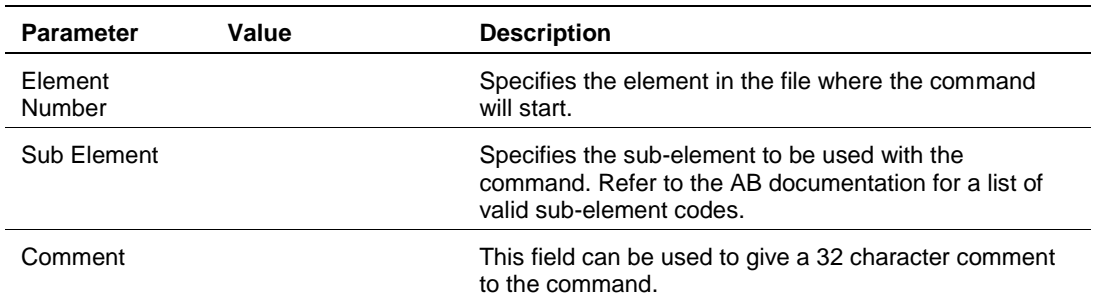

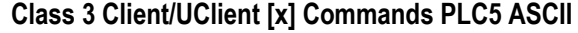

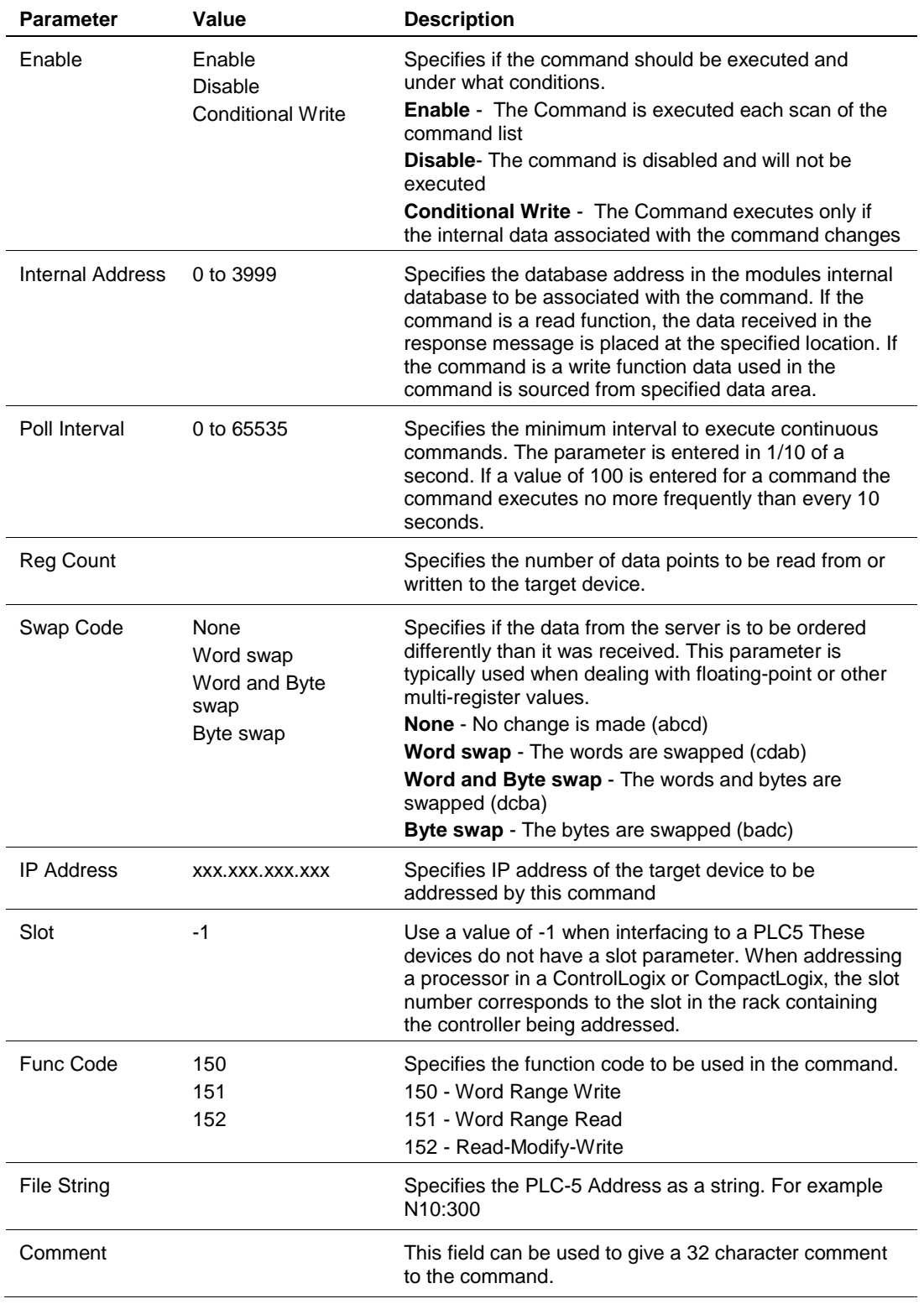

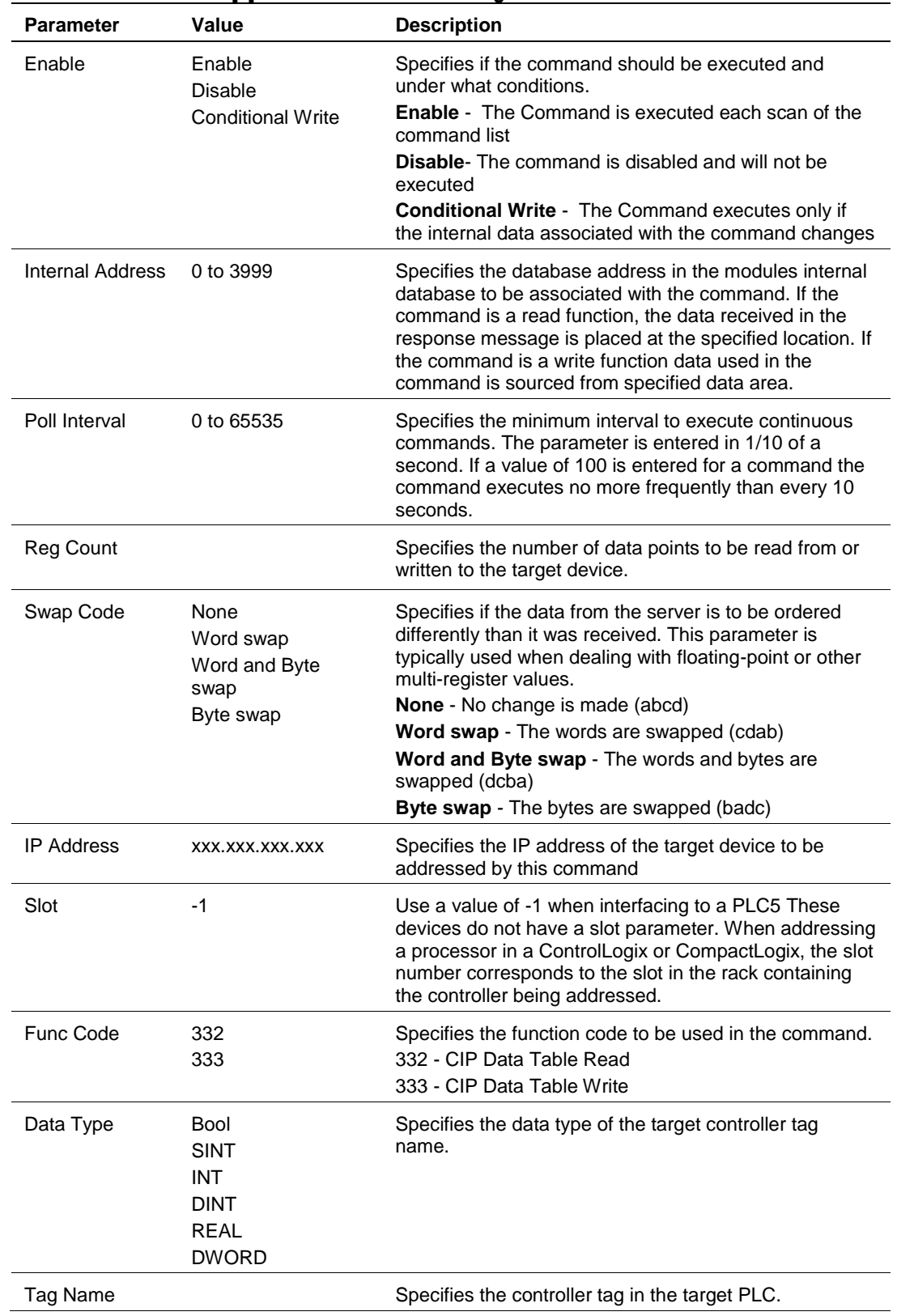

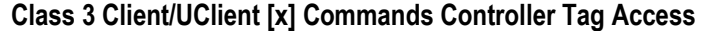

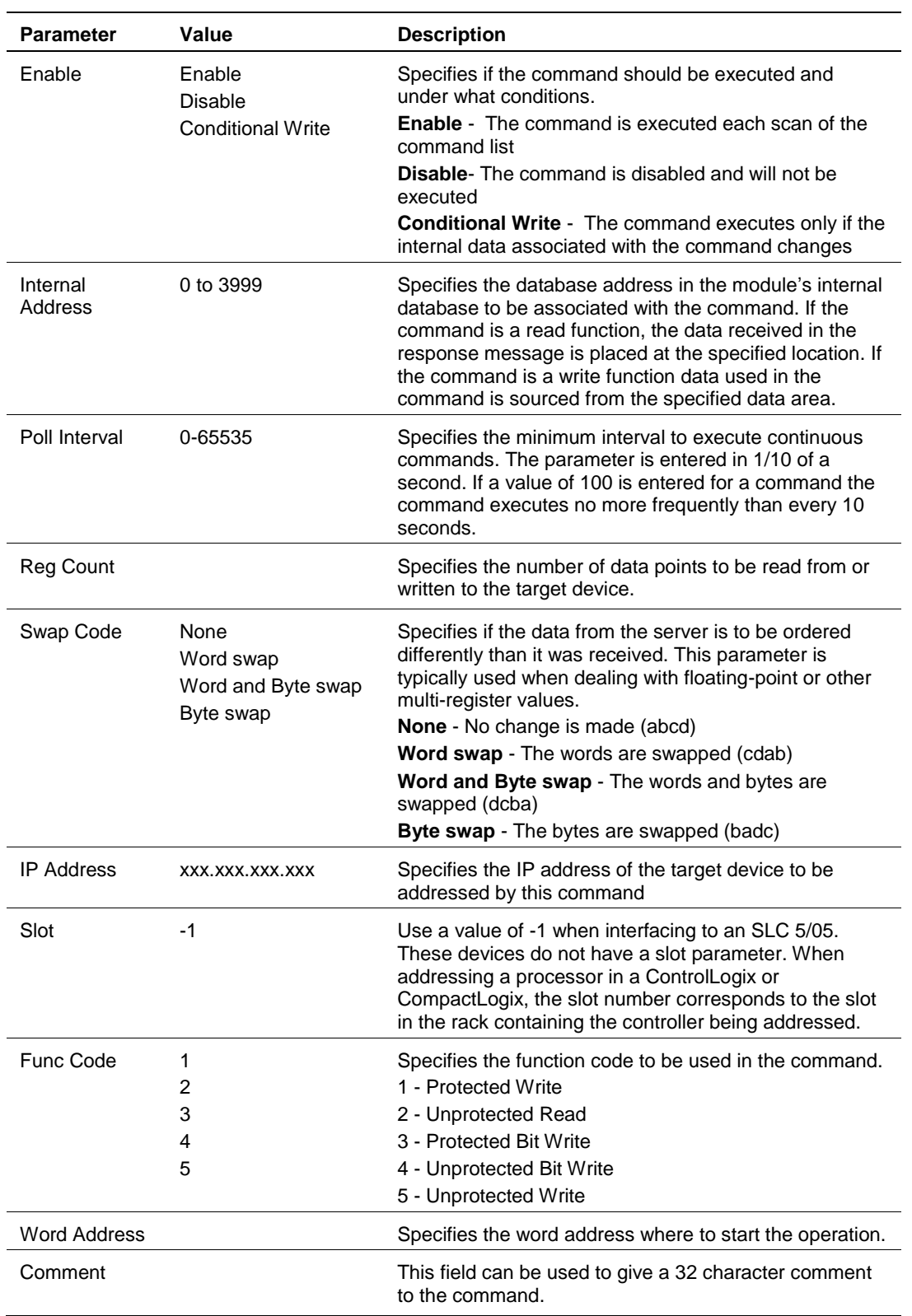

## **Class 3 Client/UClient [x] Commands Basic**

# **5.3 EIP Diagnostics**

### <span id="page-68-0"></span>*5.3.1 PCB Diagnostics Menu*

The best way to troubleshoot the EIP driver is to use ProSoft Configuration Builder to access the diagnostic capabilities of the gateway through the Ethernet debug port. For instructions on how to access *Diagnostics*, see *Using Diagnostics in ProSoft Configuration Builder* (page [36\)](#page-35-0).

The following table summarizes the status information available in PCB for the EIP driver.

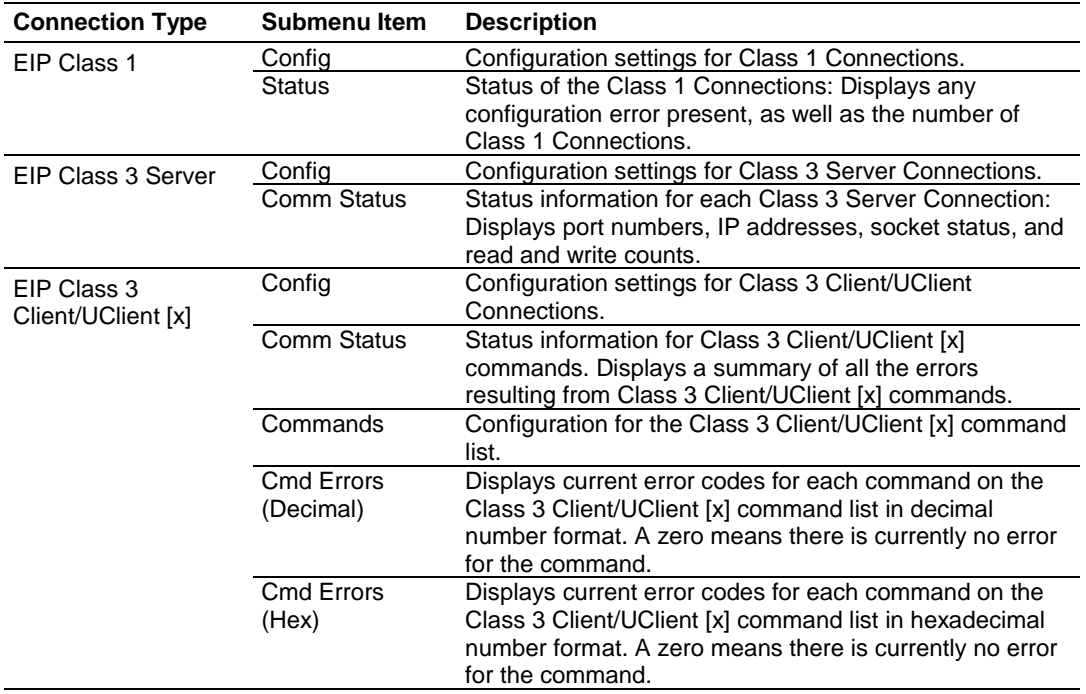

# *5.3.2 EIP Status Data in Upper Memory*

The EIP driver has an associated status data area located in the gateway's upper memory. The Data Map functionality of the gateway can be used to map this data into the normal user data range of the gateway's database. See *Using the CommonNet Data Map* (page [25\)](#page-24-0).

Note that all the status values are initialized to zero (0) at power-up, cold boot and during warm boot.

### *EIP Client Status Data*

The following table lists the addresses in upper memory where general error and status data for each EIP connected and unconnected Client can be found.

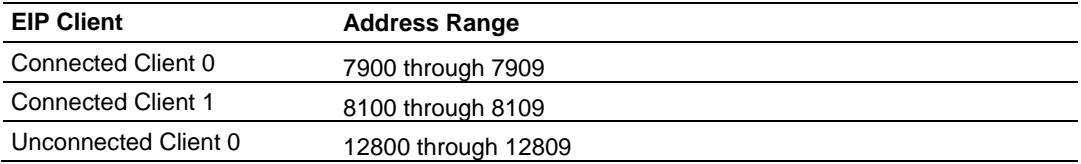

The content of each Client's status data area is structured the same. The following table describes the content of each register in the status data area.

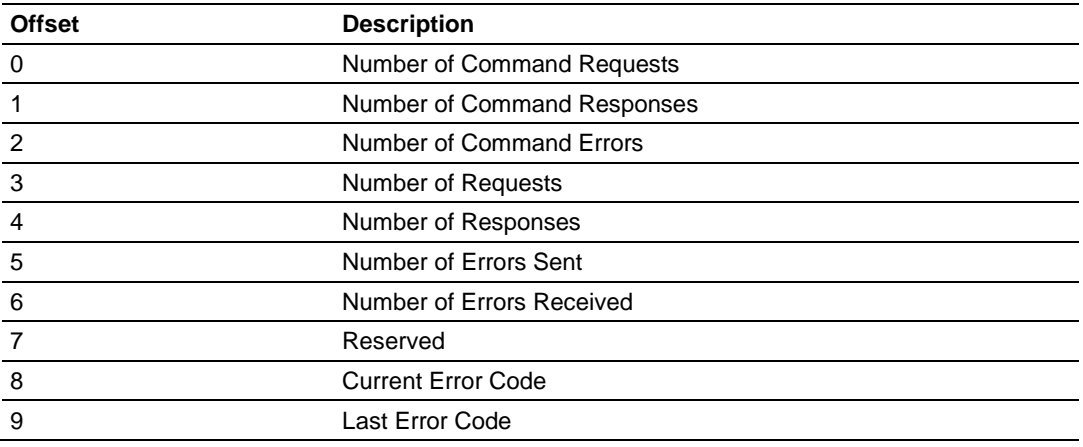

#### *EIP Client Command List Error Data*

A status/error code is held in upper memory for each command in each EIP Client's command list.

The following table lists the addresses in upper memory that hold command list error data for each EIP Client.

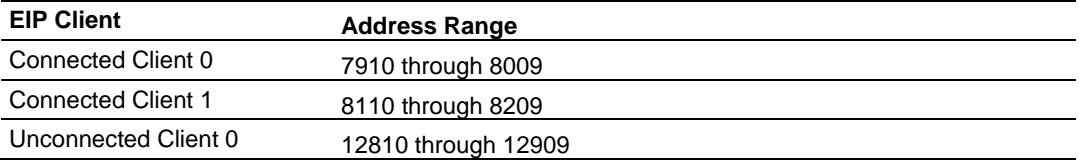

The first word in each Client's command list error data area contains the status/error code for the first command in the Client's command list. Each successive word in the command error list is associated with the next command in the list. Therefore, the size of the command list error data area depends on the number of commands defined.

The structure of the command list error data area (which is the same for all Clients) is displayed in the following table.

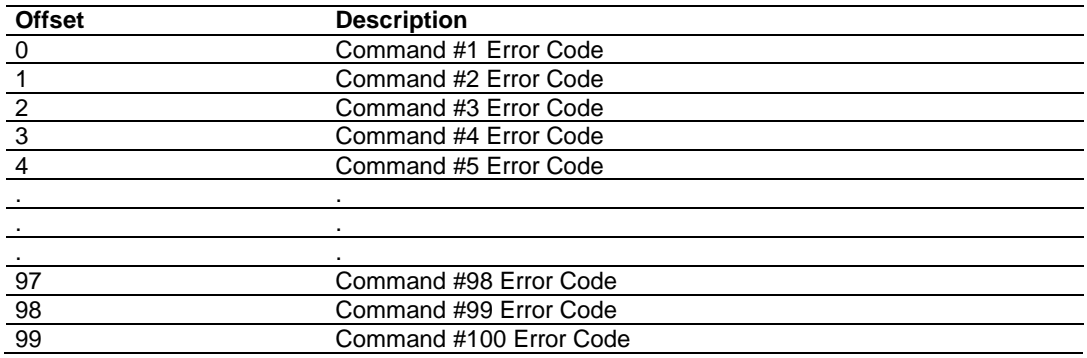

A non-zero error code indicates an error. To interpret the status/error codes, refer to **EIP [Error Codes](#page-71-0)** (page [72\)](#page-71-0).

#### *EIP Server Status Data*

The following table lists the addresses in upper memory that hold status data for each EIP server.

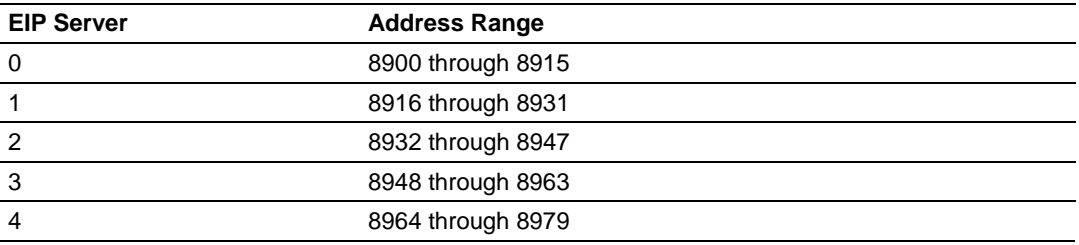

The content of each server's status data area is structured the same. The following table describes the content of each register in the status data area.

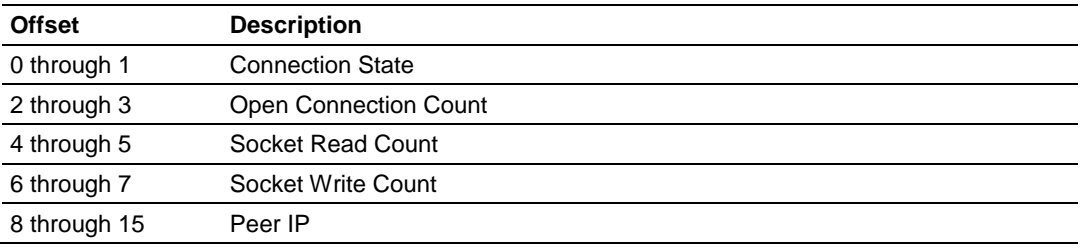

# <span id="page-71-0"></span>*5.3.3 EIP Error Codes*

The gateway error codes are listed in this section. Error codes returned from the command list process are stored in the command list error memory region. A word is allocated for each command in the memory area. The error codes are formatted in the word as follows: The least-significant byte of the word contains the extended status code and the most-significant byte contains the status code.

Use the error codes returned for each command in the list to determine the success or failure of the command. If the command fails, use the error code to determine the cause of failure.

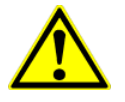

**Note:** The gateway specific error codes (not EtherNet/IP/PCCC compliant) are returned from within the gateway and never returned from an attached EtherNet/IP/PCCC slave device. These are error codes that are part of the EtherNet/IP/PCCC protocol or are extended codes unique to this gateway. The most common errors for the EtherNet/IP/PCCC protocol are shown in the following tables:

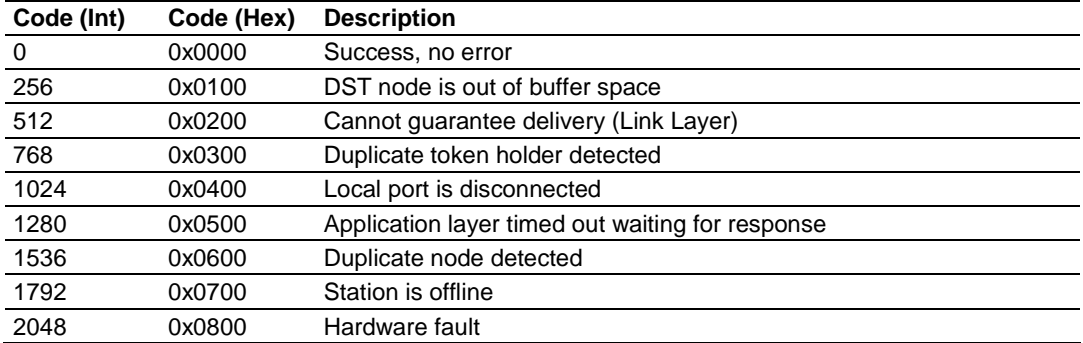

#### *Local STS Error Codes*
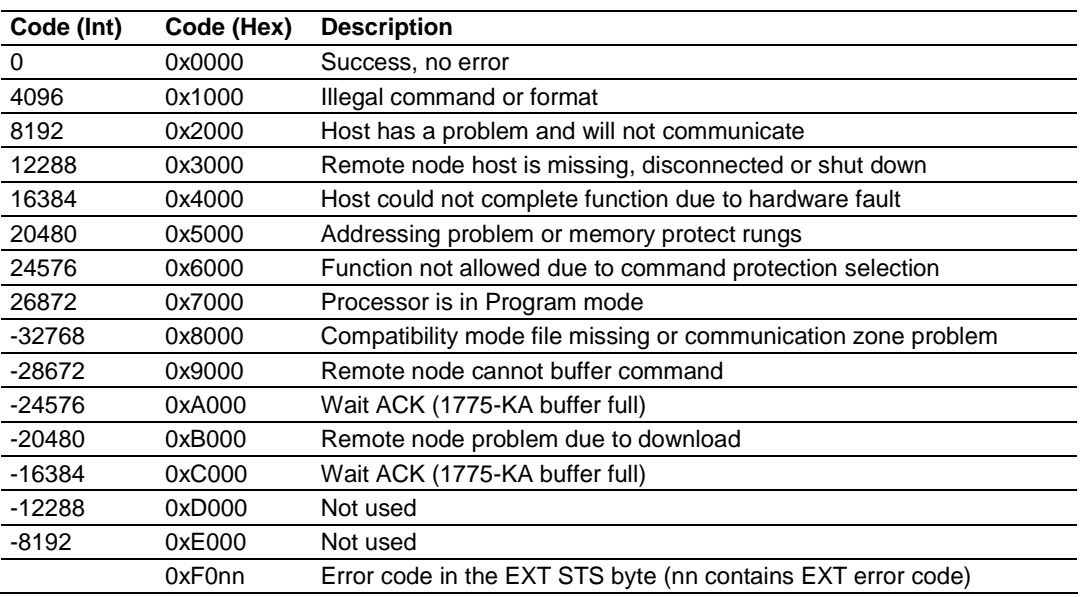

## *Remote STS Error Codes*

# *Errors When EXT STS Is Present*

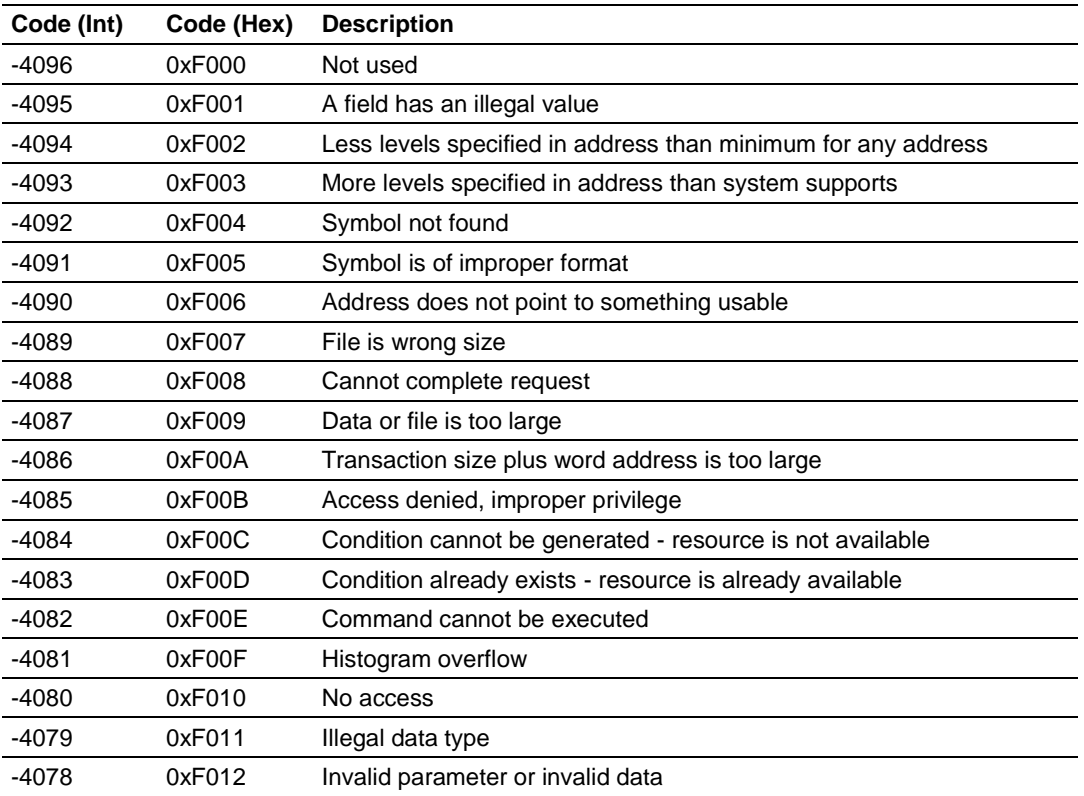

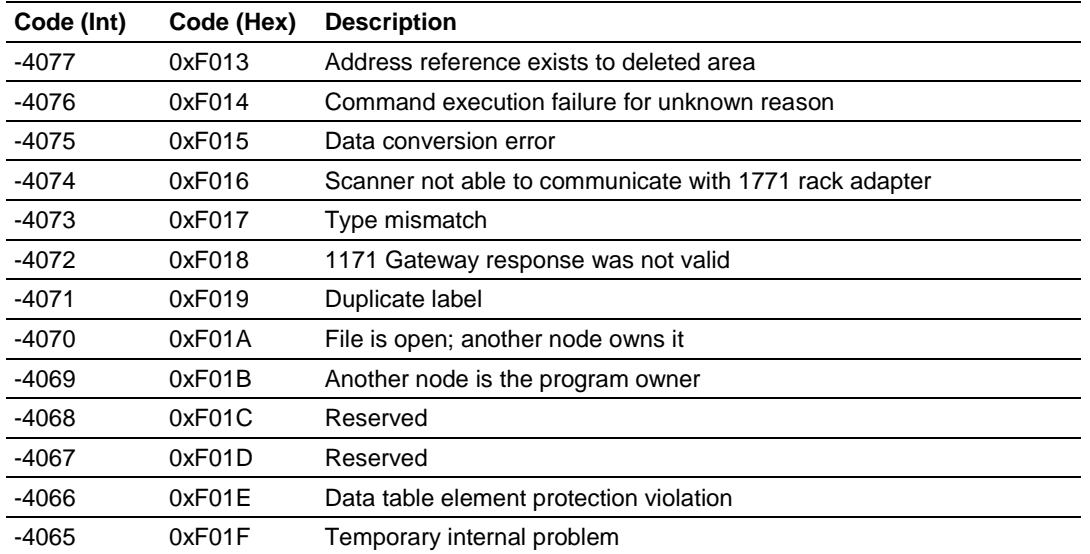

# *Gateway Specific Error (not EIPCompliant)*

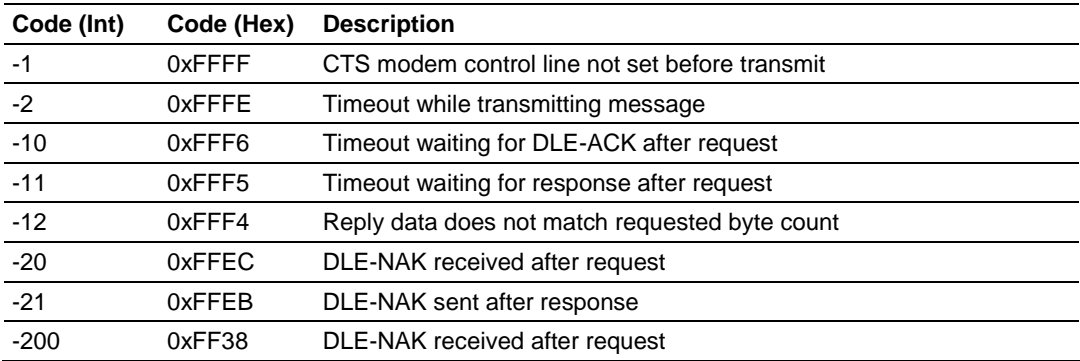

## *TCP/IP Interface Errors*

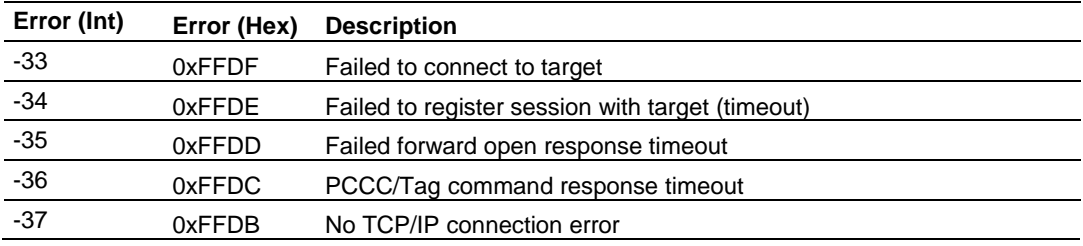

## *Common Response Errors*

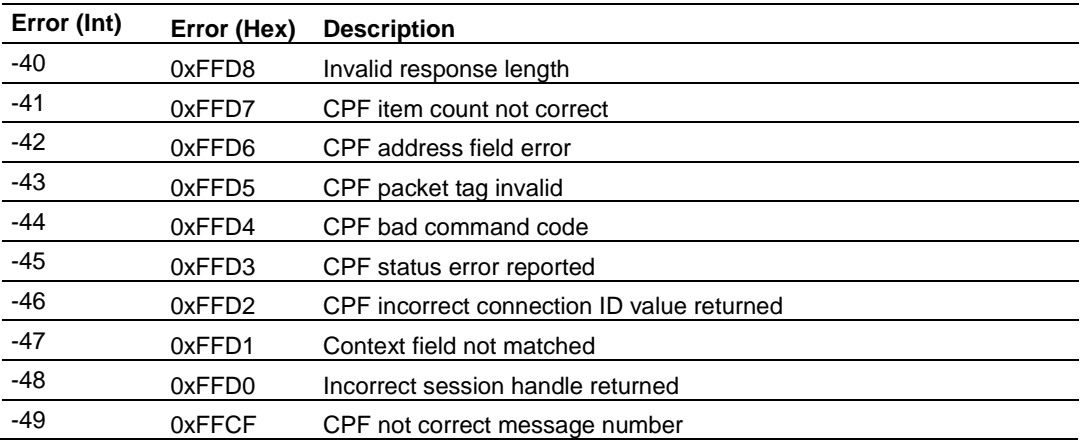

## *Register Session Response Errors*

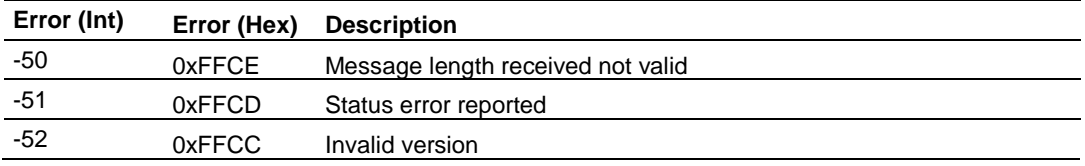

## *Forward Open Response Errors*

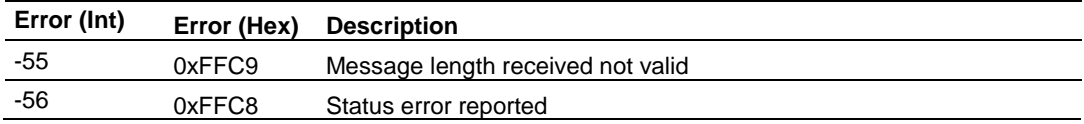

## *PCCC Response Errors*

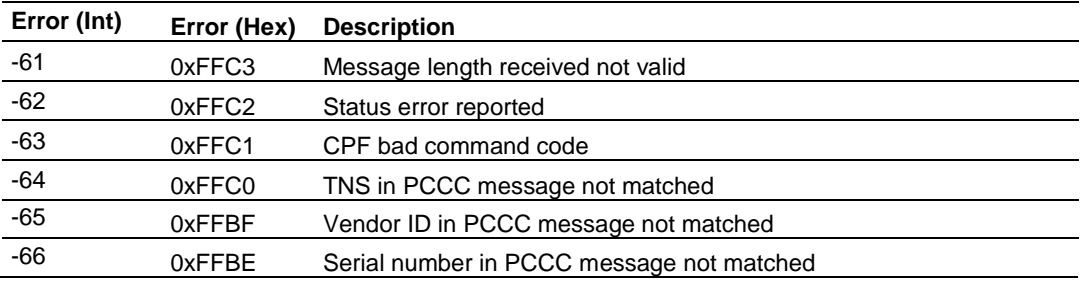

# **5.4 EIP Reference**

# *5.4.1 SLC and MicroLogix Specifics*

#### *Messaging from a SLC 5/05*

The gateway can be used to receive messages from a SLC 5/05 containing an Ethernet interface. The gateway supports both read and write commands. A discussion of each operation is provided in the following topics.

#### **SLC5/05 Write Commands**

Write commands transfer data from the SLC processor to the gateway. An example rung used to execute a write command is shown in the following diagram:

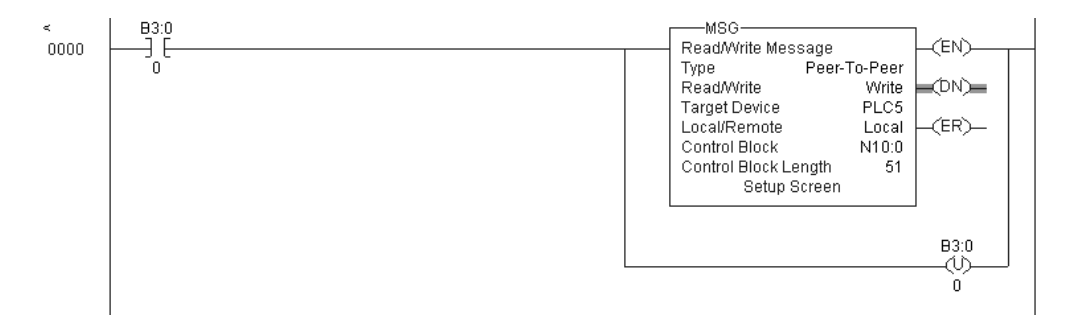

Set the **READ/WRITE** parameter to **WRITE.** The gateway supports a **TARGET DEVICE** parameter value of **500CPU** or **PLC5.** In order to complete the configuration of the MSG instruction, select the **SETUP SCREEN** area of the MSG object. This displays the following dialog box.

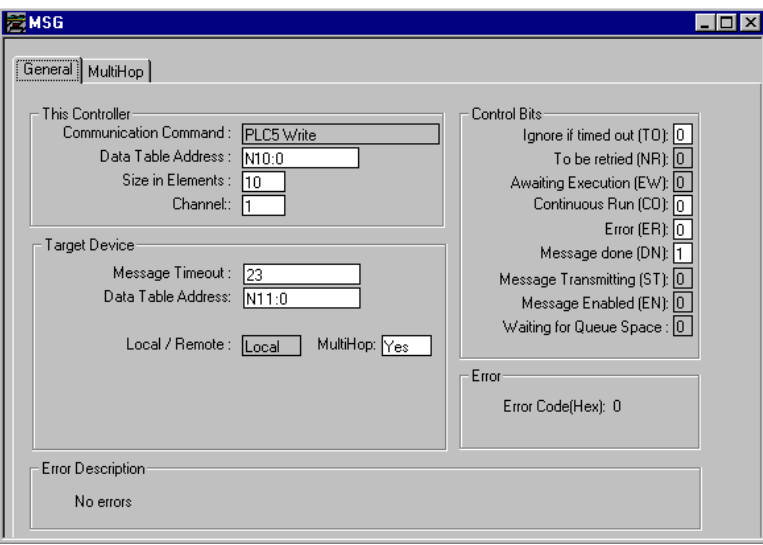

The **TARGET DEVICE DATA TABLE ADDRESS** must be set to a valid file element (such as, N11:0) for SLC and PLC5 messages. The **MULTIHOP** option must be set to **YES.** The **MULTIHOP** tab portion of the dialog box must be completed as displayed in the following window:

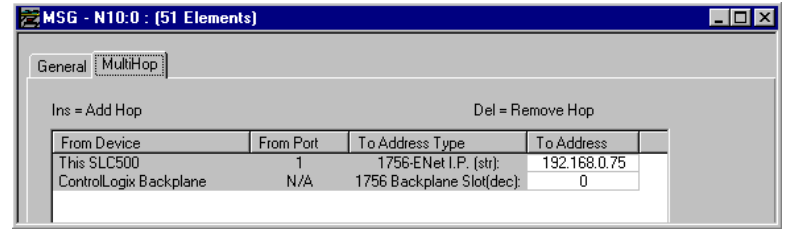

Set the IP address value to the gateway's Ethernet IP address. The "Insert" key must be pressed to add the second line for ControlLogix Backplane and set the slot number to zero.

#### **SLC5/05 Read Commands**

Read commands transfer data to the SLC processor from the gateway. An example rung used to execute a read command is shown in the following diagram:

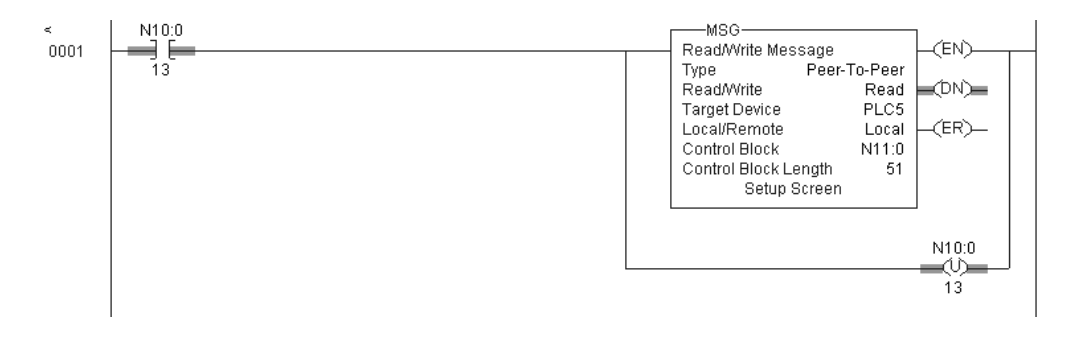

Set the **READ/WRITE** parameter to **READ.** The gateway supports a **TARGET DEVICE** parameter value of **500CPU** or **PLC5.** In order to complete the configuration of the MSG instruction, select the **SETUP SCREEN** area of the MSG object. This displays the following dialog box.

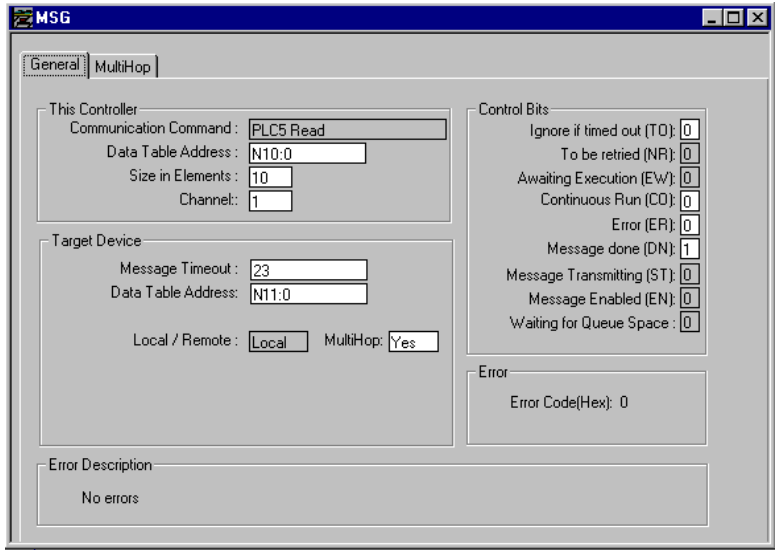

The **TARGET DEVICE DATA TABLE ADDRESS** must be set to a valid file element (such as, N11:0) for SLC and PLC5 messages. The **MULTIHOP** option must be set to **YES.** 

Fill in the **MULTIHOP** tab portion of the dialog box as shown in the following illustration.

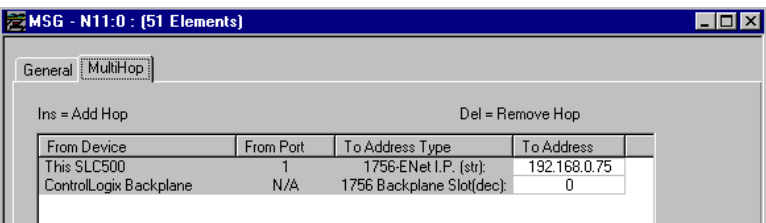

Set the IP address value to the gateway's Ethernet IP address. The "Insert" key must be pressed to add the second line for ControlLogix Backplane and set the slot number to zero.

## *SLC File Types*

This section contains information specific to the SLC and MicroLogix processor based family when used with the PCCC command set. The SLC and MicroLogix processor commands support a file type field entered as a single character to denote the data table to interface with in the command. The following table defines the relationship of the file types accepted by the Gateway and the SLC file types.

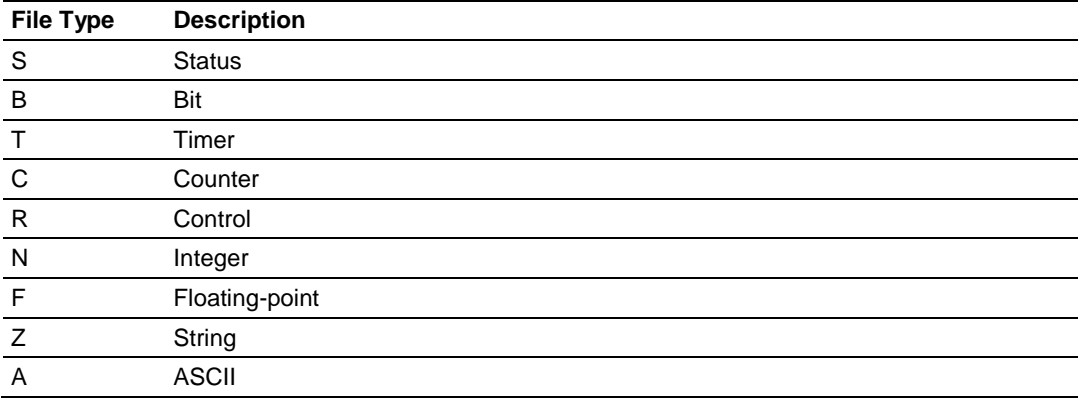

The File Type Command Code is the ASCII character code value of the File Type letter. This is the value to enter into the "File Type" parameter of the PCCC Command configurations in the data tables in the ladder logic.

Additionally, the SLC specific functions (502, 510 and 511) support a subelement field. This field selects a sub-element field in a complex data table. For example, to obtain the current accumulated value for a counter or timer, the subelement field should be set to 2.

# *5.4.2 PLC5 Processor Specifics*

#### *Messaging from a PLC5*

The gateway can be used to receive messages from a PLC5 containing an Ethernet interface. The gateway supports both read and write commands. A discussion of each operation is provided in the following topics:

#### **PLC5 Write Commands**

Write commands transfer data from the PLC5 processor to the gateway. An example rung used to execute a write command is shown in the following diagram:

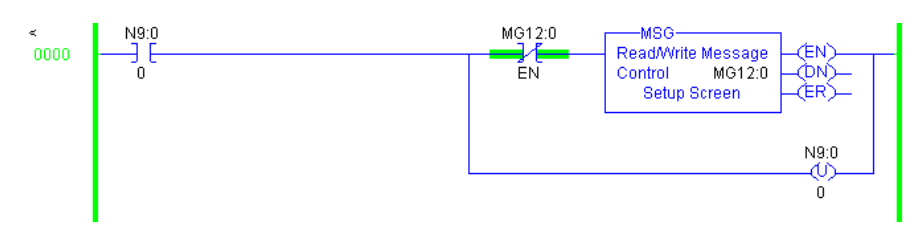

In order to complete the configuration of the MSG instruction, select the **SETUP SCREEN** area of the MSG object. This displays the following dialog box.

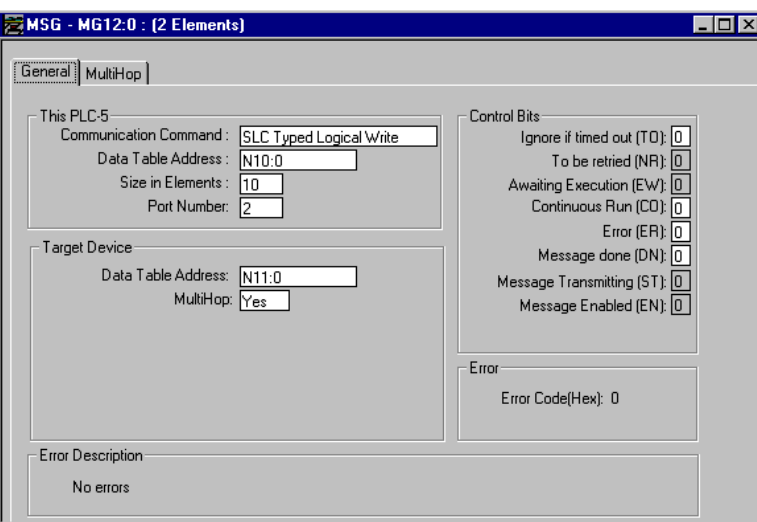

Select the **COMMUNICATION COMMAND** to execute from the following list of supported commands.

- ◆ PLC5 Type Write
- ◆ PLC2 Unprotected Write
- ◆ PLC5 Typed Write to PLC
- ◆ PLC Typed Logical Write

The **TARGET DEVICE DATA TABLE ADDRESS** must be set to a valid file element (such as, N11:0) for SLC and PLC5 messages. For the PLC2 Unprotected Write message, set the address to the database index (such as, 1000) to consider with the command.

The **MULTIHOP** option must be set to **YES.** The **MULTIHOP** tab portion of the dialog box must be completed as shown in the following window:

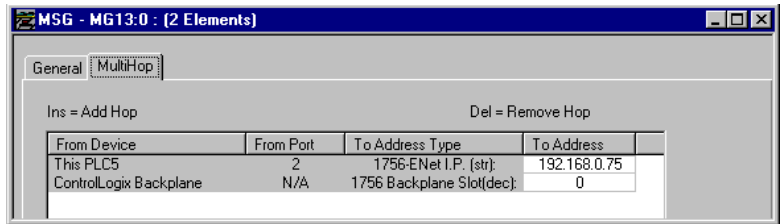

Set the IP address value to the gateway's Ethernet IP address. The "Insert" key must be pressed to add the second line for ControlLogix Backplane and set the slot number to zero.

#### **PLC5 Read Commands**

Read commands transfer data to the PLC5 processor from the gateway. An example rung used to execute a read command is shown in the following diagram:

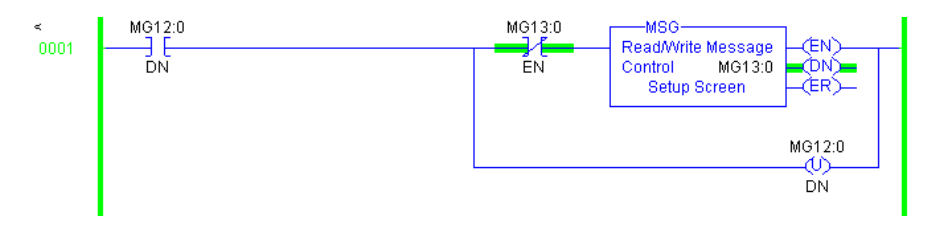

In order to complete the configuration of the MSG instruction, select the **SETUP SCREEN** area of the MSG object. This displays the following dialog box.

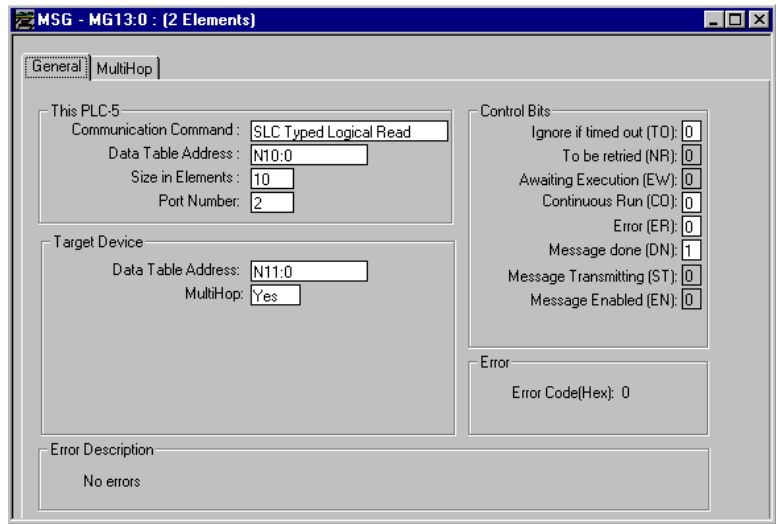

Select the **COMMUNICATION COMMAND** to execute from the following list of supported commands.

- ◆ PLC5 Type Read
- ◆ PLC2 Unprotected Read
- ◆ PLC5 Typed Read to PLC
- ◆ PLC Typed Logical Read

The **TARGET DEVICE DATA TABLE ADDRESS** must be set to a valid file element (such as, N11:0) for SLC and PLC5 messages. For the PLC2 Unprotected Read message, set the address to the database index (such as, 1000) to consider with the command.

The **MULTIHOP** option must be set to **YES.** The **MULTIHOP** tab portion of the dialog box must be completed as shown in the following window:

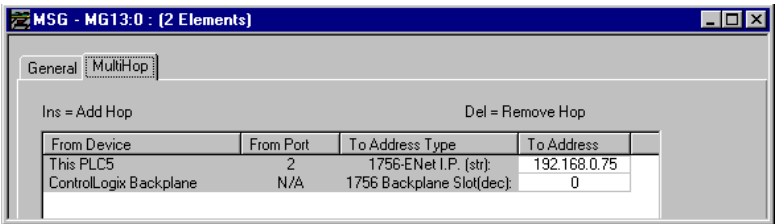

Set the IP address value to the gateway's Ethernet IP address. The "Insert" key must be pressed to add the second line for ControlLogix Backplane and set the slot number to zero.

## *PLC-5 Sub-Element Fields*

This section contains information specific to the PLC-5 processor with relation to the PCCC command set. The commands specific to the PLC-5 processor contain a sub-element code field. This field selects a sub-element field in a complex data table. For example, to obtain the current accumulated value for a counter or timer, the sub-element field should be set to 2. The tables below show the subelement codes for PLC-5 complex data tables.

#### **Timer / Counter**

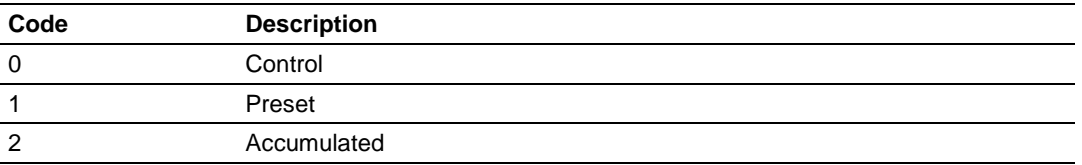

#### **Control**

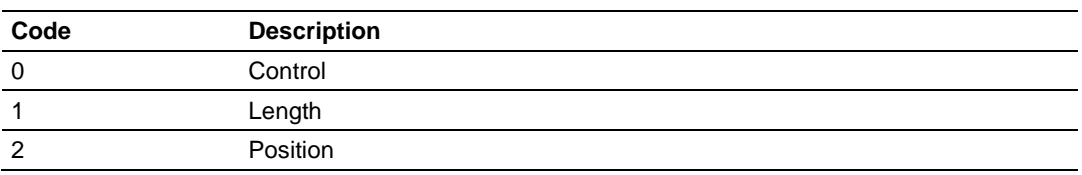

## **PD\***

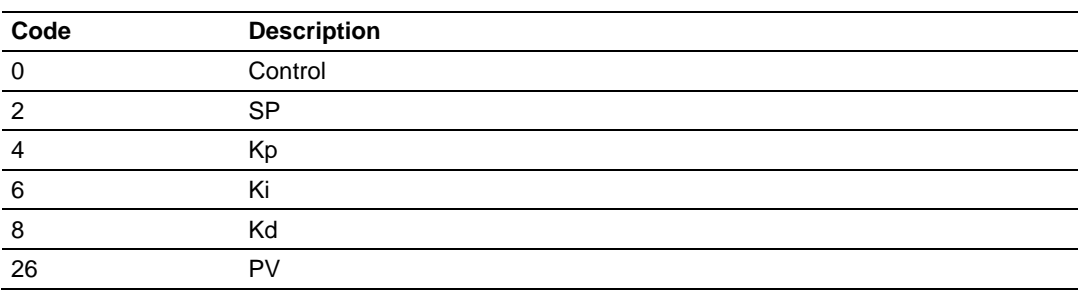

\*All PD values are floating point values, so they are two words long.

## **BT**

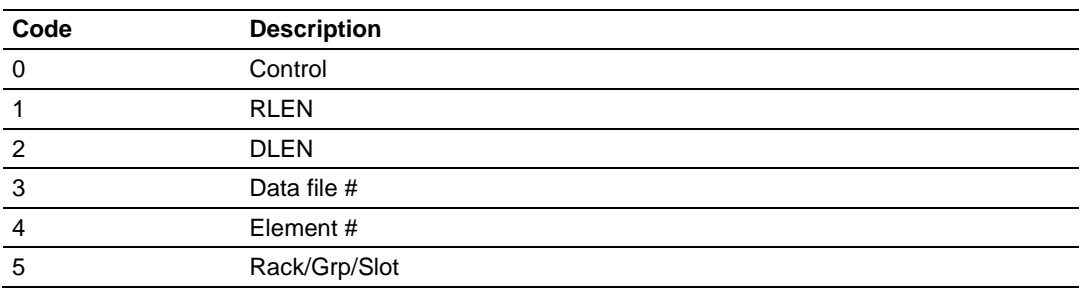

**MG**

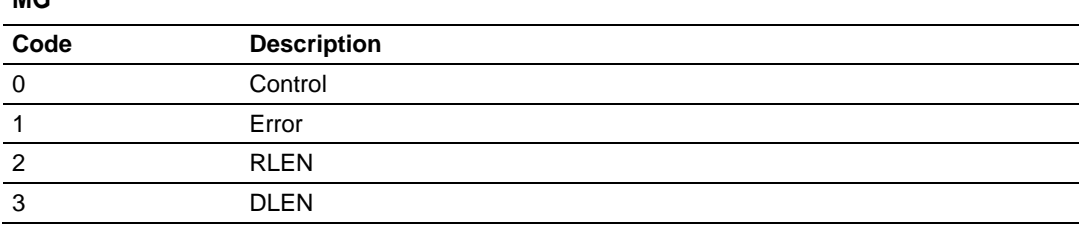

# *5.4.3 ControlLogix and CompactLogix Processor Specifics*

In order to exchange data between a Control/CompactLogix processor and the gateway, the MSG instruction is used. There are two basic methods of data transfer supported by the gateway when using the MSG instruction: Encapsulated PCCC messages and CIP Data Table messages. Either method can be used.

#### *Encapsulated PCCC Messages*

This section contains information specific to the Control/CompactLogix processor when used with the PCCC command set. The current implementation of the PCCC command set does not use functions that can directly interface with the Controller Tag Database. In order to interface with this database, the tablemapping feature provided by RSLogix 5000 must be used. The software permits the assignment of Controller Tag Arrays to virtual PLC 5 data tables. The ProSoft gateway using the PLC 5 command set defined in this document can then reach this controller data.

PLC5 and SLC5/05 processors containing an Ethernet interface use the encapsulated PCCC message method. The gateway simulates these devices and accepts both read and write commands. The following topics describe the support for the read and write operations.

#### **Encapsulated PCCC Write Message**

Write commands transfer data from the processor to the gateway. The following encapsulated PCCC commands are supported:

- ◆ PLC2 Unprotected Write
- ◆ PLC5 Typed Write
- ◆ PLC5 Word Range Write
- ◆ PLC Typed Write

An example rung used to execute a write command is shown in the following diagram:

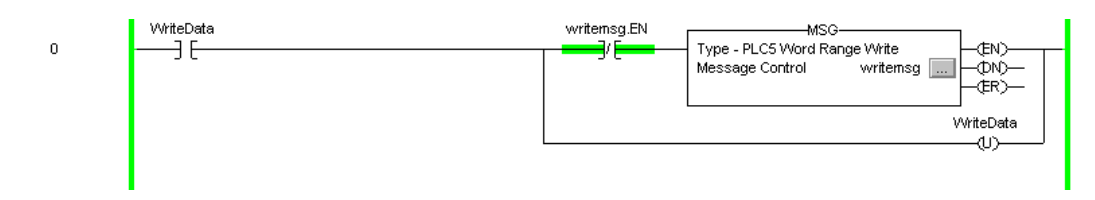

The **MESSAGE CONFIGURATION** dialog box must be completed to define the data set to be transferred from the processor to the gateway. An example of the dialog box follows:

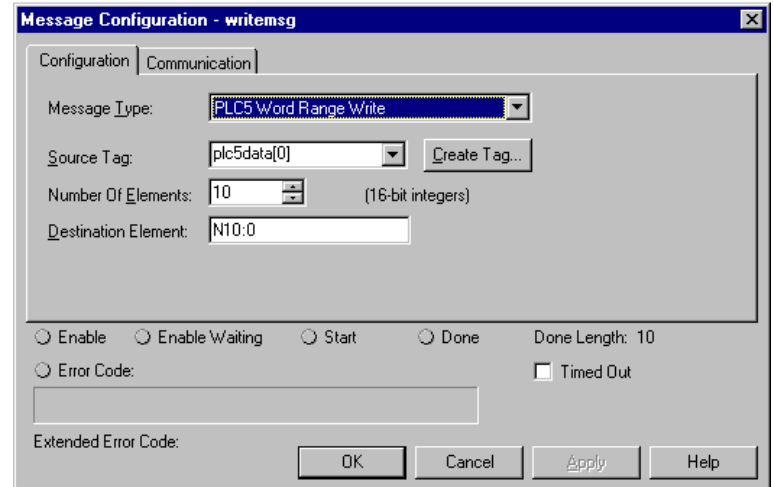

Complete the dialog box for the data area to be transferred. For PLC5 and SLC messages, the **DESTINATION ELEMENT** should be an element in a data file (such as, N10:0). For the PLC2 Unprotected Write message, the **DESTINATION ELEMENT** is the address in the gateway's internal database and cannot be set to a value less than ten. This is not a limitation of the gateway but of the RSLogix software. For a PLC2 unprotected write or read function, the database address should be entered in octal format. The **COMMUNICATION** information must also be configured. The following is an example of the dialog box.

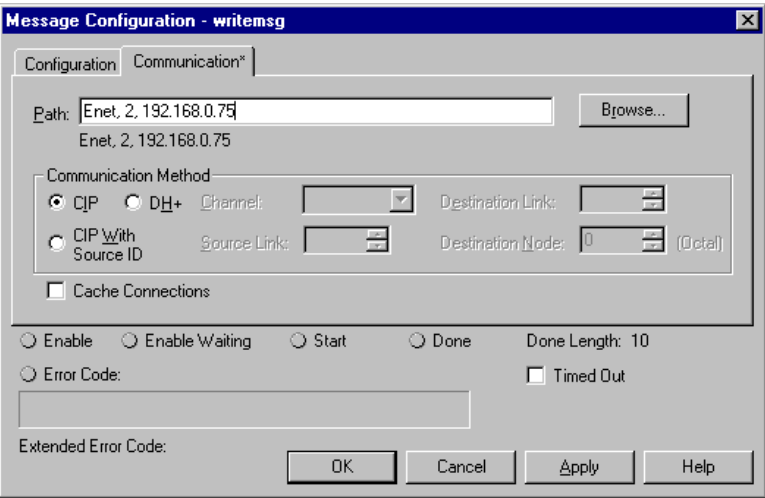

Verify that the **CIP** radio-button is selected as the **COMMUNICATION METHOD**. The **PATH** specifies the message route from the processor to the EIP gateway. Path elements are separated by commas. In the example path shown, the first element is "Enet", which is the user-defined name given to the 1756-ENET gateway in the chassis (the slot number of the ENET gateway can be substituted for the name), the second element, "2", represents the Ethernet port on the 1756- ENET gateway, and the last element of the path, "192.168.0.75", is the IP address of the gateway, the target for the message.

More complex paths are possible if routing to other networks using multiple 1756- ENET gateways and racks. Refer to the Support Knowledgebase for more information on Ethernet routing and path definitions.

#### **Encapsulated PCCC Read Message**

Read commands transfer data from the gateway to a processor. The following encapsulated PCCC commands are supported:

- ◆ PLC2 Unprotected Read
- ◆ PLC5 Typed Read
- ◆ PLC5 Word Range Read
- ◆ PLC Typed Read

An example rung used to execute a read command is shown in the following diagram:

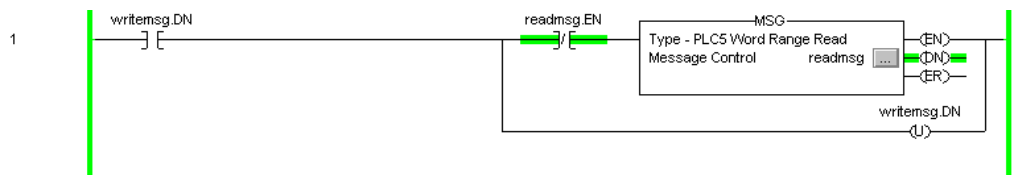

The **MESSAGE CONFIGURATION** dialog box must be completed to define the data set to transfer to the processor from the gateway. An example of the dialog box follows:

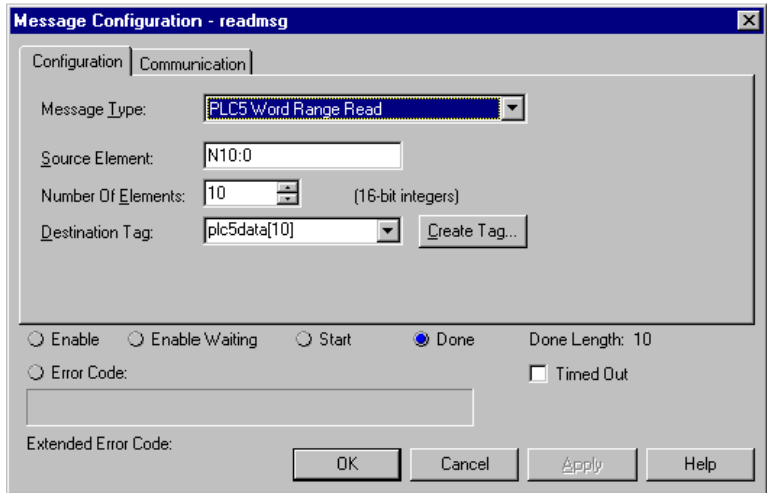

Complete the dialog box for the data area to be transferred. For PLC5 and SLC messages, the **SOURCE ELEMENT** should be an element in a data file (such as, N10:0). For the PLC2 Unprotected Read message, the **SOURCE ELEMENT** is the address in the gateway's internal database and cannot be set to value less than ten. This is not a limitation of the gateway but of the RSLogix software. The **COMMUNICATION** information must also be configured. An example of the dialog box follows:

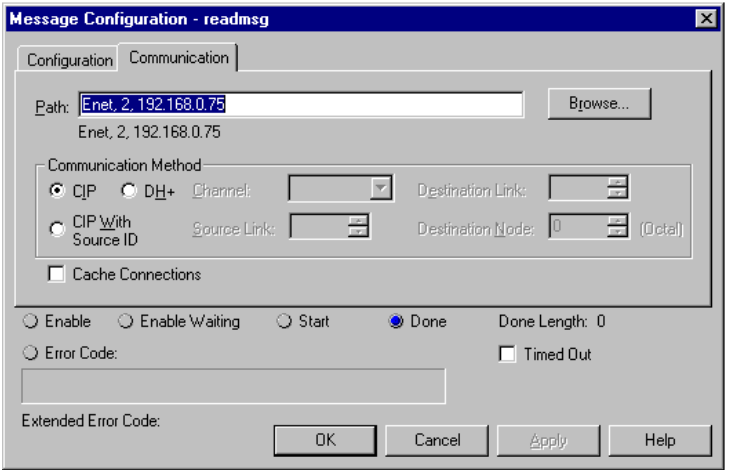

Verify that the **CIP** radio-button is selected as the **COMMUNICATION METHOD**. The **PATH** specifies the message route from the processor to the EIP gateway. Path elements are separated by commas. In the example path shown, the first element is "Enet", which is the user-defined name given to the 1756-ENET gateway in the chassis (the slot number of the ENET gateway can be substituted for the name), the second element, "2", represents the Ethernet port on the 1756- ENET gateway, and the last element of the path, "192.168.0.75", is the IP address of the gateway, the target for the message.

More complex paths are possible if routing to other networks using multiple 1756- ENET gateways and racks. Refer to the Support Knowledgebase for more information on Ethernet routing and path definitions.

## *CIP Data Table Operations*

This method of data transfer uses CIP messages to transfer data between the ControlLogix or CompactLogix processor and the gateway. Tag names define the elements to be transferred. The following topics describe the support for the read and write operations.

### **CIP Data Table Write**

CIP data table write messages transfer data from the processor to the gateway. An example rung used to execute a write command is shown in the following diagram:

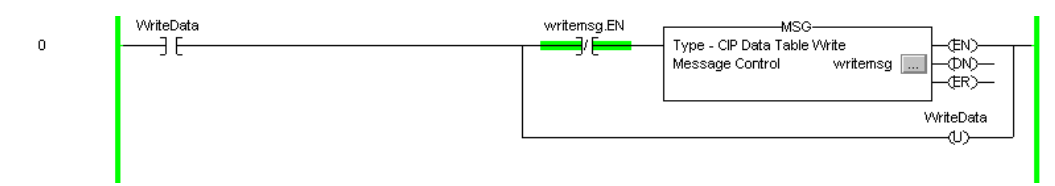

The **MESSAGE CONFIGURATION** dialog box must be completed to define the data set to be transferred from the processor to the gateway. An example of the dialog box follows:

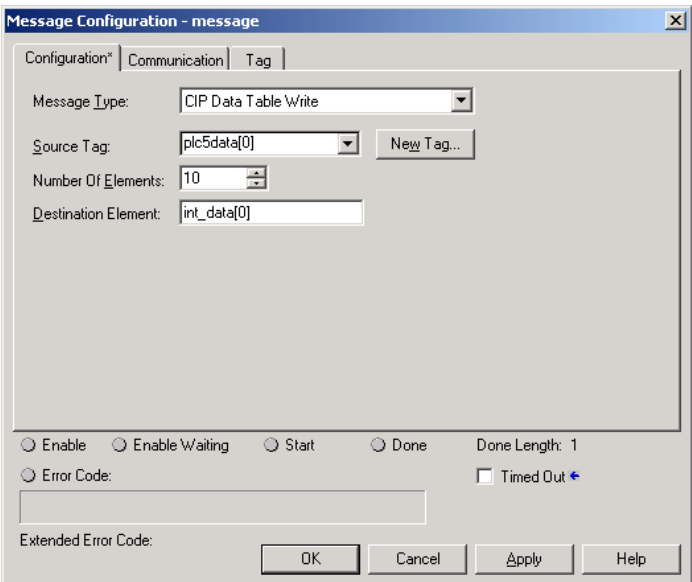

Complete the dialog box for the data area to be transferred. CIP Data Table messages require a tag database element for both the source and destination. The **SOURCE TAG** is a tag defined in the Controller Tag database. The **DESTINATION ELEMENT** is the tag element in the gateway.

The gateway simulates a tag database as an array of elements defined by the maximum register size for the gateway (user configuration parameter "Maximum Register" in the [Gateway] section) with the tag name **INT\_DATA.**

In the previous example, the first element in the database is the starting location for the write operation of ten elements. The **COMMUNICATION** information must also be configured. An example of the dialog box follows:

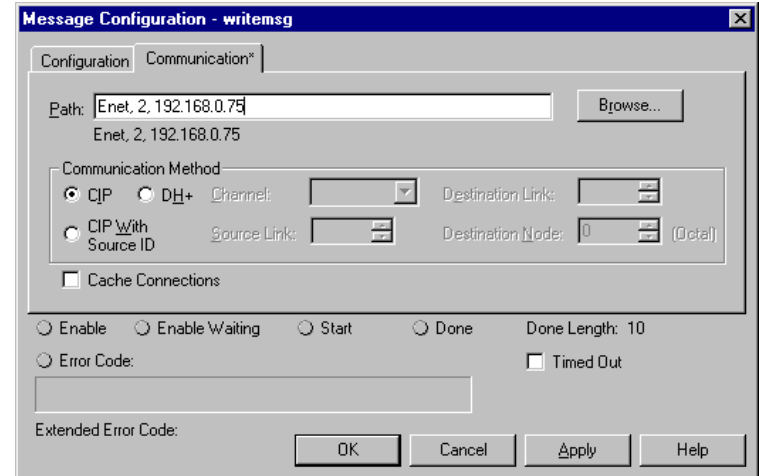

Verify that the **CIP** radio-button is selected as the **COMMUNICATION METHOD**. The **PATH** specifies the message route from the processor to the EIP gateway. Path elements are separated by commas. In the example path shown, the first element is "Enet", which is the user-defined name given to the 1756-ENET gateway in the chassis (the slot number of the ENET gateway can be substituted for the name), the second element, "2", represents the Ethernet port on the 1756- ENET gateway, and the last element of the path, "192.168.0.75", is the IP address of the gateway, the target for the message.

More complex paths are possible if routing to other networks using multiple 1756- ENET gateways and racks. Refer to the Support Knowledgebase for more information on Ethernet routing and path definitions.

#### **CIP Data Table Read**

CIP data table read messages transfer data to the processor from the gateway. An example rung used to execute a read command is shown:

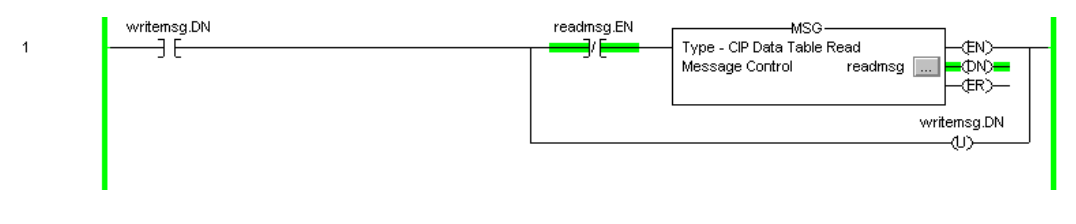

The **MESSAGE CONFIGURATION** dialog box must be completed to define the data set to transfer to the processor from the gateway. An example of the dialog box follows:

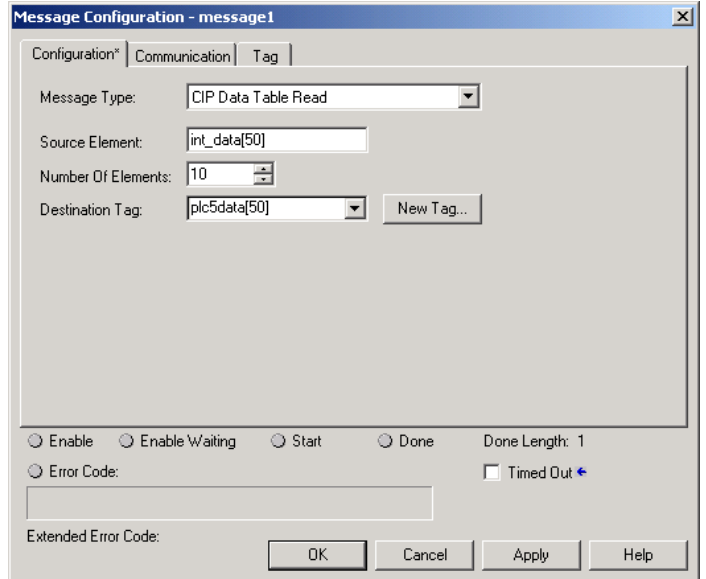

Complete the dialog box for the data area to be transferred. CIP Data Table messages require a tag database element for both the source and destination. The **DESTINATION TAG** is a tag defined in the Controller Tag database. The **SOURCE ELEMENT** is the tag element in the EIP gateway. The gateway simulates a tag database as an array of elements defined by the maximum register size for the gateway (user configuration parameter "Maximum Register" in the [Gateway] section) with the tag name **INT\_DATA.** In the example above, the first element in the database is the starting location for the read operation of ten elements. Additionally, the **COMMUNICATION** information must also be configured. An example of the dialog box follows:

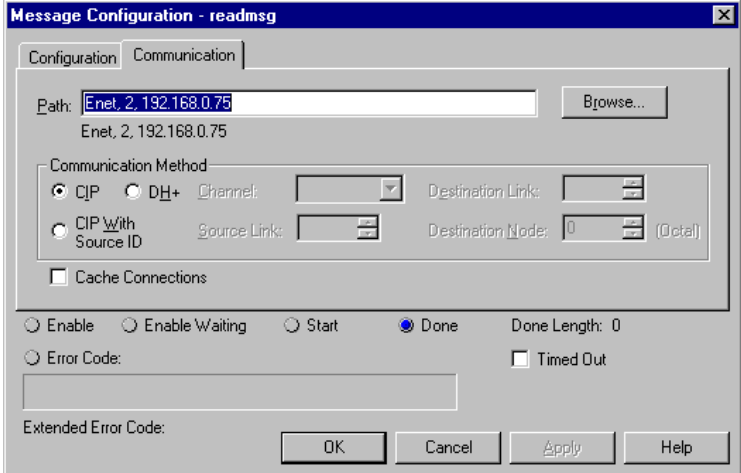

Verify that the **CIP** radio-button is selected as the **COMMUNICATION METHOD**. The **PATH** specifies the message route from the processor to the EIP gateway. Path elements are separated by commas. In the example path shown, the first element is "Enet", which is the user-defined name given to the 1756-ENET gateway in the chassis (the slot number of the ENET gateway can be substituted for the name), the second element, "2", represents the Ethernet port on the 1756- ENET gateway, and the last element of the path, "192.168.0.75", is the IP address of the gateway, the target for the message.

More complex paths are possible if routing to other networks using multiple 1756- ENET gateways and racks. Refer to the Support Knowledgebase for more information on Ethernet routing and path definitions.

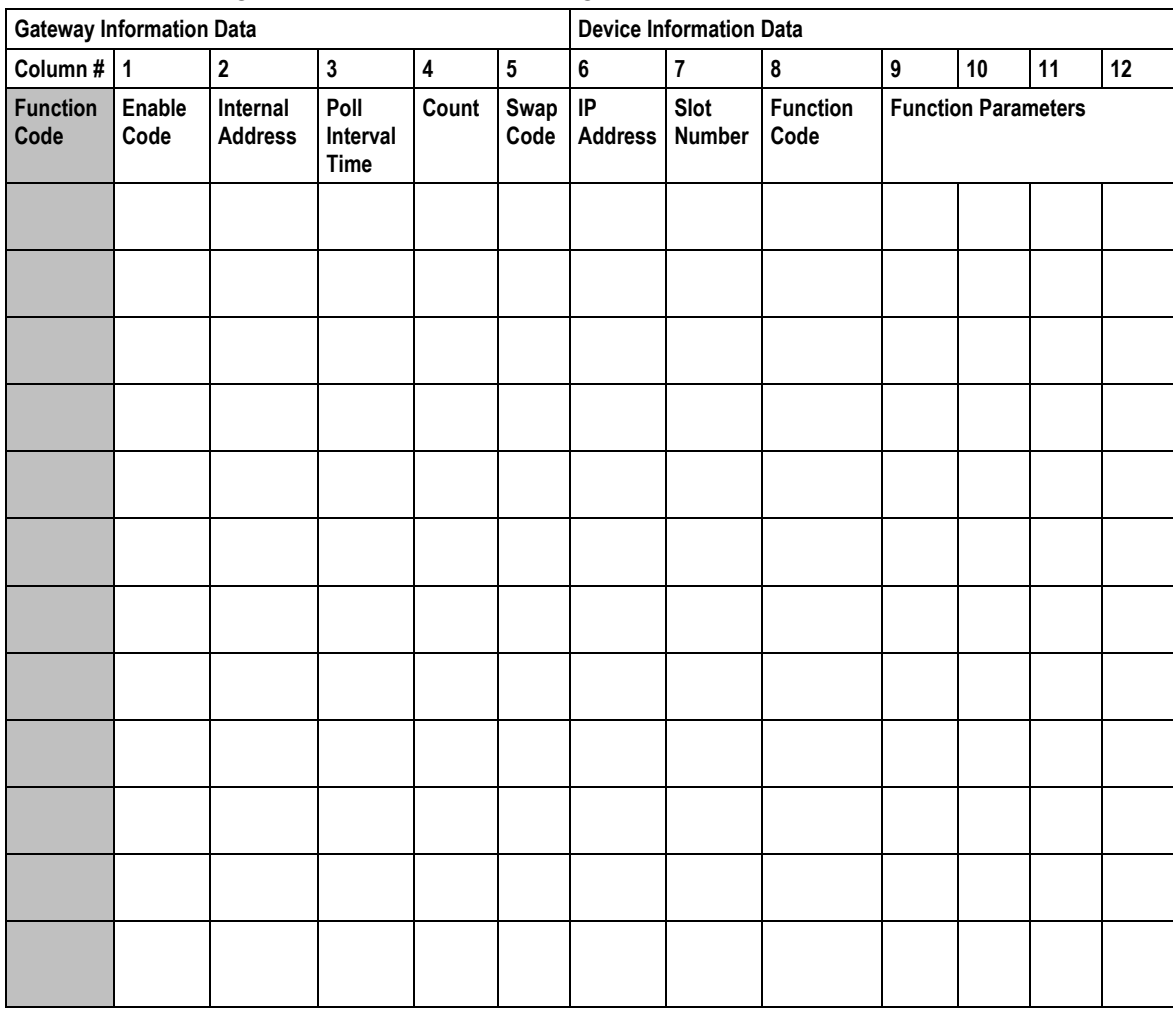

## *5.4.4 EIP Command Entry Form*

The following form can be used to design the application's command list:

IP Address = IP address of processor to reach

Slot Number = -1 for PLC5 & SLC, processor slot number of ControlLogix

# **6 MBTCP Protocol**

## *In This Chapter*

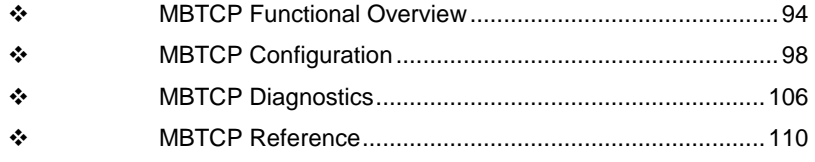

This chapter contains information specific to the PLX3x-series gateway Modbus TCP/IP (MBTCP) protocol driver.

# <span id="page-93-0"></span>**6.1 MBTCP Functional Overview**

The PLX3x Modbus TCP/IP (MBTCP) protocol can be used to interface many different protocols into the Schneider Electric Quantum family of processors as well other devices supporting the protocol. The MBTCP protocol supports both Client and server connections.

The gateway supports a Client connection on the TCP/IP network to interface with processors (and other server based devices) using a user constructed command list of up to 100 entries. The gateway's internal database is used as the source for write commands to the remote processors. Data collected from the processors using read commands is placed in the gateway's database.

Data in the gateway's internal database is accessible for read and write operations by any node on the network supporting the MBAP (Service Port 502) or MBTCP (Service Ports 2000/2001) TCP/IP protocols. The MBAP protocol (Port 502) is a standard implementation defined by Schneider Electric and used on their Quantum processor. This open protocol is a modified version of the Modbus serial protocol. The MBTCP protocol is an embedded Modbus protocol message in a TCP/IP packet. The gateway supports up to five active server connections on Service Ports 502, five additional active server connections on Service Port 2000, and one active Client connection.

## *6.1.1 General Specifications - Modbus TCP/IP*

The Modbus TCP/IP protocol allows multiple independent, concurrent Ethernet connections. The connections may be all Clients, all servers, or a combination of both Client and server connections.

- ◆ 10/100 MB Ethernet Communication port
- Supports Enron version of Modbus protocol for floating-point data transactions
- Configurable parameters for the client including a minimum response delay of 0 to 65535 ms and floating-point support
- Supports five independent server connections for Service Port 502
- Supports five independent server connections for Service Port 2000
- All data mapping begins at Modbus register 400001, protocol base 0.
- Error codes, network error counters, and port status data available in user data memory

#### *Modbus TCP/IP Client*

- ◆ Actively reads data from and writes data to Modbus TCP/IP devices using MBAP
- Up to 10 Client connections with multiple commands to talk to multiple servers

#### *Modbus TCP/IP Server*

- The server driver accepts incoming connections on Service Port 502 for Clients using Modbus TCP/IP MBAP messages and connections on Service Port 2000 (or other Service Ports) for Clients using Encapsulated Modbus messages.
- Supports multiple independent server connections for any combination of Service Port 502 (MBAP) and Service Port 2000 (Encapsulated)
- Up to 20 servers are supported

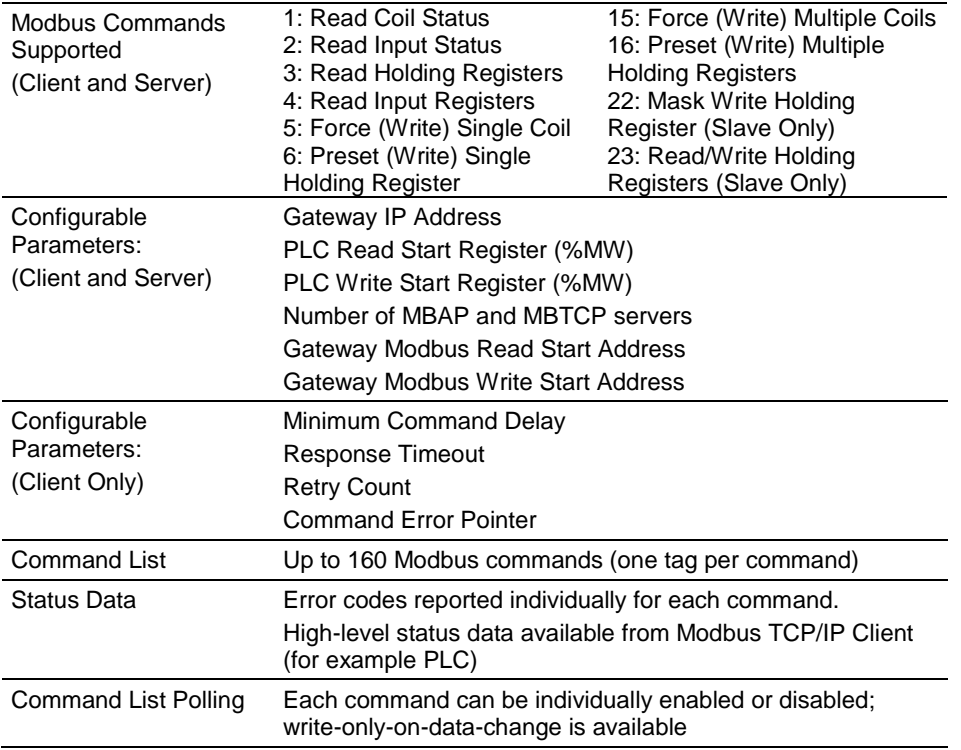

#### *6.1.2 Internal Database*

Central to the functionality of the gateway is the internal database. This database is shared between all the ports on the gateway and is used as a conduit to pass information from one device on one network to one or more devices on another network. This permits data from devices on one communication port to be viewed and controlled by devices on another communication port.

In addition to data from the Client and server, status and error information generated by the gateway can also be mapped into the internal database.

## *Modbus TCP/IP Client Access to Database*

The Client functionality exchanges data between the PLX3x gateway's internal database and data tables established in one or more Quantum processors or other server based devices. The command list, defined in the user configuration, specifies what data is to be transferred between the gateway and each of the servers on the network. No ladder logic is required in the processor (server) for Client functionality, except to assure that sufficient data memory exists.

The following illustration describes the flow of data between the Ethernet Clients and the internal database.

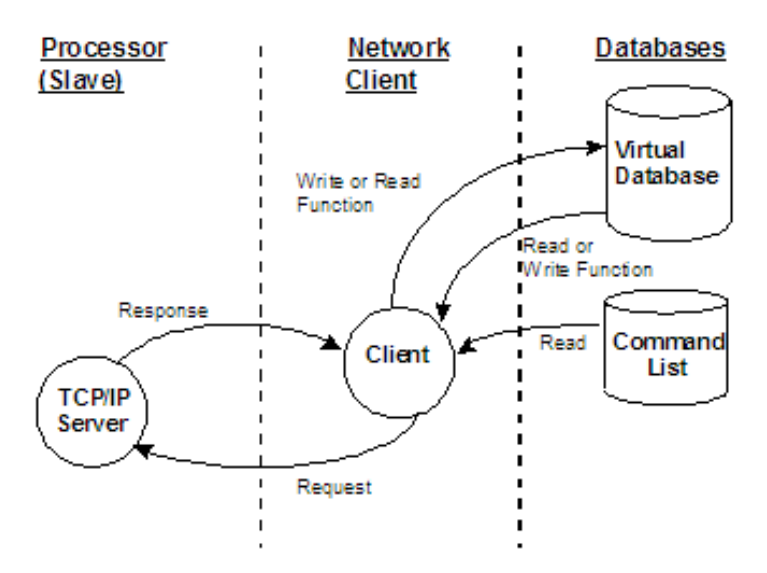

#### *Multiple Server Access to Database*

The MBTCP gateway provides server functionality using reserved Service Port 502 for Modbus TCP/IP MBAP messages, as well as Service Ports 2000 and 2001 to support the TCP/IP Encapsulated Modbus version of the protocol used by several HMI manufacturers. Server support in the gateway permits Client applications (for example: HMI software, Quantum processors, etc) to read from and write to the gateway's database. This section discusses the requirements for attaching to the gateway using Client applications.

The server driver is able to support multiple concurrent connections from several Clients. Up to five (5) Clients can simultaneously connect on Service Port 502 and five (5) more can also simultaneously connect on Service Port 2000. Service Port 2001 is used by the MBTCP protocol to pass Encapsulated Modbus commands through from the Ethernet port to the gateway's serial port.

When configured as a server, the internal database of the MBTCP gateway is used as the source for read requests and the destination for write requests from remote Clients. Access to the database is controlled by the command type received in the incoming message from the Client. The following table specifies the relationship of the gateway's internal database to the addresses required in the incoming Modbus TCP/IP requests.

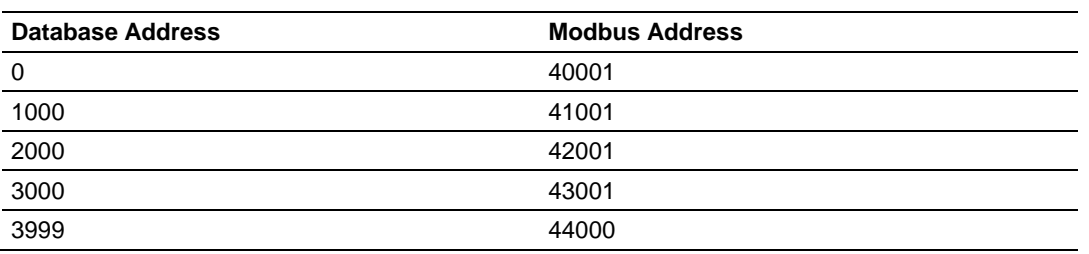

The following virtual addresses are not part of the normal gateway user database and are not valid addresses for standard data. However, these addresses may be used for incoming commands that are requesting floating-point data.

To use addresses in this upper range requires the following

- Set the *Float Flag* in the MBTCP server configuration to **Yes**
- ◆ Set the *Float Start* to a database address in the range below
- ◆ Set the *Float Offset* to a database address in the gateway user memory area shown above.

Remember that, once this is done, all data above the *Float Start* address must be floating-point data.

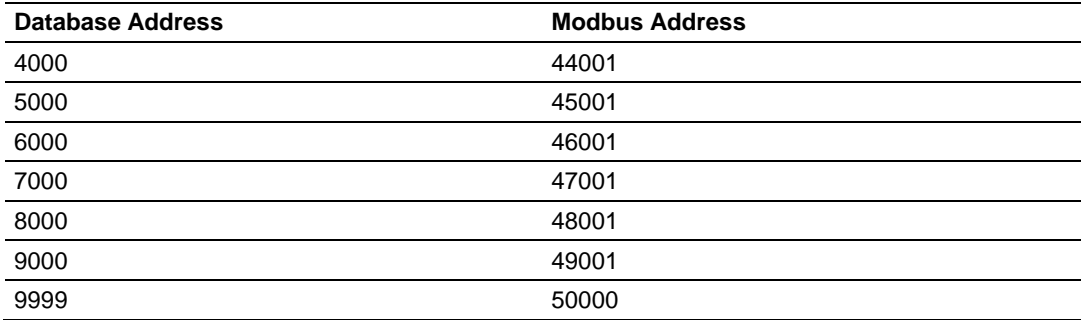

The MBTCP gateway must be correctly configured and connected to the network before any attempt is made to use it. Use a network verification program, such as *ProSoft Discovery Service* or the command prompt PING instruction, to verify that the gateway can be seen on the network. Use *ProSoft Configuration Builder to* confirm proper configuration of the gateway and to transfer the configuration files to and from the gateway.

#### *Modbus Message Routing: Port 2001*

When Modbus messages are sent to the Gateway over the TCP/IP connection to port 2001, the messages are sent (routed in the Gateway) directly out the serial communication port (Port 0, if it is configured as a Modbus Master. The commands (whether a read or a write command) are immediately routed to the slave devices on the serial port. Response messages from the slave devices are routed to the TCP/IP network to be received by the originating host.

# <span id="page-97-0"></span>**6.2 MBTCP Configuration**

### *6.2.1 MBTCP Servers*

This section contains database offset information used by the server when accessed by external Clients. These offsets can be utilized to segment the database by data type.

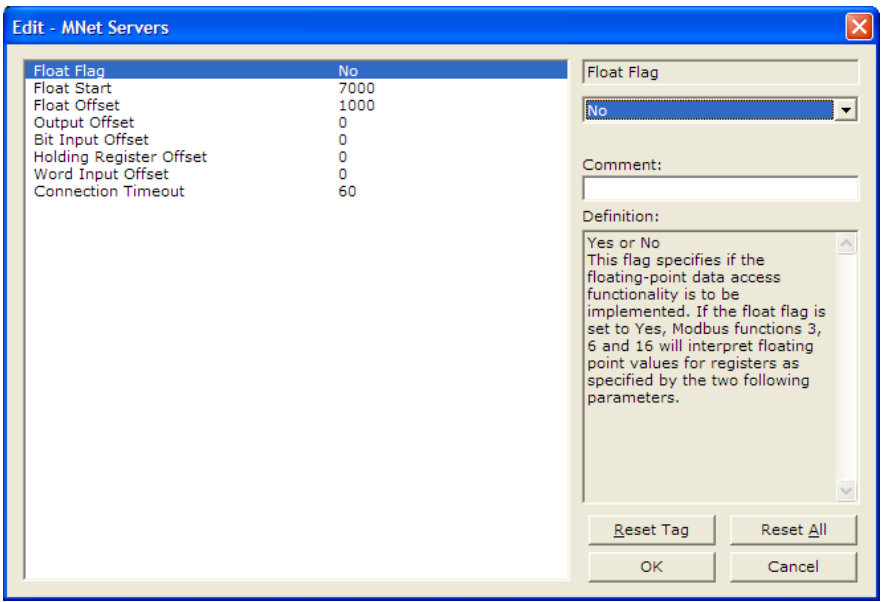

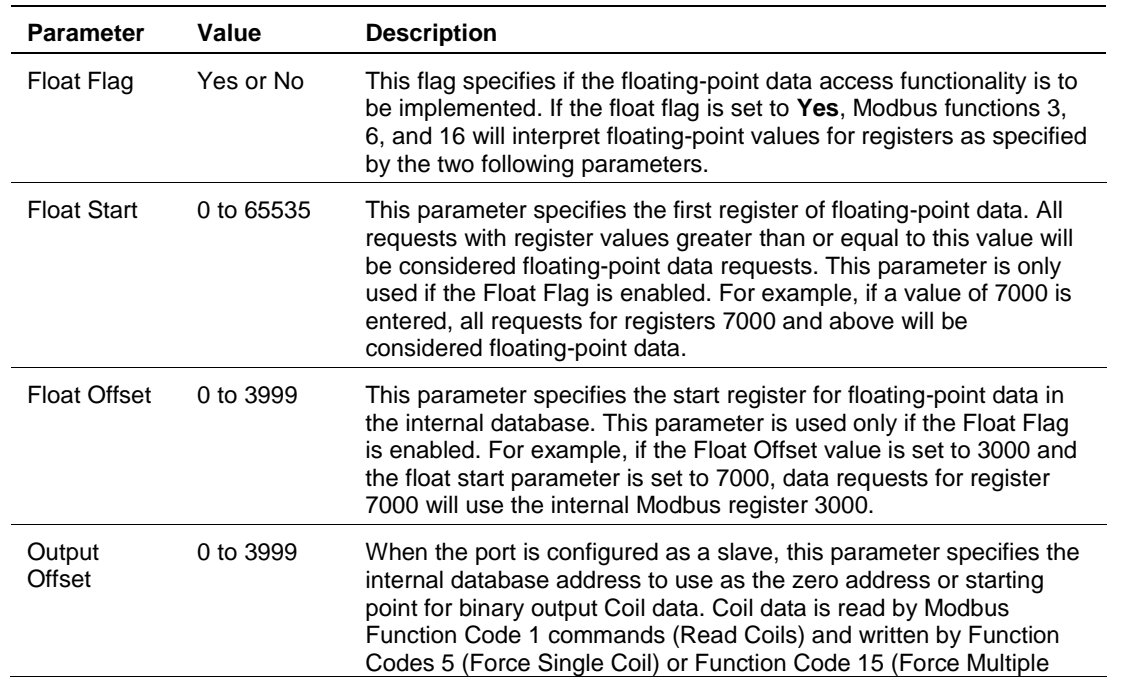

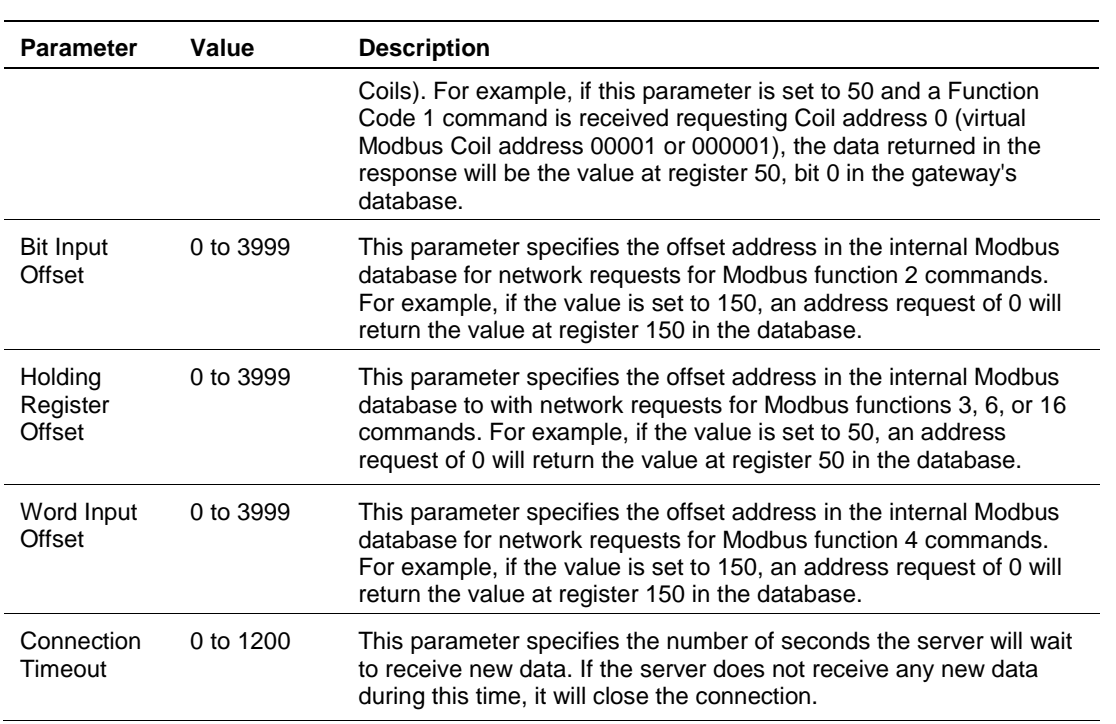

# *6.2.2 MBTCP Client[x]*

The *MBTCPClient [x]* section of the configuration specifies the parameters for the client to be emulated on the gateway. The command list for the client is entered in a separate section.

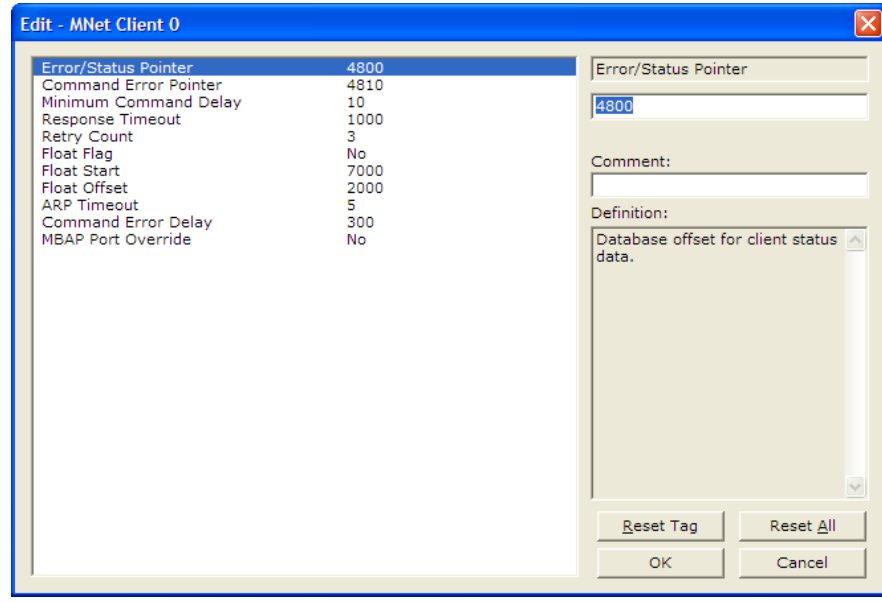

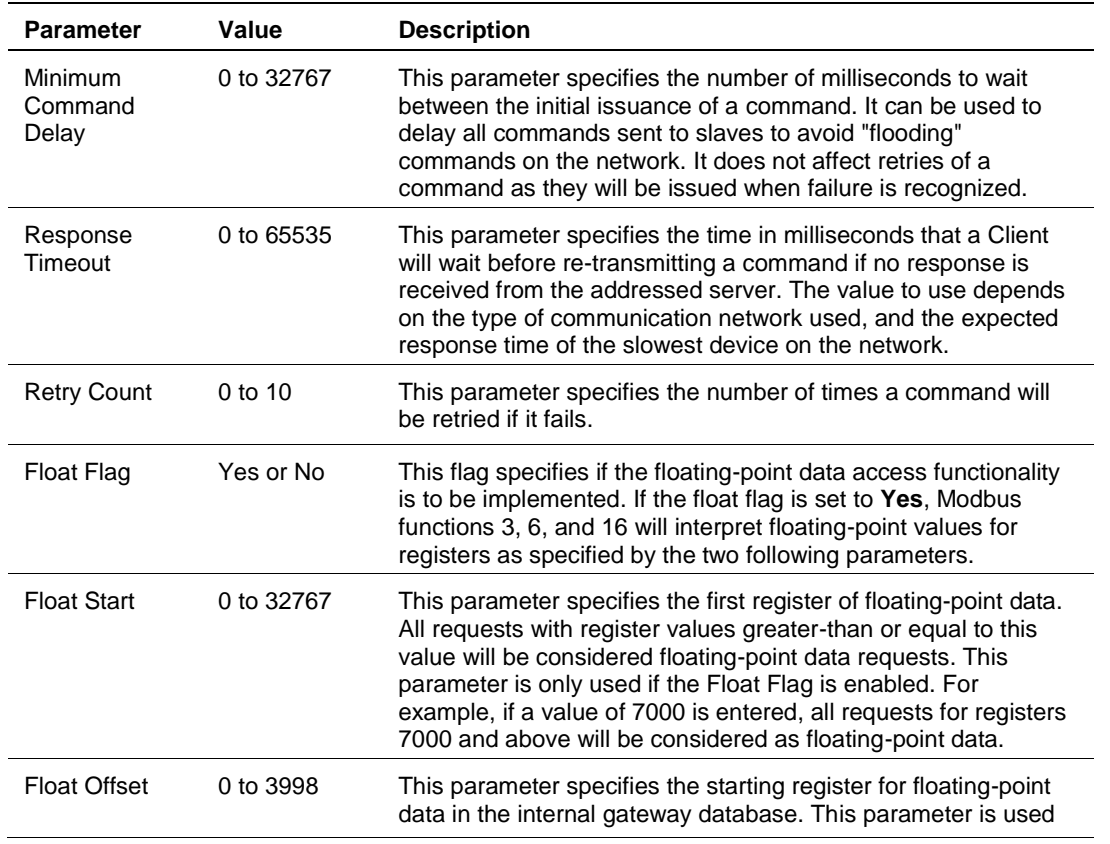

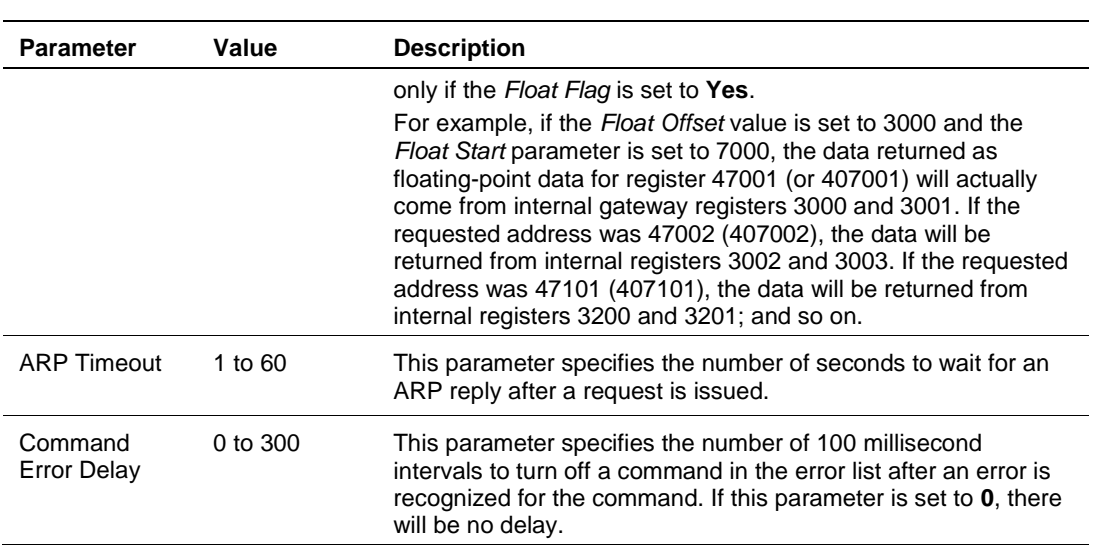

# *6.2.3 MBTCP Client[x] Commands*

The *MBTCP Client[x] Commands* section defines the Modbus TCP/IP commands to be issued from the gateway to server devices on the network. These commands can be used for data collection and/or control of devices on the TCP/IP network.

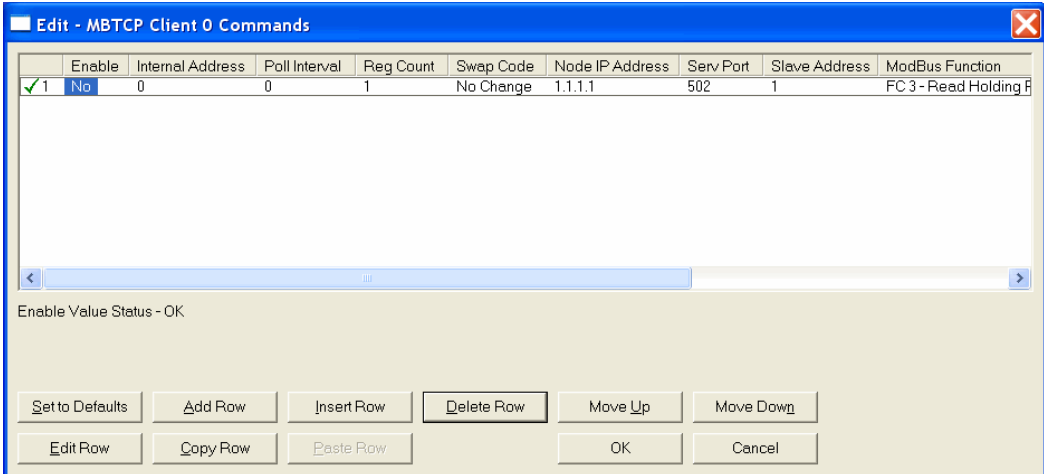

In order to interface the PLX3x gateway with Modbus TCP/IP server devices, a command list must be constructed. The commands in the list specify the server device to be addressed, the function to be performed (read or write), the data area in the device to interface with and the registers in the internal database to be associated with the device data. The Client command list supports up to 16 commands per Client. The command list is processed from top (command #0) to bottom.

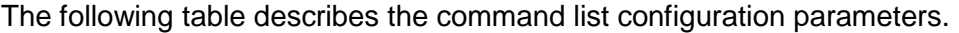

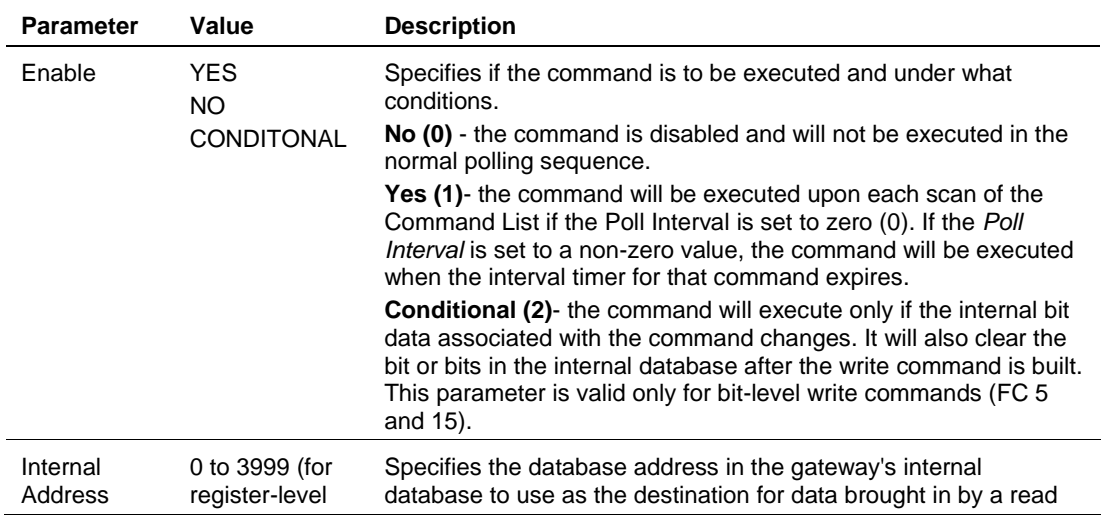

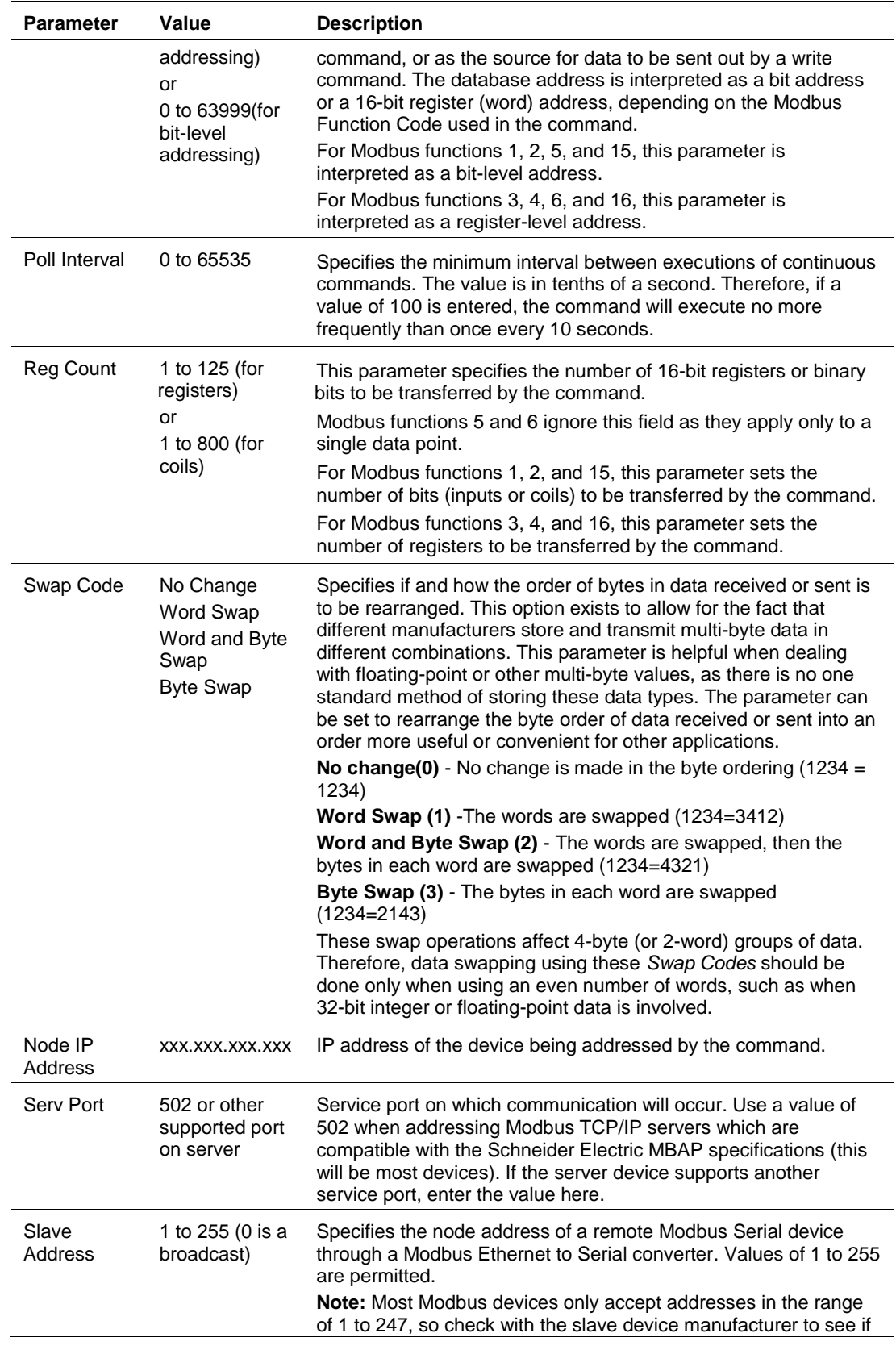

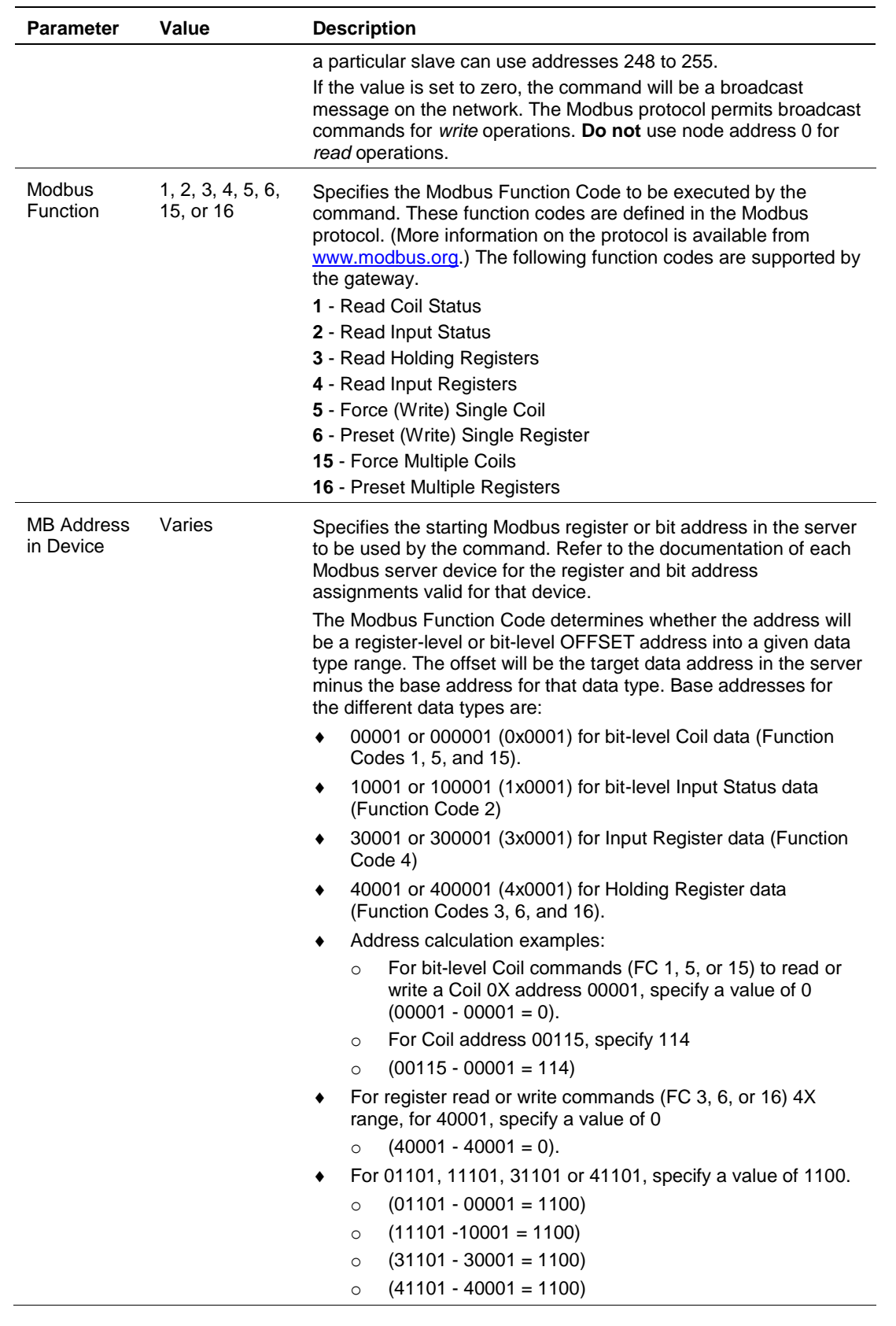

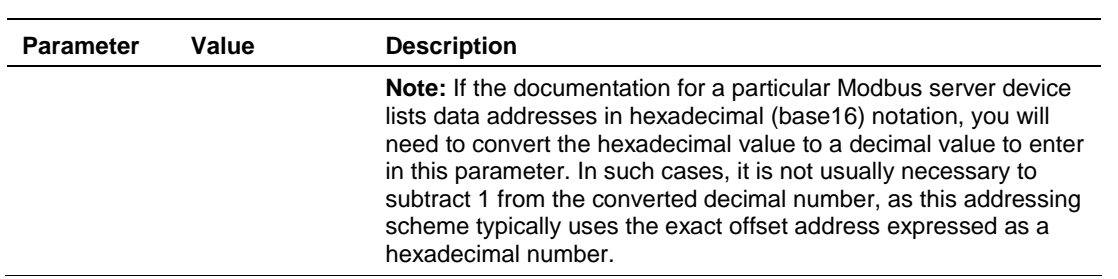

# **6.3 MBTCP Diagnostics**

## <span id="page-105-0"></span>*6.3.1 PCB Diagnostics*

The best way to troubleshoot the MBTCP driver is to use ProSoft Configuration Builder to access the diagnostic capabilities of the gateway through the Ethernet debug port. For instructions on how to access *Diagnostics*, see *Using Diagnostics in ProSoft Configuration Builder* (page [36\)](#page-35-0).

## *6.3.2 MBTCP Status Data in Upper Memory*

The MBTCP driver has an associated status data area located in the gateway's upper memory. The Data Map functionality of the gateway can be used to map this data into the normal user data range of the gateway's database. See *Using the CommonNet Data Map* (page [25\)](#page-24-0).

Note that all the status values are initialized to zero (0) at power-up, cold boot and during warm boot.

#### *MBTCP Server Status Data*

The following table lists the addresses in upper memory where status data for MBTCP servers can be found.

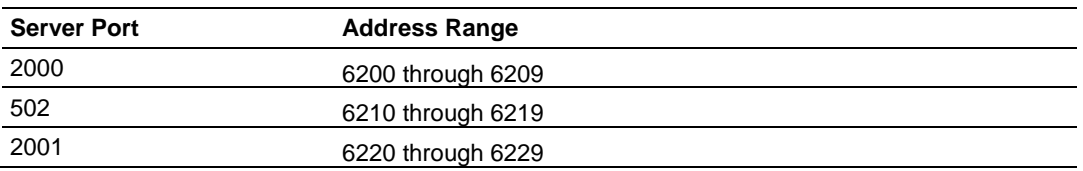

The content of each server port's status data area is structured the same. The following table describes the content of each register in the status data area.

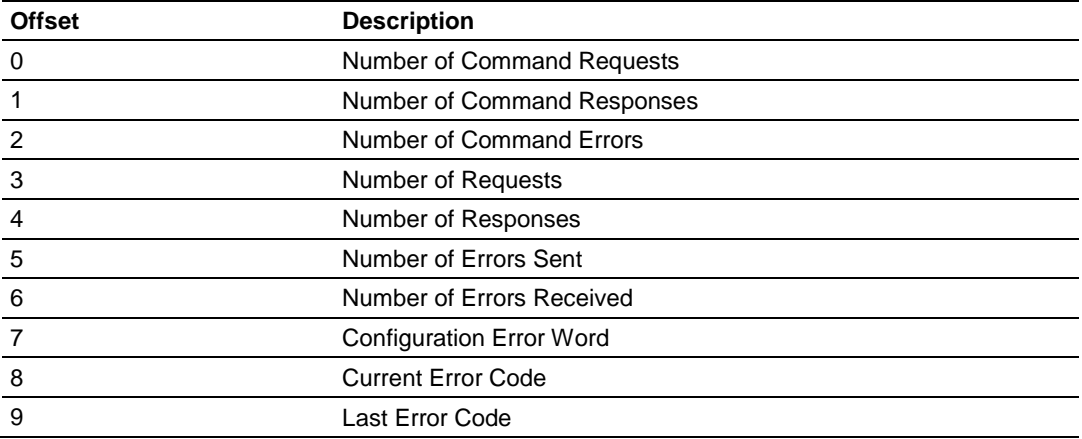

## *MBTCP Client Status Data*

The following table lists the addresses in upper memory that hold status data for each MBTCP Client.

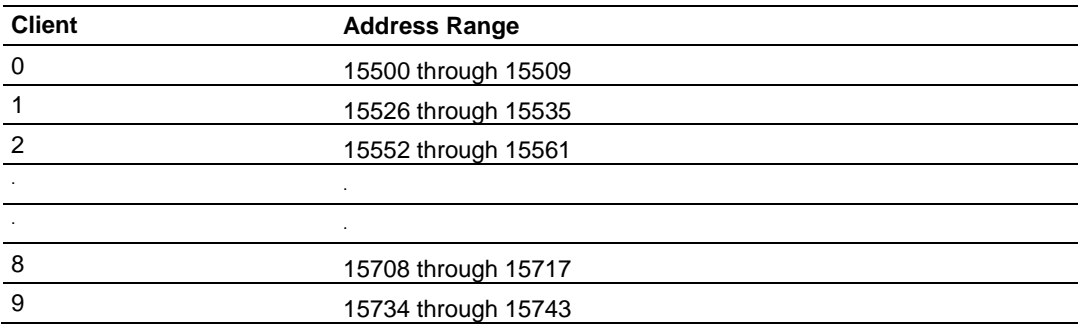

The content of each Client's status data area is structured the same. The following table describes the content of each register in the status data area.

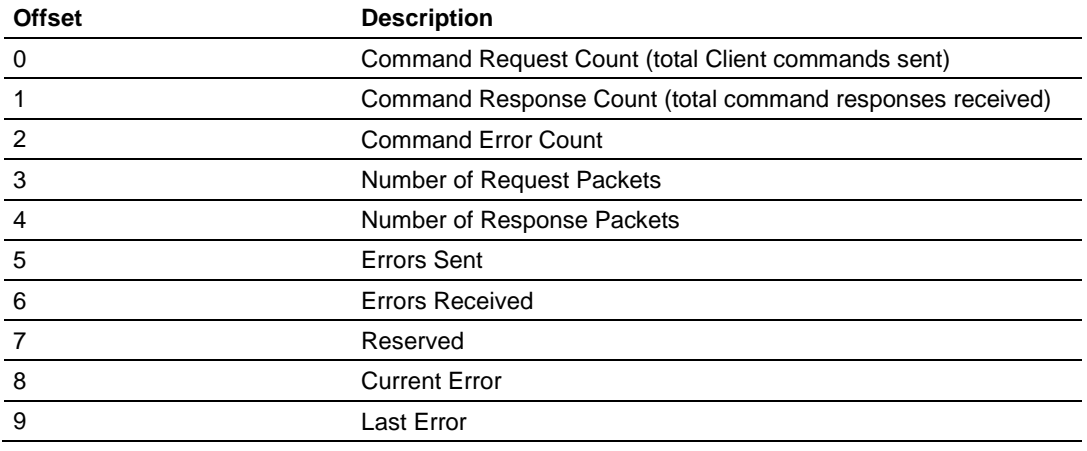

Offsets 8 and 9 contain information about the most recent communication errors. The Current Error (offset 8) will have a non-zero value if the currently executing Client command experiences an error.

The Last Error (offset 9) will store the most recent non-zero value error code that was reported by the Client the last time it experienced an error. Note that this value is retentive. This register will hold the last error value until the memory is cleared by a restart, reset, cold-boot, or warm-boot operation. Therefore, any value you see here may indicate an error that could have occurred at any time since the gateway was last restarted and may not indicate a current or recent error. For details on error codes, see **MBTCP Client Command List Error Data** (page [109\)](#page-107-0).

## *MBTCP Client Command List Error Data*

A status/error code is held in upper memory for each command in each MBTCP Client's command list.

The following table lists the addresses in upper memory that hold command list error data for each MBTCP Client.

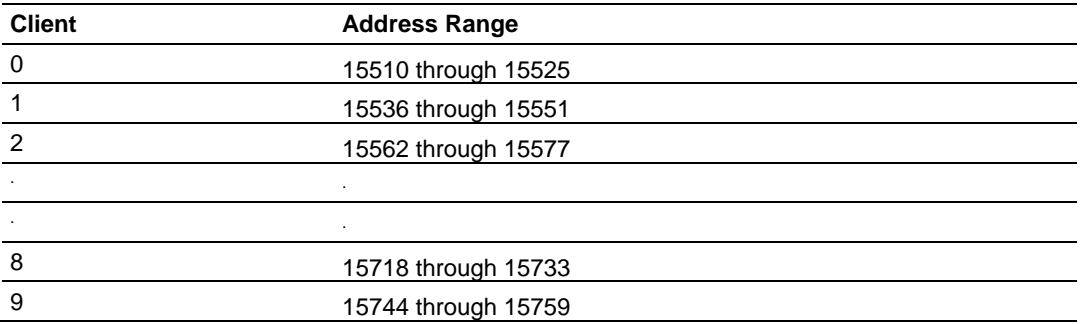

The first word in each Client's command list error data area contains the status/error code for the first command in the Client's Command List. Each successive word in the Command Error List is associated with the next command in the Client Command List. Therefore, the number of valid error values is dependent upon the number of commands defined.

The structure of the command list error data area (which is the same for all Clients) is displayed in the following table.

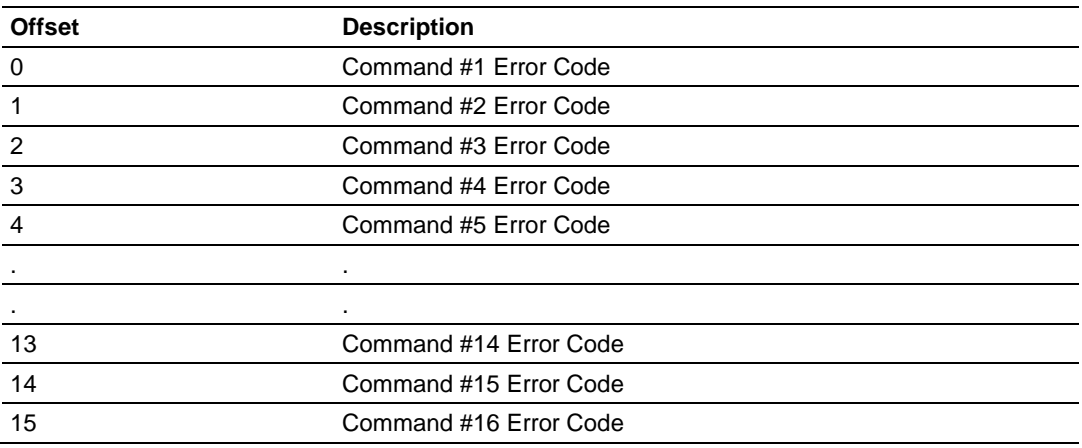

<span id="page-107-0"></span>A non-zero error code for a command indicates an error. To interpret the status/error codes, refer to **MBTCP Error Codes** (page [109\)](#page-107-0).
# *6.3.3 MBTCP Error Codes*

## *Standard Modbus Exception Code Errors*

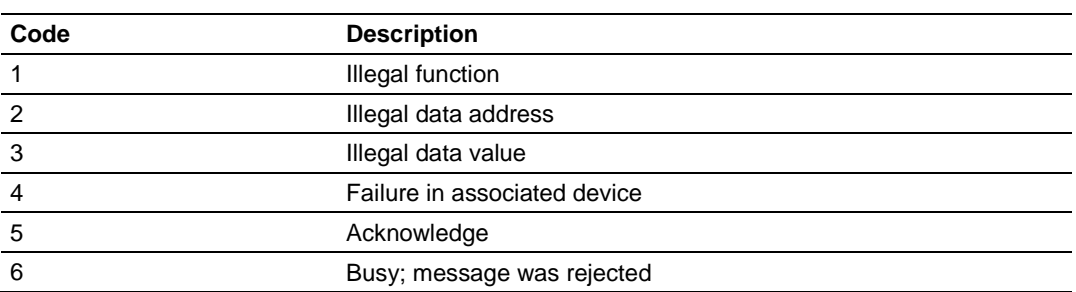

# *MBTCP Client Specific Errors*

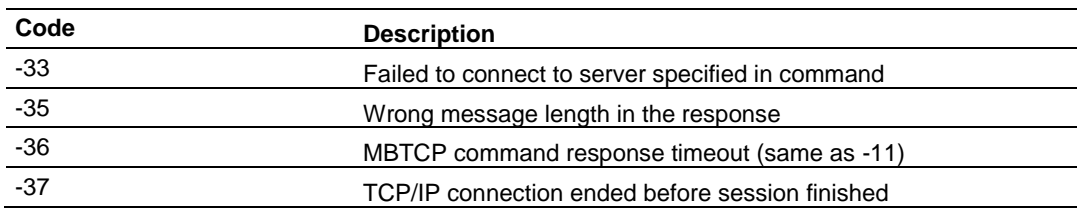

# *Command List Entry Errors*

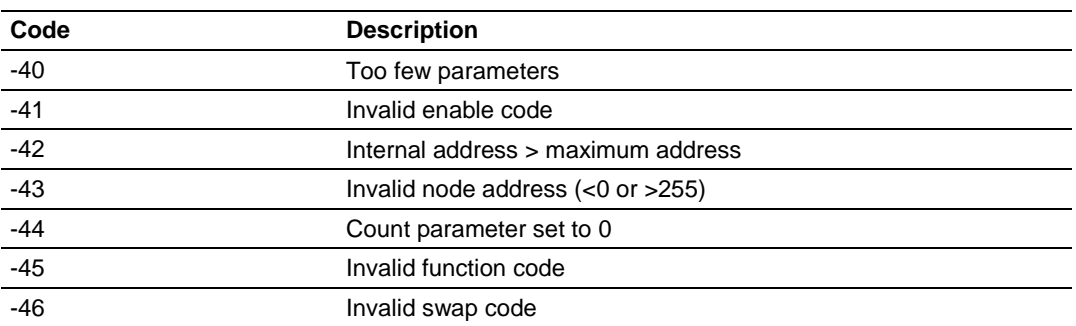

## *Gateway Communication Error Codes*

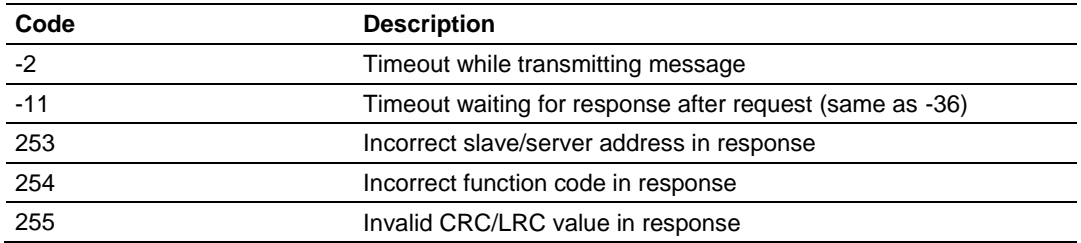

# **6.4 MBTCP Reference**

# *6.4.1 Modbus Protocol Specification*

## *Read Coil Status (Function Code 01)*

#### **Query**

This function allows the user to obtain the ON/OFF status of logic coils used to control discrete outputs from the addressed server only. Broadcast mode is not supported with this function code. In addition to the server address and function fields, the message requires that the information field contain the initial coil address to be read (Starting Address) and the number of locations that will be interrogated to obtain status data.

The addressing allows up to 2000 coils to be obtained at each request; however, the specific server device may have restrictions that lower the maximum quantity. The coils are numbered from zero; (coil number  $1 =$  zero, coil number  $2 =$  one, coil number  $3 = two$ , and so on).

The following table is a sample read output status request to read coils 0020 to 0056 from server device number 11.

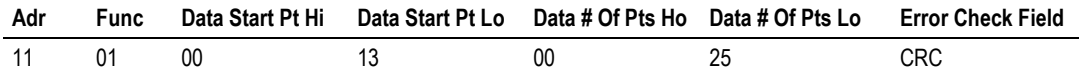

#### **Response**

An example response to Read Coil Status is as shown in Figure C2. The data is packed one bit for each coil. The response includes the server address, function code, quantity of data characters, the data characters, and error checking. Data will be packed with one bit for each coil  $(1 = ON, 0 = OFF)$ . The low order bit of the first character contains the addressed coil, and the remainder follows. For coil quantities that are not even multiples of eight, the last characters will be filled in with zeros at high order end. The quantity of data characters is always specified as quantity of RTU characters, that is, the number is the same whether RTU or ASCII is used.

Because the server interface device is serviced at the end of a controller's scan, data will reflect coil status at the end of the scan. Some servers will limit the quantity of coils provided each scan; thus, for large coil quantities, multiple PC transactions must be made using coil status from sequential scans.

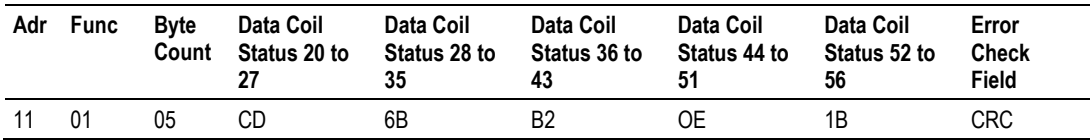

The status of coils 20 to 27 is shown as  $CD(HEX) = 1100 1101$  (Binary). Reading left to right, this shows that coils 27, 26, 23, 22, and 20 are all on. The other coil data bytes are decoded similarly. Due to the quantity of coil statuses requested, the last data field, which is shown 1B (HEX) = 0001 1011 (Binary), contains the status of only 5 coils (52 to 56) instead of 8 coils. The 3 left most bits are provided as zeros to fill the 8-bit format.

## *Read Input Status (Function Code 02)*

## **Query**

This function allows the user to obtain the ON/OFF status of discrete inputs in the addressed server PC Broadcast mode is not supported with this function code. In addition to the server address and function fields, the message requires that the information field contain the initial input address to be read (Starting Address) and the number of locations that will be interrogated to obtain status data.

The addressing allows up to 2000 inputs to be obtained at each request; however, the specific server device may have restrictions that lower the maximum quantity. The inputs are numbered form zero; (input 10001 = zero, input  $10002$  = one, input  $10003$  = two, and so on, for a 584).

The following table is a sample read input status request to read inputs 10197 to 10218 from server number 11.

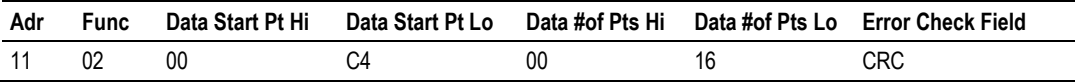

#### **Response**

An example response to Read Input Status is as shown in Figure C4. The data is packed one bit for each input. The response includes the server address, function code, quantity of data characters, the data characters, and error checking. Data will be packed with one bit for each input (1=ON, 0=OFF). The lower order bit of the first character contains the addressed input, and the remainder follows. For input quantities that are not even multiples of eight, the last characters will be filled in with zeros at high order end. The quantity of data characters is always specified as a quantity of RTU characters, that is, the number is the same whether RTU or ASCII is used.

Because the server interface device is serviced at the end of a controller's scan, data will reflect input status at the end of the scan. Some servers will limit the quantity of inputs provided each scan; thus, for large coil quantities, multiple PC transactions must be made using coil status for sequential scans.

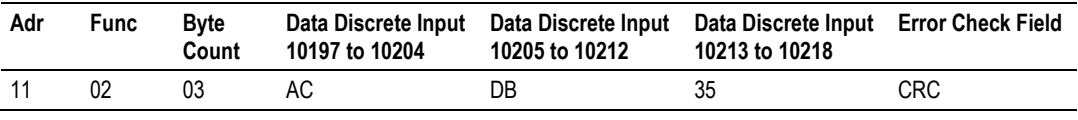

The status of inputs 10197 to 10204 is shown as AC (HEX) = 10101 1100 (binary). Reading left to right, this show that inputs 10204, 10202, and 10199 are all on. The other input data bytes are decoded similar.

Due to the quantity of input statuses requested, the last data field which is shown as 35 HEX = 0011 0101 (binary) contains the status of only 6 inputs (10213 to 102180) instead of 8 inputs. The two left-most bits are provided as zeros to fill the 8-bit format.

#### *Read Holding Registers (Function Code 03)*

#### **Query**

Read Holding Registers (03) allows the user to obtain the binary contents of holding registers 4xxxx in the addressed server. The registers can store the numerical values of associated timers and counters which can be driven to external devices. The addressing allows up to 125 registers to be obtained at each request; however, the specific server device may have restrictions that lower this maximum quantity. The registers are numbered form zero (40001 = zero, 40002 = one, and so on). The broadcast mode is not allowed. The example below reads registers 40108 through 40110 from server 584 number 11.

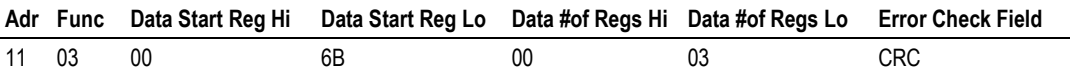

#### **Response**

The addressed server responds with its address and the function code, followed by the information field. The information field contains 1 byte describing the quantity of data bytes to be returned. The contents of the registers requested (DATA) are two bytes each, with the binary content right justified within each pair of characters. The first byte includes the high order bits and the second, the low order bits.

Because the server interface device is normally serviced at the end of the controller's scan, the data will reflect the register content at the end of the scan. Some servers will limit the quantity of register content provided each scan; thus for large register quantities, multiple transmissions will be made using register content from sequential scans.

In the example below, the registers 40108 to 40110 have the decimal contents 555, 0, and 100 respectively.

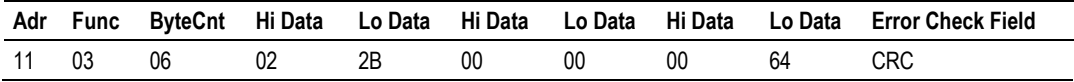

## *Read Input Registers (Function Code 04)*

#### **Query**

Function code 04 obtains the contents of the controller's input registers at addresses 3xxxx. These locations receive their values from devices connected to the I/O structure and can only be referenced, not altered from within the controller, The addressing allows up to 125 registers to be obtained at each request; however, the specific server device may have restrictions that lower this maximum quantity. The registers are numbered for zero  $(30001 =$  zero,  $30002 =$ one, and so on). Broadcast mode is not allowed.

The example below requests the contents of register 3009 in server number 11.

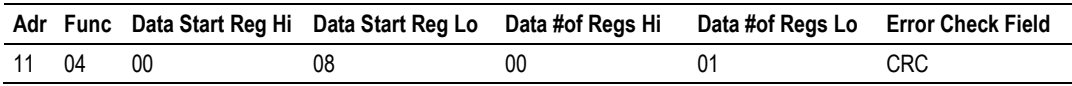

## **Response**

The addressed server responds with its address and the function code followed by the information field. The information field contains 1 byte describing the quantity of data bytes to be returned. The contents of the registers requested (DATA) are 2 bytes each, with the binary content right justified within each pair of characters. The first byte includes the high order bits and the second, the low order bits.

Because the server interface is normally serviced at the end of the controller's scan, the data will reflect the register content at the end of the scan. Each PC will limit the quantity of register contents provided each scan; thus for large register quantities, multiple PC scans will be required, and the data provided will be form sequential scans.

In the example below the register 3009 contains the decimal value 0.

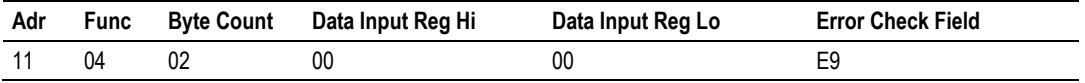

#### *Force Single Coil (Function Code 05)*

#### **Query**

This message forces a single coil either ON or OFF. Any coil that exists within the controller can be forced to either state (ON or OFF). However, because the controller is actively scanning, unless the coil is disabled, the controller can also alter the state of the coil. Coils are numbered from zero (coil 0001 = zero, coil 0002 = one, and so on). The data value 65,280 (FF00 HEX) will set the coil ON and the value zero will turn it OFF; all other values are illegal and will not affect that coil.

The use of server address 00 (Broadcast Mode) will force all attached servers to modify the desired coil.

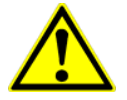

**Note:** Functions 5, 6, 15, and 16 are the only messages that will be recognized as valid for broadcast.

The example below is a request to server number 11 to turn ON coil 0173.

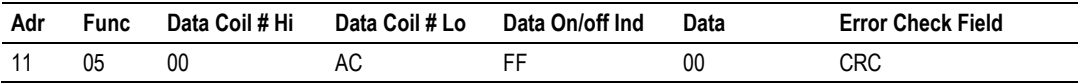

#### **Response**

The normal response to the Command Request is to re-transmit the message as received after the coil state has been altered.

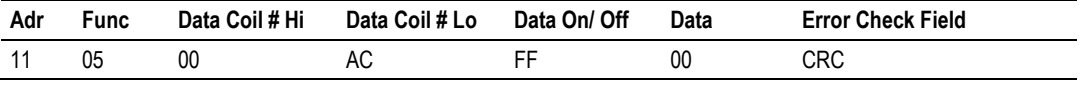

The forcing of a coil via MODBUS function 5 will be accomplished regardless of whether the addressed coil is disabled or not (*In ProSoft products,* the coil *is only affected if the necessary ladder logic is implemented).*

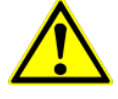

**Note:** The Modbus protocol does not include standard functions for testing or changing the DISABLE state of discrete inputs or outputs. Where applicable, this may be accomplished via device specific Program commands (*In ProSoft products, this is only accomplished through ladder logic programming).*

Coils that are reprogrammed in the controller logic program are not automatically cleared upon power up. Thus, if such a coil is set ON by function Code 5 and (even months later), an output is connected to that coil, the output will be "hot".

*Preset Single Register (Function Code 06)*

## **Query**

Function (06) allows the user to modify the contents of a holding register. Any holding register that exists within the controller can have its contents changed by this message. However, because the controller is actively scanning, it also can alter the content of any holding register at any time. The values are provided in binary up to the maximum capacity of the controller unused high order bits must be set to zero. When used with server address zero (Broadcast mode) all server controllers will load the specified register with the contents specified.

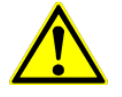

**Note** Functions 5, 6, 15, and 16 are the only messages that will be recognized as valid for broadcast.

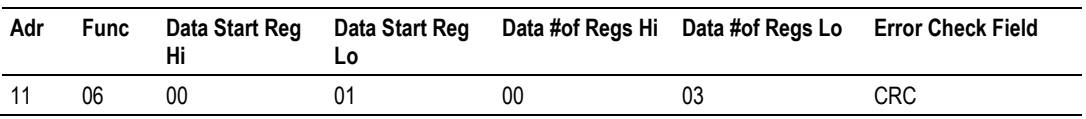

## **Response**

The response to a preset single register request is to re-transmit the query message after the register has been altered.

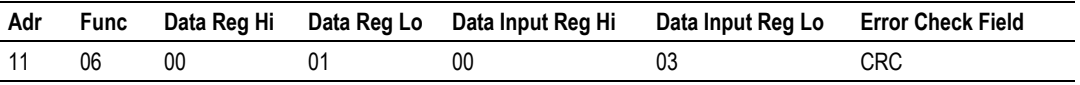

## *Diagnostics (Function Code 08)*

MODBUS function code 08 provides a series of tests for checking the communication system between a Client device and a server, or for checking various internal error conditions within a server.

The function uses a two-byte sub-function code field in the query to define the type of test to be performed. The server echoes both the function code and subfunction code in a normal response. Some of the diagnostics cause data to be returned from the remote device in the data field of a normal response.

In general, issuing a diagnostic function to a remote device does not affect the running of the user program in the remote device. Device memory bit and register data addresses are not accessed by the diagnostics. However, certain functions can optionally reset error counters in some remote devices.

A server device can, however, be forced into 'Listen Only Mode' in which it will monitor the messages on the communications system but not respond to them. This can affect the outcome of your application program if it depends upon any further exchange of data with the remote device. Generally, the mode is forced to remove a malfunctioning remote device from the communications system.

#### **Sub-function Codes Supported**

Only Sub-function 00 is supported by the gateway.

#### 00 Return Query Data

The data passed in the request data field is to be returned (looped back) in the response. The entire response message should be identical to the request.

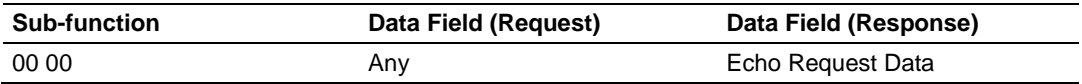

#### Example and State Diagram

Here is an example of a request to remote device to Return Query Data. This uses a sub-function code of zero (00 00 hex in the two-byte field). The data to be returned is sent in the two-byte data field (A5 37 hex).

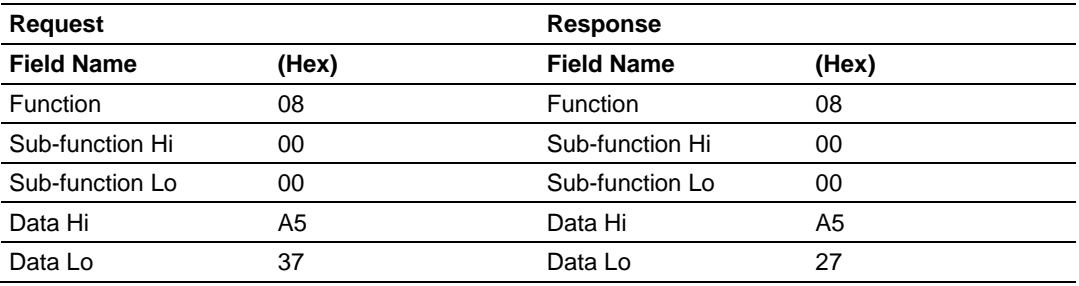

The data fields in responses to other kinds of queries could contain error counts or other data requested by the sub-function code.

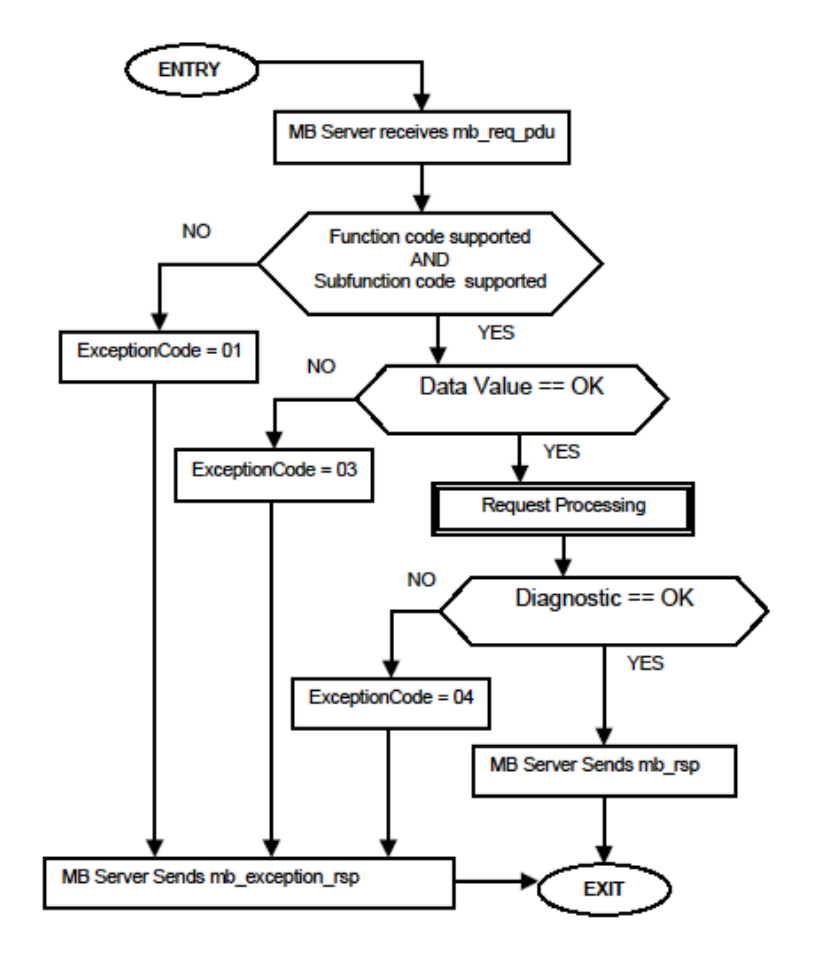

#### **Modbus Exception Responses**

When a Modbus Master sends a request to a server device, it expects a normal response. One of four possible events can occur from the Master's query:

- If the server device receives the request without a communication error, and can handle the query normally, it returns a normal response.
- If the server does not receive the request due to a communication error, no response is returned. The Master program will eventually process a timeout condition for the request.
- $\bullet$  If the server receives the request, but detects a communication error (parity, LRC, CRC, etc...), no response is returned. The Master program will eventually process a timeout condition for the request.
- $\bullet$  If the server receives the request without a communication error, but cannot handle it (for example, if the request is to read a non-existent output or register), the server will return an exception response informing the Master of the nature of the error.

The exception response message has two fields that differentiate it from a normal response:

**Function Code Field:** In a normal response, the server echoes the function code of the original request in the function code field of the response. All function codes have a most-significant bit (MSB) of 0 (their values are all below 80 hexadecimal). In an exception response, the server sets the MSB of the function code to 1. This makes the function code value in an exception response exactly 80 hexadecimal higher than the value would be for a normal response.

With the function code's MSB set, the Master's application program can recognize the exception response and can examine the data field for the exception code.

**Data Field:** In a normal response, the server may return data or statistics in the data field (any information that was requested in the request). In an exception response, the server returns an exception code in the data field. This defines the server condition that caused the exception.

The following table shows an example of a Master request and server exception response.

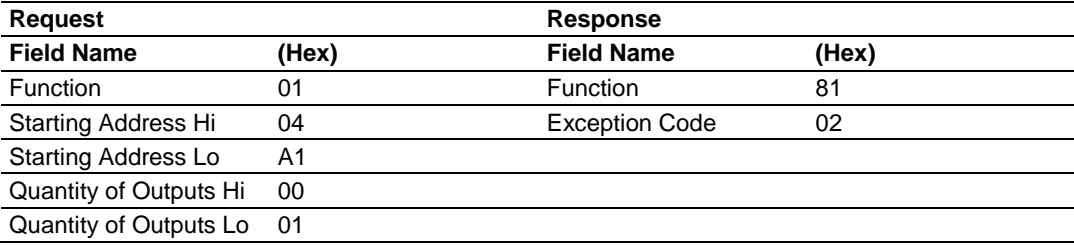

In this example, the Master addresses a request to server device. The function code (01) is for a Read Output Status operation. It requests the status of the output at address 1245 (04A1 hex). Note that only that one output is to be read, as specified by the number of outputs field (0001).

If the output address does not exist in the server device, the server will return the exception response with the exception code shown (02). This specifies an illegal data address for the server.

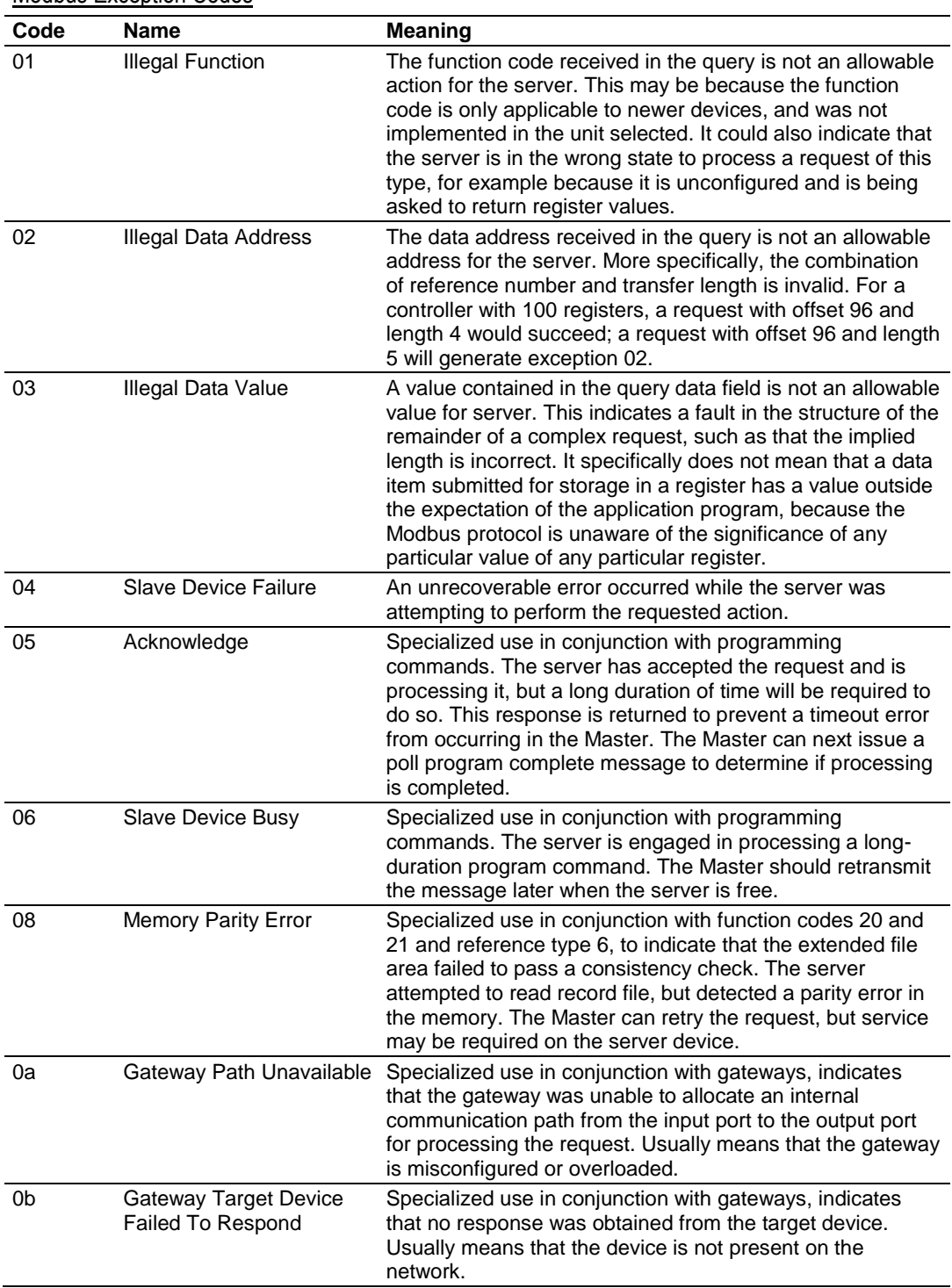

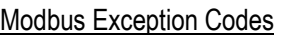

*Force Multiple Coils (Function Code 15)*

#### **Query**

This message forces each coil in a consecutive block of coils to a desired ON or OFF state. Any coil that exists within the controller can be forced to either state (ON or OFF). However, because the controller is actively scanning, unless the coils are disabled, the controller can also alter the state of the coil. Coils are numbered from zero (coil  $00001$  = zero, coil  $00002$  = one, and so on). The desired status of each coil is packed in the data field, one bit for each coil  $(1=$ ON, 0= OFF). The use of server address 0 (Broadcast Mode) will force all attached servers to modify the desired coils.

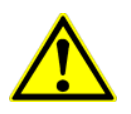

**Note**: Functions 5, 6, 15, and 16 are the only messages (other than Loopback Diagnostic Test) that will be recognized as valid for broadcast.

The following example forces 10 coils starting at address 20 (13 HEX). The two data fields,  $CD = 1100$  and  $00 = 0000$  000, indicate that coils 27, 26, 23, 22, and 20 are to be forced on.

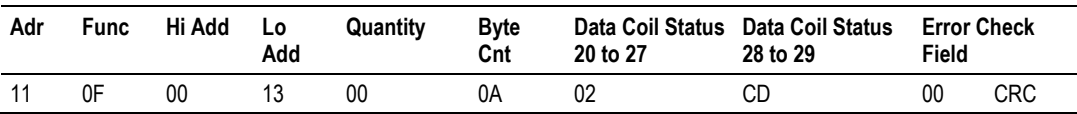

#### **Response**

The normal response will be an echo of the server address, function code, starting address, and quantity of coils forced.

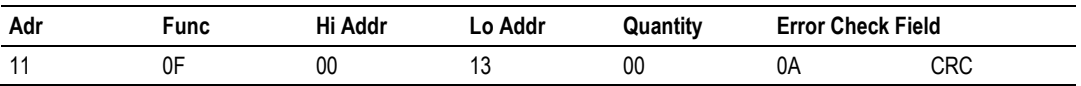

The writing of coils via Modbus function 15 will be accomplished regardless of whether the addressed coils are disabled or not.

Coils that are not programmed in the controller logic program are not automatically cleared upon power up. Thus, if such a coil is set ON by function code 15 and (even months later) an output is connected to that coil, the output will be hot.

## *Preset Multiple Registers (Function Code 16)*

#### **Query**

Holding registers existing within the controller can have their contents changed by this message (a maximum of 60 registers). However, because the controller is actively scanning, it also can alter the content of any holding register at any time. The values are provided in binary up to the maximum capacity of the controller (16-bit for the 184/384 and 584); unused high order bits must be set to zero.

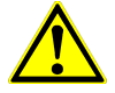

**Note:** Function codes 5, 6, 15, and 16 are the only messages that will be recognized as valid for broadcast.

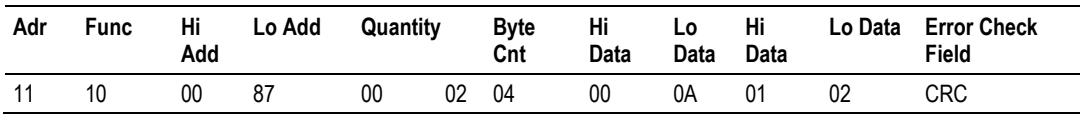

## **Response**

The normal response to a function 16 query is to echo the address, function code, starting address and number of registers to be loaded.

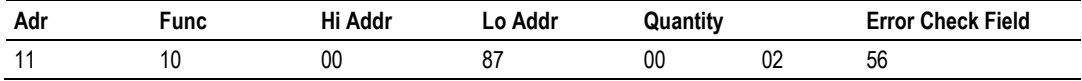

# **7 MBS Protocol**

# *In This Chapter*

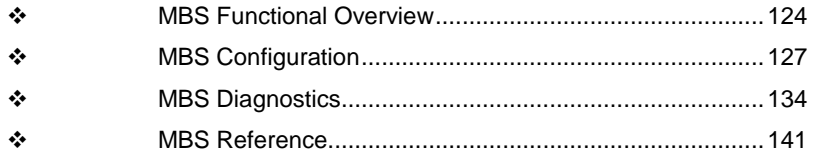

This chapter contains information specific to the PLX3x-series gateway Modbus Serial (MBS) protocol driver.

# **7.1 MBS Functional Overview**

<span id="page-123-0"></span>The Modbus Serial protocol supports both Master and slave implementations of the protocol. Each of the gateway serial ports is individually configurable to communicate to separate networks.

## *7.1.1 Modbus Serial Specifications*

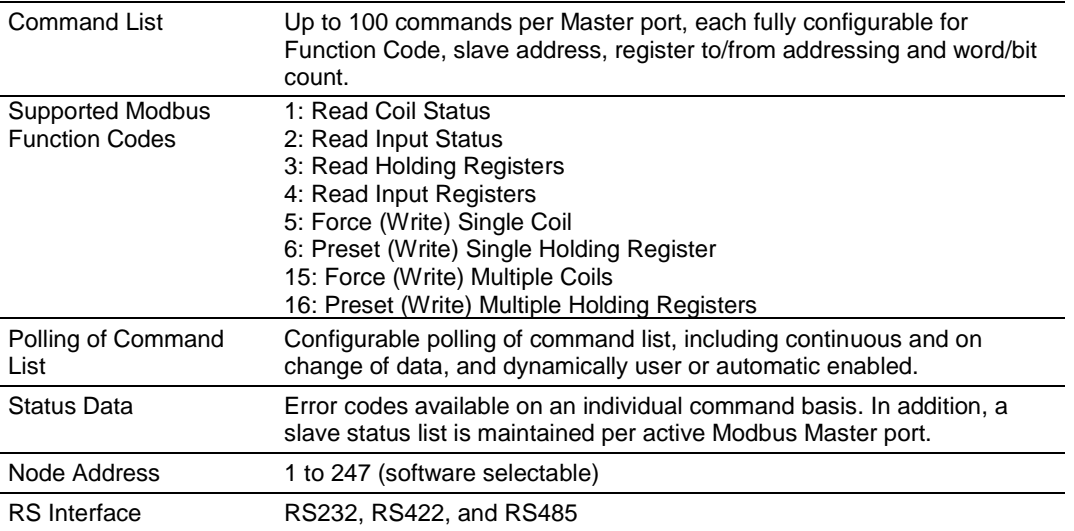

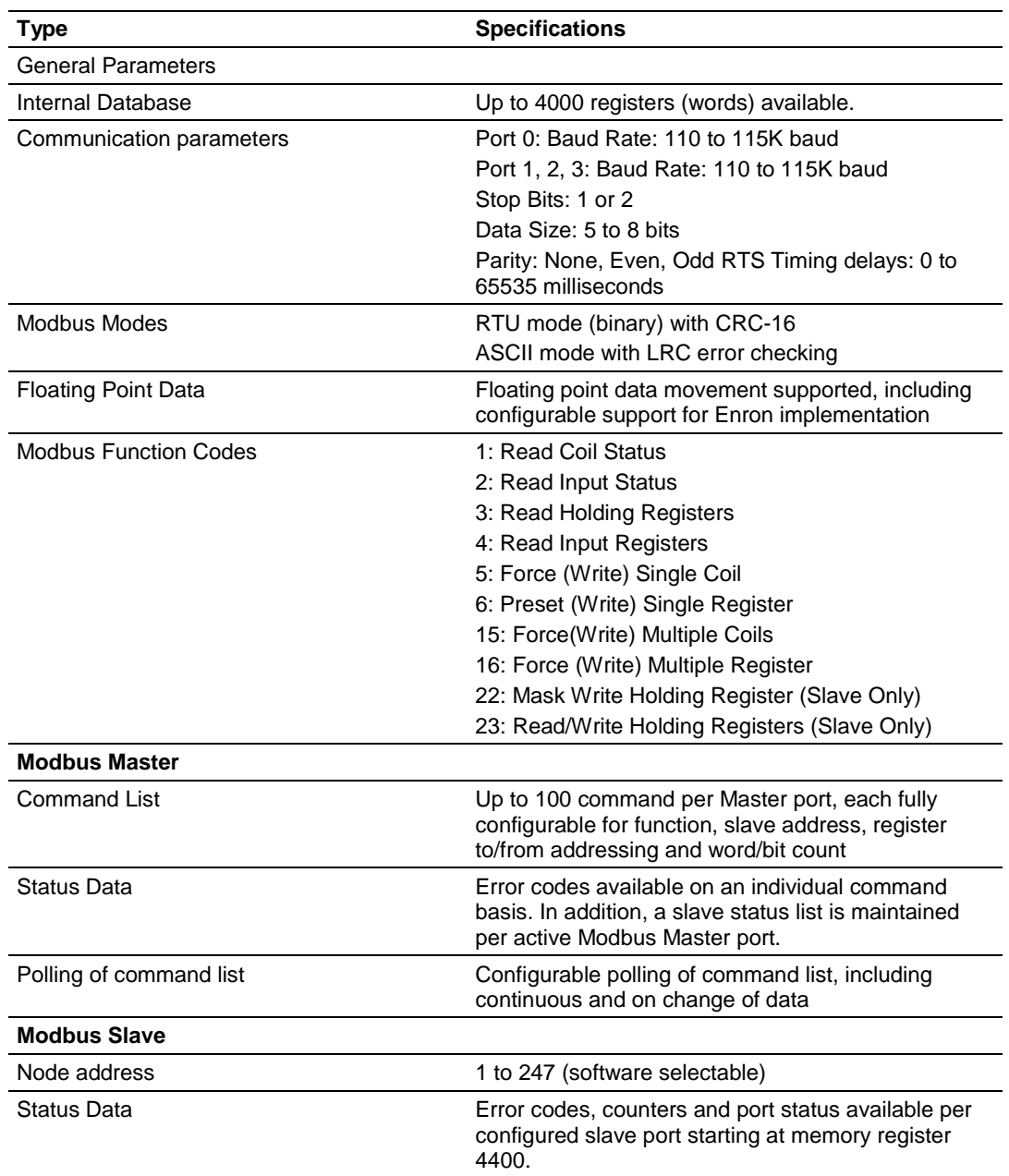

# *7.1.2 Modbus Master/Slave Port Specifications*

# *7.1.3 Gateway Internal Database*

The internal gateway database is central to the functionality of the gateway. This database is shared between all the ports on the gateway, permitting data from devices on one communication network port to be viewed and controlled by devices on another port or network.

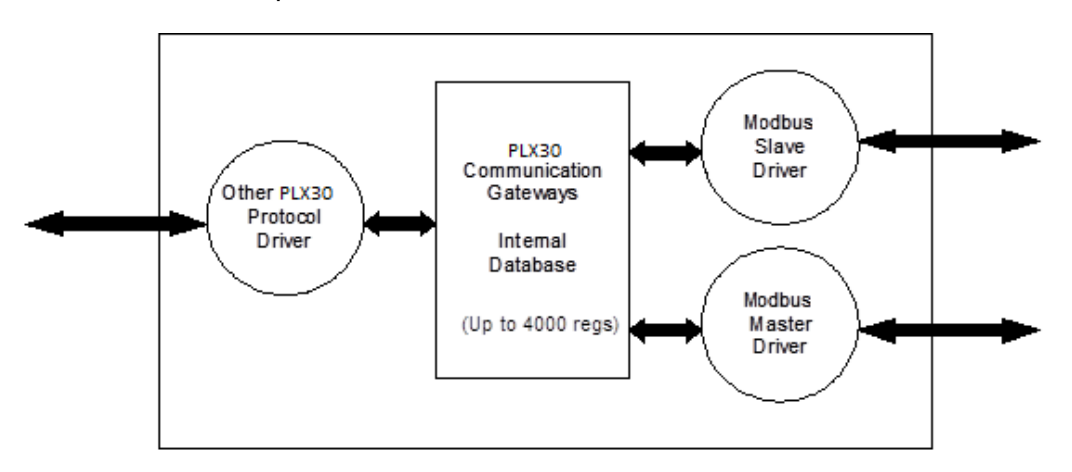

## *Modbus Port Access to Database*

The Multiple slave support in the gateway permits remote Master applications (HMI software, Quantum processors, etc) to read from and write to the gateway's database.

When configured as a slave, the internal database of the gateway is used as the source for read requests and the destination for write requests from remote Masters. Access to the database is controlled by the command type received in the incoming message from the remote Master. The following table defines the relationship of the gateway's internal database to the addresses required in the incoming Modbus TCP/IP requests.

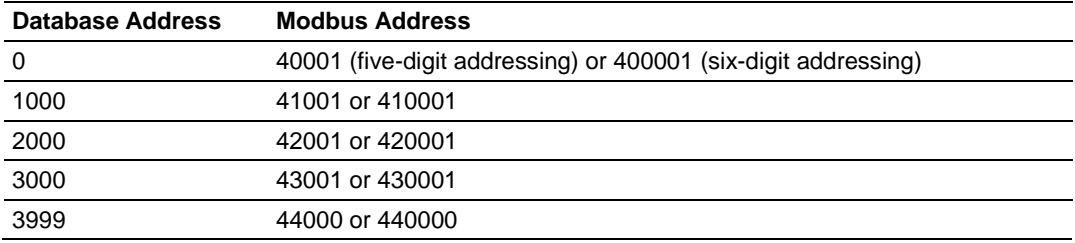

# <span id="page-126-0"></span>**7.2 MBS Configuration**

# *7.2.1 MBS Port [x]*

The Modbus Port [x] sections of the **PCB Tree Window**, where x stands for 1, 2, 3 or 4, set the Modbus Master and slave port communication parameters and specify the protocol-specific settings.

*Configuration Parameters Common to Master and Slave*

| <b>Parameter</b>    | Value                               | <b>Description</b>                                                                                                    |
|---------------------|-------------------------------------|----------------------------------------------------------------------------------------------------|
| Enabled             | YES or NO                           | Specifies if the port will be used. If the parameter is set to No, the<br>port will not be used. If the parameter is set to Yes, the port will be<br>used.                                                                                                    |
| RS Interface        | RS-232<br>RS-485<br><b>RS-422</b>   | Specifies the electrical interface for the ports.                                                                                                    |
| Type                | <b>MASTER</b><br>or<br><b>SLAVE</b> | Specifies if the port will emulate a Master or slave device.<br><b>Master</b> - The gateway initiates Modbus commands to one or more<br>Modbus devices<br>Slave- The gateway responds to Modbus commands initiated by a<br>Modbus master                                                                                                    |
| Float Flag          | YES or NO                           | Specifies if the floating-point data access functionality is to be<br>implemented. If the float flag is set to YES, Modbus functions 3, 6,<br>and 16 will interpret floating-point values for registers as specified<br>by the two following parameters.                                                                                                    |
| <b>Float Start</b>  | 0 to 32767                          | Specifies the first register of floating-point data. All requests with<br>register values greater than or equal to this value will be considered<br>floating-point data requests. This parameter is only used if the Float<br>Flag is enabled. For example, if a value of 7000 is entered, all<br>requests for registers 7000 and above will be considered as<br>floating-point data. |
| <b>Float Offset</b> | 0 to 3998                           | Specifies the start register for floating-point data in the internal<br>database. This parameter is used only if the Float Flag is enabled.<br>For example, if the Float Offset value is set to 3000 and the float<br>start parameter is set to 7000, data requests for register 7000 will<br>use the internal Modbus register 3000.                                                  |
| Protocol            | RTU or<br>ASCII                     | Specifies the Modbus protocol version to be used on the port.                                                                                                    |
| <b>Baud Rate</b>    | Various                             | Specifies the baud rate to be used on the port.                                                                                                    |
| Parity              | None<br>Odd<br>Even                 | Parity is a simple error checking algorithm used in serial<br>communication. This parameter specifies the type of parity checking<br>to use. All devices communicating through this port must use the<br>same parity setting.                                                                                                    |
| Data Bits           | 7 or 8                              | Specifies the number of data bits for each word used by the<br>protocol. All devices communicating through this port must use the<br>same number of data bits.                                                                                                    |
| Stop Bits           | 1 or 2                              | Stop bits signal the end of a character in the data stream. For most<br>applications, use one stop bit. For slower devices that require more                                                                                                    |

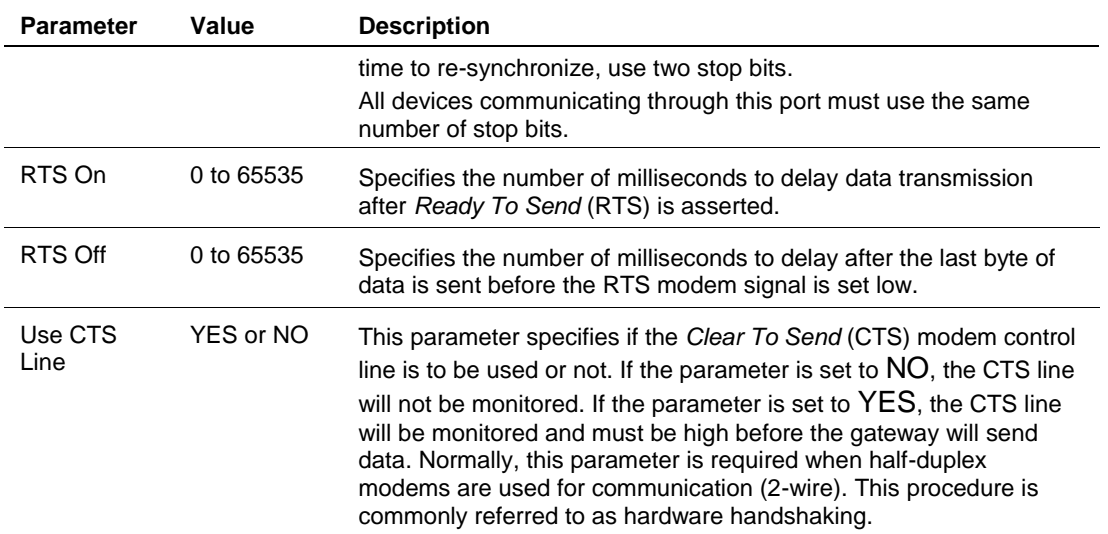

# *Master Configuration Parameters*

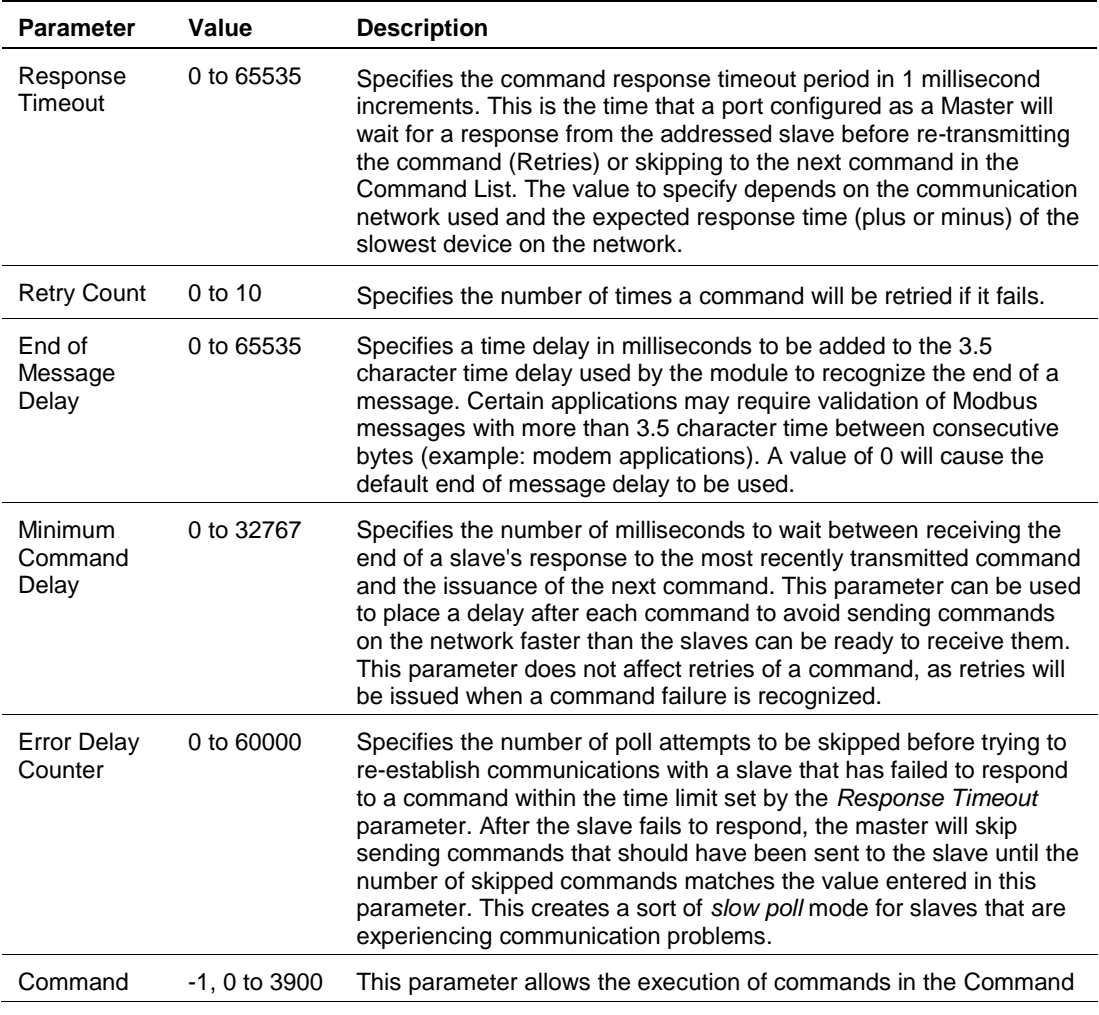

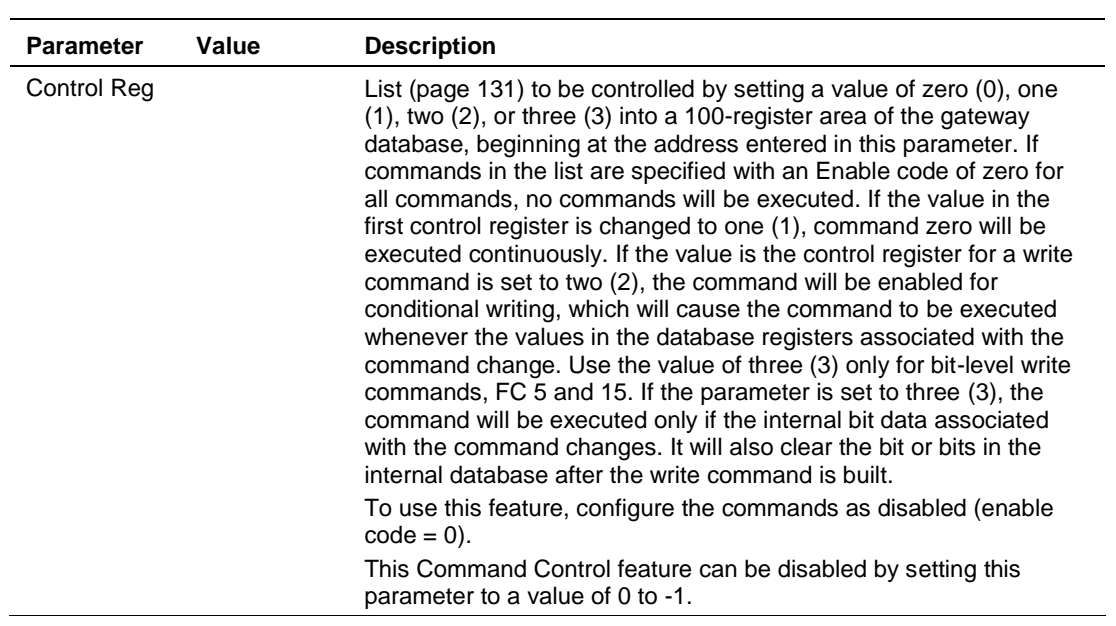

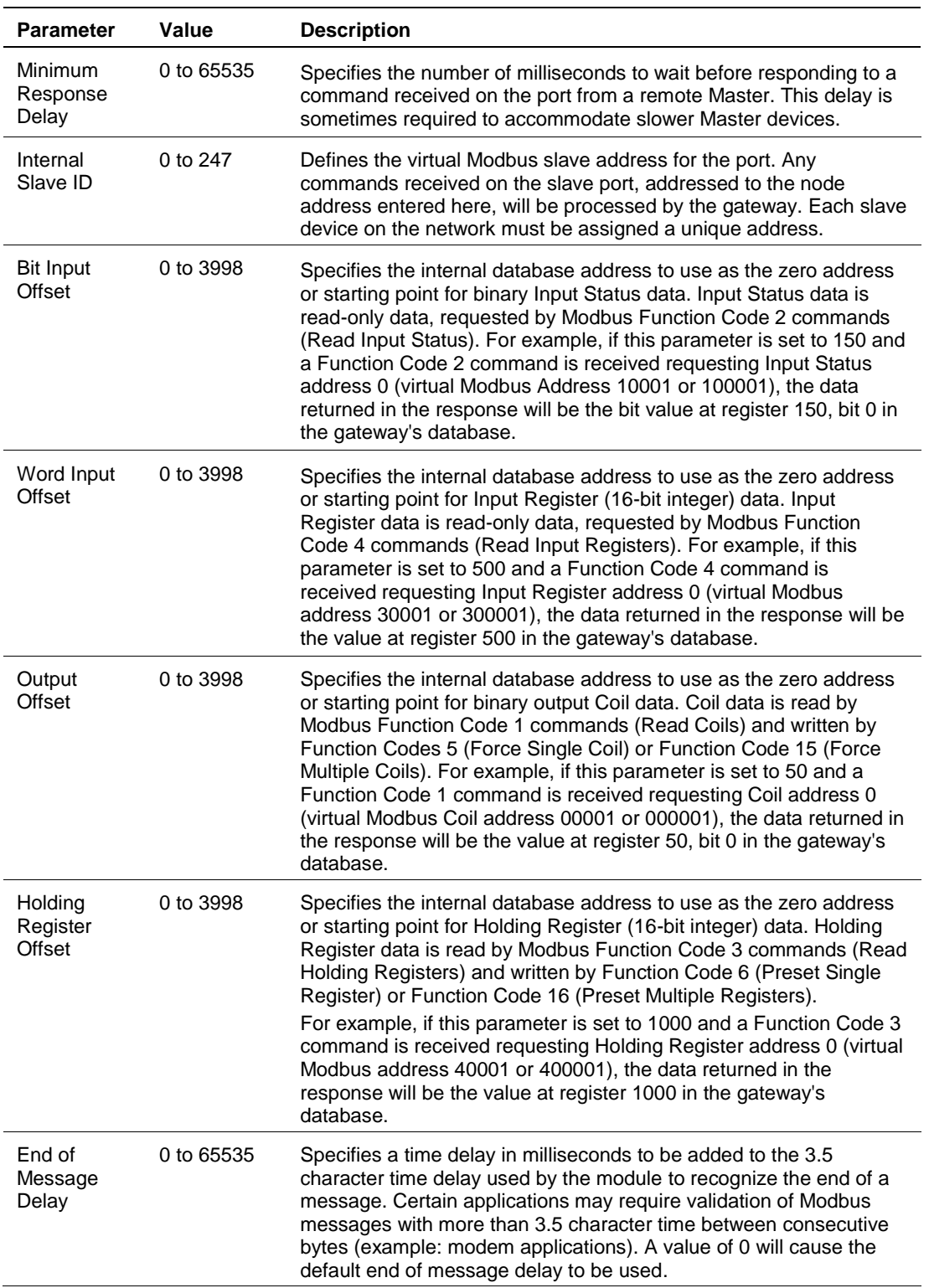

# *Slave Configuration Parameters*

# <span id="page-130-0"></span>*7.2.2 MBS Port [x] Commands*

The Modbus Port[x] Commands (where x can be 1, 2, 3 or 4) sections of the PCB tree Window are used to define a Master serial port *Command List*. This list holds the parameters needed to poll slave devices attached to a Master port.

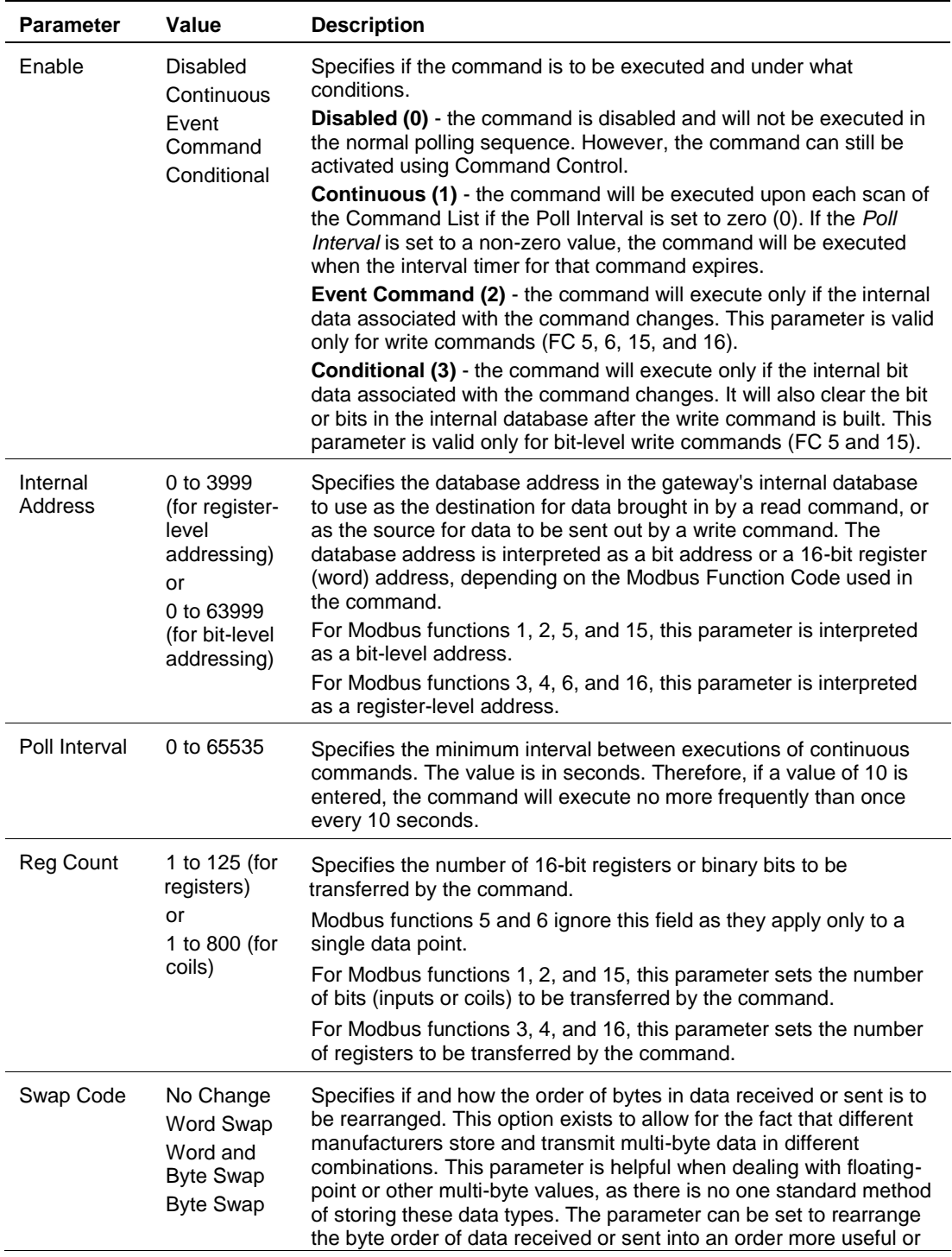

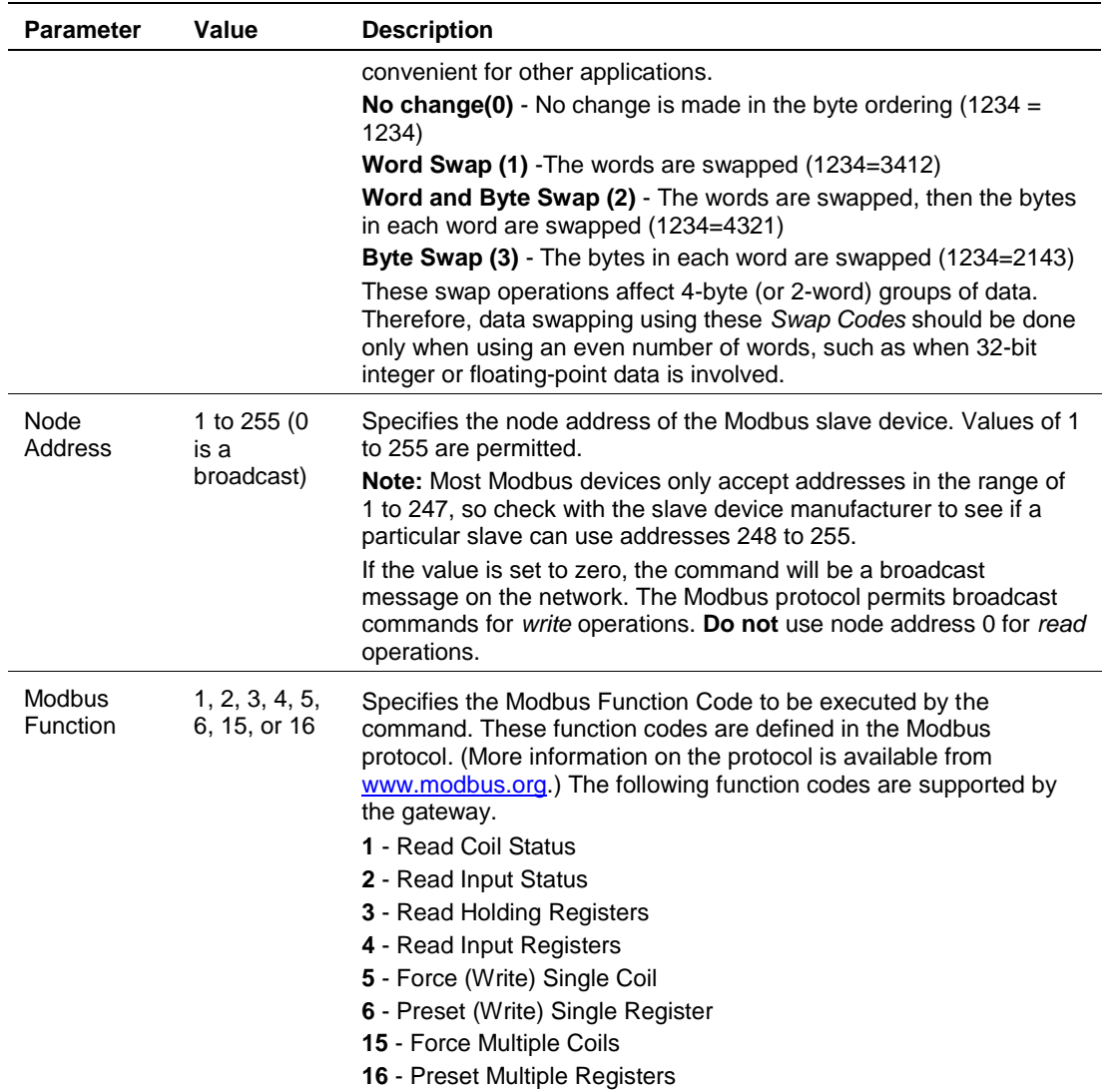

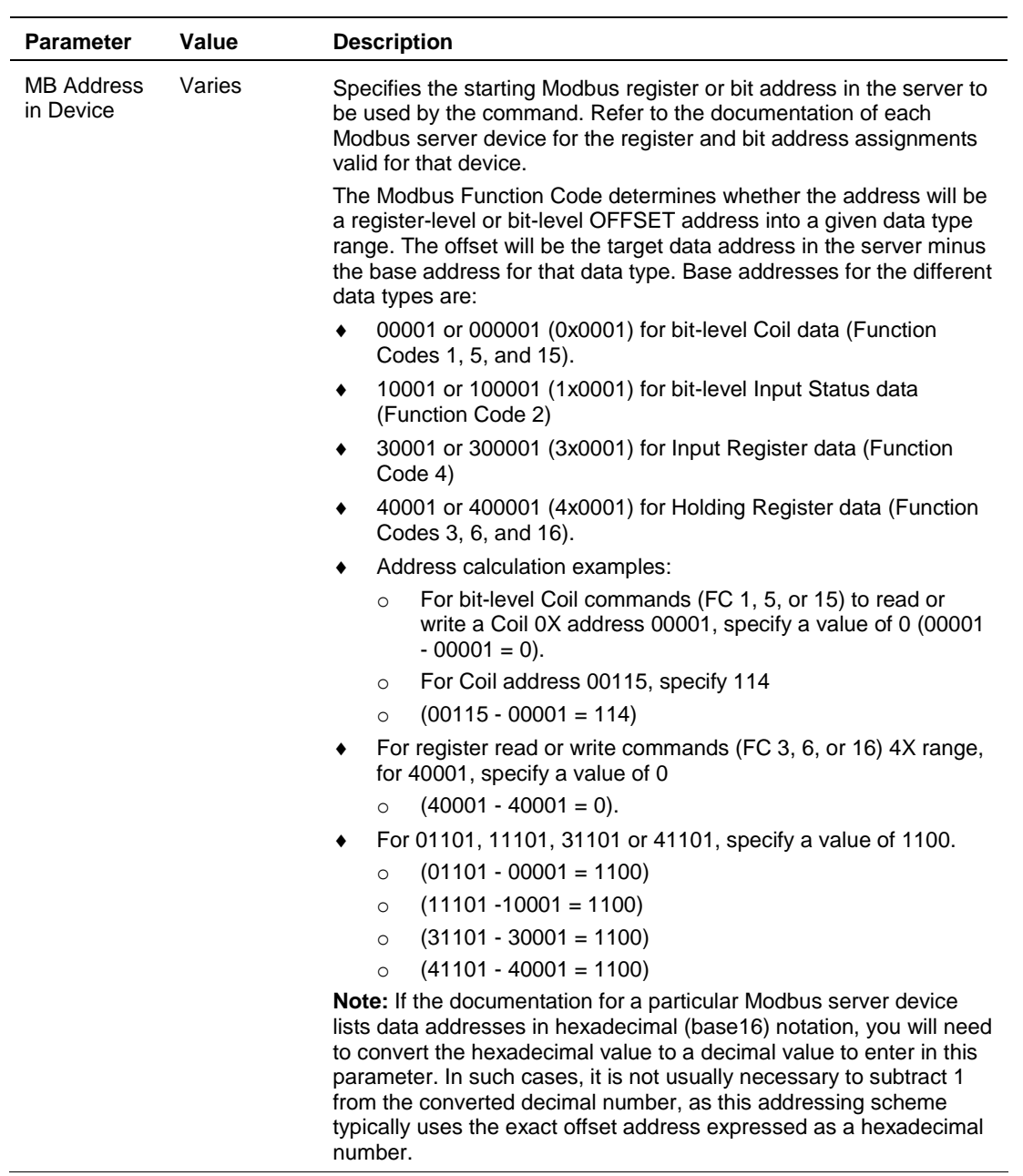

# **7.3 MBS Diagnostics**

## <span id="page-133-0"></span>*7.3.1 PCB Diagnostics*

The best way to troubleshoot the MBS driver is to use ProSoft Configuration Builder to access the diagnostic capabilities of the gateway through the Ethernet debug port. For instructions on how to access *Diagnostics*, see *Using Diagnostics in ProSoft Configuration Builder* (page [36\)](#page-35-0).

# *7.3.2 MBS Status Data in Upper Memory*

Each Modbus port has an associated status data area located in the gateway's upper memory. The Data Map functionality of the gateway can be used to map this data into the normal user data range of the gateway's database. See *Using the CommonNet Data Map* (page [25\)](#page-24-0).

#### *General Modbus Error and Status Data*

The following table lists the starting addresses in upper memory where general error and status data for each Modbus Master or slave port can be found.

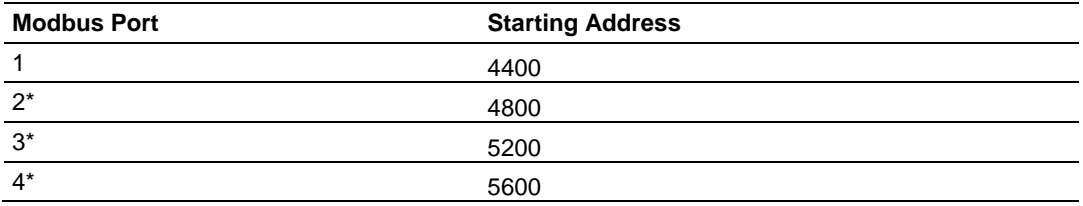

\*Status data for Ports 2 through 4 is only present in 4-port MBS gateways.

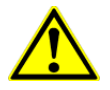

**Note:** None of the addresses are available in the Modbus address range. In order for them to be accessed via a Modbus request, they must be moved into the 0 to 3999 address range. See *Using the CommonNet Data Map* (page [25\)](#page-24-0).

The status data area is initialized with zeros whenever the gateway is restarted. This occurs during a cold-start (power-on), reset (reset push-button pressed) or a warm-boot operation (commanded from a debug screen or after downloading a new configuration).

#### **Port 1 General Modbus Error and Status Layout**

The addresses listed are for Port 1only; but the format is the same for each port. The start address for each port is given in the previous section.

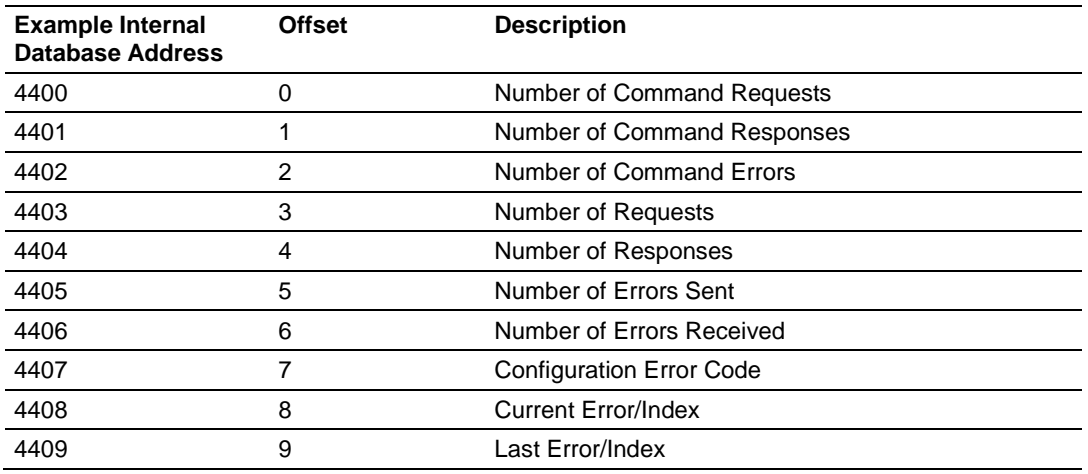

#### **Slave Port: General Port STATE and COMM STATE Status**

**Note:** There are two additional port status parameters that are not available from the General Modbus Error and Status Data area. The status values, Port STATE and Port COMM STATE (circled in red), can be found only in the PCB diagnostic menus under Comm Status for a port as shown in the following graphic.

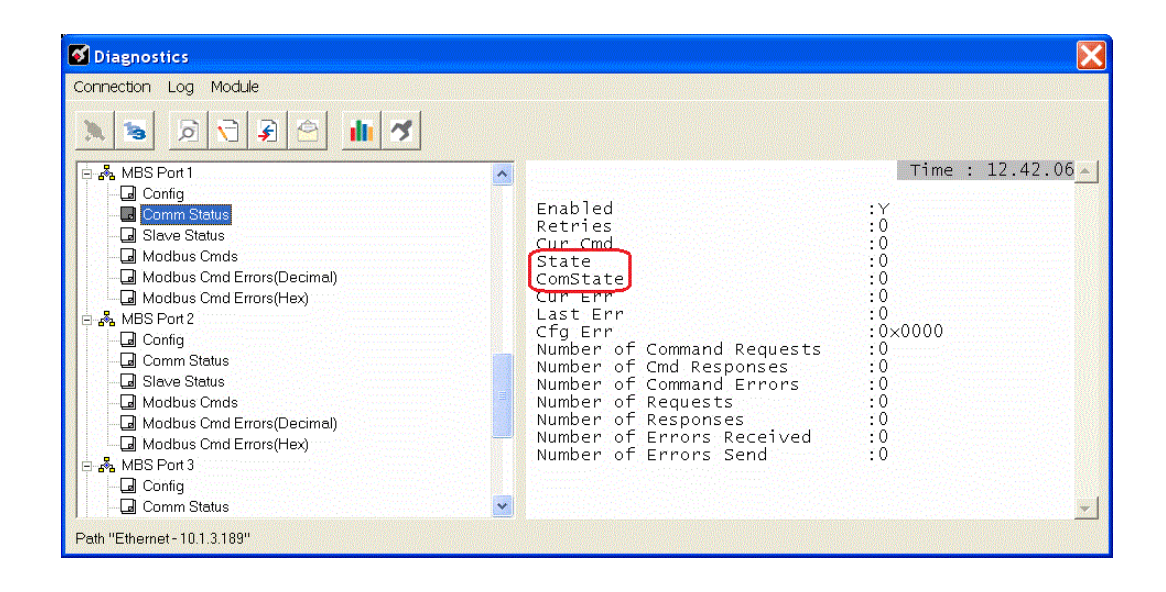

These status values are state registers. They are used as 'scratchpad' areas by the operating firmware to keep track of the current logical state of activities on a slave port. These state registers are constantly changing as the gateway progresses through the various stages needed to process communication on the serial ports. This processing happens faster than can be followed, unless a port error causes the value to remain constant for some noticeable length of time.

The diagnostic screen displays are 'snapshot' type screens; that is, they display the current value at the time they are called but do not continue to automatically update the data displayed. They are not live-data screens. Therefore, to see a change in STATE or COMM STATE, you must repeatedly call the screen by pressing the appropriate menu key to have the screen refreshed. Depending on the refresh timing you may or may not see a change in the displayed values every time you call for an update.

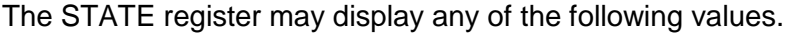

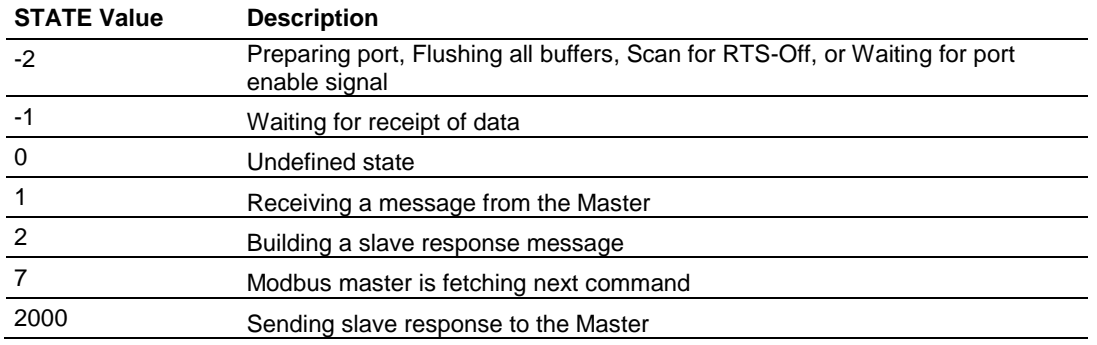

The COMM STATE register may display any of the following values.

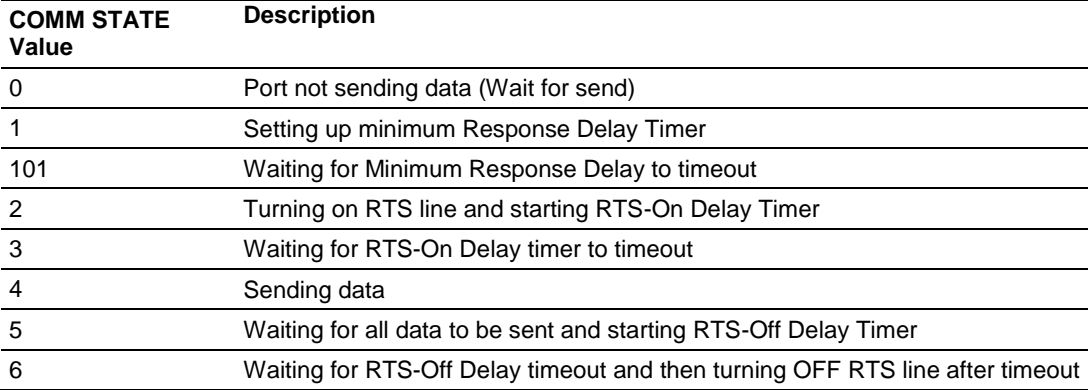

# *Master Port: Command List Errors*

The individual command errors for each Master port are returned to the address locations specified in the following table. Each port can have up to 100 commands configured. Each configured command will use one word of these data areas to store a value representing the execution status from the most recent command execution attempt.

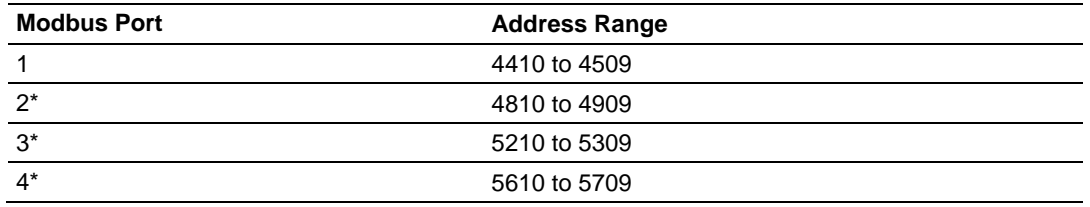

\*Status data for Ports 2 through 4 is only present in 4-port MBS gateways

## **Port 1 Command Error List Layout**

The first word in the specified register location contains the status/error code for the first command in the port's *Command List*. Successive words in the *Command Error List* are associated with corresponding commands in the list.

The addresses listed are for Port 1 only; but the format is the same for each port. The start address for each port is given in the previous section.

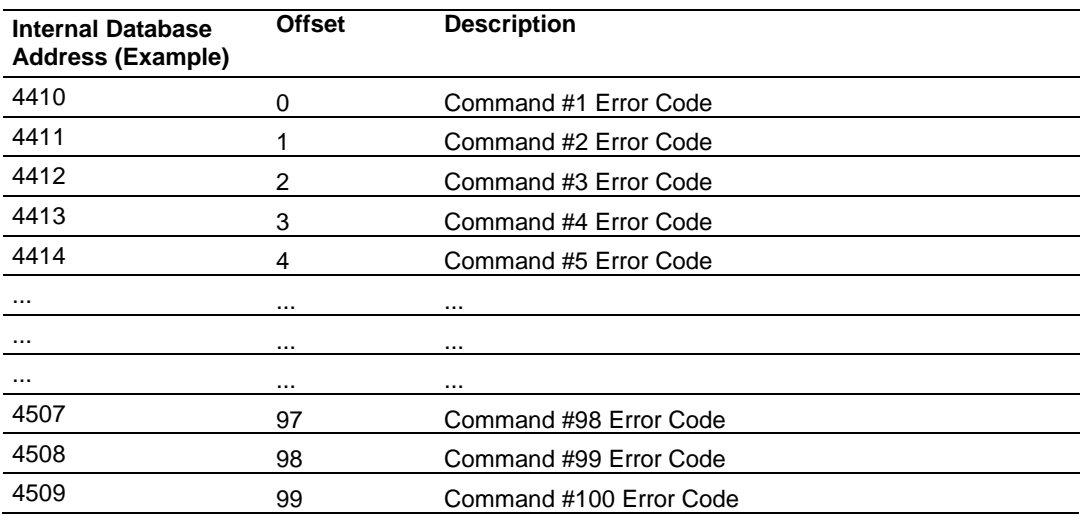

Note that the values in the *Command Error List* tables are initialized to zero (0) at power-up, cold boot, and warm boot. If a command executes successfully, the value in the associated register will remain at zero (0), indicating no command error was detected. Any non-zero value in this table indicates the corresponding command experienced an error.

The data in this table is dynamic. It is updated each time a command is executed. Therefore, if the command fails once and succeeds on the next attempt, the Error Code from the previously failed attempt will be replace with zero and be lost. Error Codes are not archived in the gateway's database. To see if the port has experienced an error since the most recent restart and what the most recently occurring error was, if any, you can check the Last Error/Index.

# *Master Port: Modbus Slave List Status*

Slave List Status values for each Master port are returned to the address locations specified in the following table.

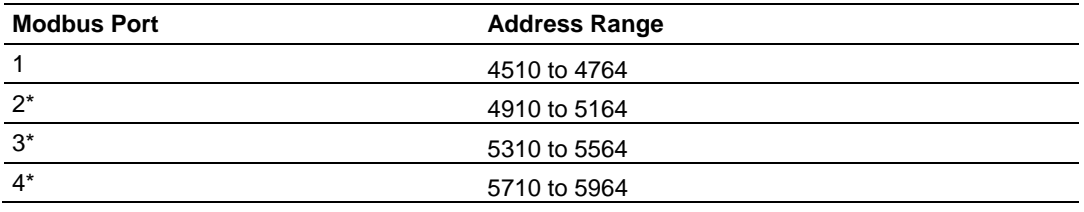

\*Status data for Ports 2 through 4 is only present in 4-port MBS gateways.

## **Port 1 Slave List Status Layout**

The addresses listed are for Port 1 only; but the format is the same for each port. The start address for each port is given in the previous section.

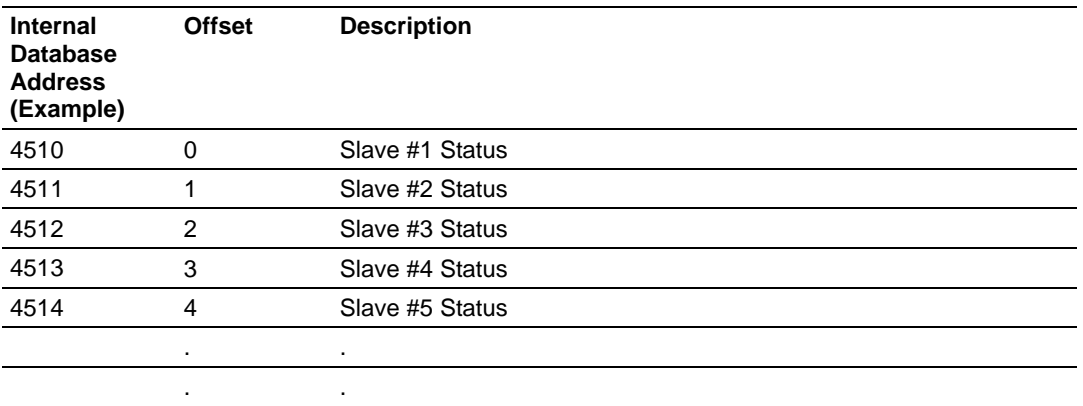

The slave status list contains the current poll status of each slave device on a Master port. Slaves attached to a Master port can have one of three states.

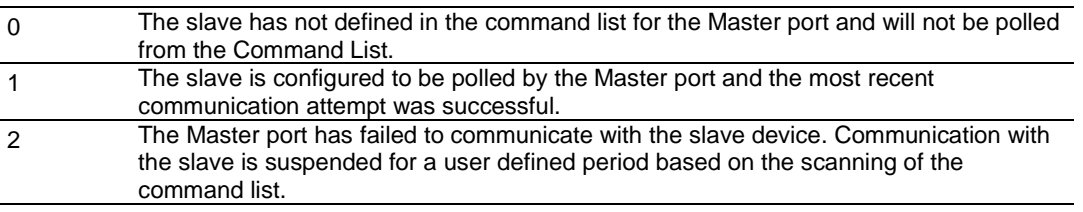

Slaves are defined to the system when the gateway loads the Master Command List during start-up and initialization. Each slave defined will be set to a state value of 1 in this initial step. If the Master port fails to communicate with a slave device (timeout expired on a command, retries failed), the Master will set the state of the slave to a value of 2 in this status table. This suspends communication with the slave device for a user-specified Error Delay Count.

When the Master first suspends polling of a particular slave, it creates an Error Delay Counter for this slave address and set the value in that counter equal to the Error Delay Counter parameter in the configuration file. Then, each time a command in the list is scanned that has the address of a suspended slave, the delay counter value for that slave will be decremented. When the value reaches zero, the slave state will be set to 1. This will re-enable polling of the slave.

The first word in the defined register locations contains the status code for slave node address 1. Each successive word in the list is associated with the next node in sequence, up to slave node address 247.

**Note:** The values in the slave List Status tables are initialized to zero (0) at power-up, cold boot and during warm boot.

# *7.3.3 Error/Status Codes*

These are error codes that are part of the Modbus protocol or are extended codes unique to this gateway.

## *Modbus Error Codes*

These error codes are generated or returned on both the Master and slave ports. These codes are the standard Modbus errors (page [149\)](#page-148-0).

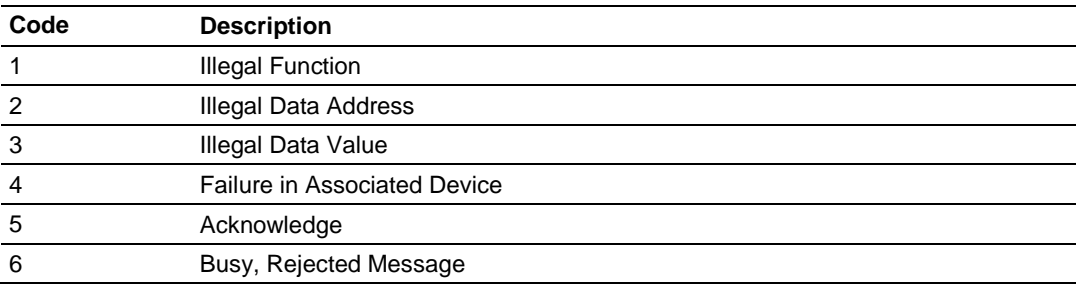

## *Module Communication Error Codes*

These gateway-specific error codes are also returned from the command polling process and stored in the Command Error List memory area.

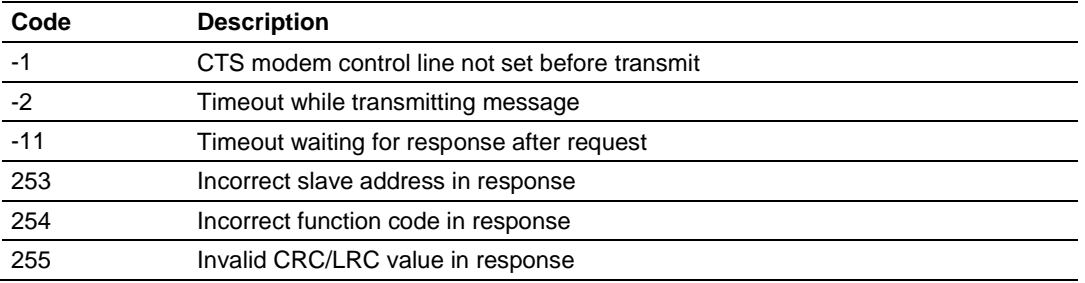

## *Command List Error Codes*

These command-specific error codes are detected during command list loading at gateway reboot and are stored in the *Command Error List* memory area.

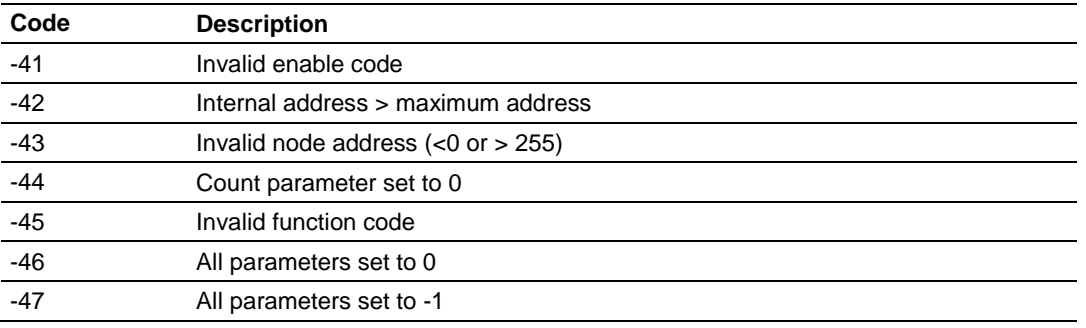

# <span id="page-140-0"></span>**7.4 MBS Reference**

# *7.4.1 Modbus Protocol Specification*

## *Read Coil Status (Function Code 01)*

## **Query**

This function allows the user to obtain the ON/OFF status of logic coils used to control discrete outputs from the addressed server only. Broadcast mode is not supported with this function code. In addition to the server address and function fields, the message requires that the information field contain the initial coil address to be read (Starting Address) and the number of locations that will be interrogated to obtain status data.

The addressing allows up to 2000 coils to be obtained at each request; however, the specific server device may have restrictions that lower the maximum quantity. The coils are numbered from zero; (coil number  $1 =$  zero, coil number  $2 =$  one, coil number  $3 = two$ , and so on).

The following table is a sample read output status request to read coils 0020 to 0056 from server device number 11.

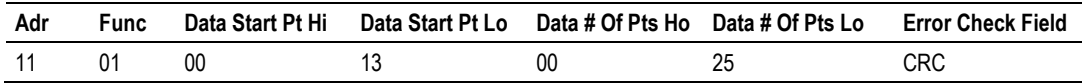

## **Response**

An example response to Read Coil Status is as shown in Figure C2. The data is packed one bit for each coil. The response includes the server address, function code, quantity of data characters, the data characters, and error checking. Data will be packed with one bit for each coil  $(1 = ON, 0 = OFF)$ . The low order bit of the first character contains the addressed coil, and the remainder follows. For coil quantities that are not even multiples of eight, the last characters will be filled in with zeros at high order end. The quantity of data characters is always specified as quantity of RTU characters, that is, the number is the same whether RTU or ASCII is used.

Because the server interface device is serviced at the end of a controller's scan, data will reflect coil status at the end of the scan. Some servers will limit the quantity of coils provided each scan; thus, for large coil quantities, multiple PC transactions must be made using coil status from sequential scans.

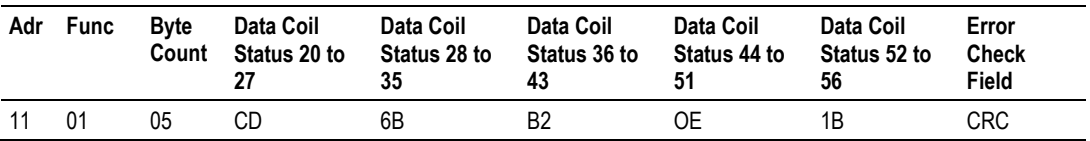

The status of coils 20 to 27 is shown as CD (HEX) = 1100 1101 (Binary). Reading left to right, this shows that coils 27, 26, 23, 22, and 20 are all on. The other coil data bytes are decoded similarly. Due to the quantity of coil statuses requested, the last data field, which is shown  $1B(HEX) = 00011011$  (Binary), contains the status of only 5 coils (52 to 56) instead of 8 coils. The 3 left most bits are provided as zeros to fill the 8-bit format.

## *Read Input Status (Function Code 02)*

#### **Query**

This function allows the user to obtain the ON/OFF status of discrete inputs in the addressed server PC Broadcast mode is not supported with this function code. In addition to the server address and function fields, the message requires that the information field contain the initial input address to be read (Starting Address) and the number of locations that will be interrogated to obtain status data.

The addressing allows up to 2000 inputs to be obtained at each request; however, the specific server device may have restrictions that lower the maximum quantity. The inputs are numbered form zero; (input  $10001$  = zero, input  $10002$  = one, input  $10003$  = two, and so on, for a 584).

The following table is a sample read input status request to read inputs 10197 to 10218 from server number 11.

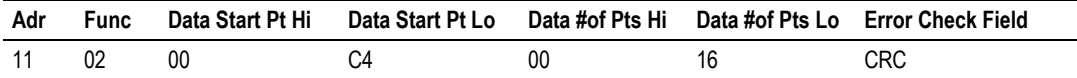

#### **Response**

An example response to Read Input Status is as shown in Figure C4. The data is packed one bit for each input. The response includes the server address, function code, quantity of data characters, the data characters, and error checking. Data will be packed with one bit for each input (1=ON, 0=OFF). The lower order bit of the first character contains the addressed input, and the remainder follows. For input quantities that are not even multiples of eight, the last characters will be filled in with zeros at high order end. The quantity of data characters is always specified as a quantity of RTU characters, that is, the number is the same whether RTU or ASCII is used.

Because the server interface device is serviced at the end of a controller's scan, data will reflect input status at the end of the scan. Some servers will limit the quantity of inputs provided each scan; thus, for large coil quantities, multiple PC transactions must be made using coil status for sequential scans.

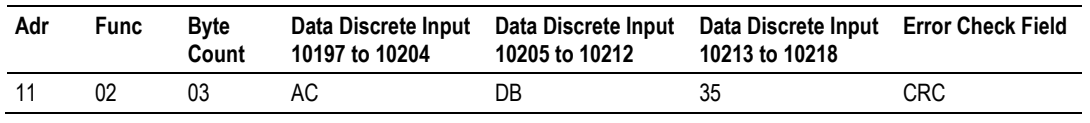

The status of inputs 10197 to 10204 is shown as AC (HEX) = 10101 1100 (binary). Reading left to right, this show that inputs 10204, 10202, and 10199 are all on. The other input data bytes are decoded similar.

Due to the quantity of input statuses requested, the last data field which is shown as 35 HEX = 0011 0101 (binary) contains the status of only 6 inputs (10213 to 102180) instead of 8 inputs. The two left-most bits are provided as zeros to fill the 8-bit format.

# *Read Holding Registers (Function Code 03)*

## **Query**

Read Holding Registers (03) allows the user to obtain the binary contents of holding registers 4xxxx in the addressed server. The registers can store the numerical values of associated timers and counters which can be driven to external devices. The addressing allows up to 125 registers to be obtained at each request; however, the specific server device may have restrictions that lower this maximum quantity. The registers are numbered form zero (40001 = zero, 40002 = one, and so on). The broadcast mode is not allowed.

The example below reads registers 40108 through 40110 from server 584 number 11.

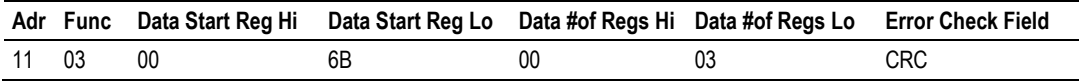

#### **Response**

The addressed server responds with its address and the function code, followed by the information field. The information field contains 1 byte describing the quantity of data bytes to be returned. The contents of the registers requested (DATA) are two bytes each, with the binary content right justified within each pair of characters. The first byte includes the high order bits and the second, the low order bits.

Because the server interface device is normally serviced at the end of the controller's scan, the data will reflect the register content at the end of the scan. Some servers will limit the quantity of register content provided each scan; thus for large register quantities, multiple transmissions will be made using register content from sequential scans.

In the example below, the registers 40108 to 40110 have the decimal contents 555, 0, and 100 respectively.

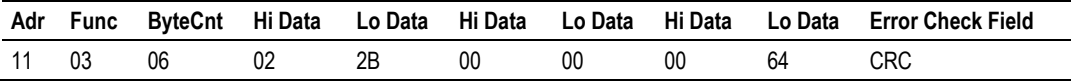

## *Read Input Registers (Function Code 04)*

#### **Query**

Function code 04 obtains the contents of the controller's input registers at addresses 3xxxx. These locations receive their values from devices connected to the I/O structure and can only be referenced, not altered from within the controller, The addressing allows up to 125 registers to be obtained at each request; however, the specific server device may have restrictions that lower this maximum quantity. The registers are numbered for zero  $(30001 =$  zero,  $30002 =$ one, and so on). Broadcast mode is not allowed.

The example below requests the contents of register 3009 in server number 11.

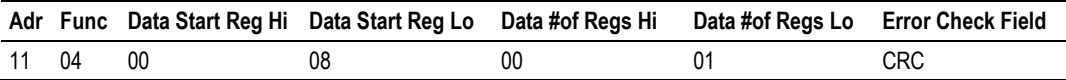
### **Response**

The addressed server responds with its address and the function code followed by the information field. The information field contains 1 byte describing the quantity of data bytes to be returned. The contents of the registers requested (DATA) are 2 bytes each, with the binary content right justified within each pair of characters. The first byte includes the high order bits and the second, the low order bits.

Because the server interface is normally serviced at the end of the controller's scan, the data will reflect the register content at the end of the scan. Each PC will limit the quantity of register contents provided each scan; thus for large register quantities, multiple PC scans will be required, and the data provided will be form sequential scans.

In the example below the register 3009 contains the decimal value 0.

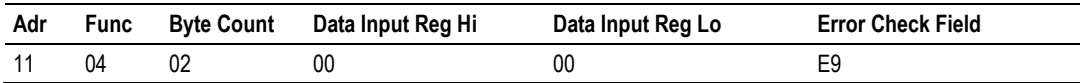

# *Force Single Coil (Function Code 05)*

### **Query**

This message forces a single coil either ON or OFF. Any coil that exists within the controller can be forced to either state (ON or OFF). However, because the controller is actively scanning, unless the coil is disabled, the controller can also alter the state of the coil. Coils are numbered from zero (coil 0001 = zero, coil 0002 = one, and so on). The data value 65,280 (FF00 HEX) will set the coil ON and the value zero will turn it OFF; all other values are illegal and will not affect that coil.

The use of server address 00 (Broadcast Mode) will force all attached servers to modify the desired coil.

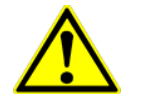

**Note:** Functions 5, 6, 15, and 16 are the only messages that will be recognized as valid for broadcast.

The example below is a request to server number 11 to turn ON coil 0173.

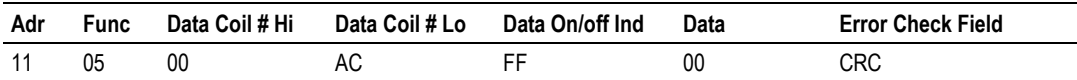

### **Response**

The normal response to the Command Request is to re-transmit the message as received after the coil state has been altered.

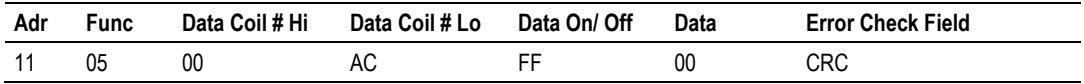

The forcing of a coil via MODBUS function 5 will be accomplished regardless of whether the addressed coil is disabled or not (*In ProSoft products,* the coil *is only affected if the necessary ladder logic is implemented).*

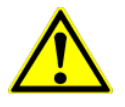

**Note:** The Modbus protocol does not include standard functions for testing or changing the DISABLE state of discrete inputs or outputs. Where applicable, this may be accomplished via device specific Program commands (*In ProSoft products, this is only accomplished through ladder logic programming).*

Coils that are reprogrammed in the controller logic program are not automatically cleared upon power up. Thus, if such a coil is set ON by function Code 5 and (even months later), an output is connected to that coil, the output will be "hot".

### *Preset Single Register (Function Code 06)*

### **Query**

Function (06) allows the user to modify the contents of a holding register. Any holding register that exists within the controller can have its contents changed by this message. However, because the controller is actively scanning, it also can alter the content of any holding register at any time. The values are provided in binary up to the maximum capacity of the controller unused high order bits must be set to zero. When used with server address zero (Broadcast mode) all server controllers will load the specified register with the contents specified.

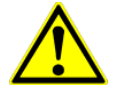

**Note:** Functions 5, 6, 15, and 16 are the only messages that will be recognized as valid for broadcast.

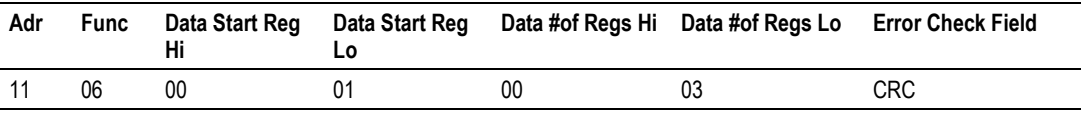

### **Response**

The response to a preset single register request is to re-transmit the query message after the register has been altered.

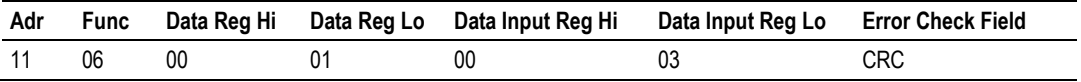

# *Diagnostics (Function Code 08)*

MODBUS function code 08 provides a series of tests for checking the communication system between a Client device and a server, or for checking various internal error conditions within a server.

The function uses a two-byte sub-function code field in the query to define the type of test to be performed. The server echoes both the function code and subfunction code in a normal response. Some of the diagnostics cause data to be returned from the remote device in the data field of a normal response.

In general, issuing a diagnostic function to a remote device does not affect the running of the user program in the remote device. Device memory bit and register data addresses are not accessed by the diagnostics. However, certain functions can optionally reset error counters in some remote devices.

A server device can, however, be forced into 'Listen Only Mode' in which it will monitor the messages on the communications system but not respond to them. This can affect the outcome of your application program if it depends upon any further exchange of data with the remote device. Generally, the mode is forced to remove a malfunctioning remote device from the communications system.

# **Sub-function Codes Supported**

Only Sub-function 00 is supported by the gateway.

# 00 Return Query Data

The data passed in the request data field is to be returned (looped back) in the response. The entire response message should be identical to the request.

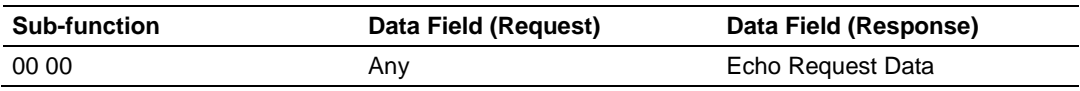

# Example and State Diagram

Here is an example of a request to remote device to Return Query Data. This uses a sub-function code of zero (00 00 hex in the two-byte field). The data to be returned is sent in the two-byte data field (A5 37 hex).

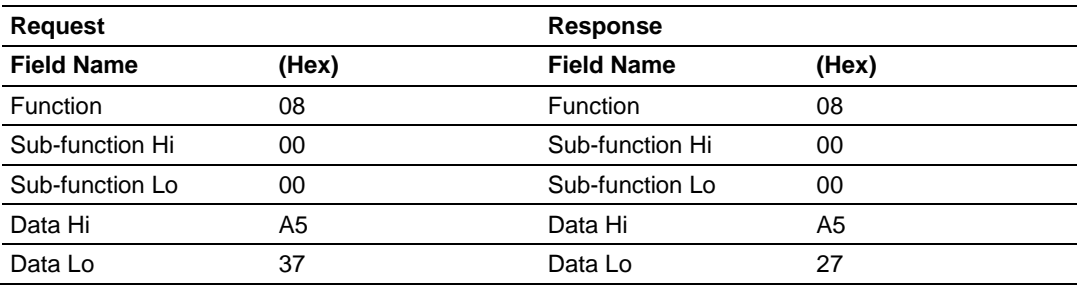

The data fields in responses to other kinds of queries could contain error counts or other data requested by the sub-function code.

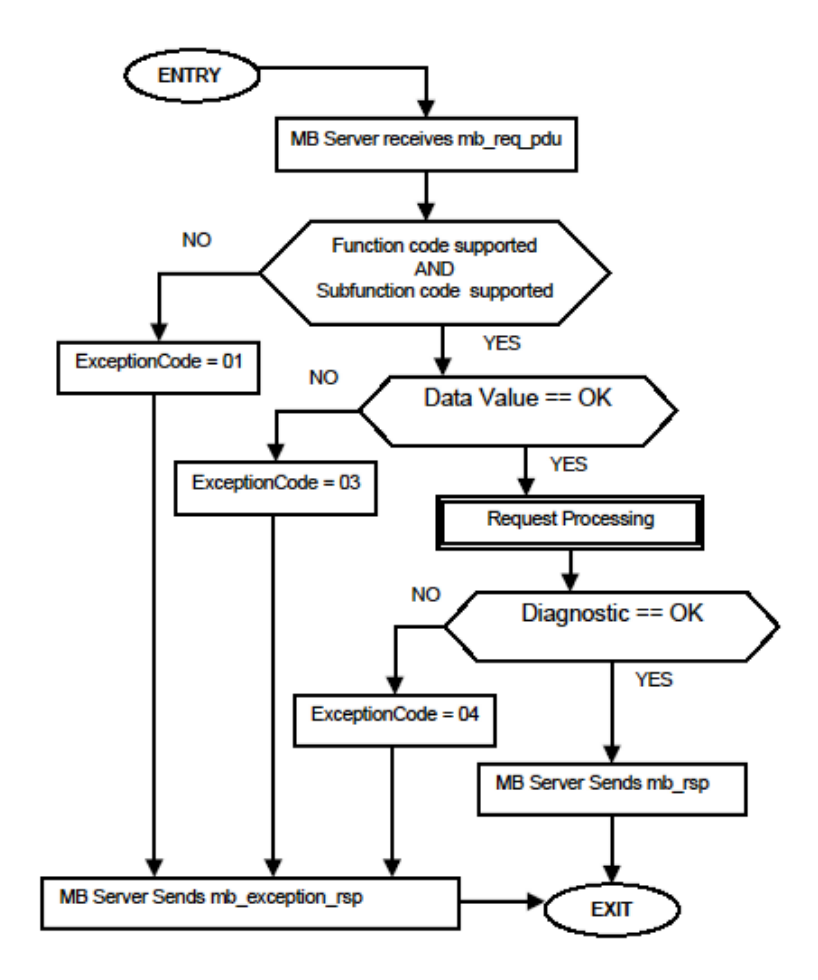

### **Modbus Exception Responses**

When a Modbus Master sends a request to a server device, it expects a normal response. One of four possible events can occur from the Master's query:

- If the server device receives the request without a communication error, and can handle the query normally, it returns a normal response.
- If the server does not receive the request due to a communication error, no response is returned. The Master program will eventually process a timeout condition for the request.
- $\bullet$  If the server receives the request, but detects a communication error (parity, LRC, CRC, etc...), no response is returned. The Master program will eventually process a timeout condition for the request.
- $\bullet$  If the server receives the request without a communication error, but cannot handle it (for example, if the request is to read a non-existent output or register), the server will return an exception response informing the Master of the nature of the error.

The exception response message has two fields that differentiate it from a normal response:

**Function Code Field:** In a normal response, the server echoes the function code of the original request in the function code field of the response. All function codes have a most-significant bit (MSB) of 0 (their values are all below 80 hexadecimal). In an exception response, the server sets the MSB of the function code to 1. This makes the function code value in an exception response exactly 80 hexadecimal higher than the value would be for a normal response.

With the function code's MSB set, the Master's application program can recognize the exception response and can examine the data field for the exception code.

**Data Field:** In a normal response, the server may return data or statistics in the data field (any information that was requested in the request). In an exception response, the server returns an exception code in the data field. This defines the server condition that caused the exception.

The following table shows an example of a Master request and server exception response.

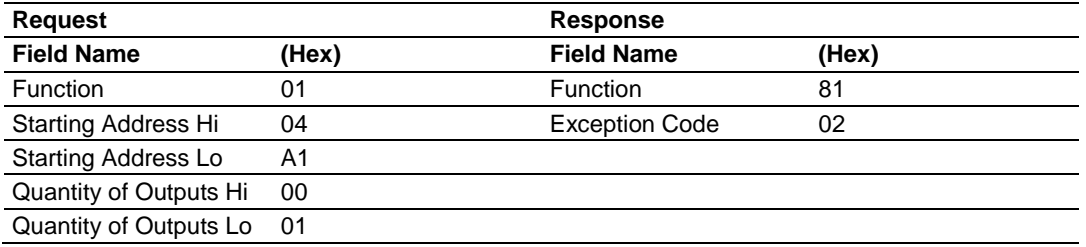

In this example, the Master addresses a request to server device. The function code (01) is for a Read Output Status operation. It requests the status of the output at address 1245 (04A1 hex). Note that only that one output is to be read, as specified by the number of outputs field (0001).

If the output address does not exist in the server device, the server will return the exception response with the exception code shown (02). This specifies an illegal data address for the server.

| Code | Name                                              | <b>Meaning</b>                                                                                                    |
|------|---------------------------------------------------|----------------------------------------------------------------------------------------------------|
|      |                                                   |                                                                                                    |
| 01   | <b>Illegal Function</b>                           | The function code received in the query is not an allowable<br>action for the server. This may be because the function<br>code is only applicable to newer devices, and was not<br>implemented in the unit selected. It could also indicate that<br>the server is in the wrong state to process a request of this<br>type, for example because it is unconfigured and is being<br>asked to return register values.                                                                                  |
| 02   | <b>Illegal Data Address</b>                       | The data address received in the query is not an allowable<br>address for the server. More specifically, the combination<br>of reference number and transfer length is invalid. For a<br>controller with 100 registers, a request with offset 96 and<br>length 4 would succeed; a request with offset 96 and length<br>5 will generate exception 02.                                                                                                    |
| 03   | Illegal Data Value                                | A value contained in the query data field is not an allowable<br>value for server. This indicates a fault in the structure of the<br>remainder of a complex request, such as that the implied<br>length is incorrect. It specifically does not mean that a data<br>item submitted for storage in a register has a value outside<br>the expectation of the application program, because the<br>Modbus protocol is unaware of the significance of any<br>particular value of any particular register. |
| 04   | Slave Device Failure                              | An unrecoverable error occurred while the server was<br>attempting to perform the requested action.                                                                                                    |
| 05   | Acknowledge                                       | Specialized use in conjunction with programming<br>commands. The server has accepted the request and is<br>processing it, but a long duration of time will be required to<br>do so. This response is returned to prevent a timeout error<br>from occurring in the Master. The Master can next issue a<br>poll program complete message to determine if processing<br>is completed.                                                                                                    |
| 06   | Slave Device Busy                                 | Specialized use in conjunction with programming<br>commands. The server is engaged in processing a long-<br>duration program command. The Master should retransmit<br>the message later when the server is free.                                                                                                    |
| 08   | <b>Memory Parity Error</b>                        | Specialized use in conjunction with function codes 20 and<br>21 and reference type 6, to indicate that the extended file<br>area failed to pass a consistency check. The server<br>attempted to read record file, but detected a parity error in<br>the memory. The Master can retry the request, but service<br>may be required on the server device.                                                                                                    |
| 0a   |                                                   | Gateway Path Unavailable Specialized use in conjunction with gateways, indicates<br>that the gateway was unable to allocate an internal<br>communication path from the input port to the output port<br>for processing the request. Usually means that the gateway<br>is misconfigured or overloaded.                                                                                                    |
| 0b   | <b>Gateway Target Device</b><br>Failed To Respond | Specialized use in conjunction with gateways, indicates<br>that no response was obtained from the target device.<br>Usually means that the device is not present on the<br>network.                                                                                                    |

Modbus Exception Codes

*Force Multiple Coils (Function Code 15)*

# **Query**

This message forces each coil in a consecutive block of coils to a desired ON or OFF state. Any coil that exists within the controller can be forced to either state (ON or OFF). However, because the controller is actively scanning, unless the coils are disabled, the controller can also alter the state of the coil. Coils are numbered from zero (coil  $00001$  = zero, coil  $00002$  = one, and so on). The desired status of each coil is packed in the data field, one bit for each coil  $(1=$ ON, 0= OFF). The use of server address 0 (Broadcast Mode) will force all attached servers to modify the desired coils.

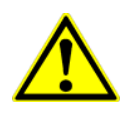

**Note**: Functions 5, 6, 15, and 16 are the only messages (other than Loopback Diagnostic Test) that will be recognized as valid for broadcast.

The following example forces 10 coils starting at address 20 (13 HEX). The two data fields,  $CD = 1100$  and  $00 = 0000$  000, indicate that coils 27, 26, 23, 22, and 20 are to be forced on.

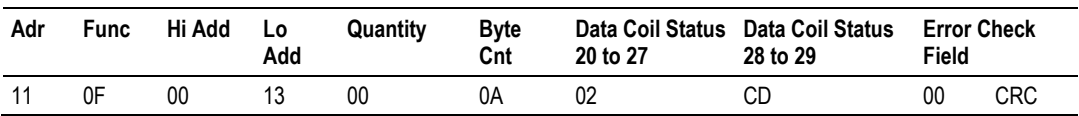

# **Response**

The normal response will be an echo of the server address, function code, starting address, and quantity of coils forced.

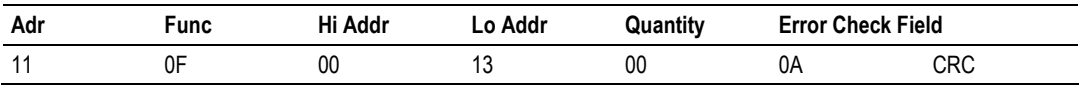

The writing of coils via Modbus function 15 will be accomplished regardless of whether the addressed coils are disabled or not.

Coils that are not programmed in the controller logic program are not automatically cleared upon power up. Thus, if such a coil is set ON by function code 15 and (even months later) an output is connected to that coil, the output will be hot.

# *Preset Multiple Registers (Function Code 16)*

### **Query**

Holding registers existing within the controller can have their contents changed by this message (a maximum of 125 registers). However, because the controller is actively scanning, it also can alter the content of any holding register at any time. The values are provided in binary up to the maximum capacity of the controller (16-bit for the 184/384 and 584); unused high order bits must be set to zero.

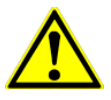

**Note:** Function codes 5, 6, 15, and 16 are the only messages that will be recognized as valid for broadcast.

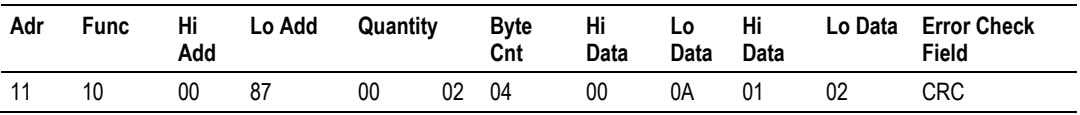

### **Response**

The normal response to a function 16 query is to echo the address, function code, starting address and number of registers to be loaded.

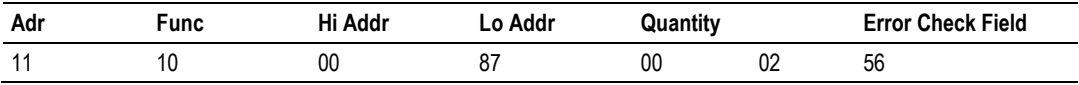

# **8 ASCII Protocol**

# *In This Chapter*

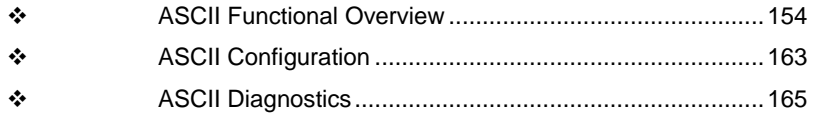

<span id="page-152-0"></span>This chapter contains information specific to the PLX3x-series gateway ASCII protocol driver.

# **8.1 ASCII Functional Overview**

The ASCII protocol permits the PLX3x Gateway to interface any ASCII device to the many protocols and networks available. ASCII devices include barcode scanners, weigh scales, many field instruments, printers, and terminals. The protocol supports one to four serial communication ports that provide accessibility from one to four independent serial networks.

# *8.1.1 General Specifications*

- **Ports:** One to four serial communication ports to receive and/or transmit data
- **Receive buffer size**: 255 bytes
- **Receive termination:** Stream mode, termination character(s), message timeout, inter-character delay, or packet size length
- **Receive database location:** -1 = disable receiver, 0 to 3896
- **Transmit buffer size:** 255 bytes
- **Transmit characters with pacing:** 0 to 65535 millisecond delay between each transmitted character
- **Transmit database location:** -1 = disable transmitter, 0 to 3896
- **Communication Configuration**
	- o **Baud Rate:** 110 to 115,200
	- o **Parity:** None, Odd, Even
	- o **Data Bits:** 5 to 8
	- o **Stop Bits:** 1 or 2
	- o **RTS On and Off Timing:** 0 to 65535 milliseconds
	- o **Minimum Response Delay:** 0 to 65535 milliseconds
	- o **Hardware or Software Handshaking:** RTS/CTS, DTR/DSR, or XON/XOFF

# *8.1.2 Data Flow*

The following illustration shows receive and transmit data flow of the ASCII protocol.

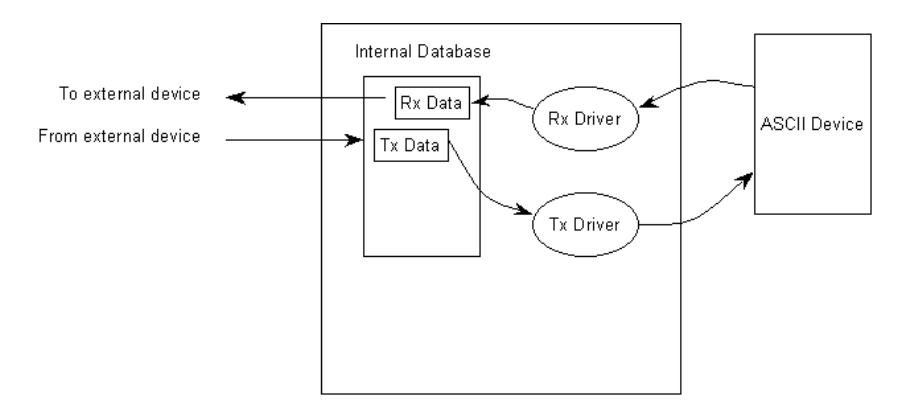

Data received from the ASCII device is accepted by the receive driver and placed in the receive database location configured by the user. The receive driver waits until the user-configured termination condition is recognized while receiving the data before placing the new data into the database.

For example, if the carriage-return character (ASCII 13) is used as the termination condition for a received message, this signals the end of the message. When the receive driver observes this character in the input stream, it takes all received characters and places them in the internal database.

In both receive and transmit operations, a signal is required to determine when new data is received or must be transmitted. The first word in the two data area is used for this purpose. There is new data available when the first word changes.

# Example:

The sequence number in the receive data block has a value of 0 as set when the gateway initializes. The ASCII device sends a new data packet and the termination condition is present. The receive driver copies the data into the internal data area, sets the message length in the data area, and finally, sets the new sequence number. Receive and transmit data block structure is discussed in the following topics.

# <span id="page-155-0"></span>*Receive Data*

Data received by the receive driver is placed in the gateway's internal database in a fixed format at the location selected by the user. The receiver driver is disabled if the database start location is set to a value of -1. The following table shows the structure of the received data.

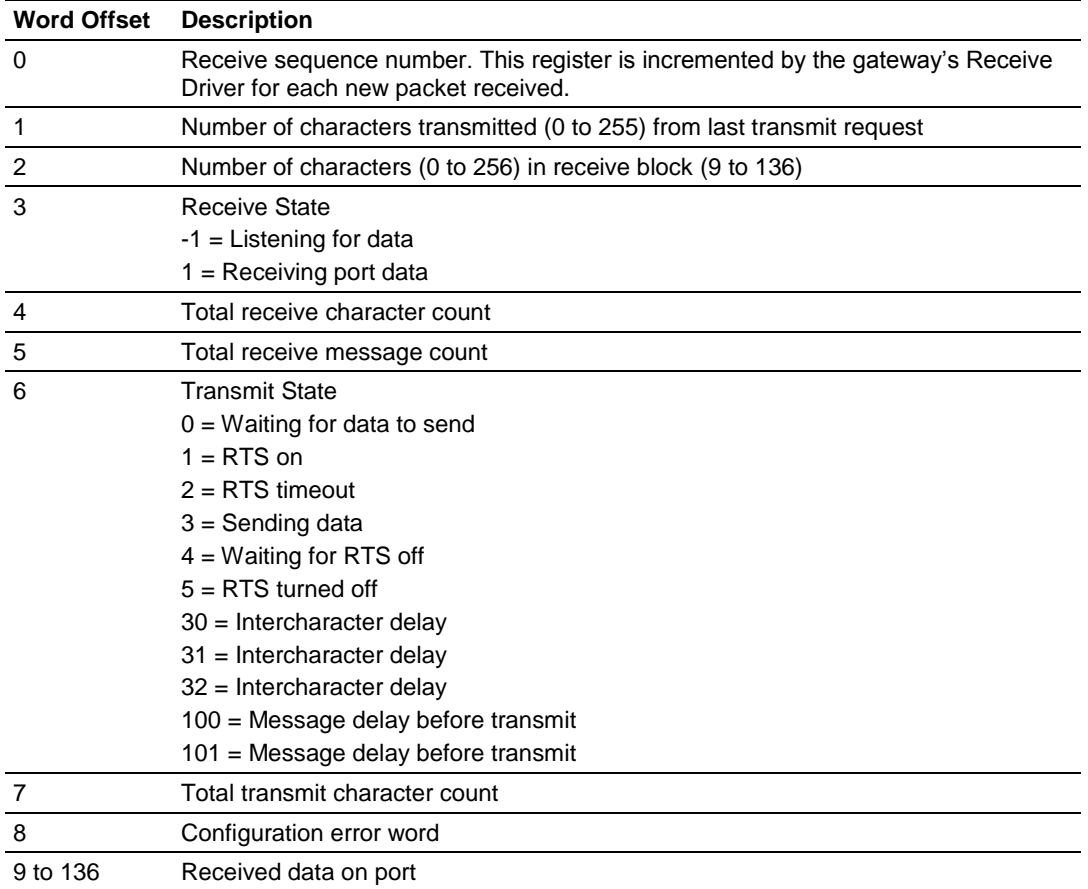

An incremented received sequence number in Word 0 signals that new data is available in Words 1, 2, and 9 through 136. (Words 3 through 8 are updated continuously by the gateway, whether or not the port is receiving messages.)

If the gateway is configured to swap the data bytes received, the receive driver will swap the bytes in each word received before placing the data into the data block. Because the data received may contain an odd number of bytes, the length of the message received will be incremented by 1 when an odd number of bytes are received and the swap option is utilized. This is to avoid losing the last byte of data in the message.

# <span id="page-156-0"></span>*Transmit Data*

Data to transmit by the transmit driver is placed in the gateway's internal database in a fixed format at the location selected by the user. The transmit driver is disabled if the database start location is set to a value of -1. The following table shows the structure of transmit data.

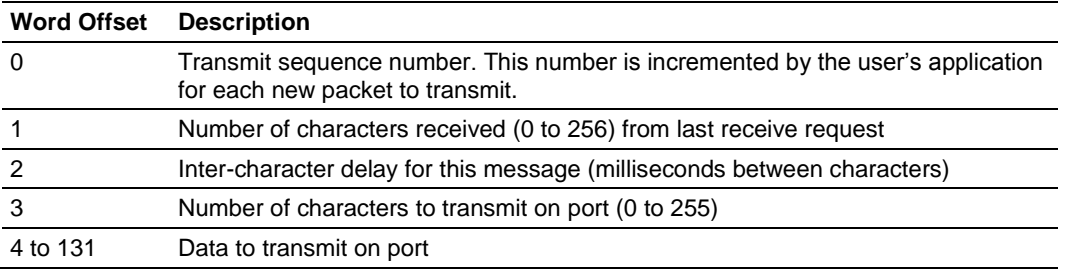

The first word of the data block is used to signal when new transmit data is available. Word 1 of the block may optionally contain the number of characters processed in the last receive message. Word 2 of the message is used to pace the characters during the transmission process. This may be required when interfacing with slow ASCII devices (that is, modems in command mode).

If the word is set to a value other than zero, a time delay corresponding to the number of milliseconds entered will be placed between each character transmitted. If the word is set to zero, the whole data packet will be transmitted as fast as the transmit driver can function. Word 3 of the data block contains the number of bytes present in the transmit data area to send out the ASCII serial communication port. Words 4 to 131 contain the actual data to transmit. If the swap option is utilized, the transmit driver will swap each byte in the words received before transmitting them.

**Note:** If an odd number of bytes are sent by the end device when the swap option is used, then the last byte of the message may be lost.

# *8.1.3 Modes of Operation*

The gateway can operate in several different modes with each port acting independently. The configuration of each port's driver determines its mode. The following topics describe these modes and describe the flow of data between the pieces of hardware (ASCII device and PLX3x Gateway). These topics describe the three possible types of communication devices that can be attached to application ports: receive-only, transmit-only, and transmit-receive mode.

# *Receive-Only Mode*

A port on the gateway configured to function in receive-only mode is set up to only receive data from some sort of ASCII device. In this mode, the PLX3x gateway will never transmit data back to the ASCII device. Any data received from the ASCII device is passed from the receiver driver (Rx Driver) to the PLX3x Gateway's internal database (Rx Data). The following illustration shows the flow of data on a port configured for receive-only mode.

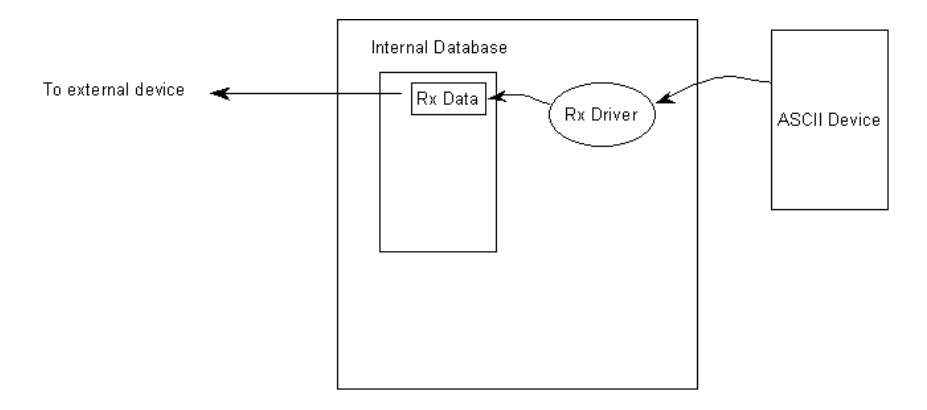

# **Configuring a Port for Receive-Only Mode**

In order to set a port for Receive-Only mode, ensure that the **Rx DB Start** parameter in the configuration file contains the starting location of where the data will be stored. The **Tx DB Start** parameter must contain a value of **-1**. This value indicates that the port will not transmit any data.

# *Transmit-Only Mode*

A port on the gateway configured to function in transmit-only mode is set up to only transmit data from the PLX3x gateway's internal database (received from an external source) to an ASCII device. When the transmit driver (Tx Driver) recognizes a new write block containing data (data placed in the gateway's internal database), it transmits this data out to the port. The sequence number used in the block will be different than that of the previous block, and therefore, signals that the packet is fully assembled and ready to send. The following illustration shows data flow for a transmit-only device.

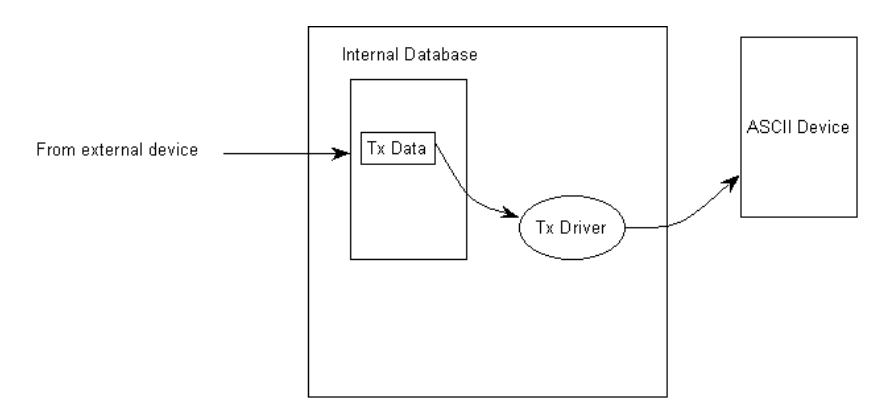

# **Configuring a Port for Transmit-Only Mode**

In order to set a port for Transmit-Only mode, ensure that the **Tx DB Start** parameter in the configuration file contains the starting location of where the data will be stored. The **Rx DB Start** parameter must contain a value of **-1**. This value indicates that the port will not receive any data.

# *Transmit-Receive Mode*

A port configured in transmit-receive mode can send and receive data from an ASCII device such as a terminal. This mode functions the same way as transmitonly mode or receive-only mode, but handles both the transmit and receive functions. Data flow to and from an ASCII device is handled by the gateway's transmit and receive drivers. Data received from the ASCII device is stored in the gateway's internal database until ready to be sent to an external device. Data received by an external device is also stored in the gateway's internal database until ready to be transmitted to the ASCII device. The following illustration shows the data flow when the port is configured for transmit-receive mode:

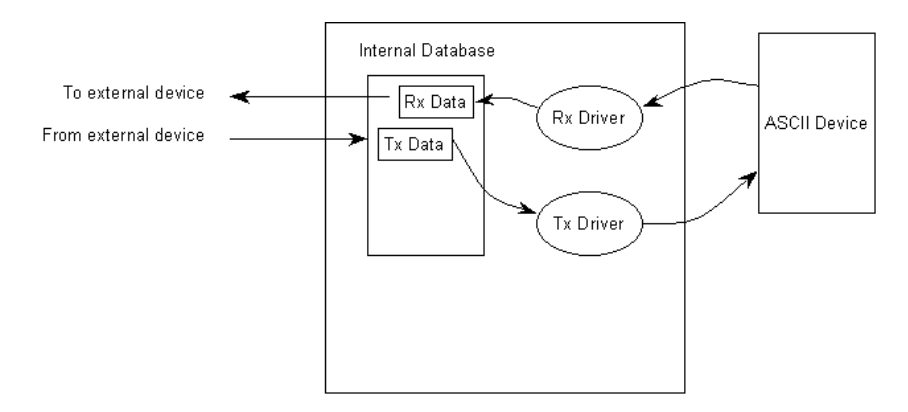

# **Configuring a Port for Transmit-Receive Mode**

In order to set a port to both receive data and transmit data to an ASCII device, ensure that the **Rx DB Start** parameter and the **Tx DB Start** parameter both contain values that specify data storage starting locations. A **-1** value in either parameter will disable the particular function that the parameter serves.

# *Termination of Received Data*

When data is received on the application port, the user must define in the configuration when this data will be transferred to the internal database within the gateway. This is known as the termination type for port. When the termination condition is met, the data will be sent from the port's receive buffer (data area of 255 bytes) to the internal database. This termination type is set in the bit mapped type field of the gateway object. The following illustration shows the bit map used for this parameter.

# **Termination Type Field**

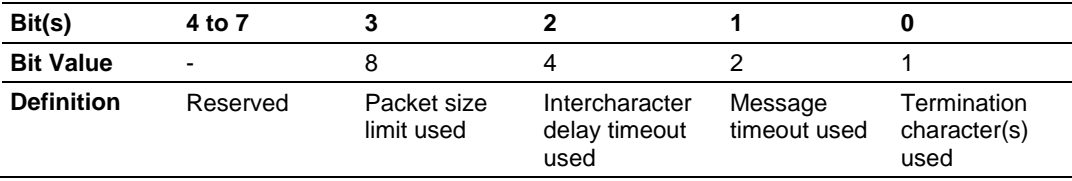

If none of the bits are set (Type=0), the port will be configured for stream mode. Any characters received on the port are immediately sent to the processor. The processor must buffer and assemble a packet of information if this mode is selected as required by the application. If the data can be handled by the processor in this mode and it is appropriate for your application, this is the fastest method of communication between the device and the processor.

Any combination of bits is acceptable to the gateway and should be set to match the device on the specific port. An example of each termination type is given below.

# **Termination character(s) used Settings:** Count = 1 (RTermCnt=1) Termination on 0x0d (carriage return character) (RTermChar = 0d 00 00 00 …) **Data Received on port:** A B C 0x0d D E

**Comment:**

The characters "ABC" will be sent along with the 0x0d character to the controller after the 0x0d character is received. The characters "DE" will not be sent until the 0x0d character is received.

## **Message timeout used**

**Settings:** Message timeout = 1000 mSec (Rtimeout=1000)

#### **Data Received on port:**

 $TIME -$ 0 1000 mSec 2000 mSec A B C D E F G

#### **Comment:**

After the 'A' character is received on the port, the message timeout is started. The characters "ABCDE" will be sent to the controller in one block. The characters "FG" will follow in the second block one second later.

#### **Intercharacter delay timeout used**

**Settings:**

Intercharacter delay timeout = 300 mSec (Rdelay=300)

#### **Data Received on port:**  $TIME$

0 1000 mSec 2000 mSec A B C D E F  $\longleftrightarrow$  G H >=300mSec time gap

#### **Comment:**

After each character is received, the intercharacter delay timer is reset. The characters "ABCDEF" will be sent to the controller in one block because the delay timer expires. The characters "GH" will follow in the second block when the next time gap is recognized.

#### **Packet size limit used**

**Settings:** Packet size = 4 (RPacketLen=4)

**Data Received on port:**

A B C D E F G H I J

#### **Comment:**

The first block sent to the controller will contain the characters "ABCD", and the second block will contain the characters "EFGH". The characters "IJ" will not be sent until two more characters are received on the port.

# <span id="page-162-0"></span>**8.2 ASCII Configuration**

In order for the ASCII driver to function, a minimum amount of configuration data must be transferred to the gateway from the gateway's file system. Care must be taken in constructing the gateway configuration parameters. If the gateway does not function as expected, examine the configuration parameters using PCB Diagnostics.

After setting up the configuration in PCB, download it to the gateway.

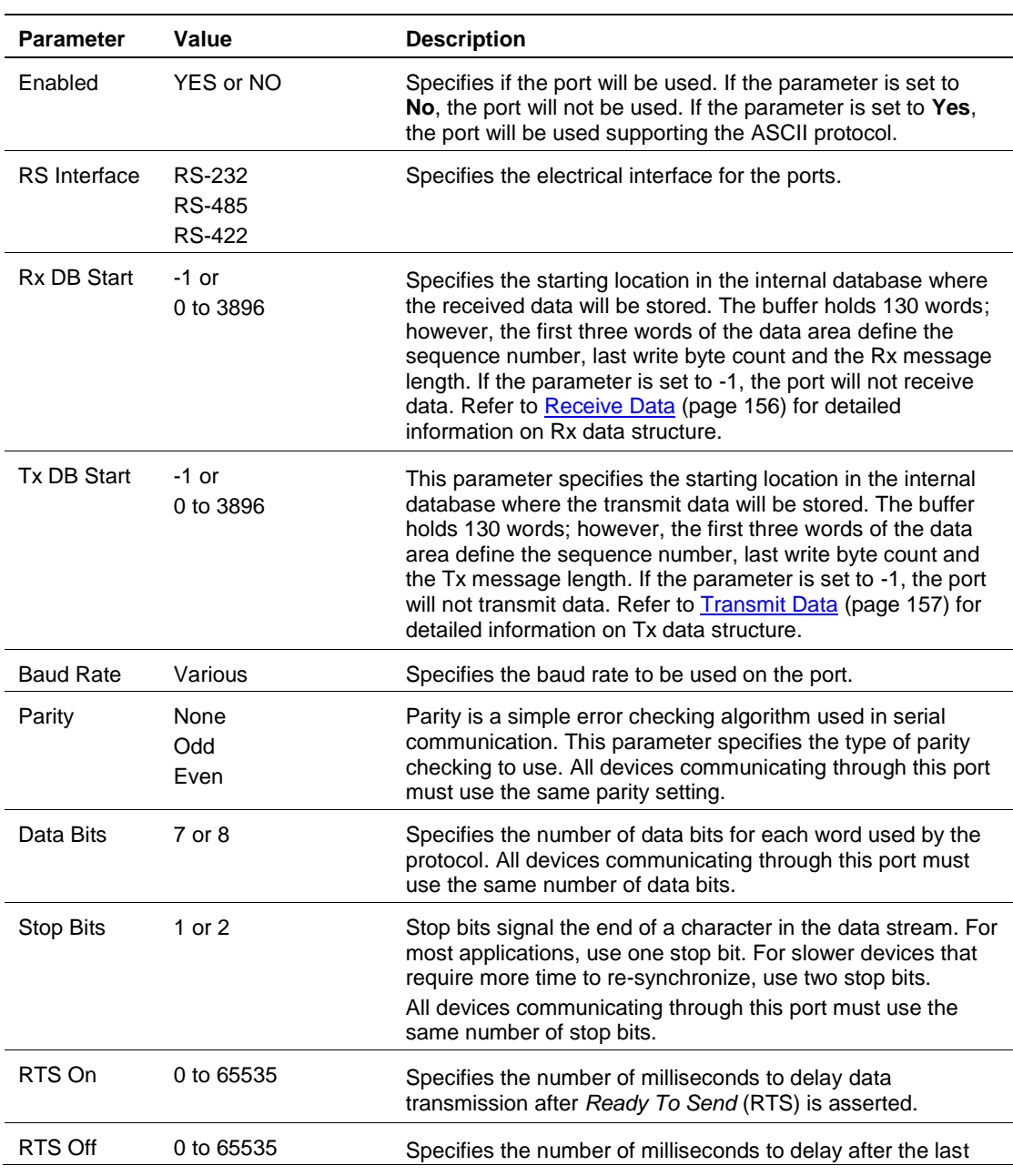

# *8.2.1 ASCII Port [x]*

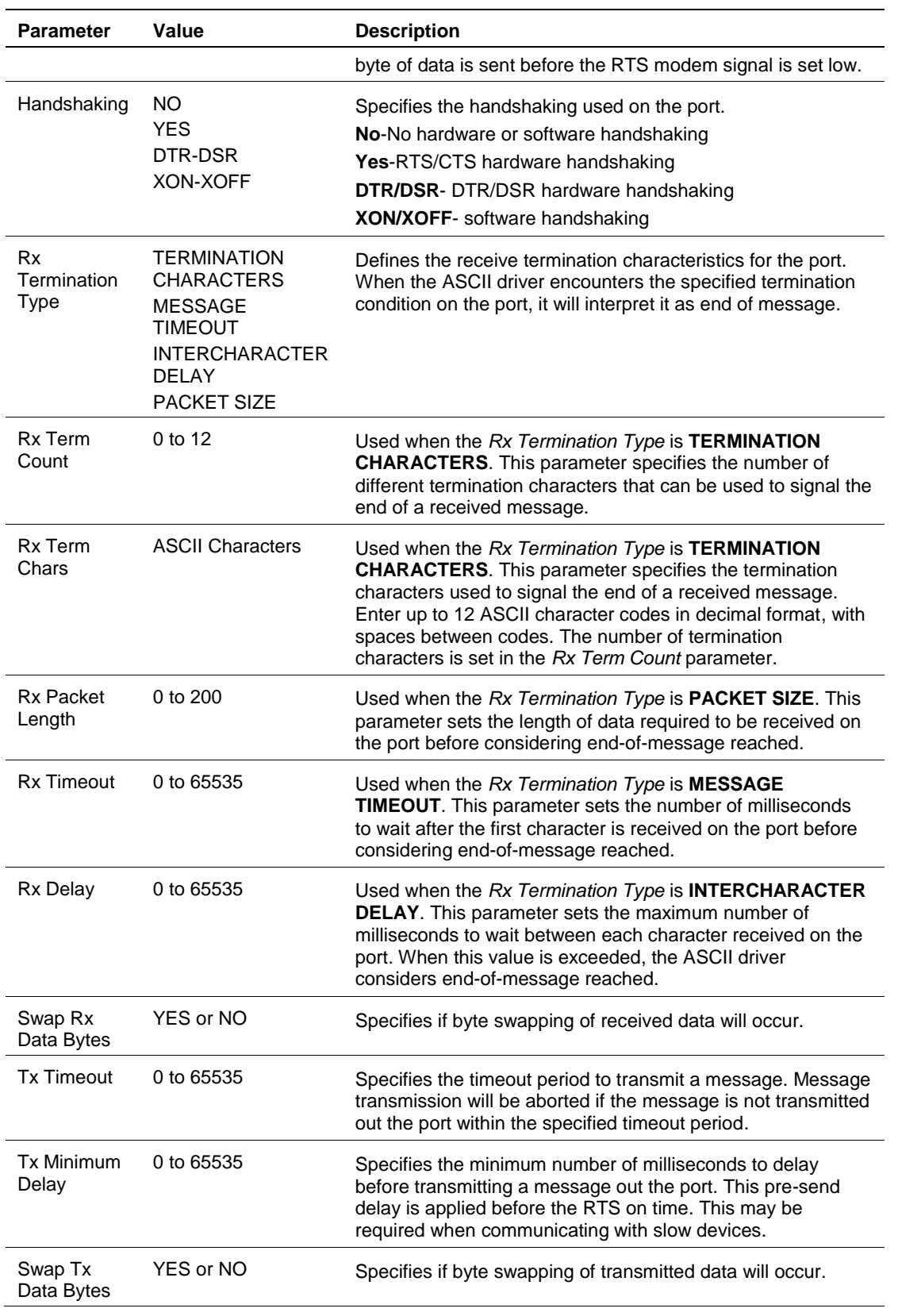

# **8.3 ASCII Diagnostics**

# <span id="page-164-0"></span>*8.3.1 PCB Diagnostics*

The best way to troubleshoot this driver is to use ProSoft Configuration Builder to access the diagnostic capabilities of the gateway through the Ethernet debug port. For instructions on how to access *Diagnostics*, see *Using Diagnostics in ProSoft Configuration Builder* (page [36\)](#page-35-0).

# *8.3.2 ASCII Status Data in Upper Memory*

Each ASCII port has an associated status data area located in the gateway's upper memory. The Data Map functionality of the gateway can be used to map this data into the normal user data range of the gateway's database. See *Using the CommonNet Data Map* (page [25\)](#page-24-0).

The following table lists the starting addresses in upper memory where the status data for each ASCII port can be found.

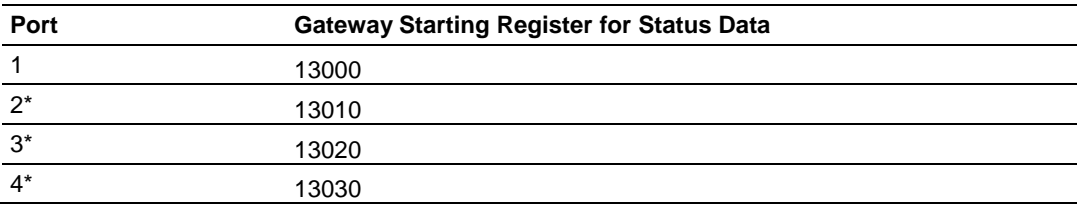

\*Status data for Ports 2 through 4 are only present in 4-port ASCII gateways.

# *Port [x] Status Data*

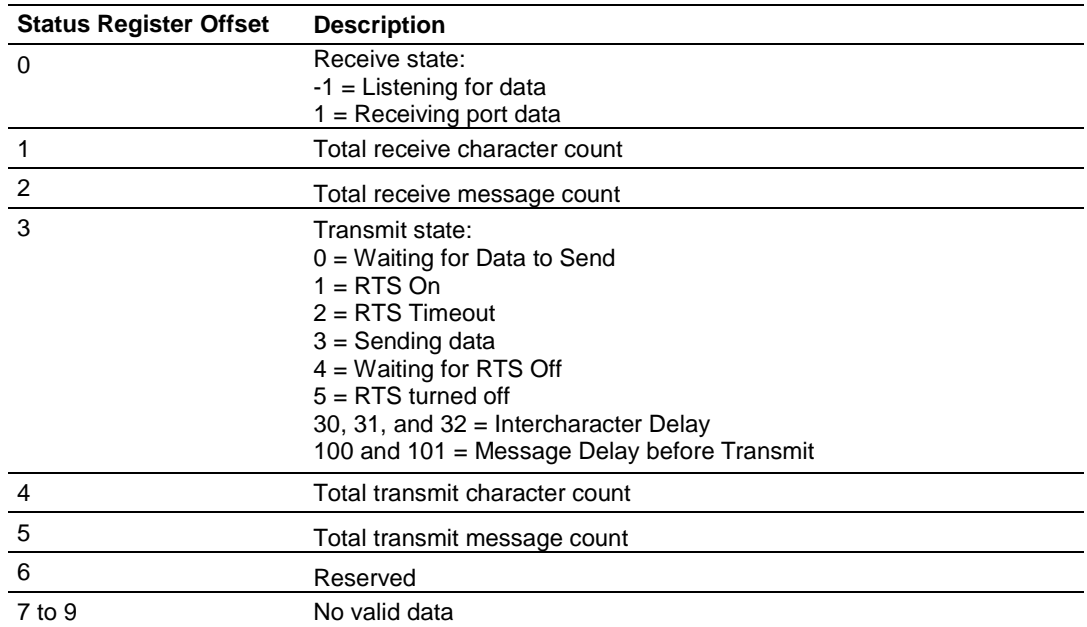

# **9 SIE Protocol**

# *In This Chapter*

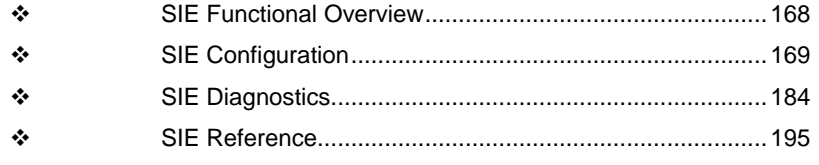

This chapter contains information specific to PLX3x-series gateways with a Siemens Industrial Ethernet (SIE) protocol driver.

# **9.1 SIE Functional Overview**

<span id="page-167-0"></span>The PLX3x Siemens Industrial Ethernet (SIE) protocol can be used to interface easily with multiple Siemens Industrial Ethernet server-compatible instruments and devices. The SIE protocol improves performance when controlling multiple servers on a Siemens Industrial Ethernet network, by supporting up to 20 Clients.

The gateway's Clients interface with processors (and other server-based devices) on the SIE network using a user-constructed command list of up to 16 entries per Client. The gateway's internal database is used as the source for write commands to the remote processors. Data collected from the processors using read commands is placed in the gateway's database.

# *9.1.1 General Specifications*

- 10/100 MB Ethernet Communication port
- Actively reads data from and writes data to Siemens Industrial Ethernet devices, using Siemens Industrial Ethernet protocol
- Siemens Industrial Ethernet data types overlap in the gateway's memory database, so the same data can be conveniently read or written as bit-level or register-level data
- Offers 20 Client connections with up to 16 commands each to talk to multiple servers
- Configurable floating-point data movement is supported
- Status and error information generated by the gateway

# *9.1.2 Gateway Internal Database*

Central to the functionality of the gateway is the internal database. This database is shared between all the ports on the gateway and is used as a conduit to pass information from one device on one network to one or more devices on another network. This permits data from devices on one communication port to be viewed and controlled by devices on another communication port.

In addition to data from the Client, status and error information generated by the gateway can also be mapped into the internal database.

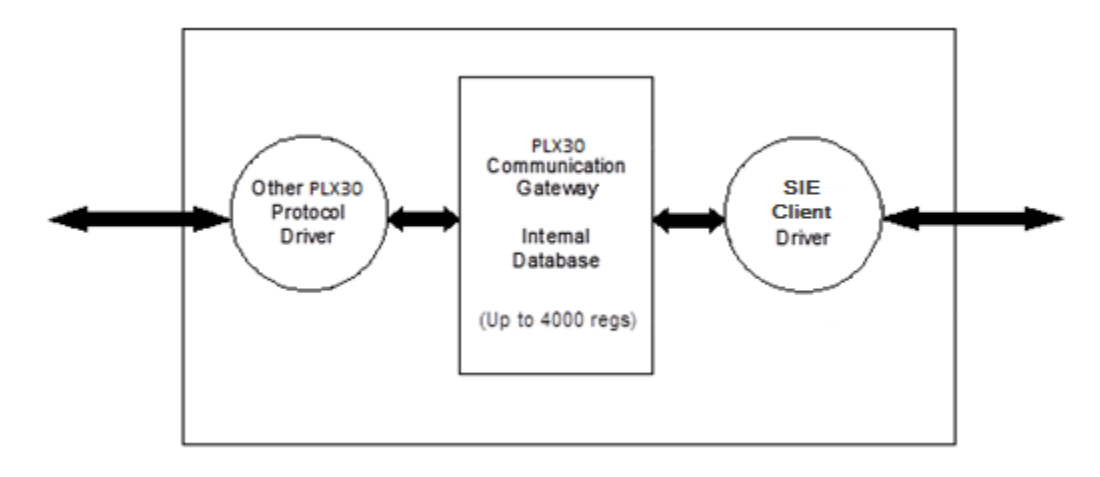

# **9.2 SIE Configuration**

# <span id="page-168-0"></span>*9.2.1 SIE Client x*

This section defines general configuration for the SIE Client (Master).

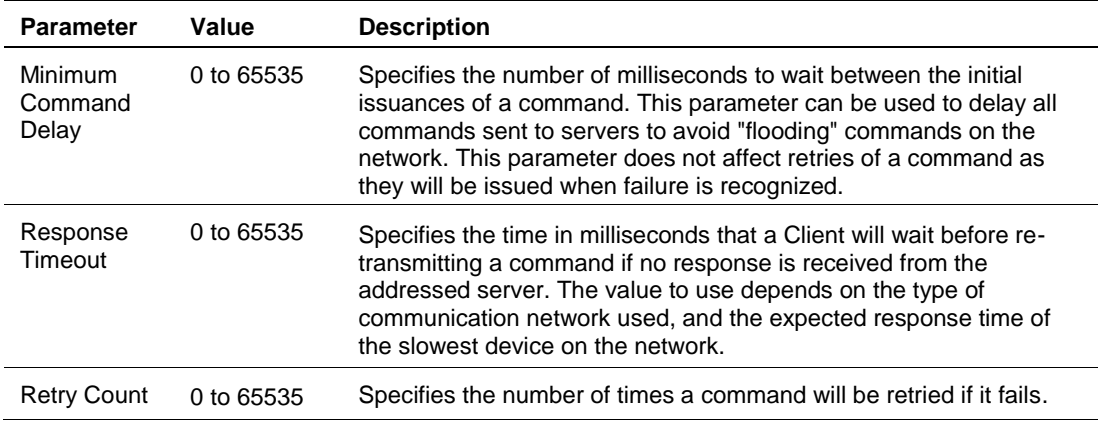

# *9.2.2 SIE Client x Commands*

The *SIE Client x Commands* section of the configuration sets the Siemens Industrial Ethernet Client command list. This command list polls Siemens Industrial Ethernet server devices attached to the Siemens Industrial Ethernet Client port. The gateway supports numerous commands. This permits the module to interface with a wide variety of Siemens Industrial Ethernet protocol devices.

The function codes used for each command are those specified in the Siemens Industrial Ethernet protocol. Each command list record has the same format. The first part of the record contains the information relating to the gateway, and the second part contains information required to interface to the Siemens Industrial Ethernet server device.

### *Command List Overview*

A command list needs to be constructed to interface the gateway with Siemens Industrial Ethernet server devices. The commands in the list specify the server device to be addressed, the function to be performed (read or write), the data area in the device to interface with, and the registers in the internal database to be associated with the device data. Each Client command list supports up to 16 commands.

The command list is processed from top (command #1) to bottom. A poll interval parameter is associated with each command to specify a minimum delay time in tenths of a second between the issuances of a command. If the user specifies a value of **10** for the parameter, the command will be executed no more frequently than every 1 second.

### **Commands Supported by the Gateway**

The format of each command in the list depends on the Siemens Industrial Ethernet Function Code being executed.

The type of functions that will be supported will also depend on the server device and what it can support.

Below are examples of S7-200, S7-300 and S7-1200 functions that are supported by the gateway.

### S7-300:

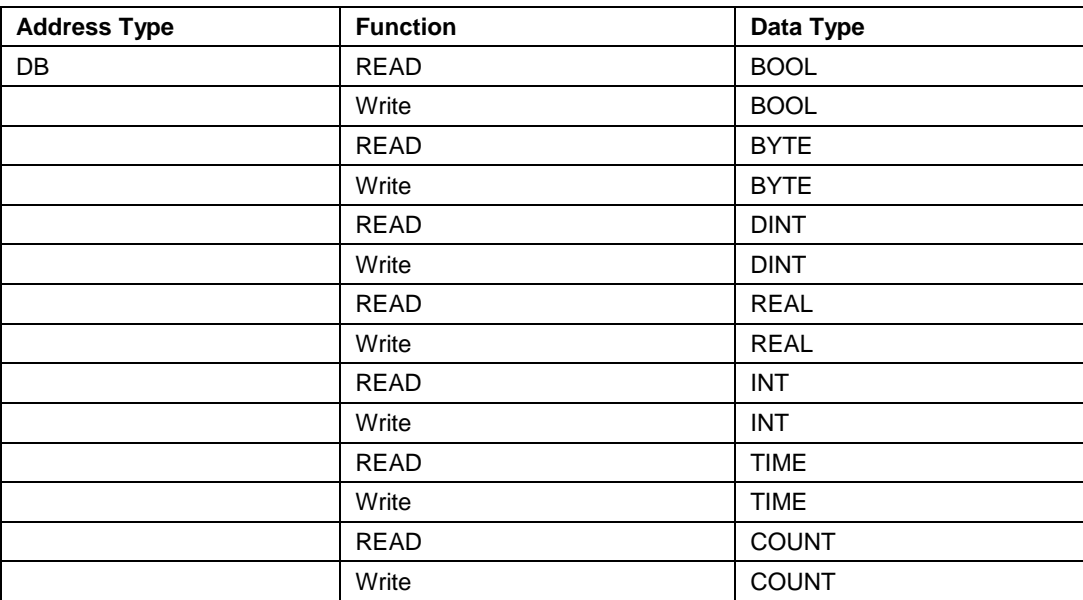

Data Block:

# Timer:

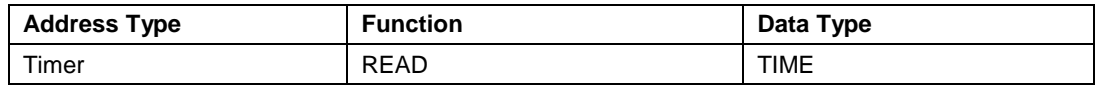

Counter:

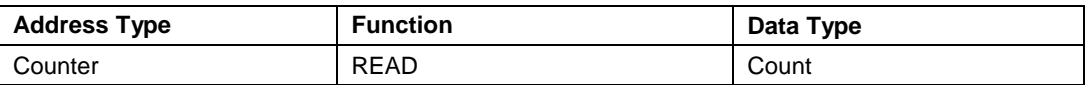

# Flag:

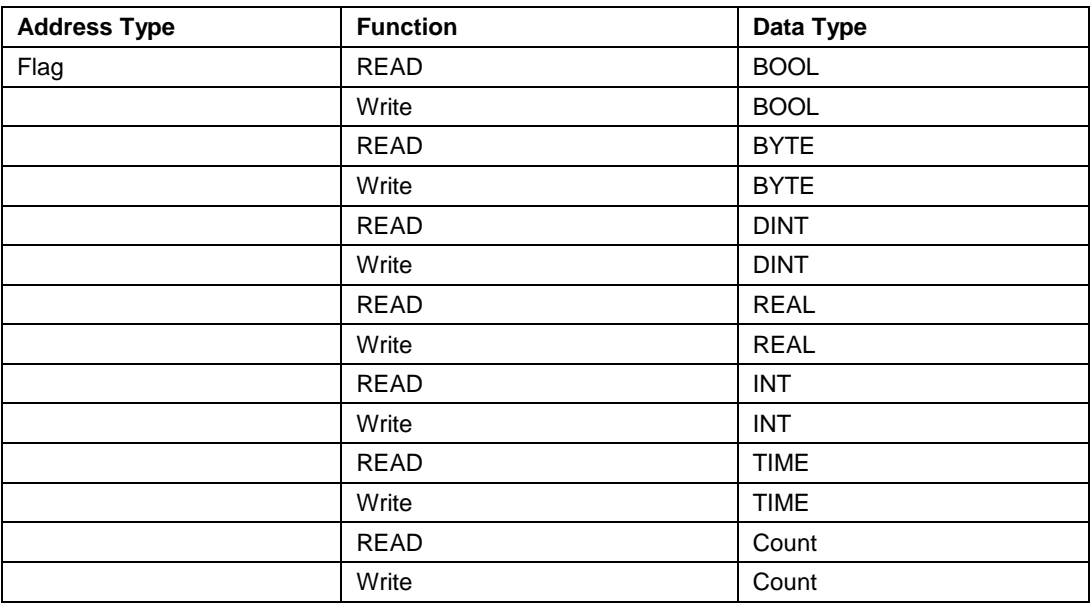

# Output:

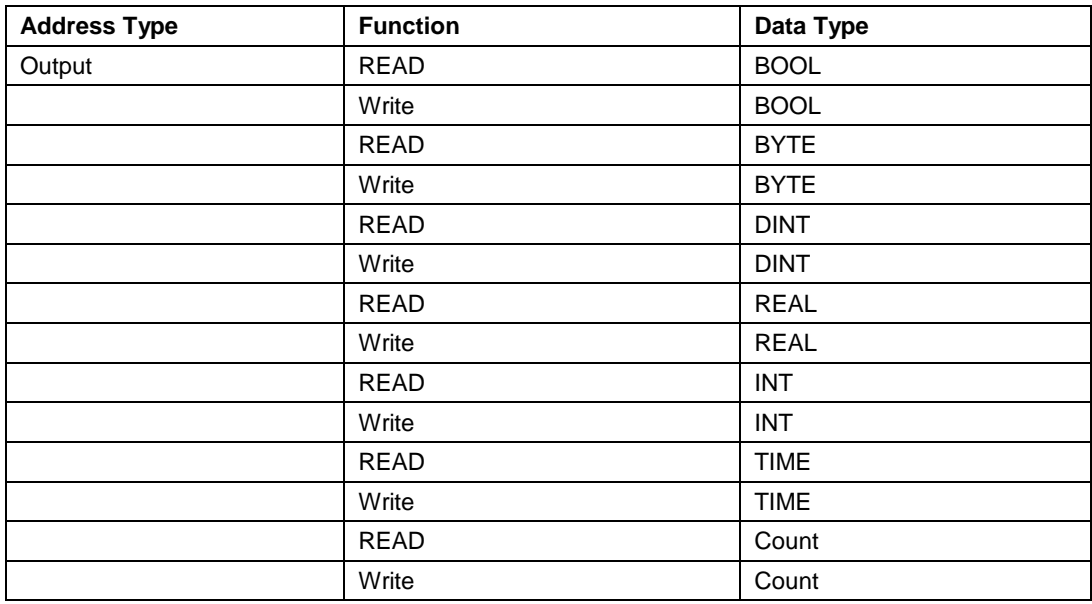

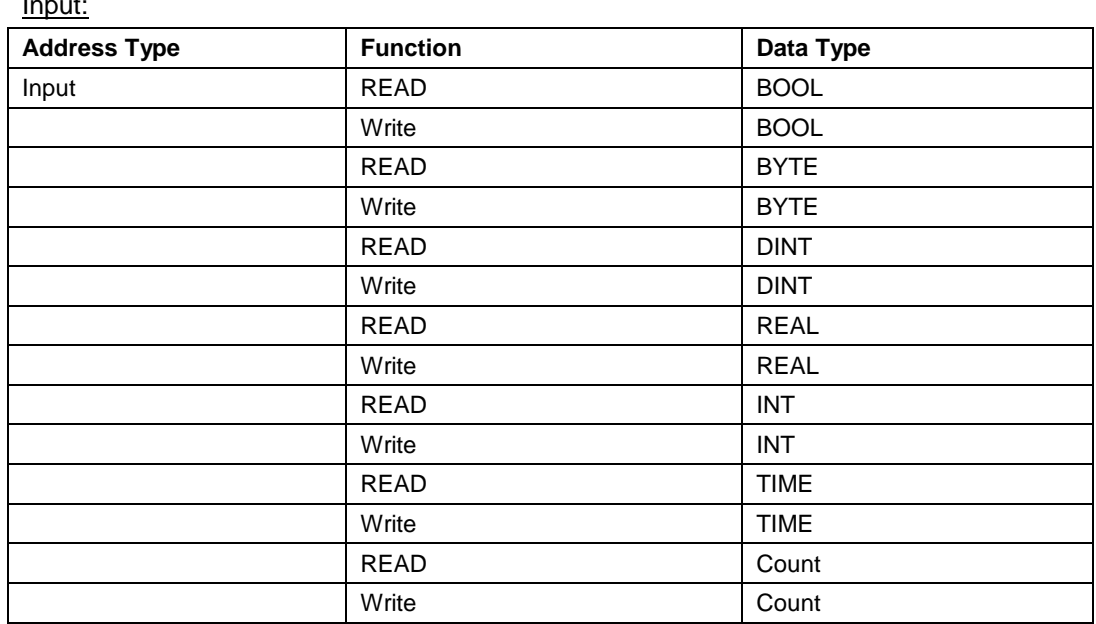

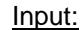

# S7-200:

### Data Block:

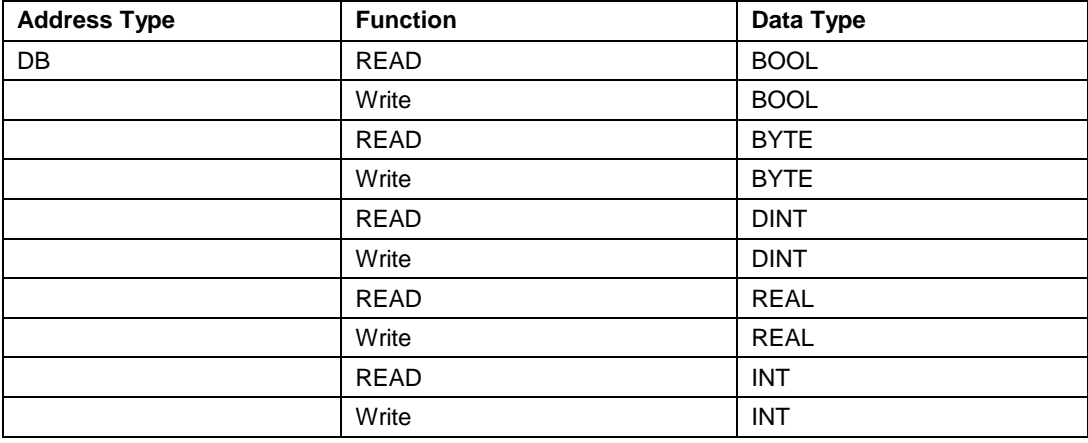

# Flag:

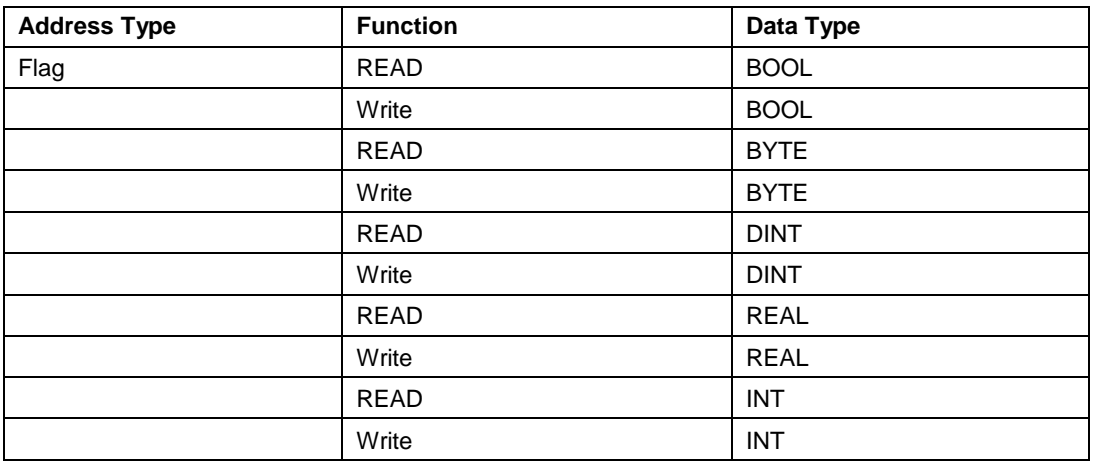

# Output:

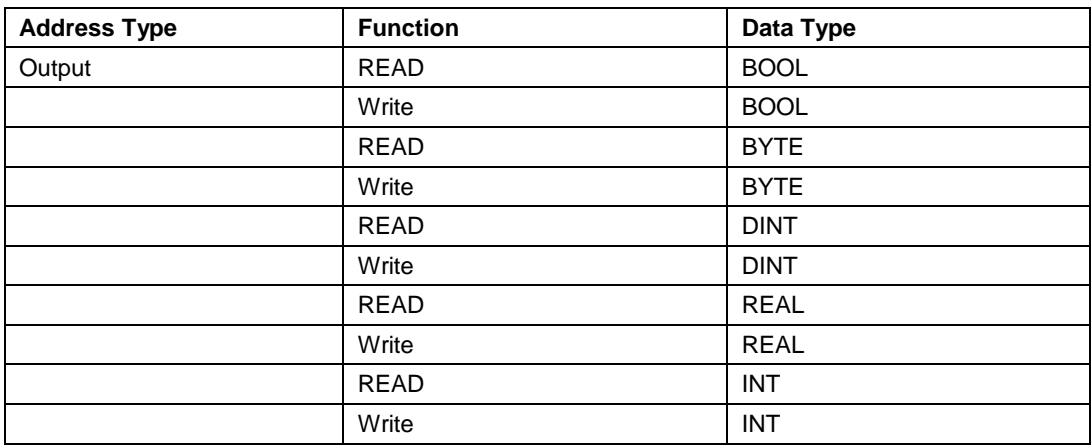

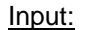

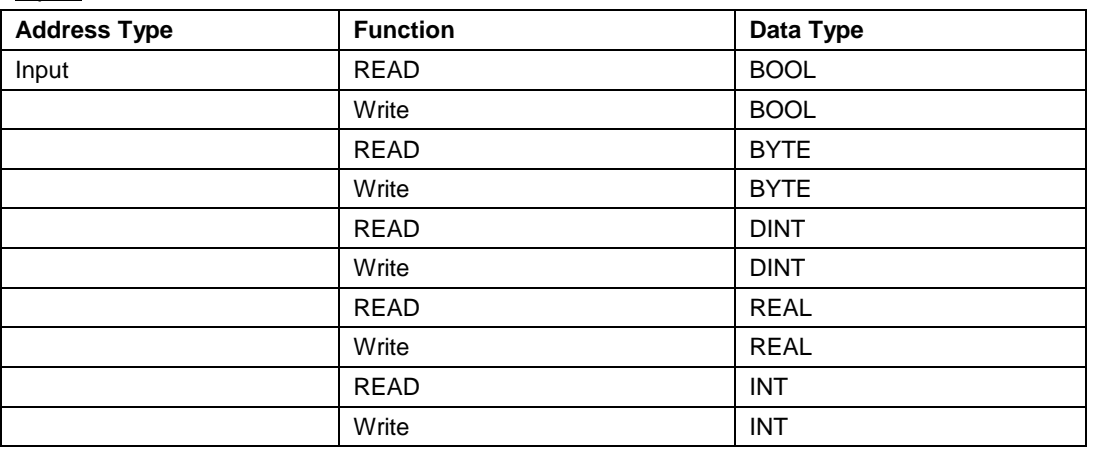

# S7-1200:

# Data Block:

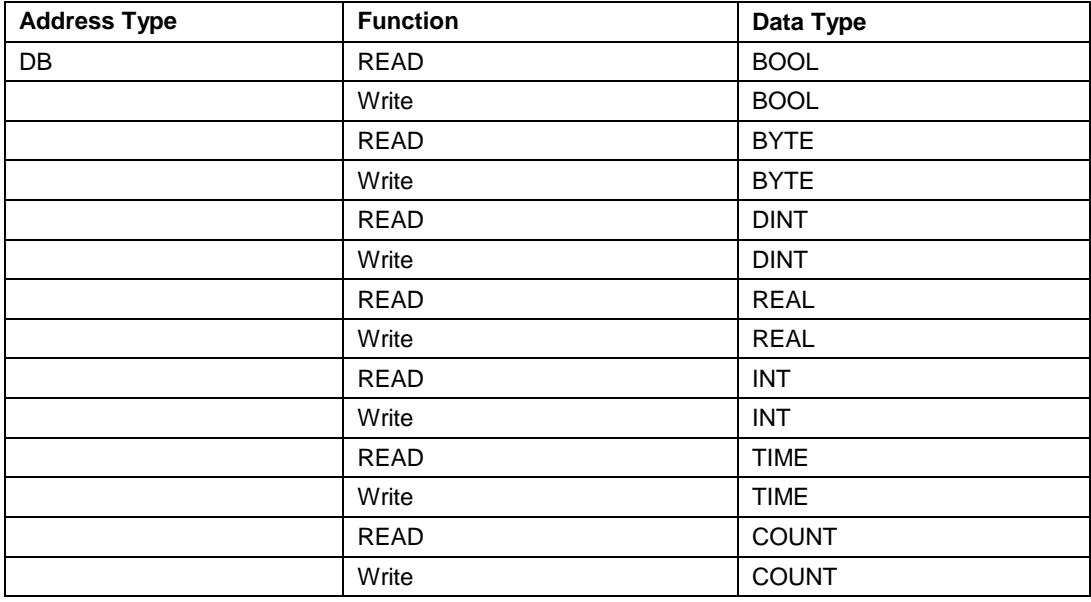

# Flag:

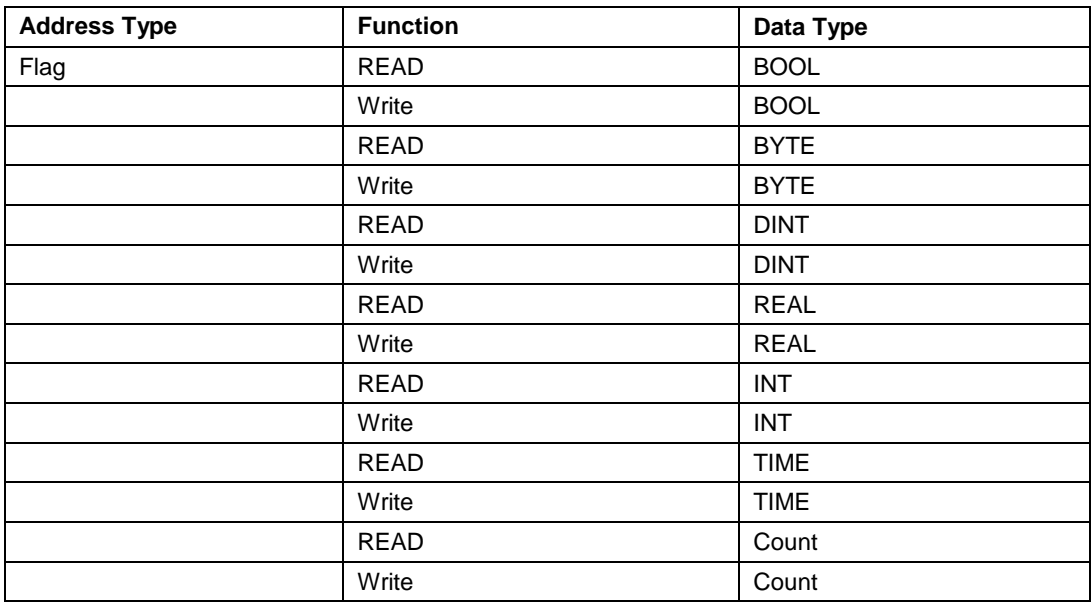

### Output:

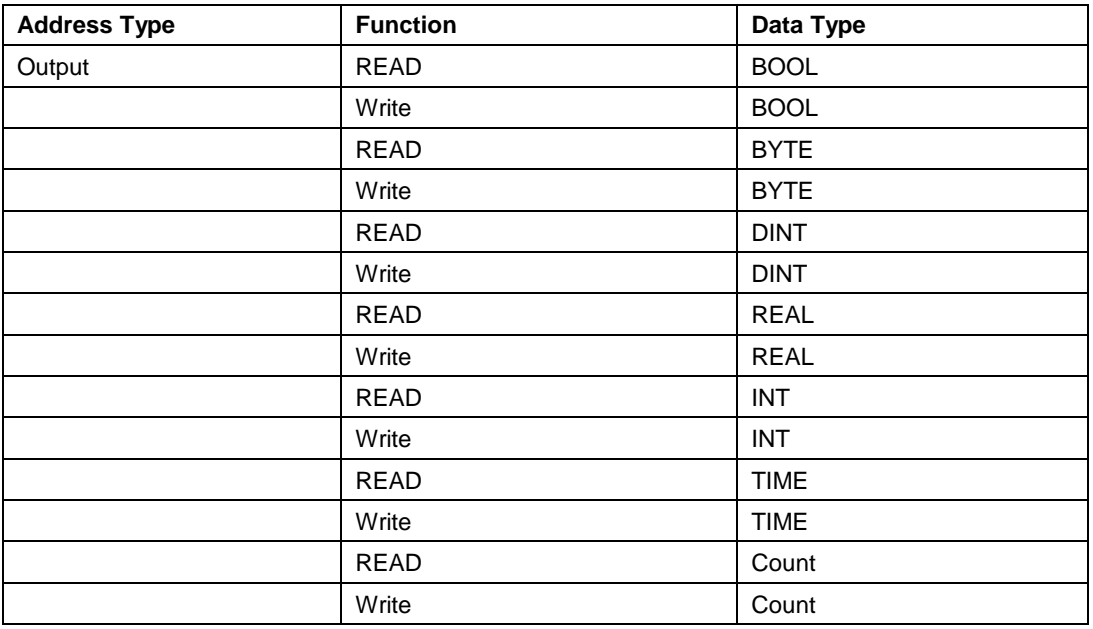

### Input:

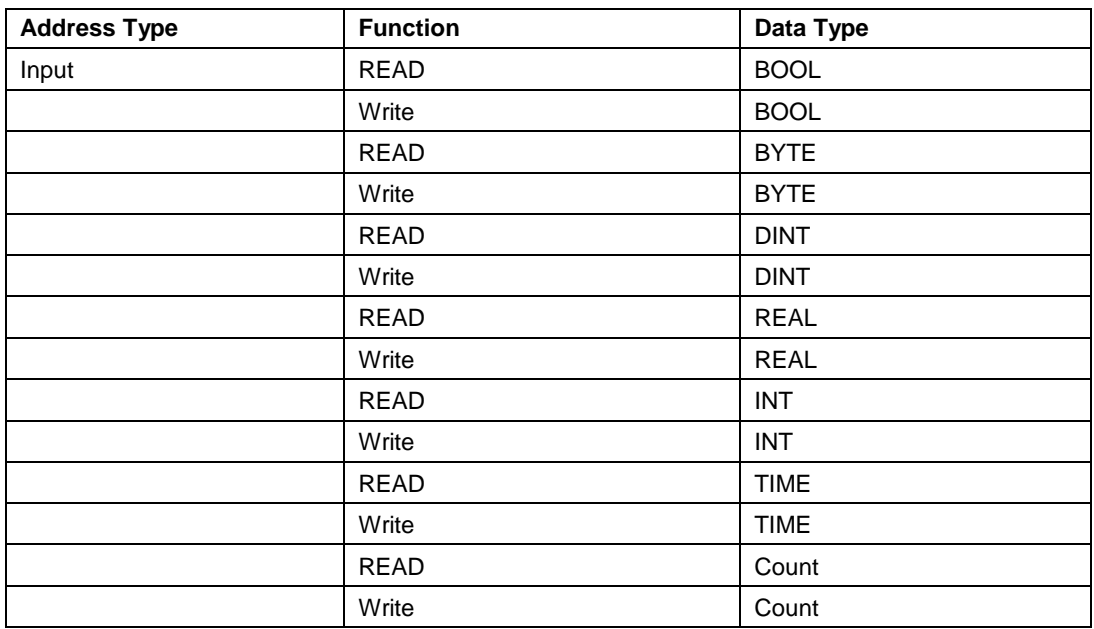

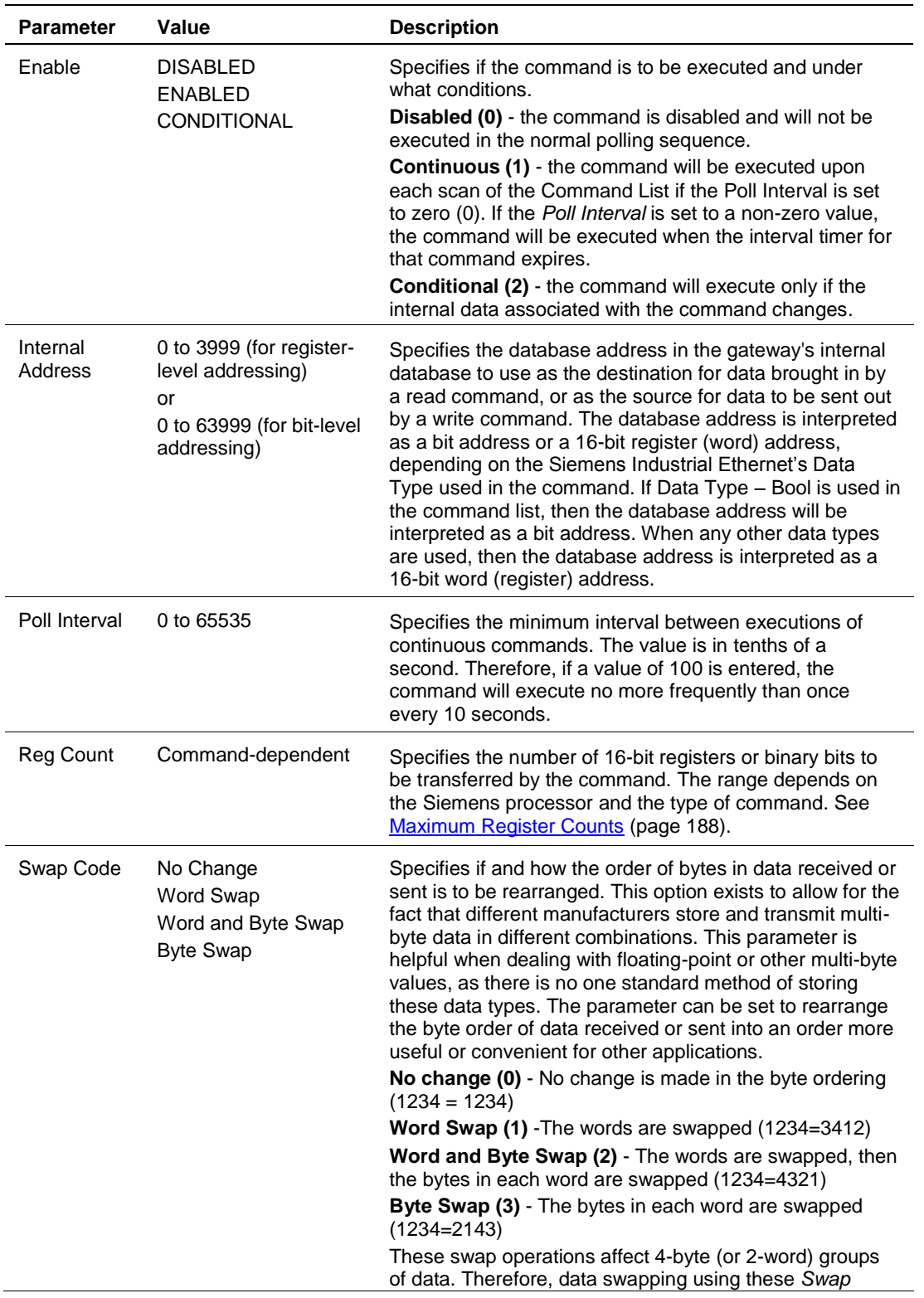

# *Command List Parameters*

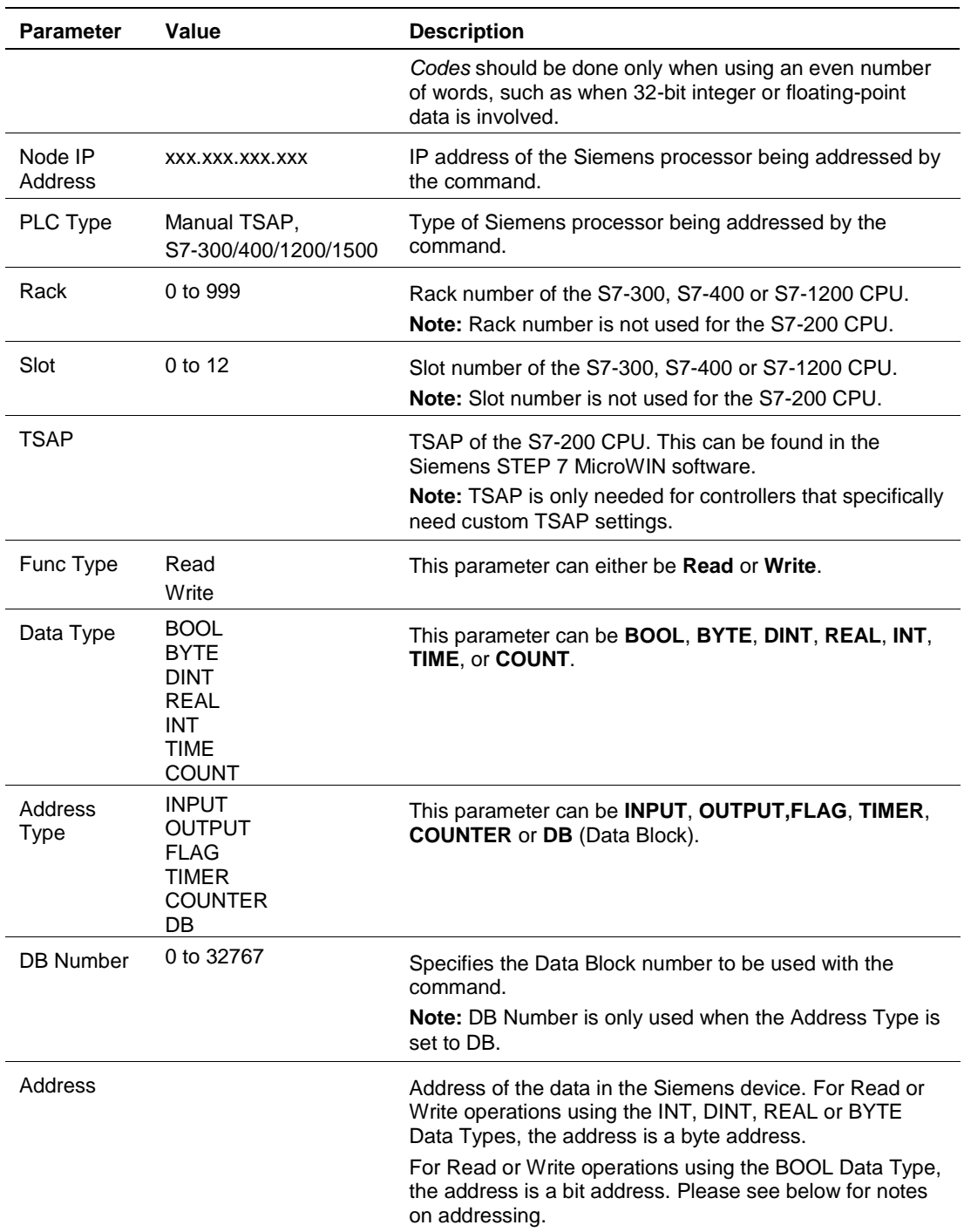

### **Notes on Addressing in S7 Processors**

S7-300/S7-1200 Processor:

Byte Address in Data Block:

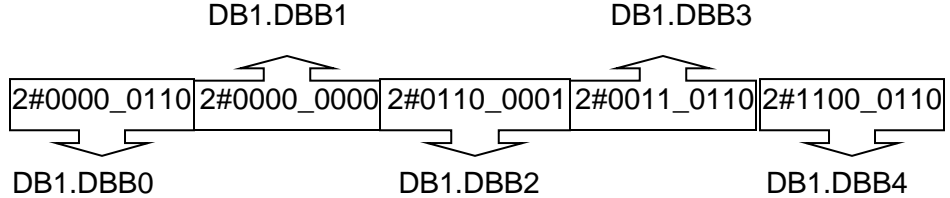

Word Address in Data Block:

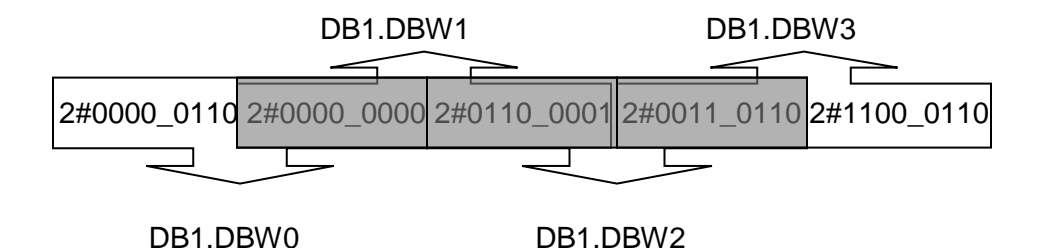

The gray area above represents the byte memory locations being overlapped when word address is used consecutively (DB1.DBW0, DB1.DBW1, DB1.DBW2, etc).

If DB1.DBW0 is used as the first address in the Siemens processor, the next word address that can be used without overwriting the data would be DB1.DBW2.

Double Word Address in Data Block:

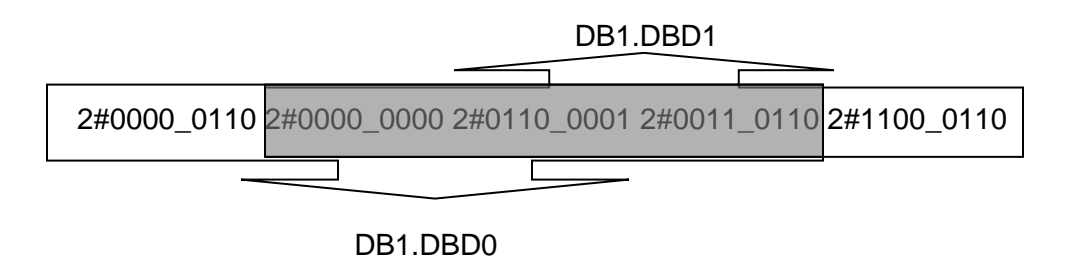
The gray area above represents the byte memory locations being overlapped when double word address is used consecutively (DB1.DBD0, DB1.DBD1, DB1.DBD2, etc).

If DB1.DBD0 is used as the first address in the Siemens processor, the next double word address that can be used without overwriting the data would be DB1.DBD4.

All of the above share the same memory locations in the processor.

**Note:** Incorrect memory location addressing can cause the data to be overwritten.

Below is a graphical representation of the addressing of the processor's memory locations.

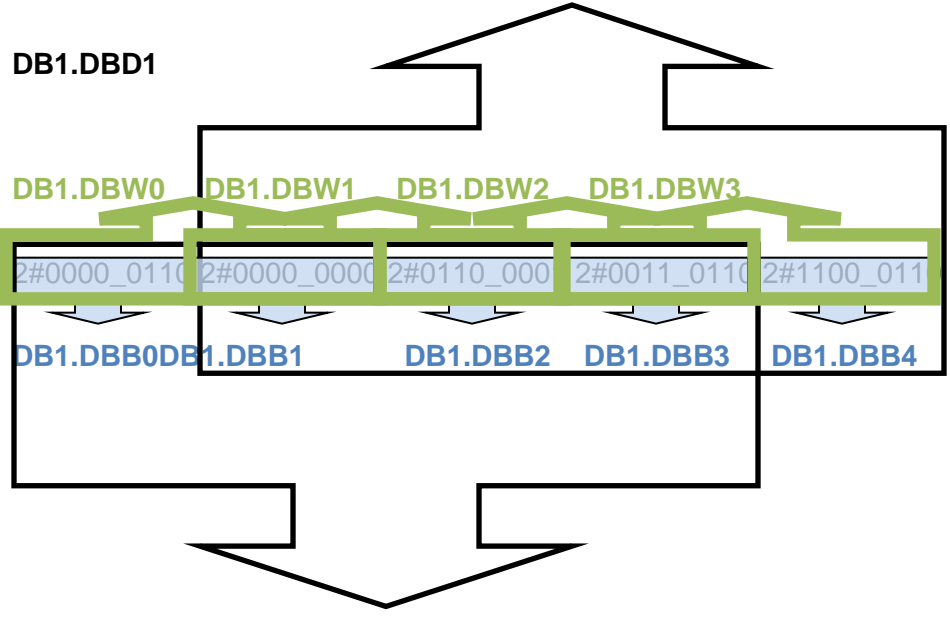

**DB1.DBD0**

Example:

Sending an integer value of 11733 from gateway register 1000 to a Siemens S7- 300 processor demonstrates the addressing scheme in the Siemens S7-300 processor:

PCB screen shot showing Client command to send INT data to DB1 address 0:

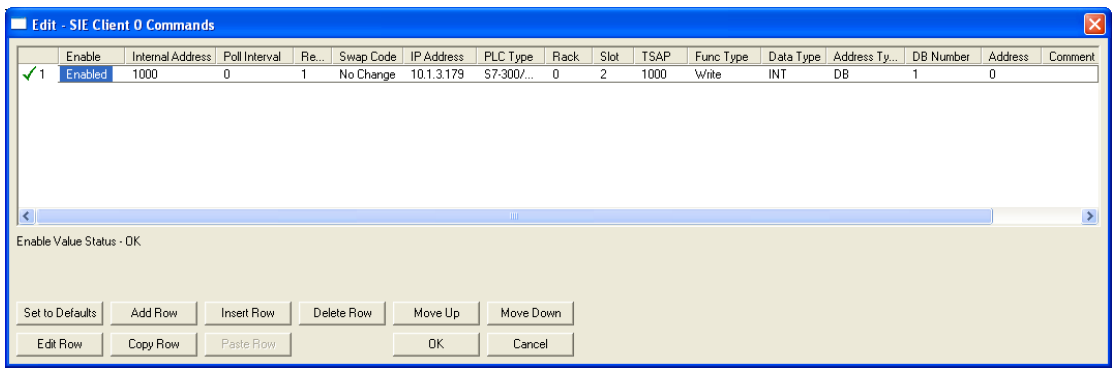

Row 1 in the SIMATICS Manager screen shot below shows the data transferred from the gateway.

If the data is broken up and displayed in binary format, it can be seen that the binary data stored in the first byte of DB1.DBW 0 is identical to that stored in byte address DB1.DBB 0. This is because the memory locations referenced by the first byte of DB1.DBW 0 and by DB1.DBB0 are one and the same, as explained previously.

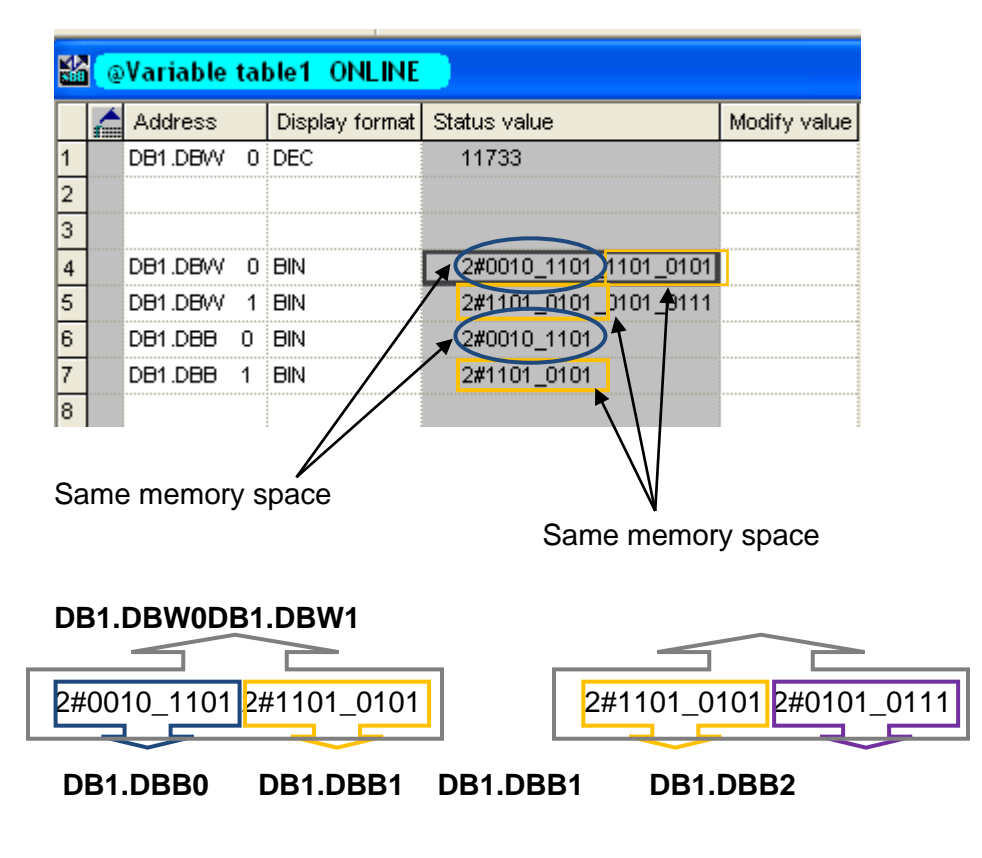

The first byte of DB1.DBW0 is the same as DB1.DBB0.

The second byte of DB1.DBW0 is the same as DB1.DBB1, and is the same as the first byte of DB1.DBW1.

In reality, the memory space looks like below:

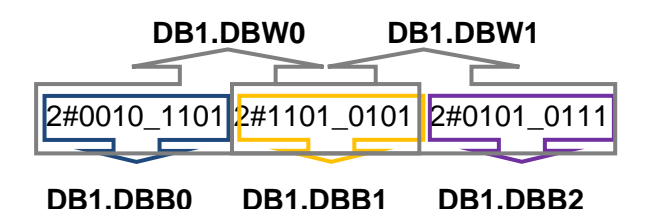

**Note:** To access the first address of Data Block, Flag, Input, Output, Timer, and Counter memory locations in the S7-300 and S7-1200 processors, use the following address syntax.

Data Block -> DB1.DBB0, DB1.DBW0, DB1.DBD0 Flag -> MB0, MW0, MD0 Input -> IB0, IW0, ID0 Output -> QB0, QW0, QD0 Timers -> T0 – T65535 Counters -> C0 – C65535

**Note:** To access the first address of Data Block, Flag, Input and Output memory locations in the S7-200 processor, use the following address syntax.

Data Block -> VB0, VW0, VD0 Flag -> MB0, MW0, MD0 Input -> IB0, IW0, ID0 Output -> QB0, QW0, QD0

#### **9.3 SIE Diagnostics**

The best way to troubleshoot the SIE driver is to use ProSoft Configuration Builder to access the diagnostic capabilities of the gateway through the Ethernet debug port. For instructions on how to access *Diagnostics*, see *Using Diagnostics in ProSoft Configuration Builder* (page [36\)](#page-35-0).

## *9.3.1 Client Command Errors*

Each SIE Client has an associated status data area located in the gateway's upper memory. The Data Map functionality of the gateway can be used to map this data into the normal user data range of the gateway's database. See *Using the CommonNet Data Map* (page [25\)](#page-24-0).

The following table lists the starting addresses in upper memory where the status data for each Client can be found.

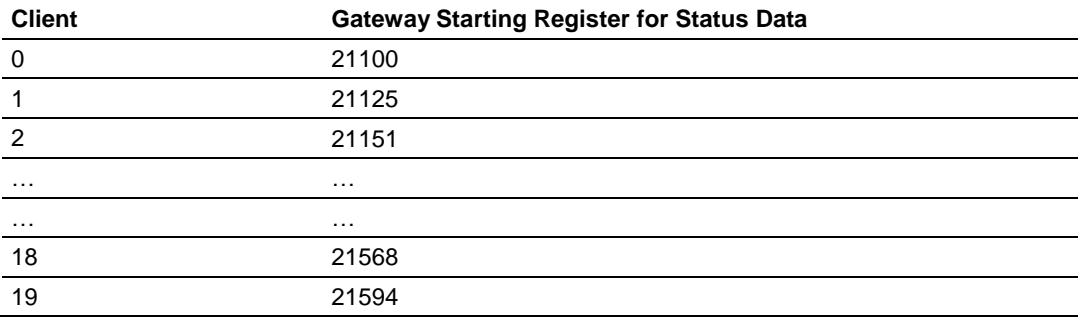

The following table describes the content of each Client's status data area.

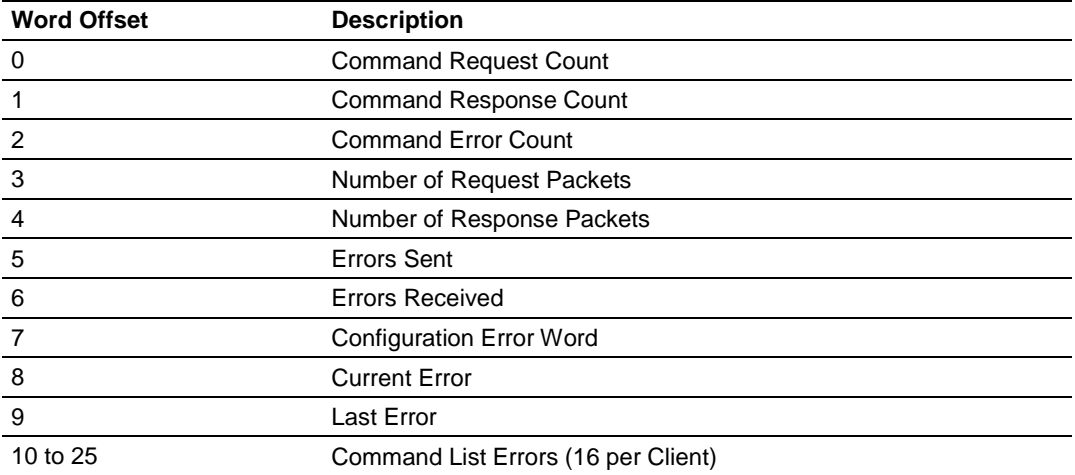

For every command that has an error, the gateway automatically sets the poll delay parameter to 30 seconds. This instructs the gateway to wait 30 seconds before it attempts to issue the command again.

As the commands in the Client Command List are polled and executed, an error codeis maintained in the gateway for each command. The current error value for each command is displayed in the Command List Errors section of each Client's status data area. There is one register for each of the 16 commands in the command list. An error code of 0 means no error is currently detected for the specified command.

The following tables list the various error codes that may be displayed and their descriptions.

# *9.3.2 SIE Error Codes*

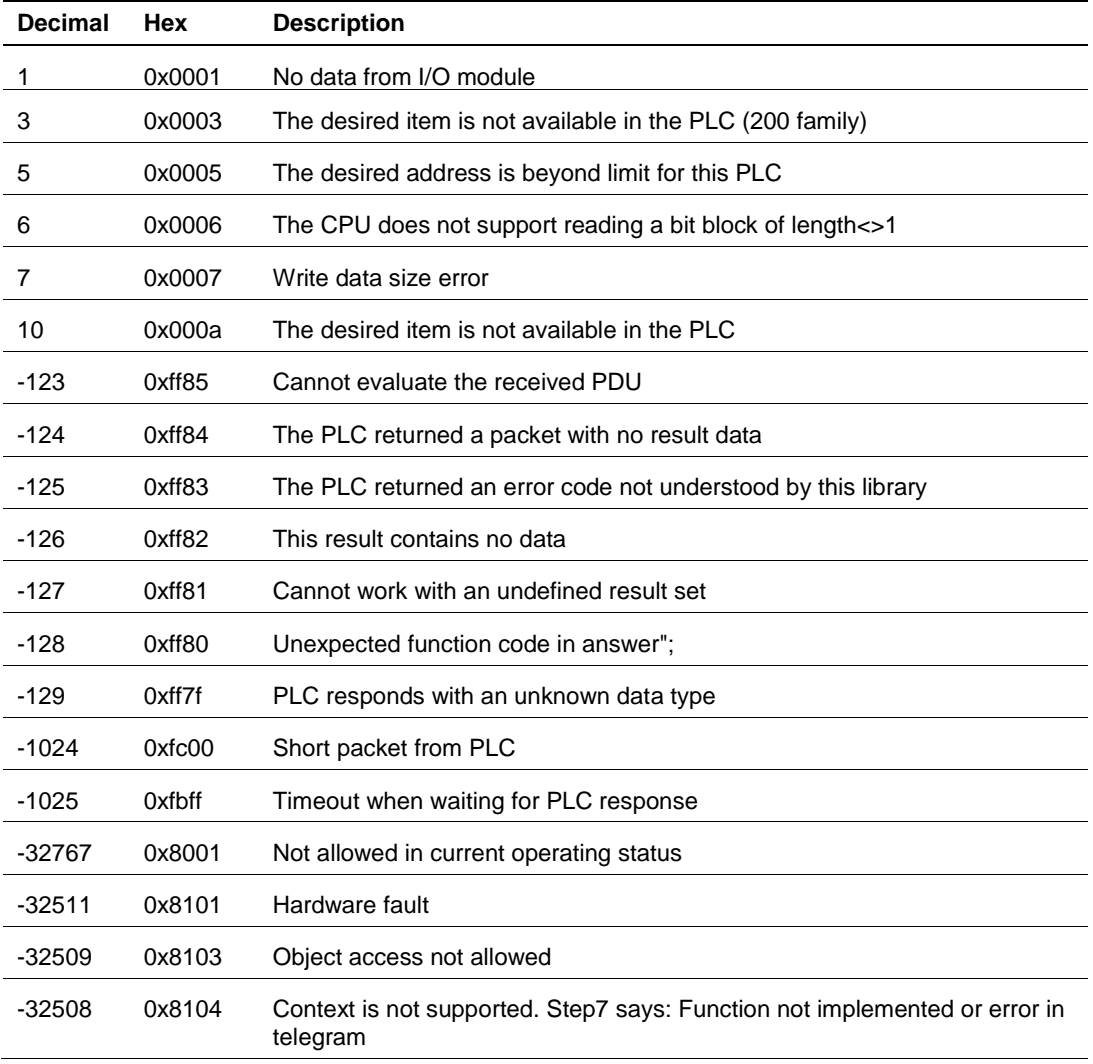

#### *Module Communication Error Codes*

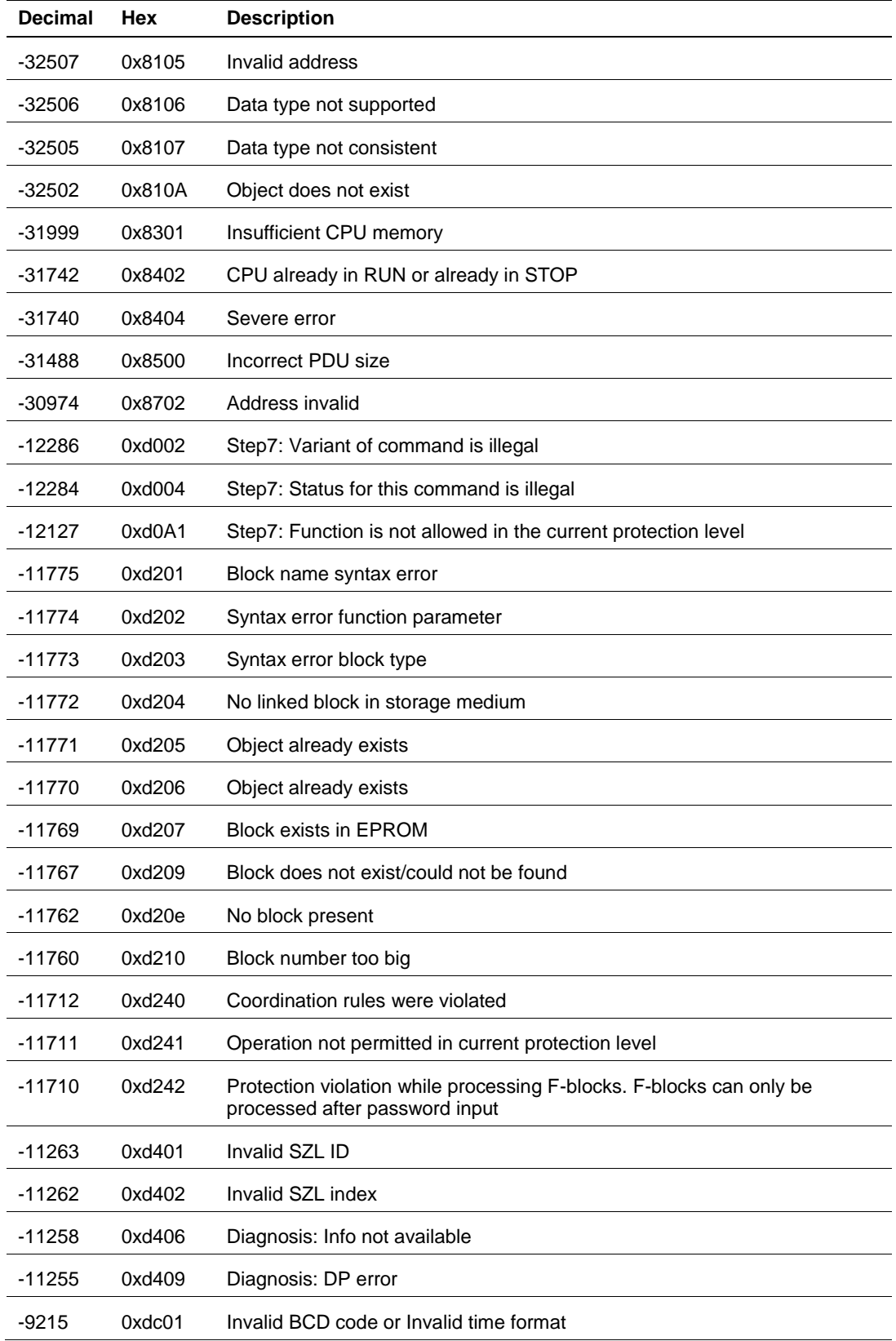

## *SIE Client Specific Error Codes*

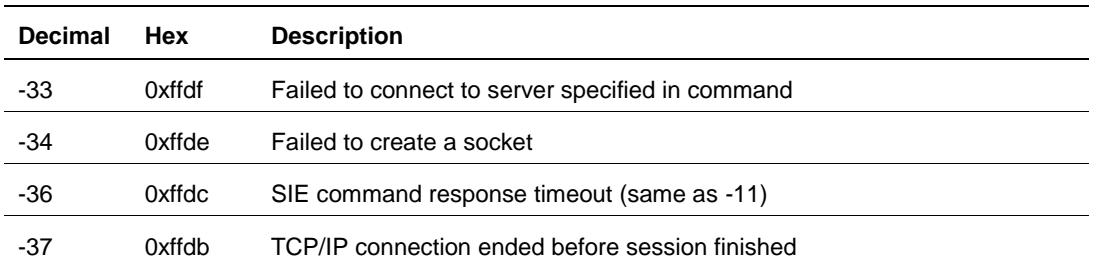

## *Command List Entry Error Codes*

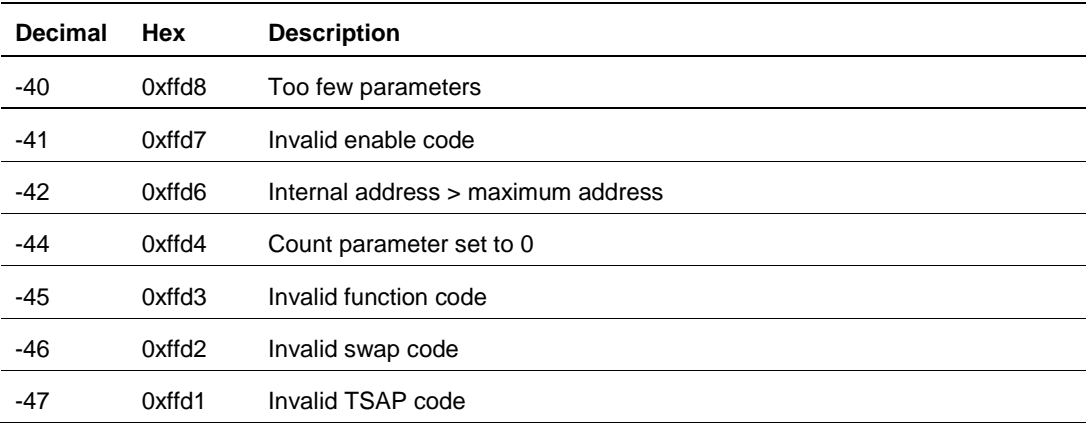

## **9.4 SIE Reference**

## *9.4.1 Maximum Register Counts*

#### **CPU315-2 DP**

#### Data Block:

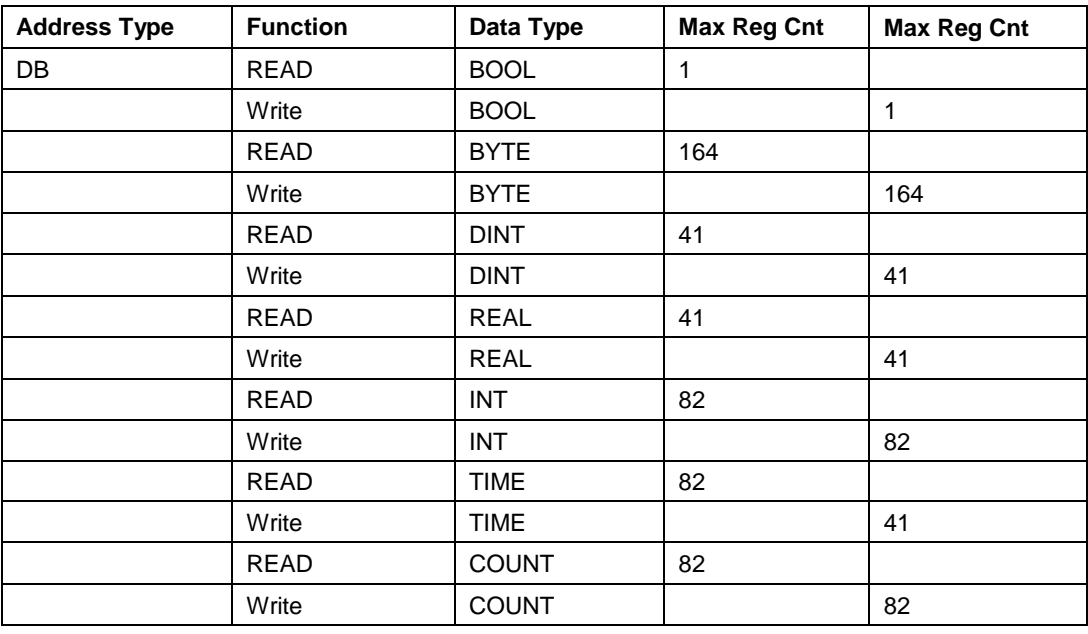

#### Timer:

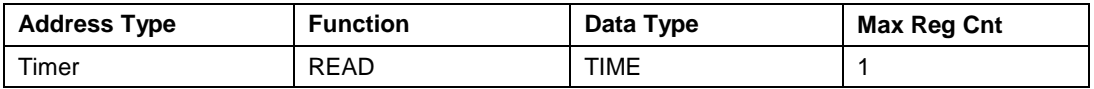

#### Counter:

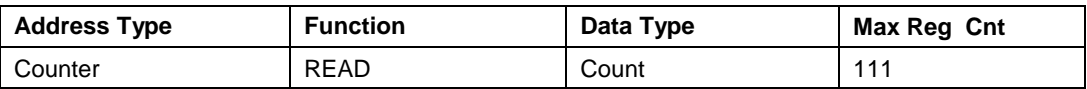

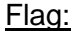

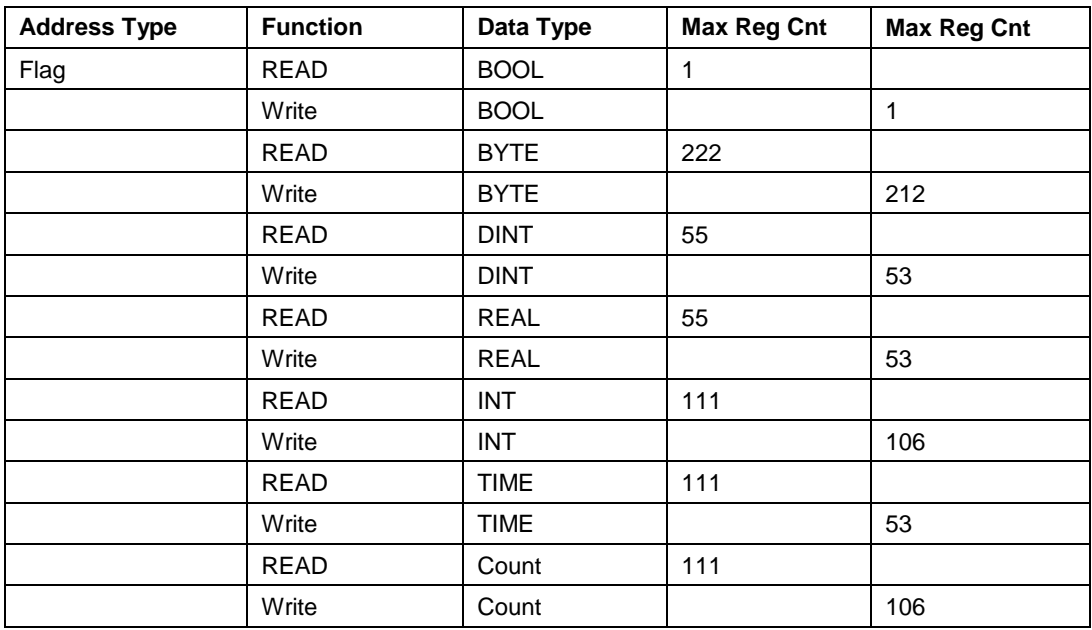

#### Output:

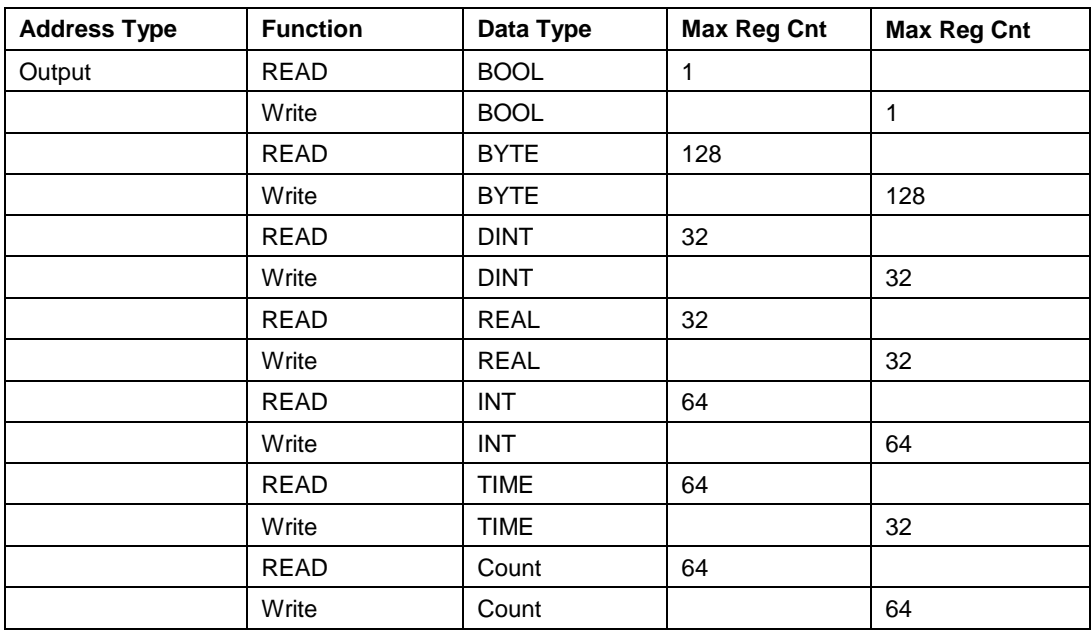

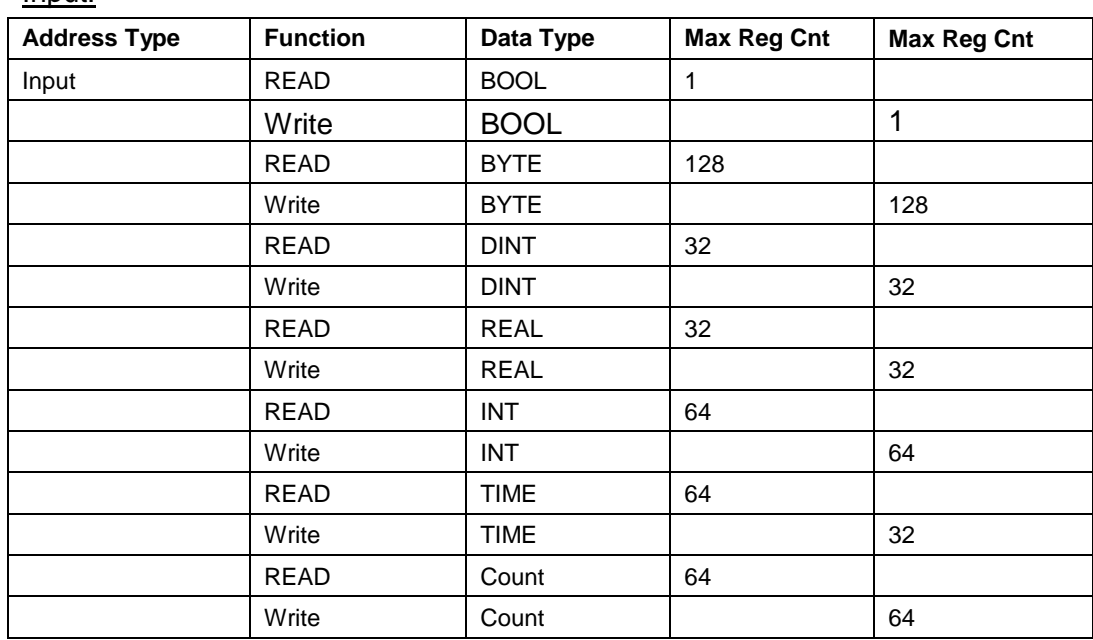

#### **CPU1212C:**

#### Data Block:

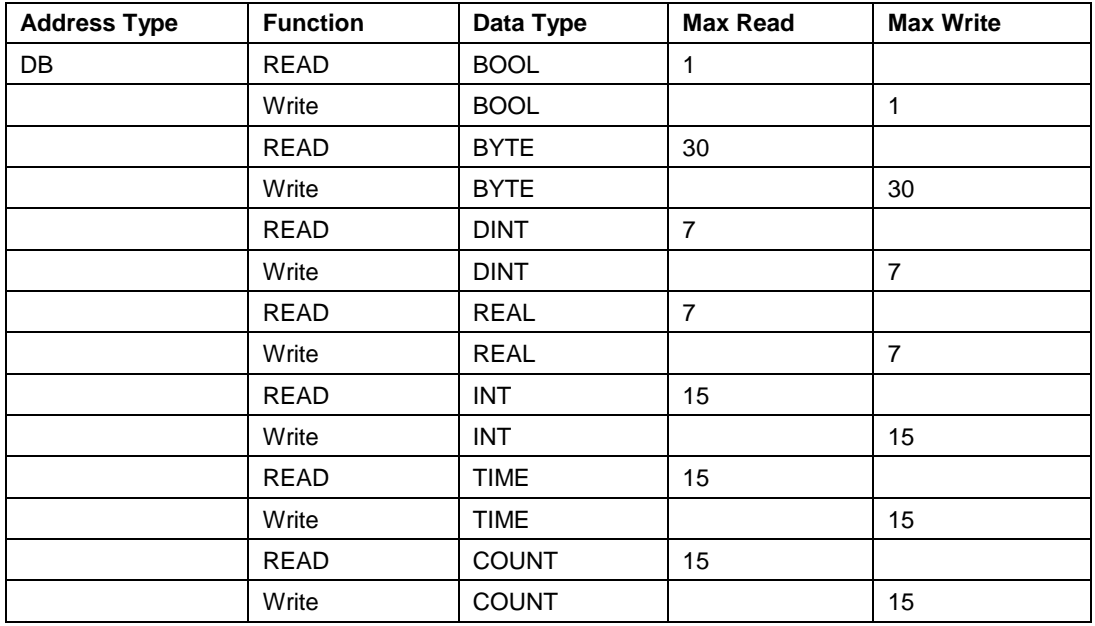

#### Flag:

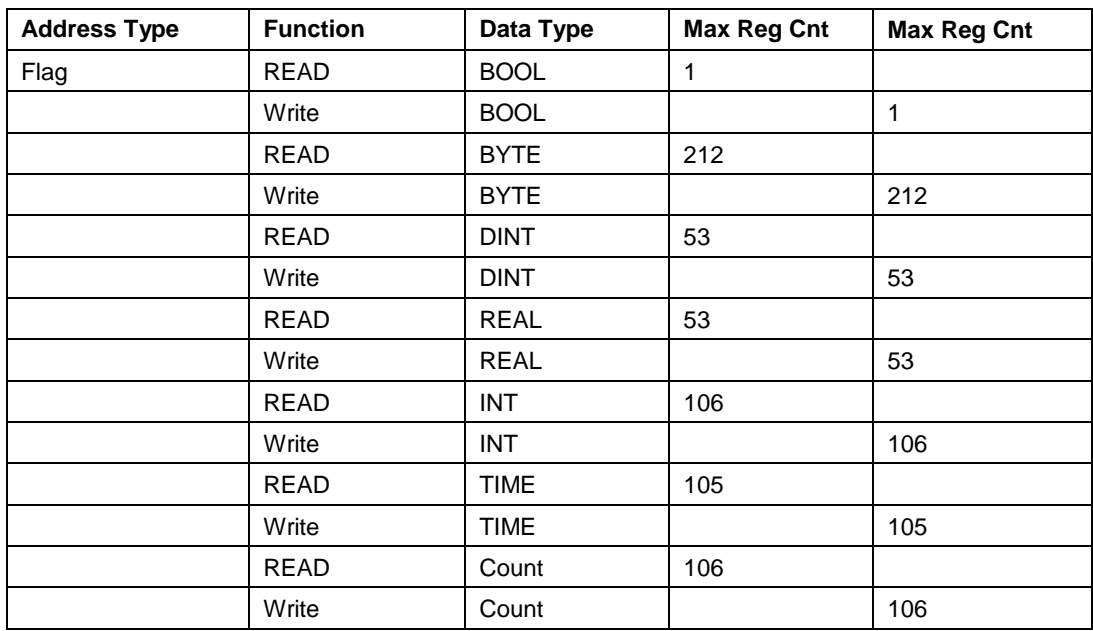

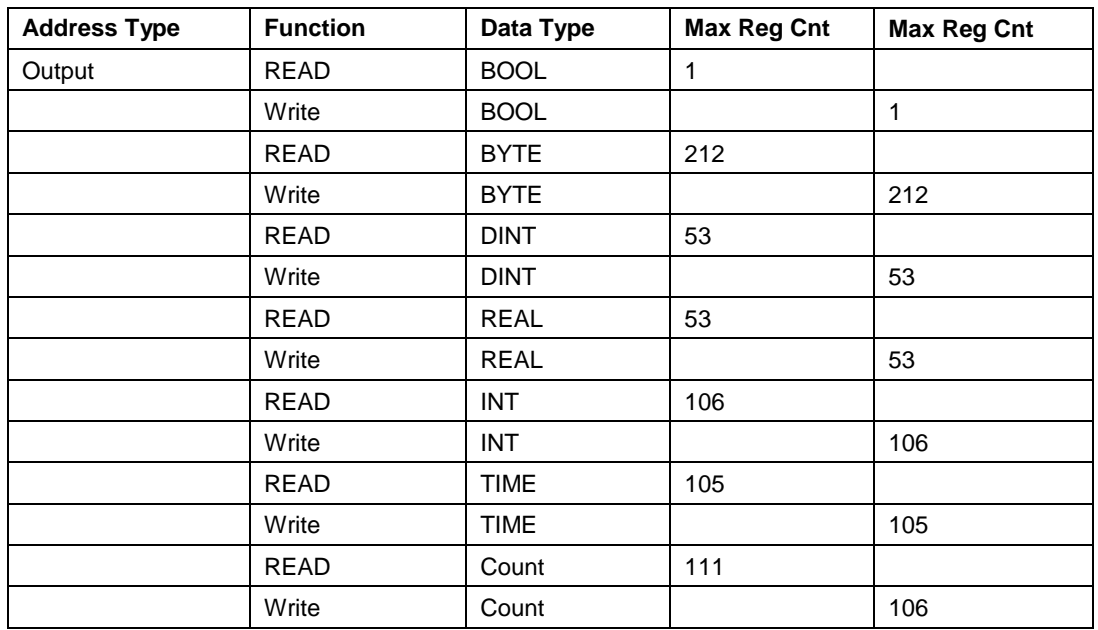

## Output:

## Input:

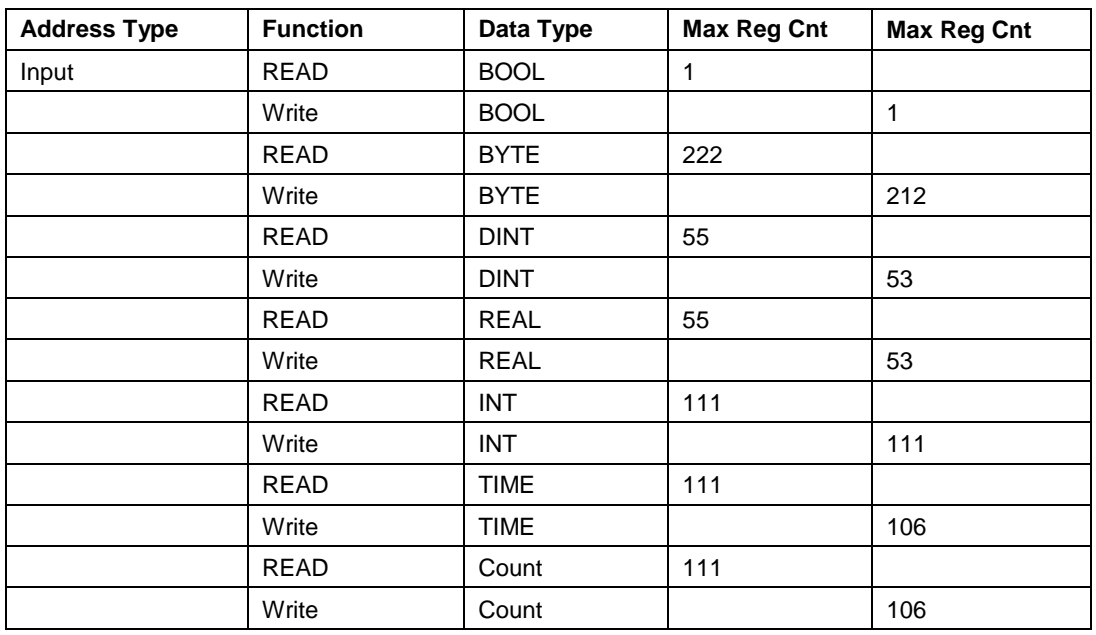

#### **CPU224XP:**

#### Data Block:

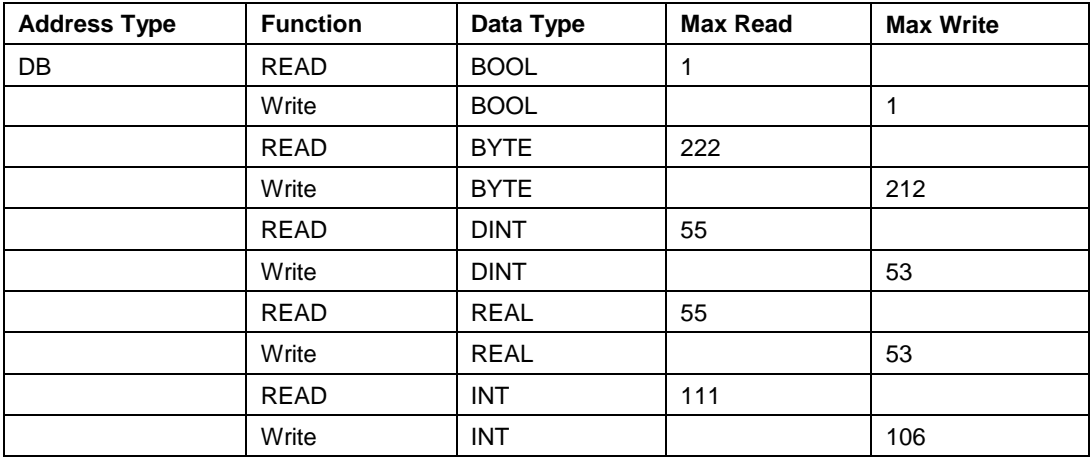

#### Flag:

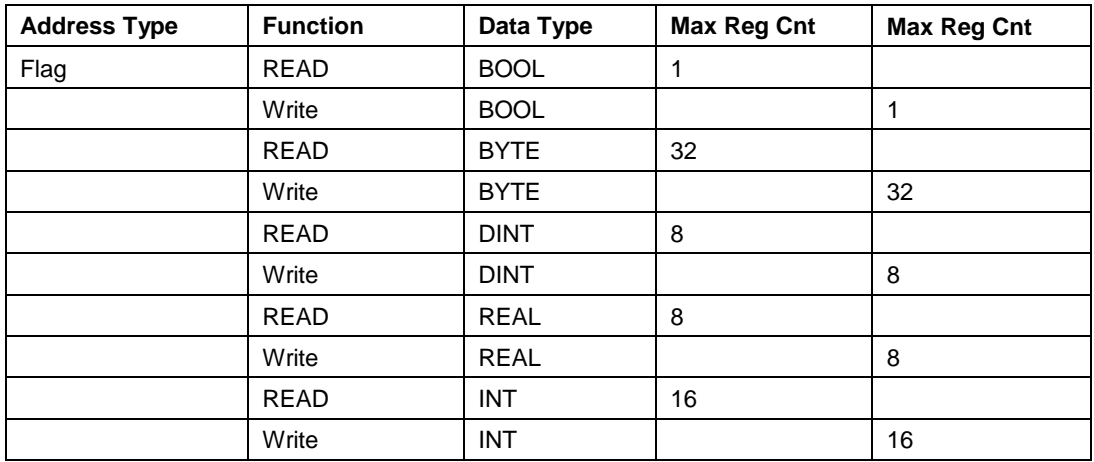

## Output:

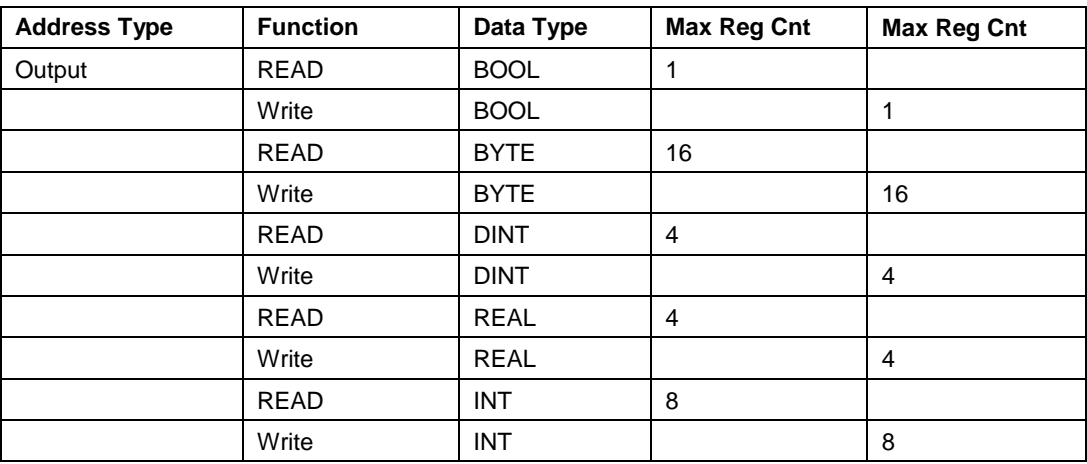

## Input:

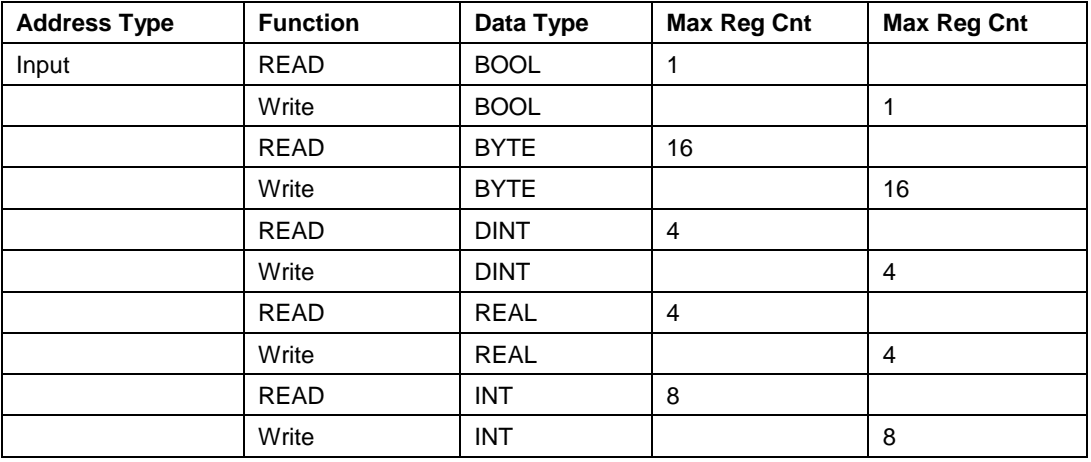

# **10 PND Protocol**

## *In This Chapter*

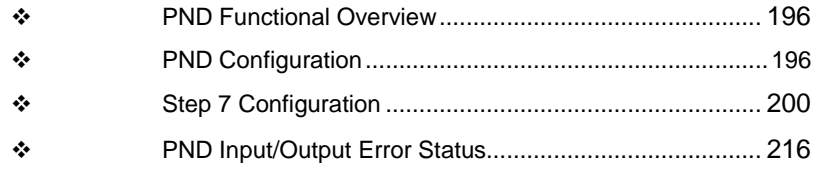

This chapter contains information specific to the PLX3x-series gateway PND protocol driver.

#### **10.1 PND Functional Overview**

<span id="page-195-0"></span>PROFINET is the communication standard for automation of PROFIBUS and PROFINET International (PI). Many years of experience with PROFIBUS and the widespread use of Industrial Ethernet are all rolled into PROFINET.

With its integrated, Ethernet-based communication, PROFINET satisfies a wide range of requirements, from data intensive parameter assignments to extremely fast I/O data transmission which enables automation in real-time.

#### **10.2 PND Configuration**

<span id="page-195-1"></span>The following procedure provides the required steps to configure the PLX31-EIP-PND module using ProSoft Configuration Builder (PCB). This configuration provides the ability to communicate with a Siemens processor via the PROFINET protocol.

- **1.** Launch ProSoft Configuration Builder.
- **2.** Create a new PLX31-EIP-PND module.

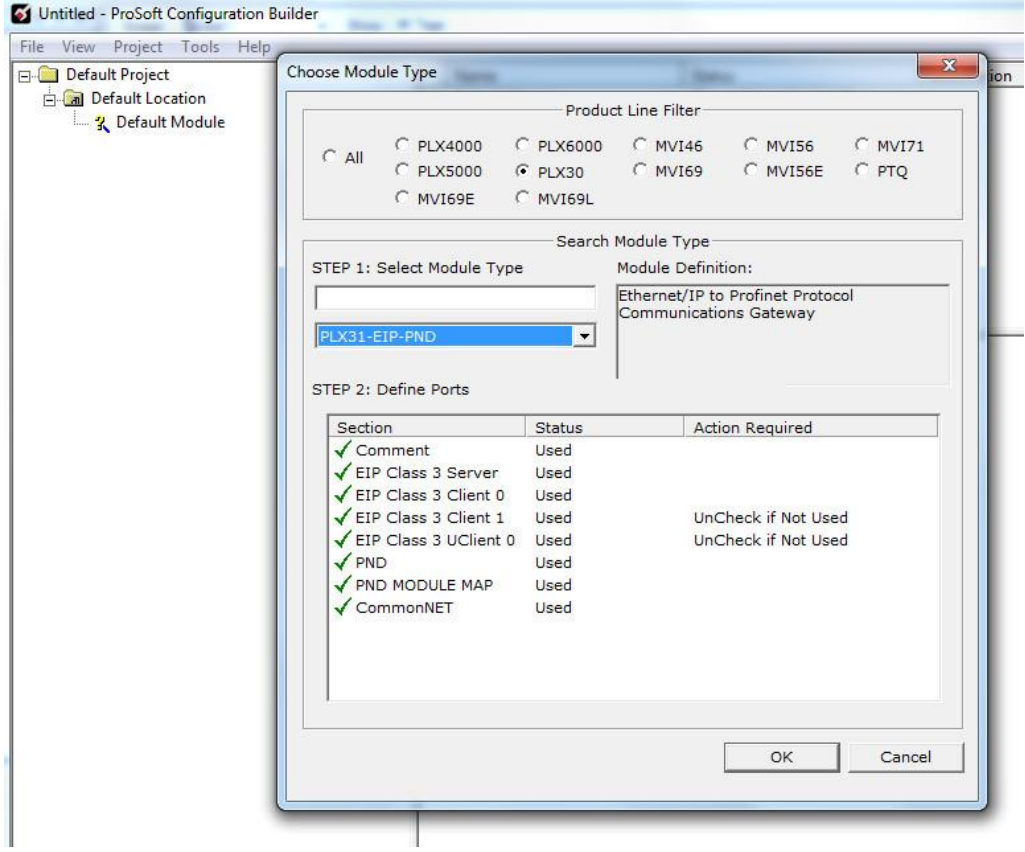

#### **3.** Click **OK**.

**4.** Expand *PND MODULE MAP* and double-click **PND MODULE MAP** to edit.

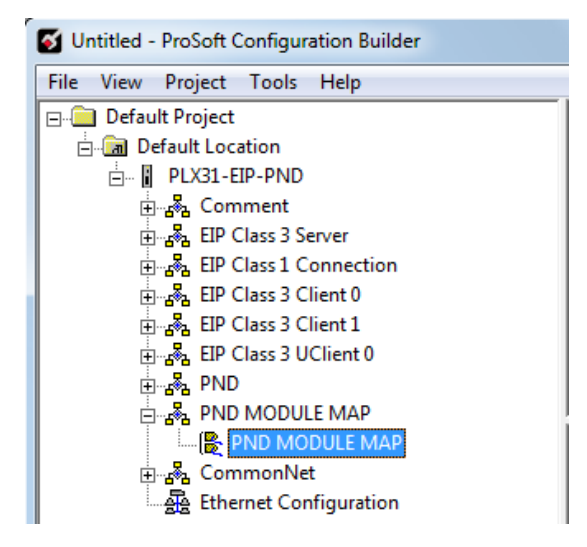

**5.** In this example, 32-bytes of input and 32-bytes of output will be used (a dropdown list provides the range that could be used in each slot).

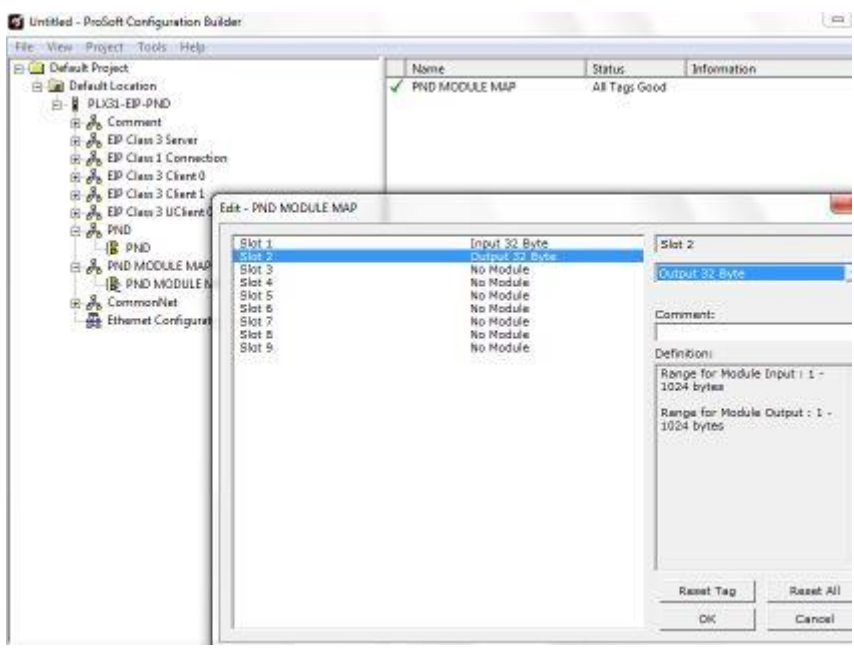

- **6.** Select **Slot 1**.
- **7.** Select the number of input bytes. In this example, select **Input 32 Byte** from the drop down list.

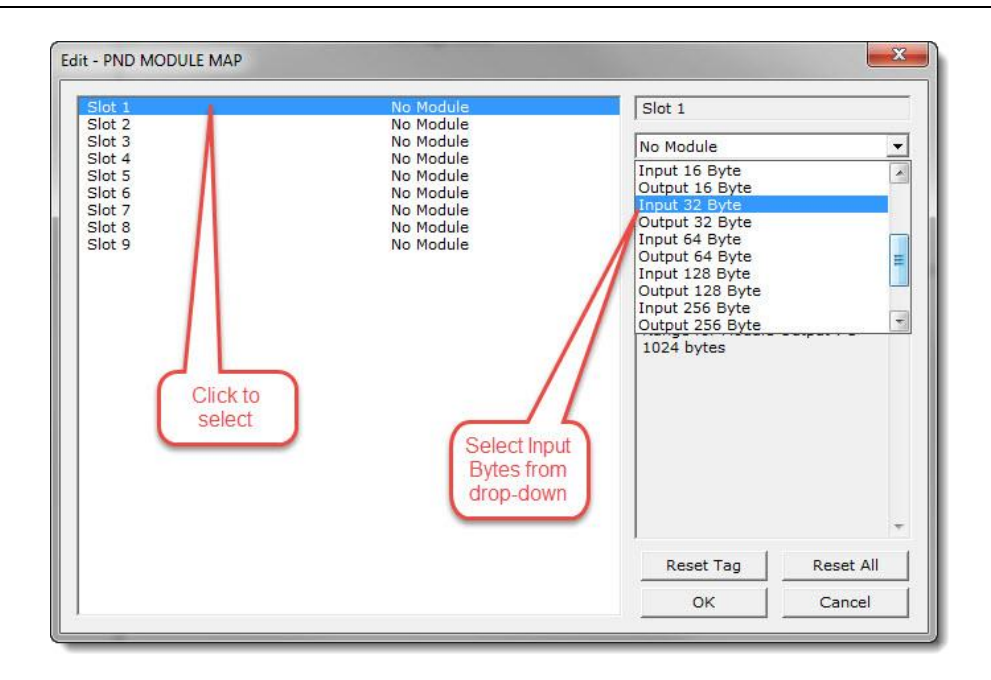

- **8.** Select **Slot 2**.
- **9.** Select the number of output bytes. In this example, select **Output 32 Byte** from the drop down list.

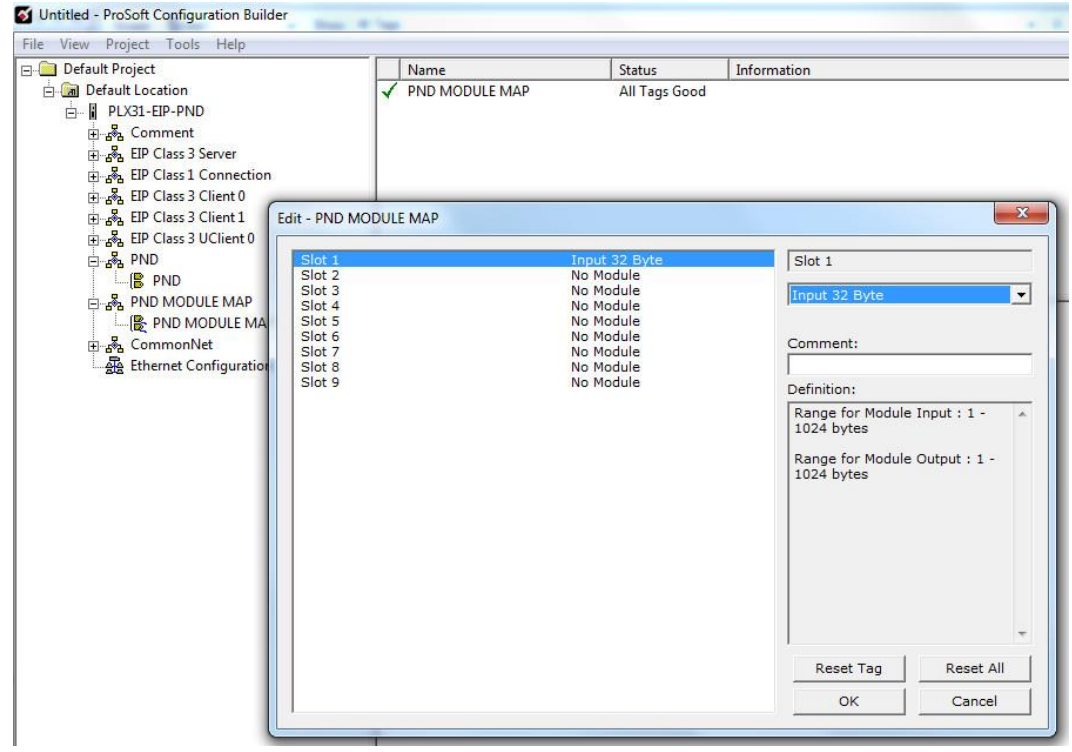

**Important:** The PND module map is very important because the values entered here must match the values that are entered in the Siemens processor in order for them to communicate. The total combined Input bytes and total combined Output bytes must not be greater than 1440.

**10.** Save and download the configuration to the module.

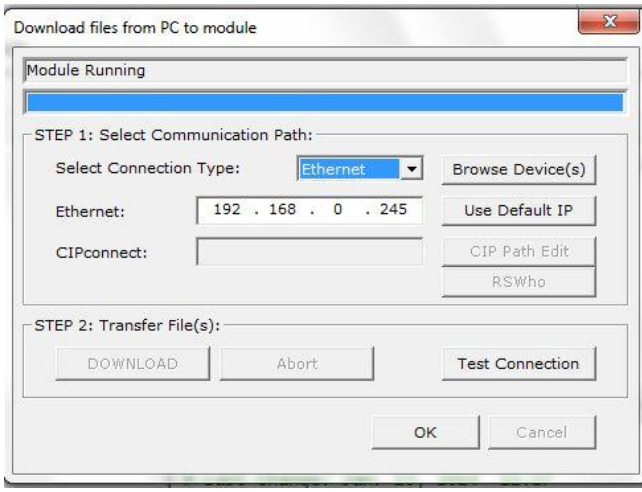

#### **10.3 Step 7 Configuration**

<span id="page-199-0"></span>This procedure describes the tasks required to set up the module with Siemens Step 7. It is important to note that the configuration parameters used during PCB Configuration and download to the module must match parameters configured here within this procedure.

- **1** Start Step 7 software.
- **2** Create a new project. For example, Profinet\_Sample.

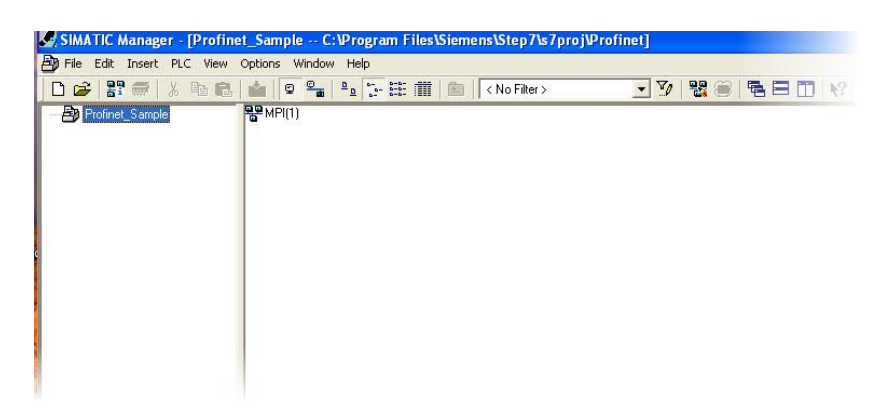

**3** Add a station to the project in which the network will be configured.

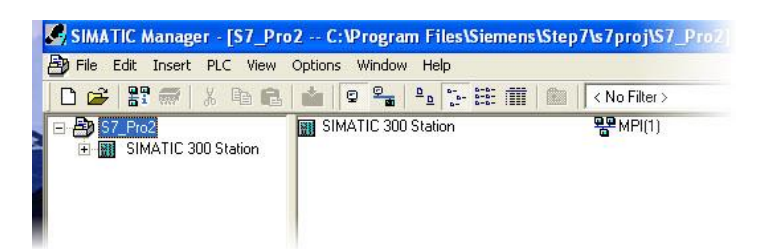

- **4** Click on the **SIMATIC 300 station**.
- **5** Configure the station by double-clicking the hardware icon under SIMATIC 300.

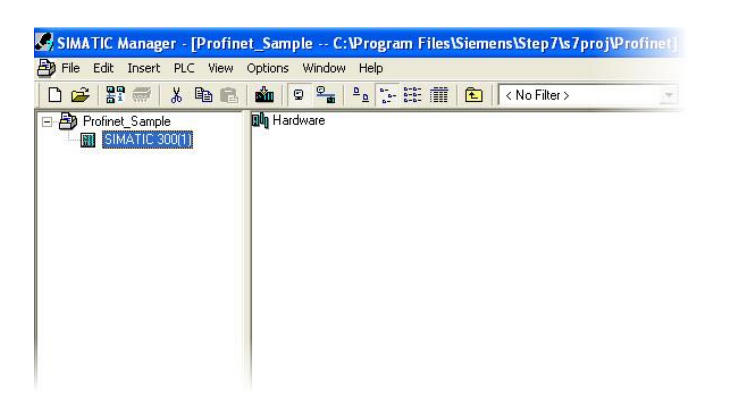

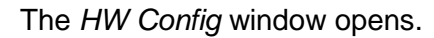

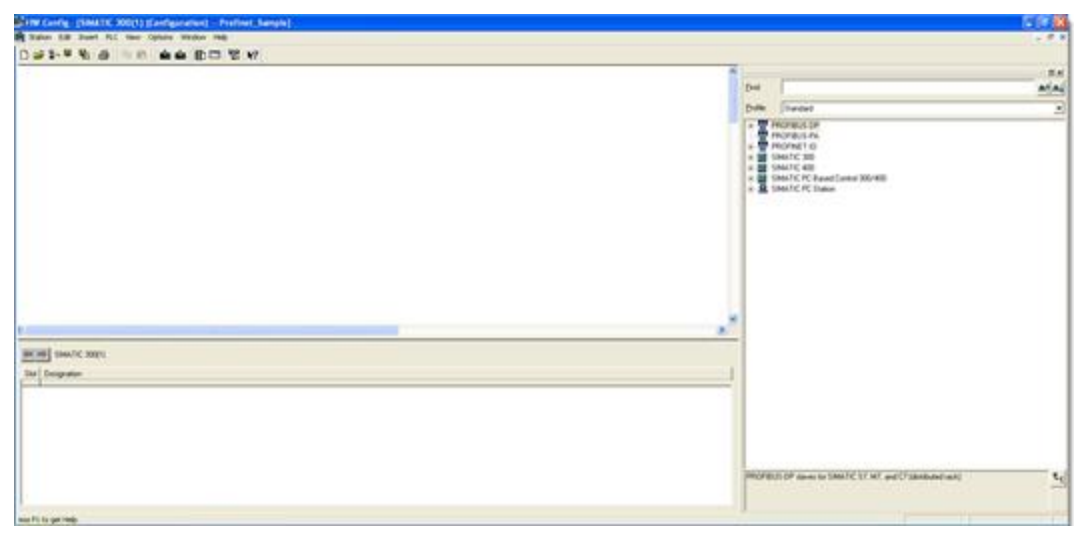

## **6** Click on **Options > Install GSD** file.

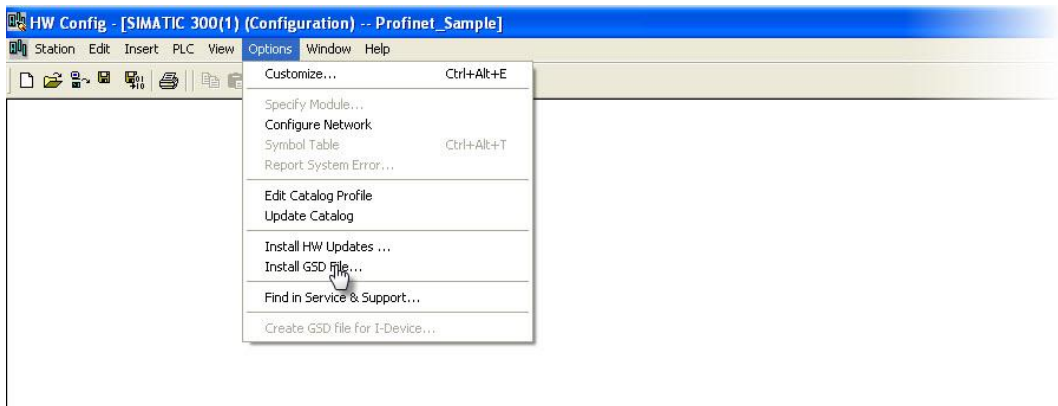

The Install GSD File dialog opens.

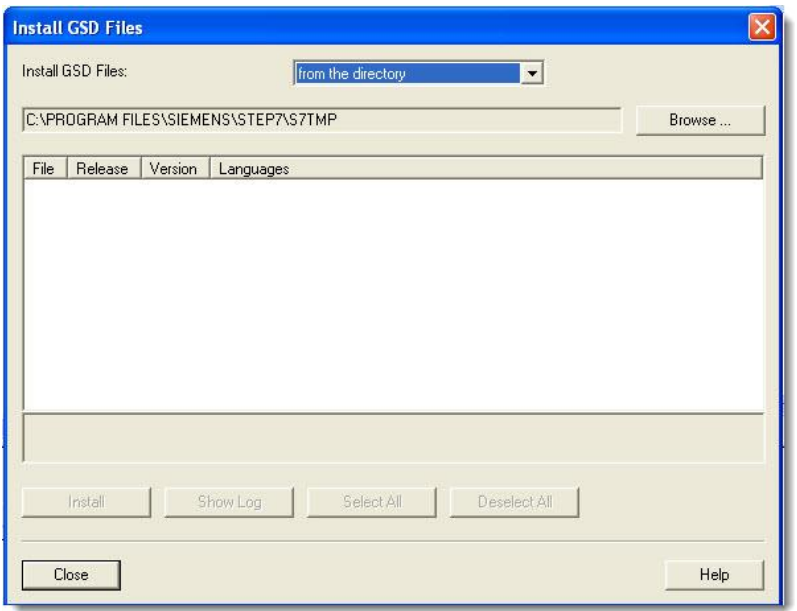

**7** Click **Browse** and locate the GSD file.

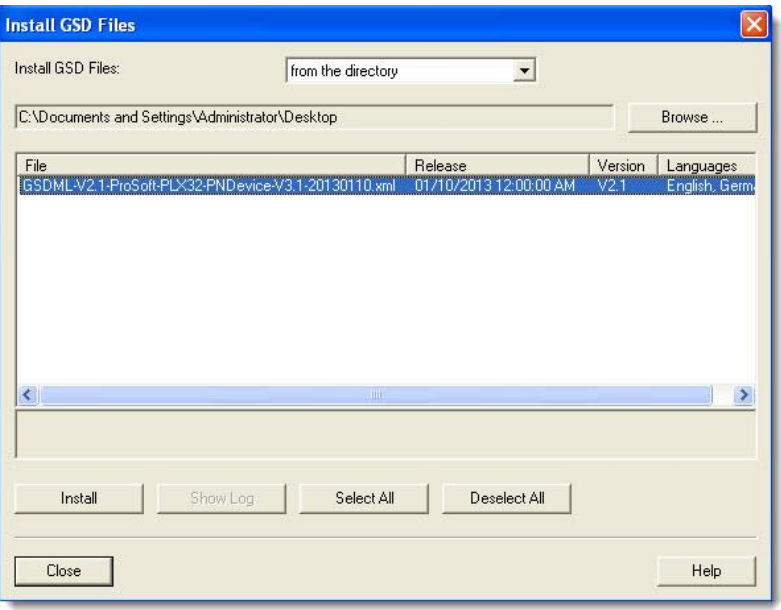

**8** Select the file and click the **Install** button. The system informs you when the install is complete.

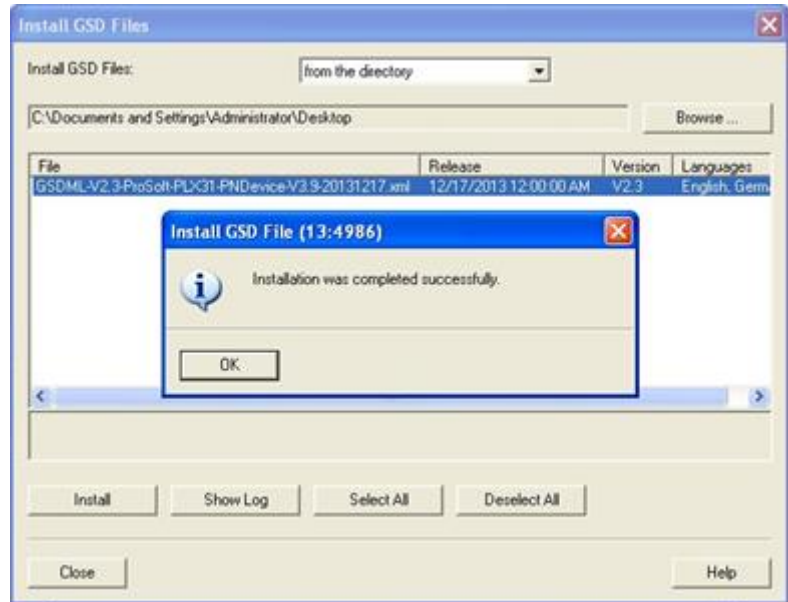

- **9** Click **OK**.
- **10** From the *HW Config* page, select a rack and a power supply.

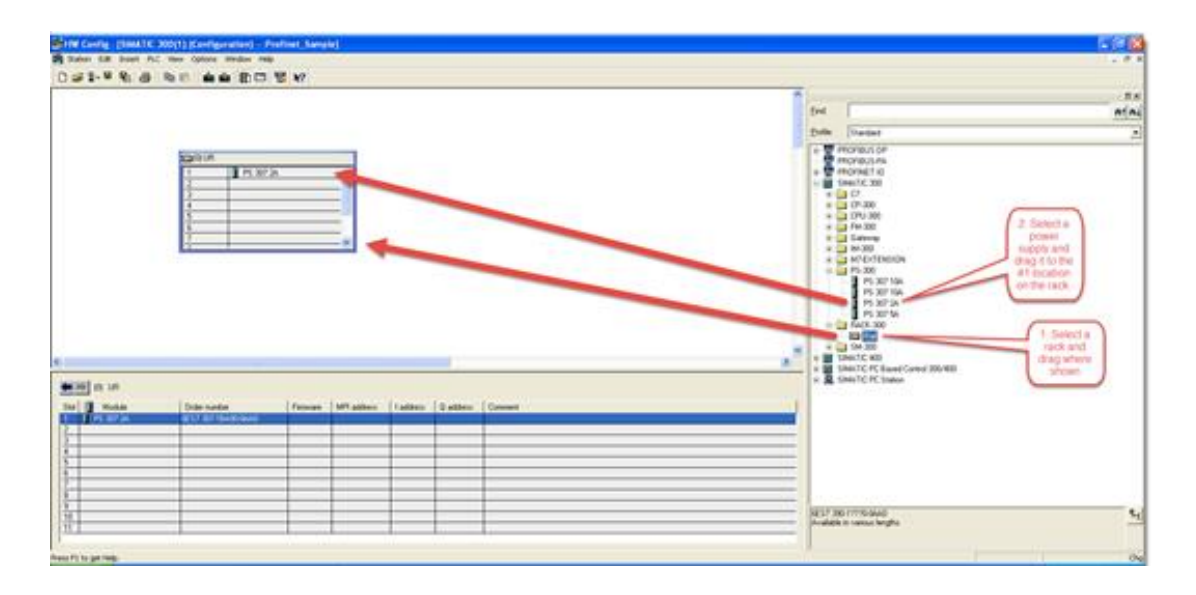

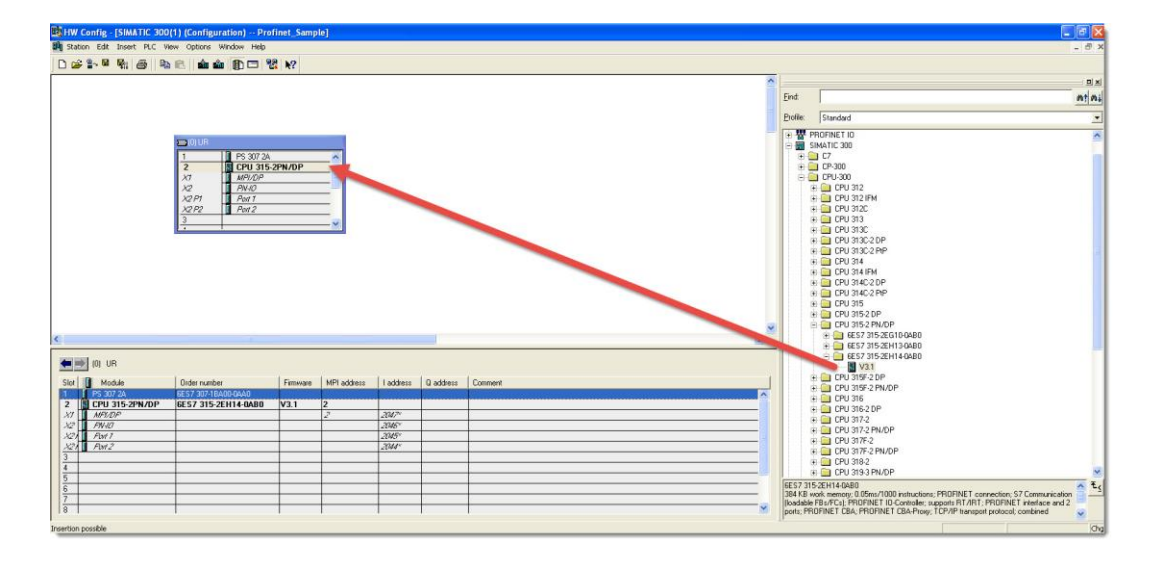

**11** Drag and drop the processor to be used in the network. The example uses 315-2 PN/DP.

**12** Right-click on the **PN-IO** option and select **Insert PROFINET IO System**.

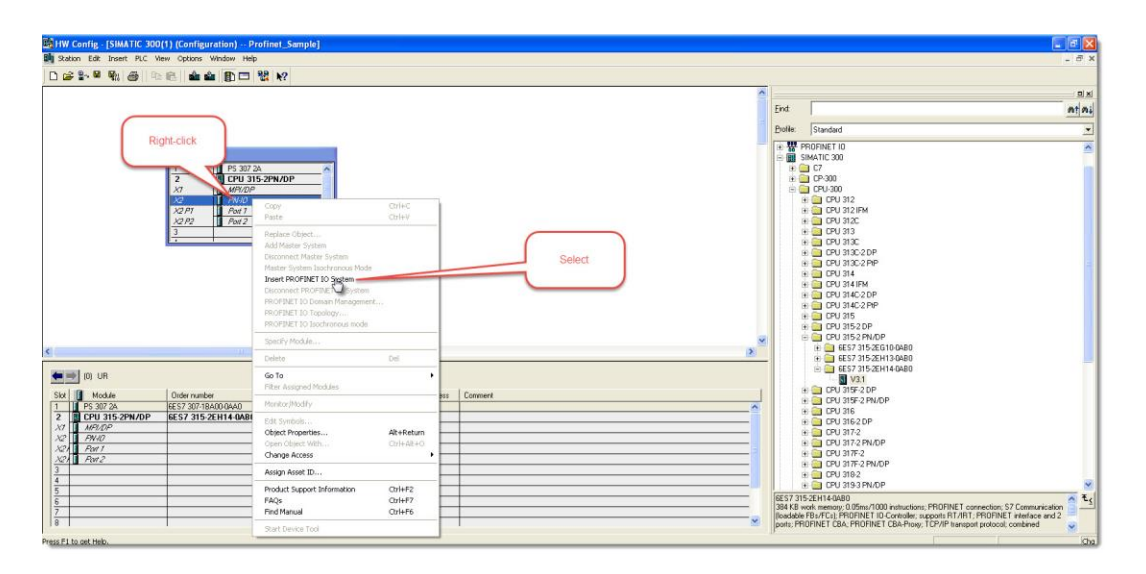

**13** Insert the ProfiNet bus network where the ProSoft module will be added by clicking on the **PN-IO** option and select **New**. The *Properties - Ethernet Interface* dialog opens.

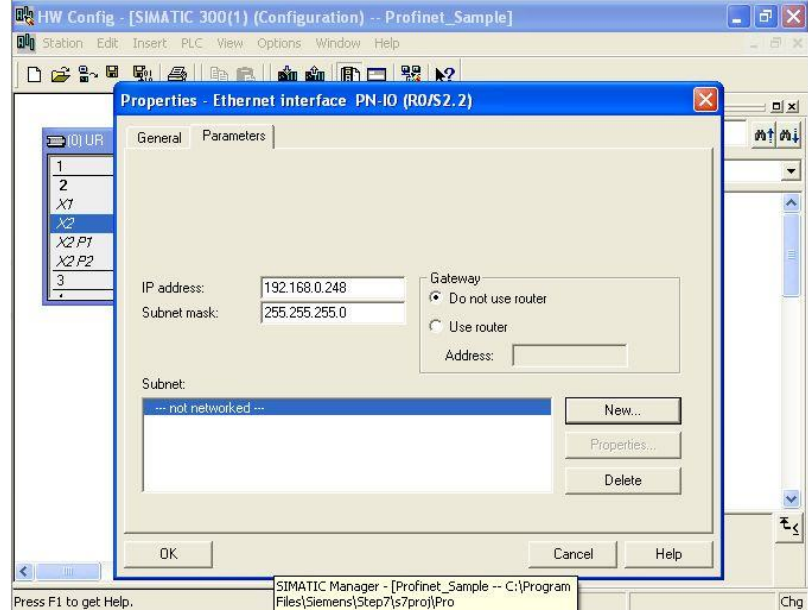

**14** Click the **New** button. The *Properties - New subnet Industrial Ethernet* dialog opens.

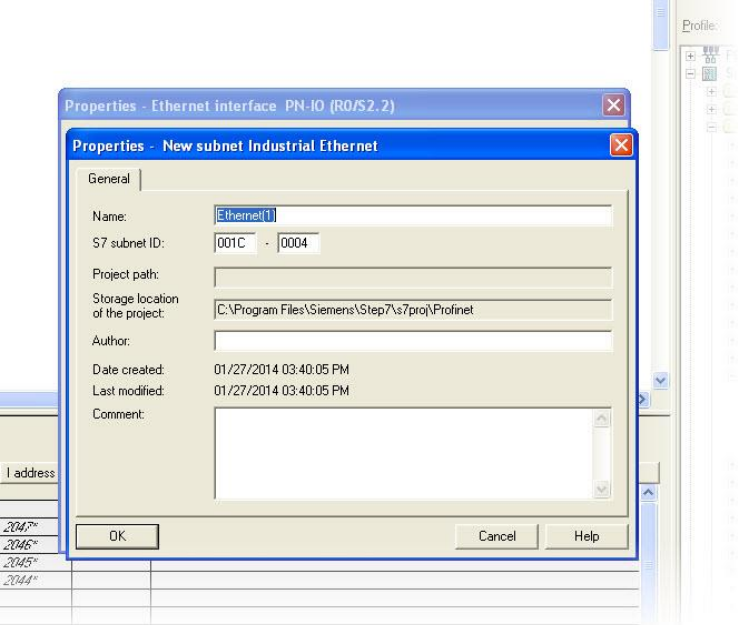

**15** Click **OK** on the following prompt.

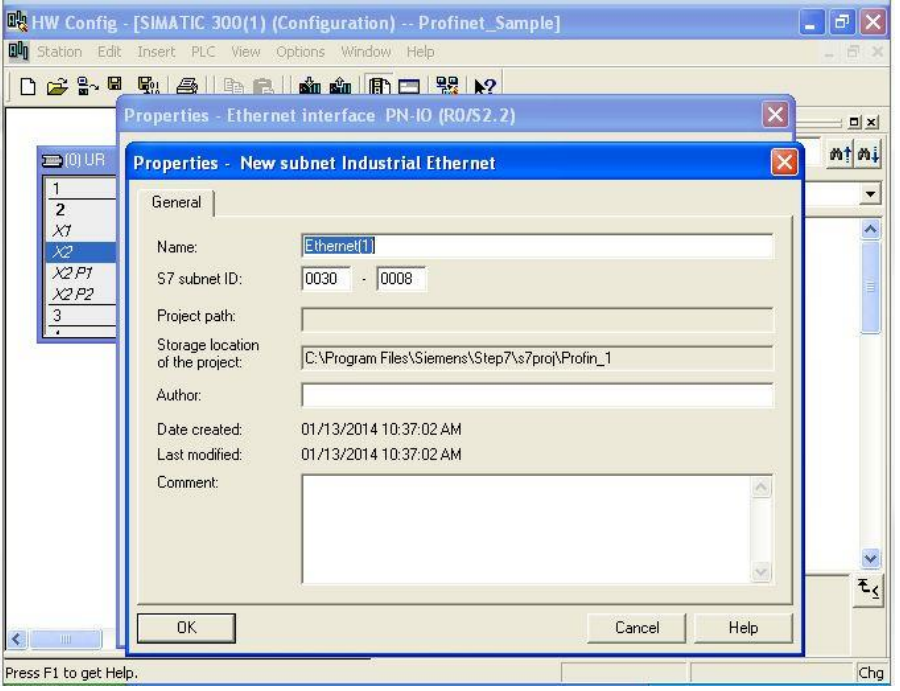

**16** Add the PLX31-EIP-PND module to the network.

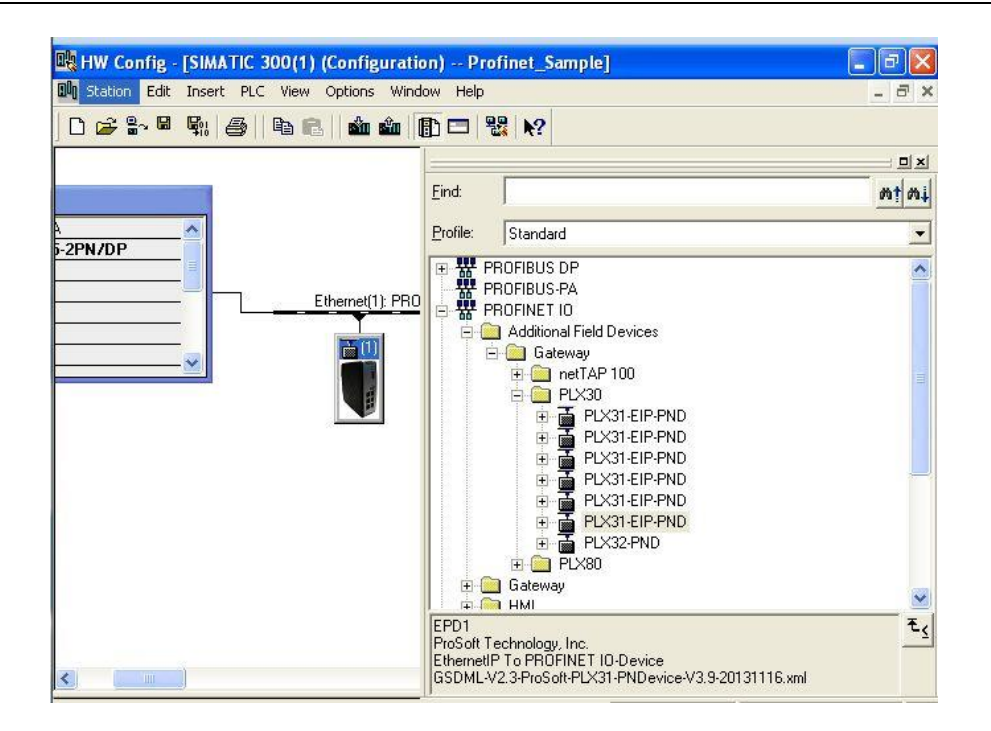

**17** Configure the interface port for the ProSoft module as shown.

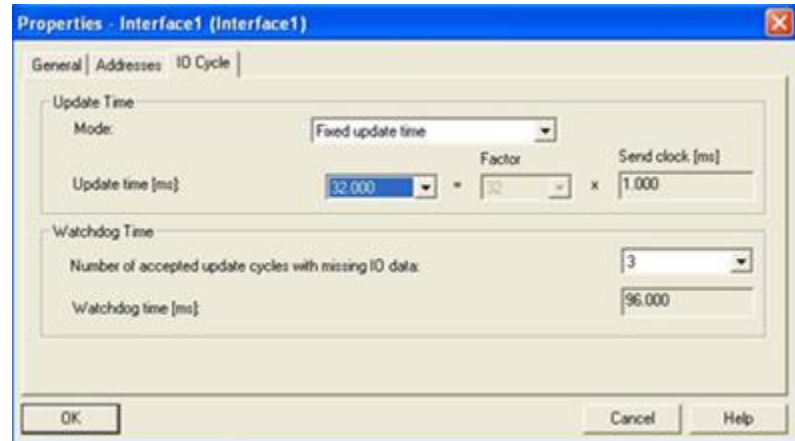

**18** Configure the inputs and outputs to match the PCB configuration. The example uses 32 inputs and 32 outputs.

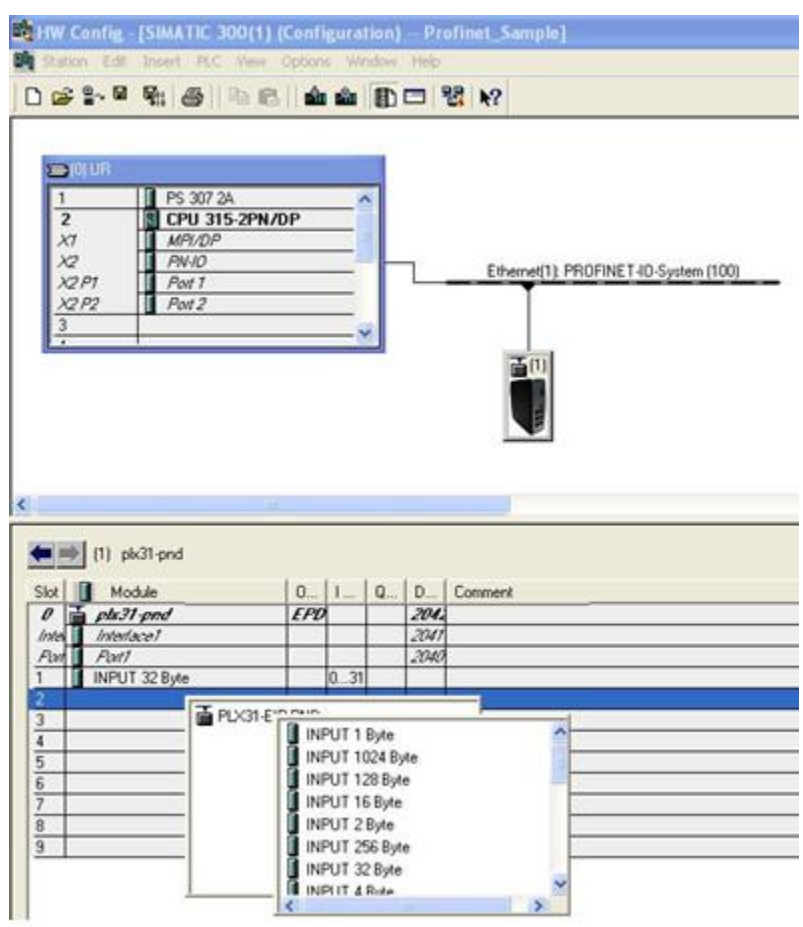

**19** Verify the name and IP address by clicking **PLC** > **Ethernet** > **Verify Device Name…**

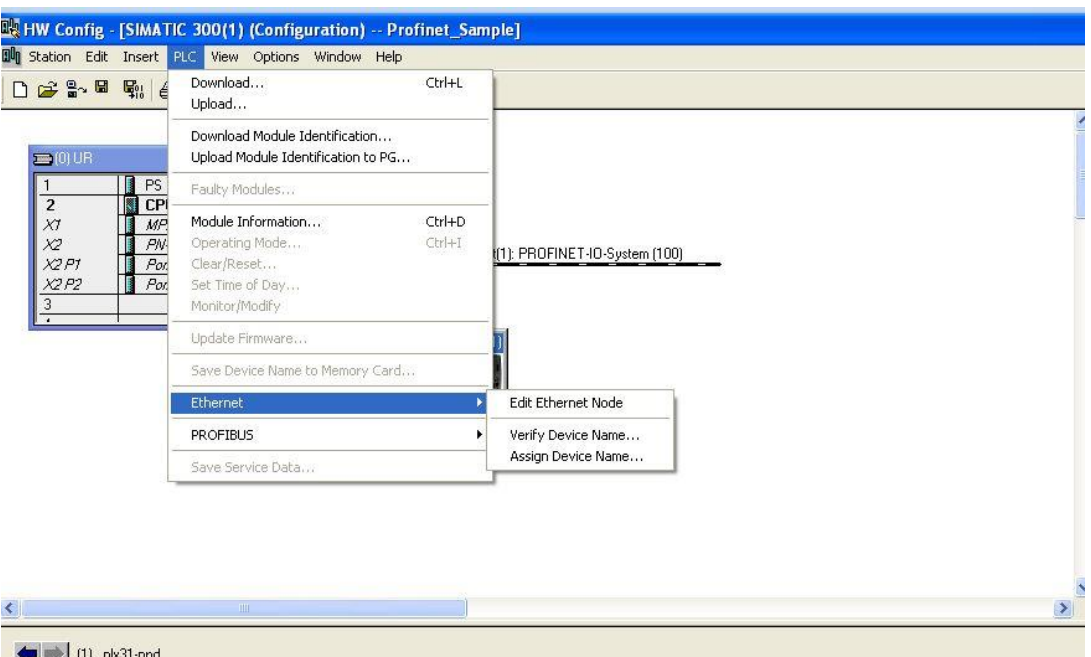

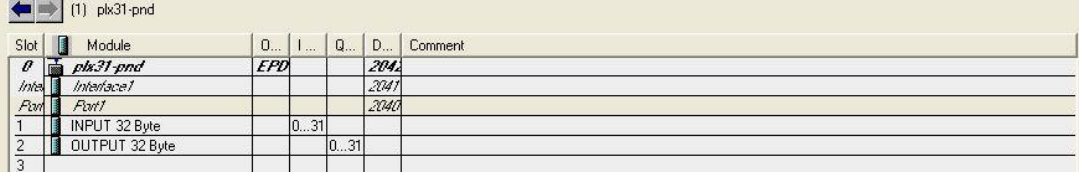

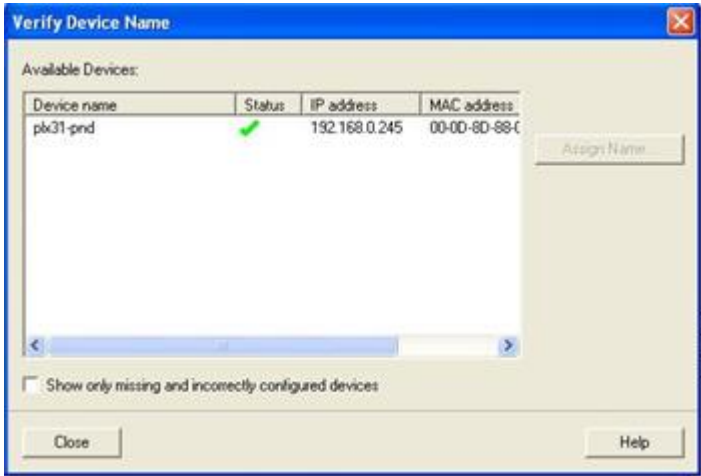

If the status is not green, the module needs the name and IP to be assigned. This is done by clicking **PLC** > **Ethernet** > **Assign Device Name**.

**20** Once the status is green, save and download the program.

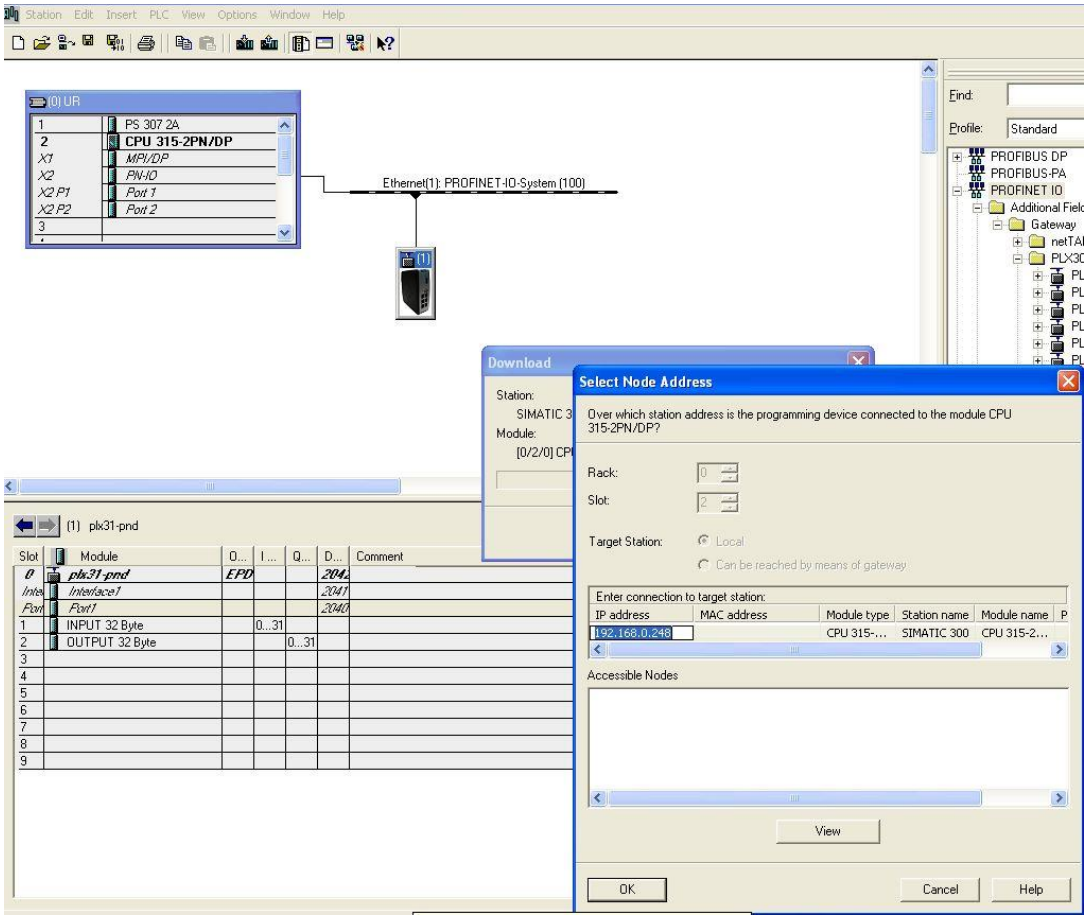

Once you download the program, the RUN LED and the DC5V on the processor should be green. There should be no red LEDs.

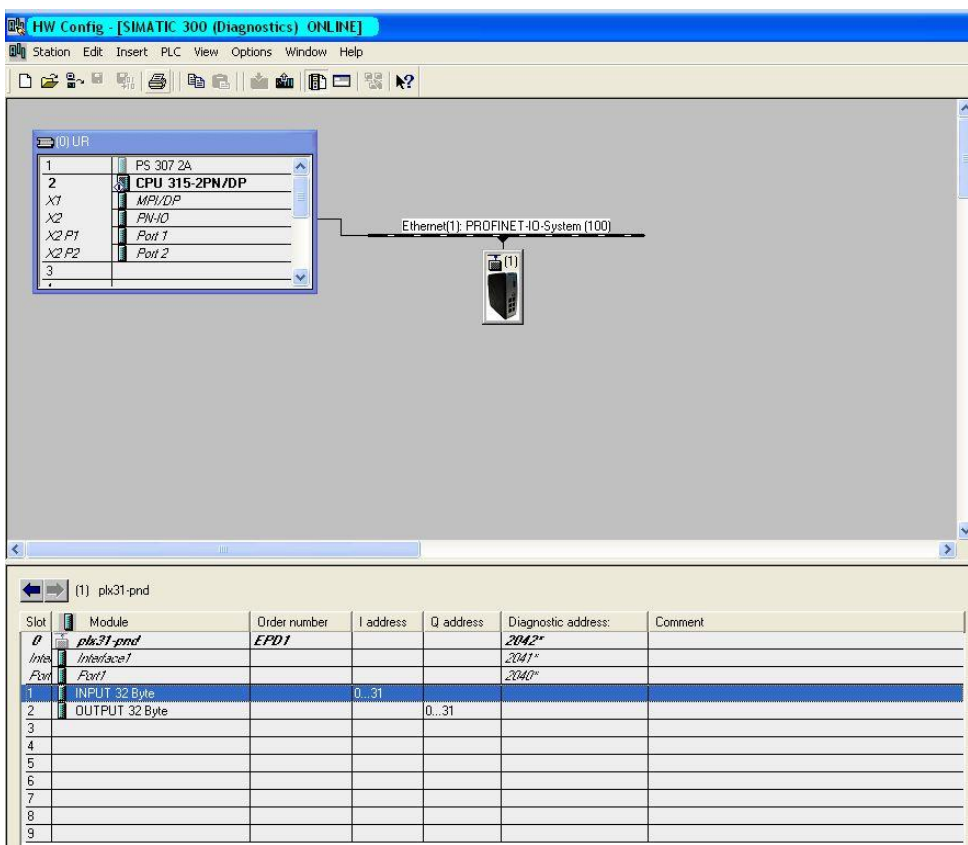

# *10.3.1 Monitoring Data in Step 7*

**1** To monitor the values coming out of the processor, click on the **Input** and choose the **Monitor/Modify** option.

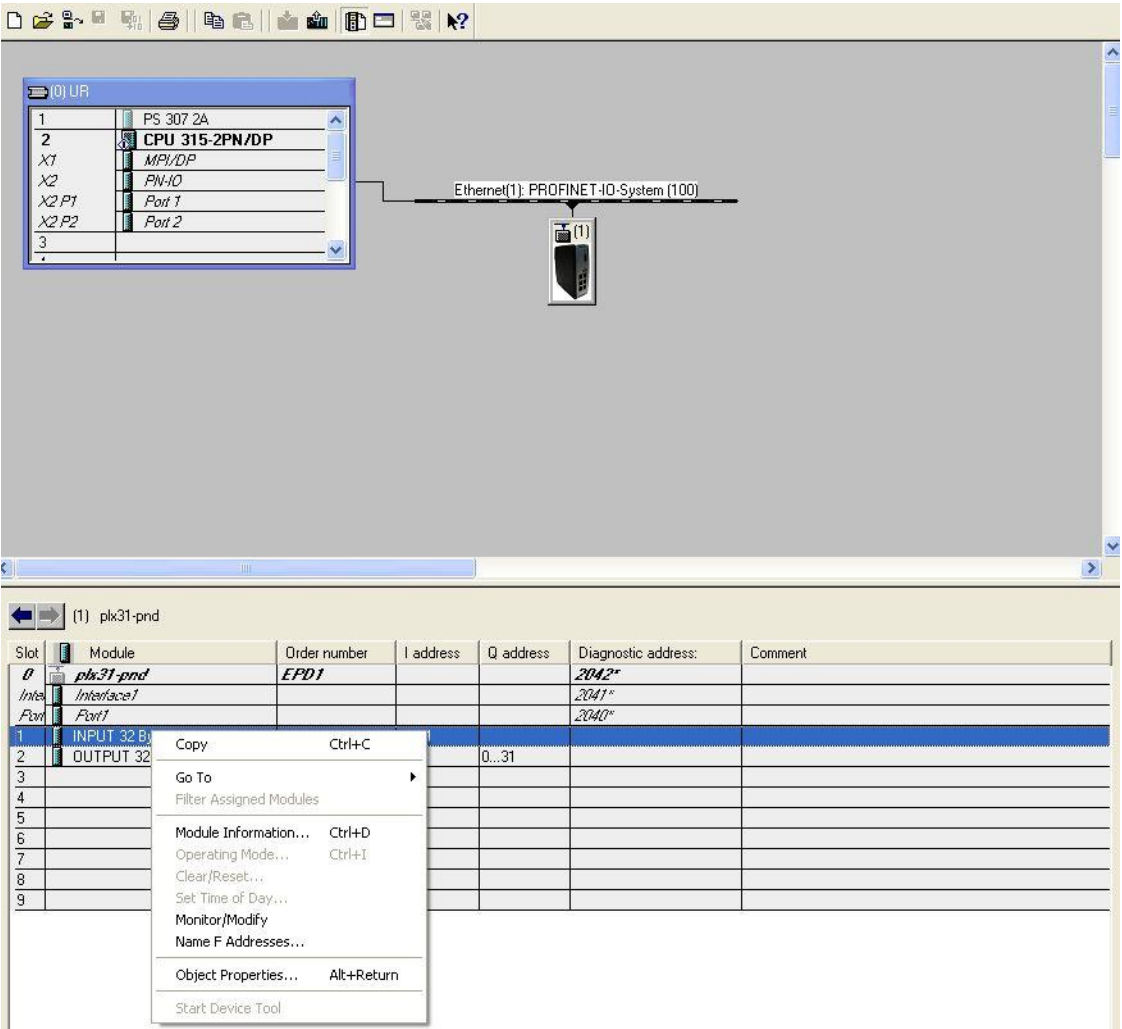

The values coming into the processor are displayed at the input section.

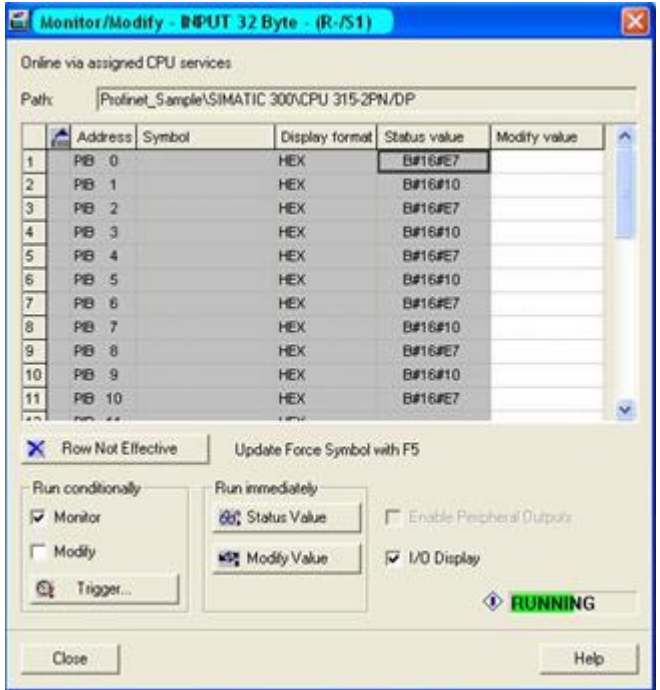

**2** To modify the values that the processor sends to the module, choose the *Output*, select the desired value, and select **Modify Value**.

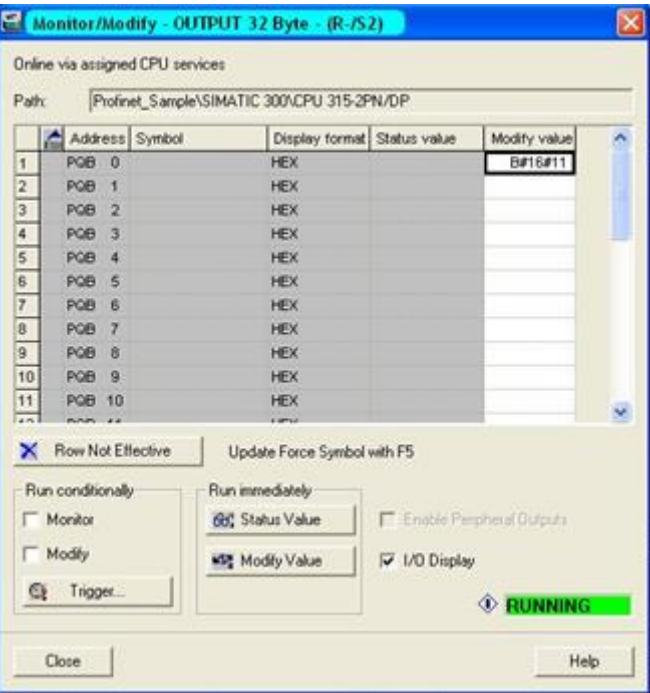

## *10.3.2 Creating a Variable Table to Display Floating Point Input Values*

**1** Select **Insert New Object > Variable Table**.

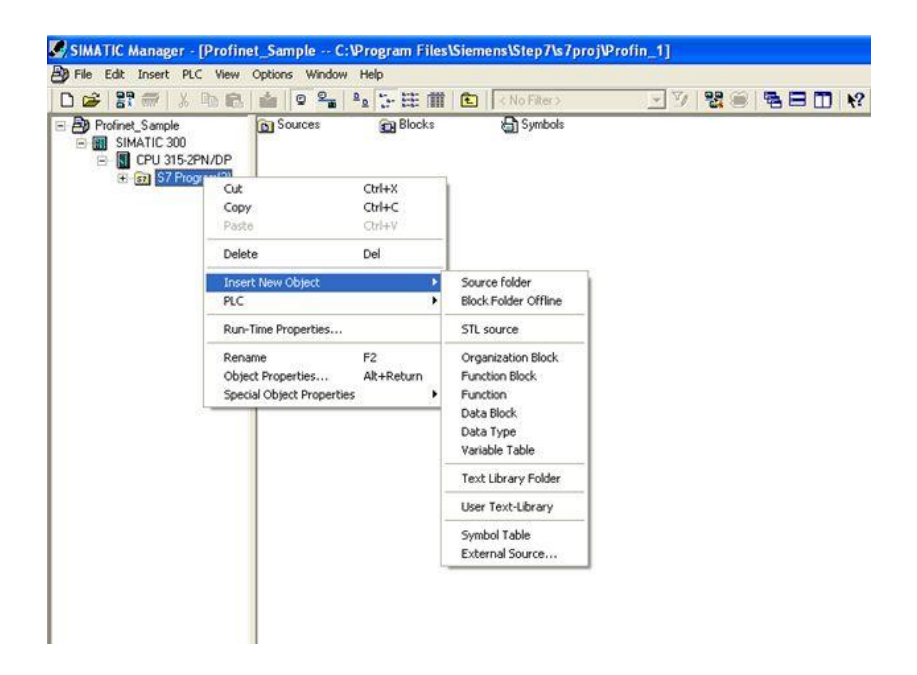

**2** Assign a name to the table and click **OK**.

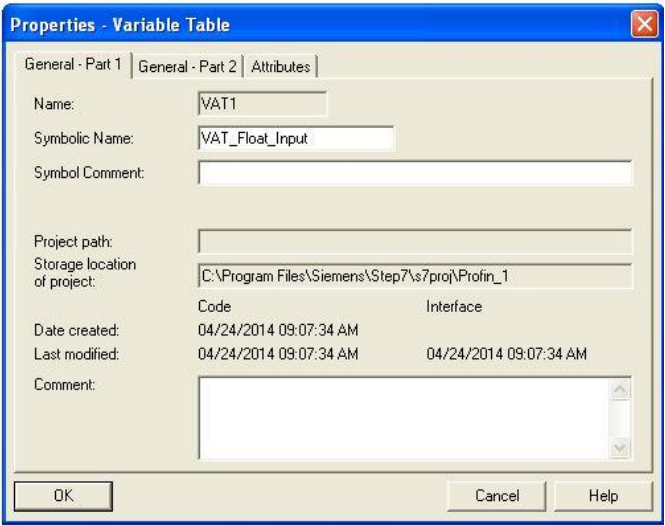

**3** Double-click on the table to monitor.

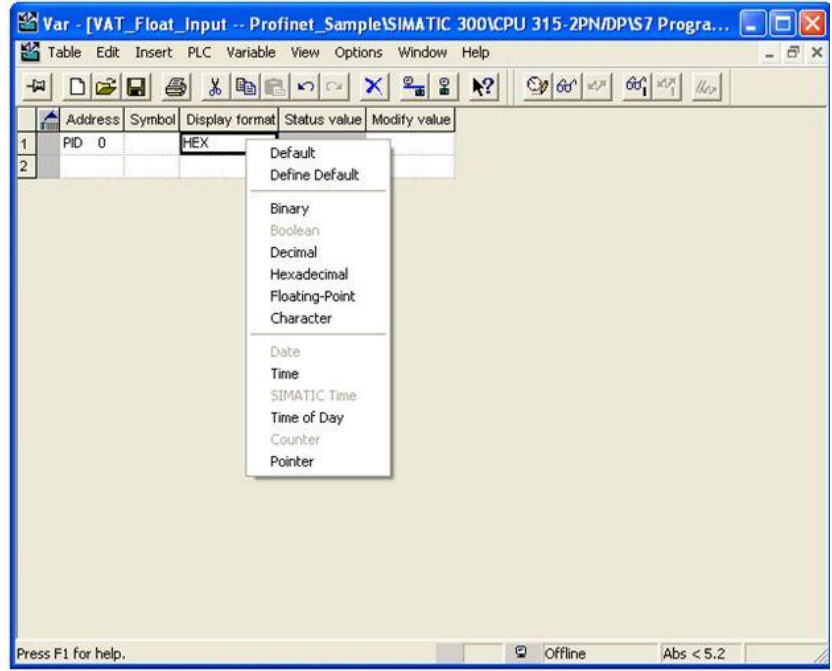

## **10.4 PND Diagnostics**

#### <span id="page-215-0"></span>*10.4.1 PCB Diagnostics*

The best way to troubleshoot the PND driver is to use ProSoft Configuration Builder to access the diagnostic capabilities of the gateway through the Ethernet debug port. For instructions on how to access *Diagnostics*, see *Using Diagnostics in ProSoft Configuration Builder* (page [36\)](#page-35-0).

## *10.4.2 PND Status Data in Upper Memory*

The PND driver has an associated status data area located in the gateway's upper memory. The Data Map functionality of the gateway can be used to map this data into the normal user data range of the gateway's database. See *Using the CommonNet Data Map* (page [25\)](#page-24-0).

The following table lists the PND driver's general status and error data that is located in the gateway's upper memory.

#### **Note:**

The status data starts at upper memory 6000 for the following gateways:

- PLX31-PND-MBS
- PLX31-PND-MBS4

The status data starts at upper memory 13000 for the following gateways:

- PLX31-EIP-PND
- PLX32-EIP-PND
- PLX31-MBTCP-PND
- PLX32-MBTCP-PND

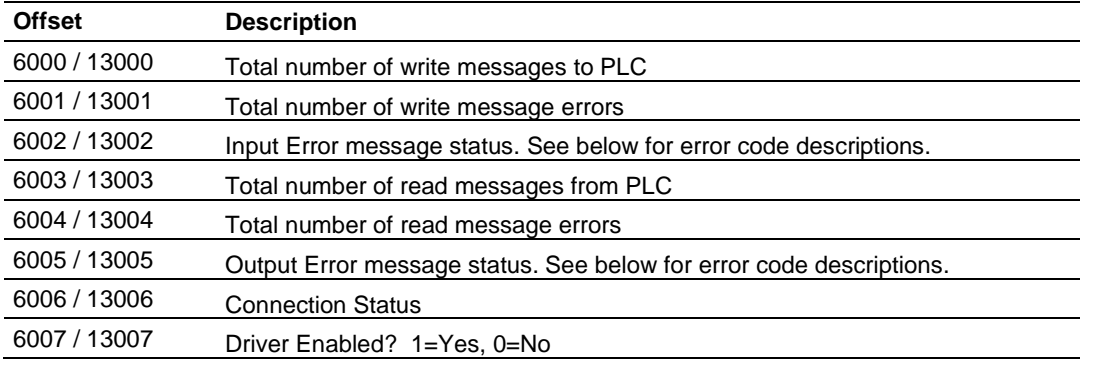
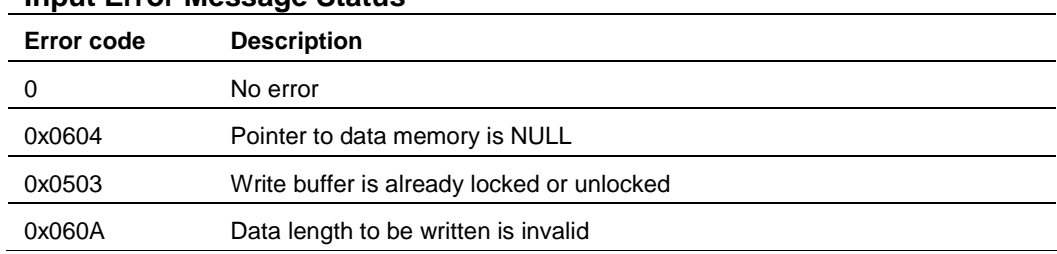

## **Input Error Message Status**

# **Output Error Message Status**

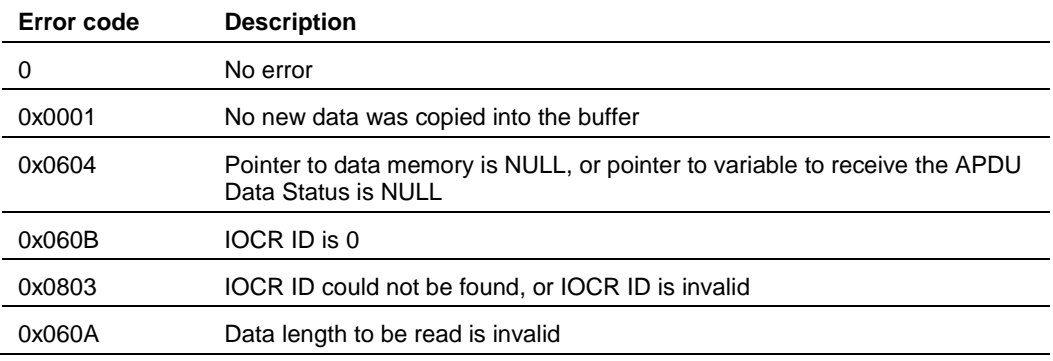

# *10.4.3 Configuration Error Codes*

The ERR LED is lit when no connection from the PLC is established.

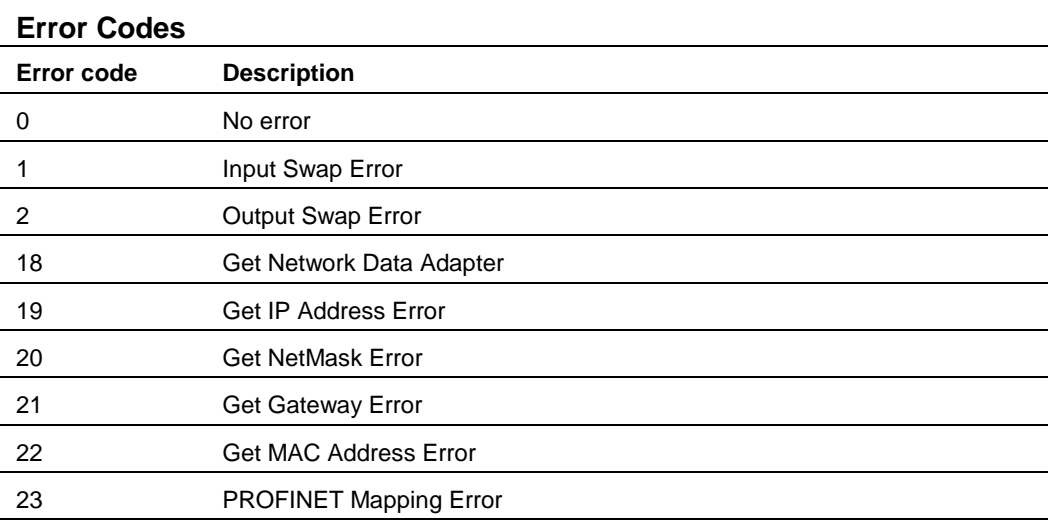

# <span id="page-218-0"></span>**11 Support, Service and Warranty**

# *In This Chapter*

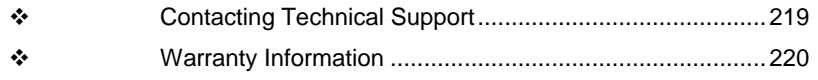

# **11.1 Contacting Technical Support**

ProSoft Technology, Inc. (ProSoft) is committed to providing the most efficient and effective support possible. Before calling, please gather the following information to assist in expediting this process:

- **1** Product version number
- **2** System architecture
- **3** Network details

If the issue is hardware related, we will also need information regarding:

- **1** Gateway configuration and associated ladder files, if any
- **2** Gateway operation and any unusual behavior
- **3** Configuration/Debug status information
- **4** LED patterns
- **5** Details about the serial, Ethernet or fieldbus devices interfaced to the Gateway, if any.

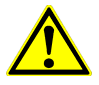

**Note:** *For technical support calls within the United States, ProSoft's 24/7 after-hours phone support is available for urgent plant-down issues. Detailed contact information for all our worldwide locations is available on the following page.*

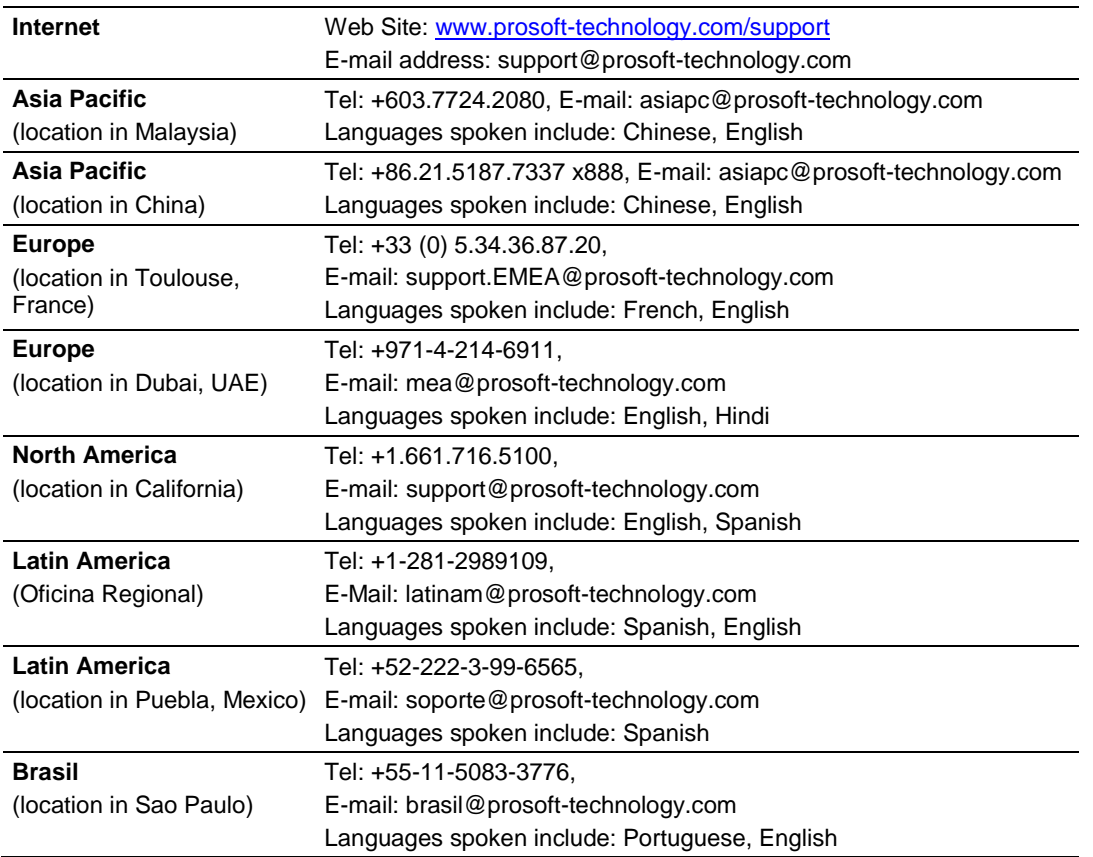

# **11.2 Warranty Information**

<span id="page-219-0"></span>For complete details regarding ProSoft Technology's TERMS & CONDITIONS OF SALE, WARRANTY, SUPPORT, SERVICE AND RETURN MATERIAL AUTHORIZATION INSTRUCTIONS, please see the documents at [www.prosoft-technology/legal](http://www.prosoft-technology/legal)

Documentation is subject to change without notice.

# **Index**

[Modbus Port X Commands] • 129

# **0**

**[**

00 Return Query Data • 116, 147

#### **4**

4101 Series LEDs • 35

#### **A**

ARP Timeout • 101 ASCII Configuration • 163 ASCII Functional Overview • 154 ASCII Port [x] • 163 ASCII Protocol • 153

## **B**

Basic Command Set Functions • 55 Bit Input Offset • 99, 130  $BT \cdot 83$ 

# **C**

CIP Data Table Operations • 88 CIP Data Table Read • 89 CIP Data Table Write • 88 Client Command Errors • 184 Command Error Delay • 101 Command List Entry Errors • 109, 187 Command List Error Codes • 140 Command List Overview • 170 Commands Supported by the Module • 170 Configuring a Port for Transmit-Only Mode • 159 Configuring a Port for Transmit-Receive Mode • 160 Configuring an IP Address • 27 Configuring the Drivers • 21 Configuring the Port for Receive-Only Mode • 158 Configuring Your Gateway • 15 Connecting Power to the PLX30 Gateway • 13 Connection Timeout • 99 Contacting Technical Support • 219 Control • 83 ControlLogix and CompactLogix Processor Specifics • 84

# **D**

Data Flow • 155 DFNT Client 0 Status • 70 DFNT Servers 1 Through 4 • 71 Diagnostics (Function Code 08) • 116, 147 Diagnostics Menu • 38

Downloading the Project to the Gateway • 29

# **E**

EIP Client Command List Error Data • 70 EIP Command Entry Form • 91 EIP Functional Overview • 52 EIP Protocol • 51 EIP Reference • 76 Encapsulated PCCC Messages • 84 Encapsulated PCCC Read Message • 86 Encapsulated PCCC Write Message • 84 Error Codes • 72 Error/Status Codes • 140 Errors When EXT STS Is Present • 73 EtherNet/IP Explicit Messaging Server Command Support • 55 Example and State Diagram • 116, 148

# **F**

Float Flag • 98, 100, 127 Float Offset • 98, 100, 127 Float Start • 98, 100, 127 Force Multiple Coils (Function Code 15) • 120, 151 Force Single Coil (Function Code 05) • 114, 145

## **G**

Gateway Communication Error Codes • 109 GatewayInternal Database • 126, 168 General Specifications • 154, 168 General Specifications - Modbus TCP/IP • 94

#### **H**

Hardware Information • 45 Holding Register Offset • 99, 130 How to Contact Us • 2

#### **I**

Important Installation Instructions • 3 Installing ProSoft Configuration Builder Software • 16 Internal Database • 95

#### **L**

LED Indicators • 34 Local STS Error Codes • 72

#### **M**

Main Gateway LEDs • 34 Master Port Command List Errors • 137 Modbus Slave List Status • 138 MBS Configuration • 127 MBS Functional Overview • 124 MBS Port [x] Commands • 131 MBS Port $[x] \cdot 127$ MBS Protocol • 123 MBTCP Client [x] • 100 MBTCP Client [x] Commands • 102

MBTCP Client Command List Error Data • 108 MBTCP Client Error/Status Data • 107 MBTCP Client Specific Errors • 109 MBTCP Configuration • 98 MBTCP Error and Status Data • 106 MBTCP Functional Overview • 94 MBTCP Server Port 2000 Status Error Locations • 106 MBTCPServers • 98 Messaging from a PLC5 • 80 Messaging from a SLC 5/05 Processor • 76 MG • 84 Minimum Command Delay • 100 MNET Client Specific Errors • 187 MNET Client x • 169 MNET Client x Commands • 169 Modbus Error and Status Data Area Addresses • 134 Modbus Error Codes • 140 Modbus Exception Codes • 119, 150 Modbus Exception Responses • 118, 140, 149 Modbus Master/Slave Port Specifications • 125 Modbus Message Routing Port 2001 • 97 Modbus Port Access to Database • 126 Modbus Ports Error and Status • 134 Modbus Protocol Specification • 110 Modbus TCP/IP Client Access to Database • 96 Modes of Operation • 158 Module Communication Error Codes • 185 Module Specific Error (not Multiple Compliant) • 74 Mounting the Gateway on a DIN-rail • 11 Multiple Server Access to Database • 96

# **O**

Output Offset • 98, 130

#### **P**

Package Contents • 10 PD\* • 83 Pinouts • 3 PLC-5 Command Set Functions • 55 PLC5 Read Commands • 81 PLC-5 Sub-Element Fields • 83 PLC5 Write Commands • 80 PND Status Data in Upper Memory • 216 Port 1 Command Error List Layout • 137 Port 1 Slave List Status Layout • 138 Preset Multiple Registers (Function Code 16) • 121, 152 Preset Single Register (Function Code 06) • 115, 146 Printing a Configuration File • 31 ProSoft Technology® Product Documentation • 2

# **R**

Read Coil Status (Function Code 01) • 110, 141 Read Holding Registers (Function Code 03) • 112, 143 Read Input Registers (Function Code 04) • 113, 144 Read Input Status (Function Code 02) • 111, 142 Receive Data • 156

Receive-Only Mode • 158 Register Count • 26 Remote STS Error Codes • 73 Renaming PCB Objects • 20 Response Timeout • 100 Retry Count • 100 RS-232 - DTE to DCE Modem Connection • 49 RS-232 - Null Modem (DTE with Hardware Handshaking) • 48 RS-232 - Null Modem (DTE without Hardware Handshaking) • 49 RS-422 Interface Connections • 50 RS-485 Interface Connections • 50

#### **S**

Serial Port Cables • 48 Serial Port Specifications • 47 Setting Up the Project • 17 SLC File Types • 79 SLC5/05 Read Commands • 77 SLC5/05 Write Commands • 76 SLC-500 Command Set Functions • 55 Standard Modbus Exception Code Errors • 109 Start Here • 9 Sub-function Codes Supported • 116, 147 Support, Service & Warranty • 219 Swap Code • 26 System Requirements • 9

## **T**

TCP/IP Interface Errors • 74 Termination of Received Data • 161 Timer / Counter • 83 To Address • 26 Transmit Data • 157 Transmit-Only Mode • 159 Transmit-Receive Mode • 160

# **U**

Using Diagnosticsin ProSoft Configuration Builder • 36 Using the CommonNet Data Map • 25 Using the Online Help • 16

#### **W**

Warranty Information • 220 Word Input Offset • 99, 130

# **Y**

Your Feedback Please • 2